# **Sdu Salaris Office 2024**

# **HANDLEIDING** *Geschikt voor Windows*

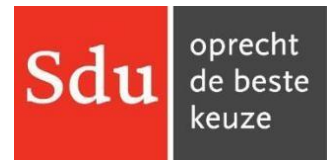

**Sdu B.V.** Postbus 20025 2500 EA Den Haag

Bezoekadres Maanweg 174 2516 AB Den Haag

#### **Helpdesk SSO**

Postbus 20014 2500 EA Den Haag Telefoon: voor vragen over het abonnement (070) 378 98 80 voor inhoudelijke of technische vragen (015) 251 61 32 E-mail: [helpdesk.salaris@sdu.nl](mailto:helpdesk.salaris@sdu.nl)

Ondanks alle zorg die aan dit product is besteed blijven vergissingen mogelijk. Uitgever en auteurs kunnen daarvoor echter geen aansprakelijkheid aanvaarden.

Het kopiëren van de software en/of de handleiding van SDU Salaris Office is niet toegestaan, met uitzondering van het overzetten van het programma naar uw harde schijf. Het ongeoorloofd kopiëren van software en/of handleiding is een inbreuk op het auteursrecht en kan strafrechtelijke gevolgen hebben.

©2024 Sdu B.V., Den Haag

# <span id="page-2-0"></span>**INHOUD**

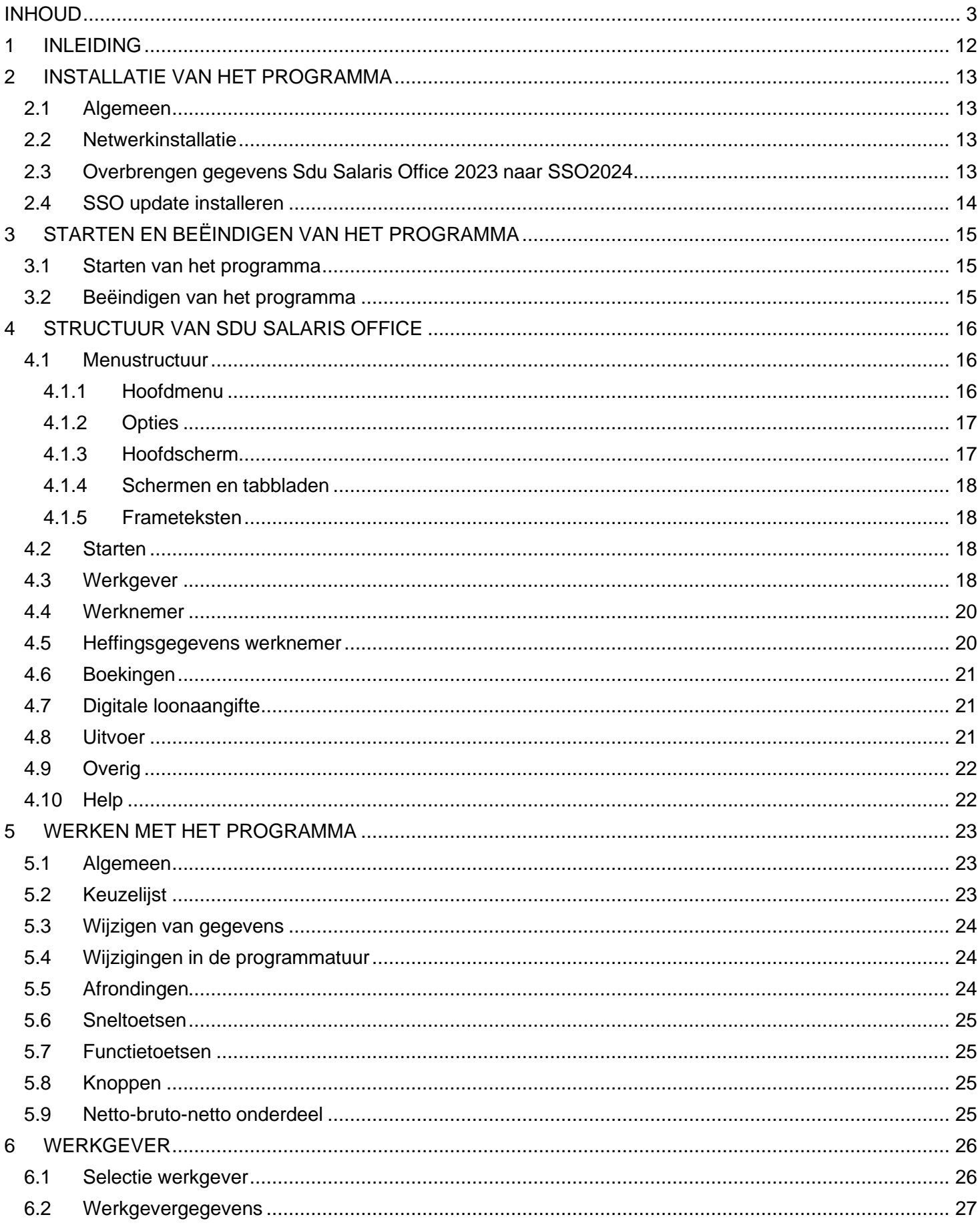

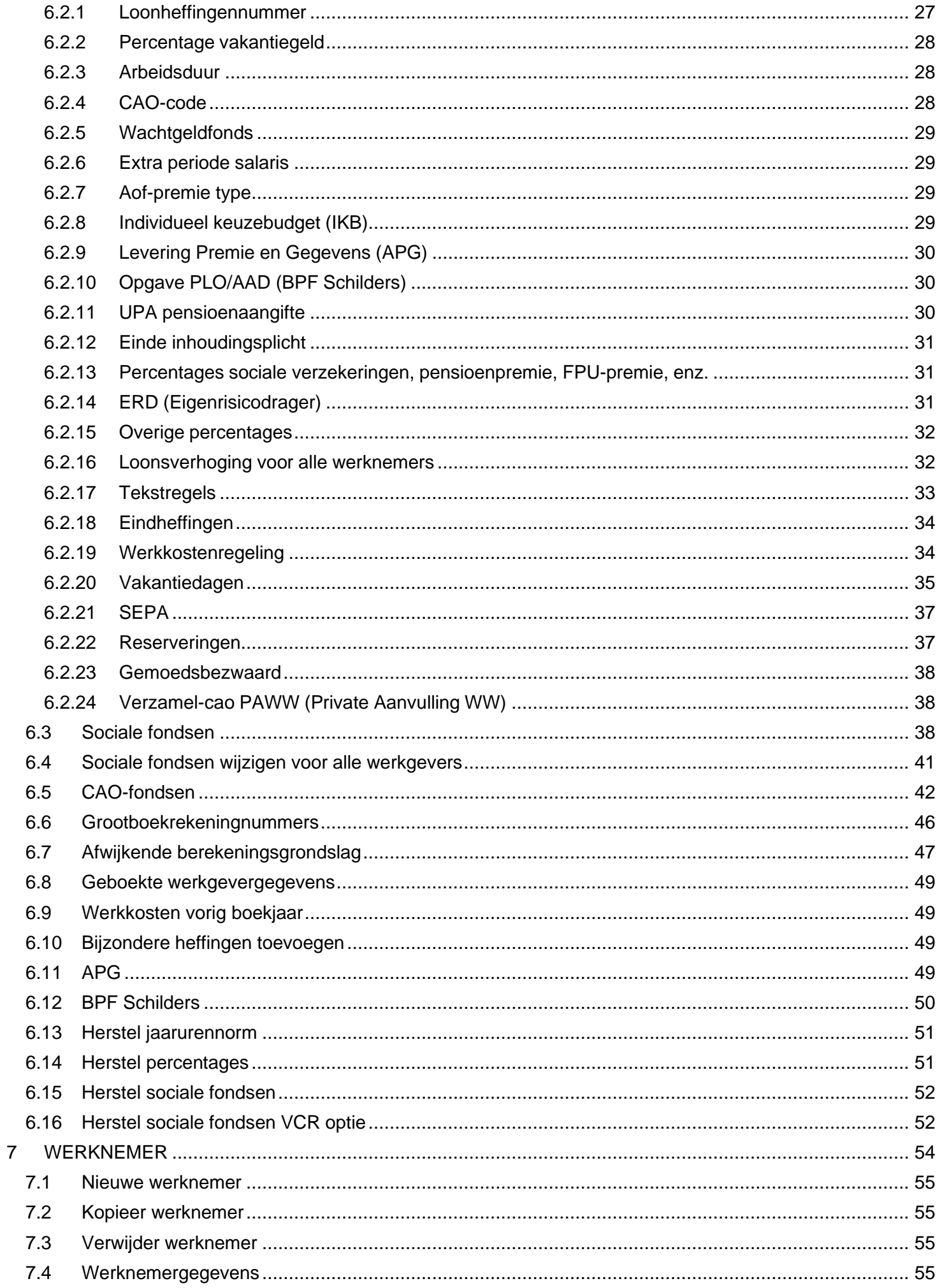

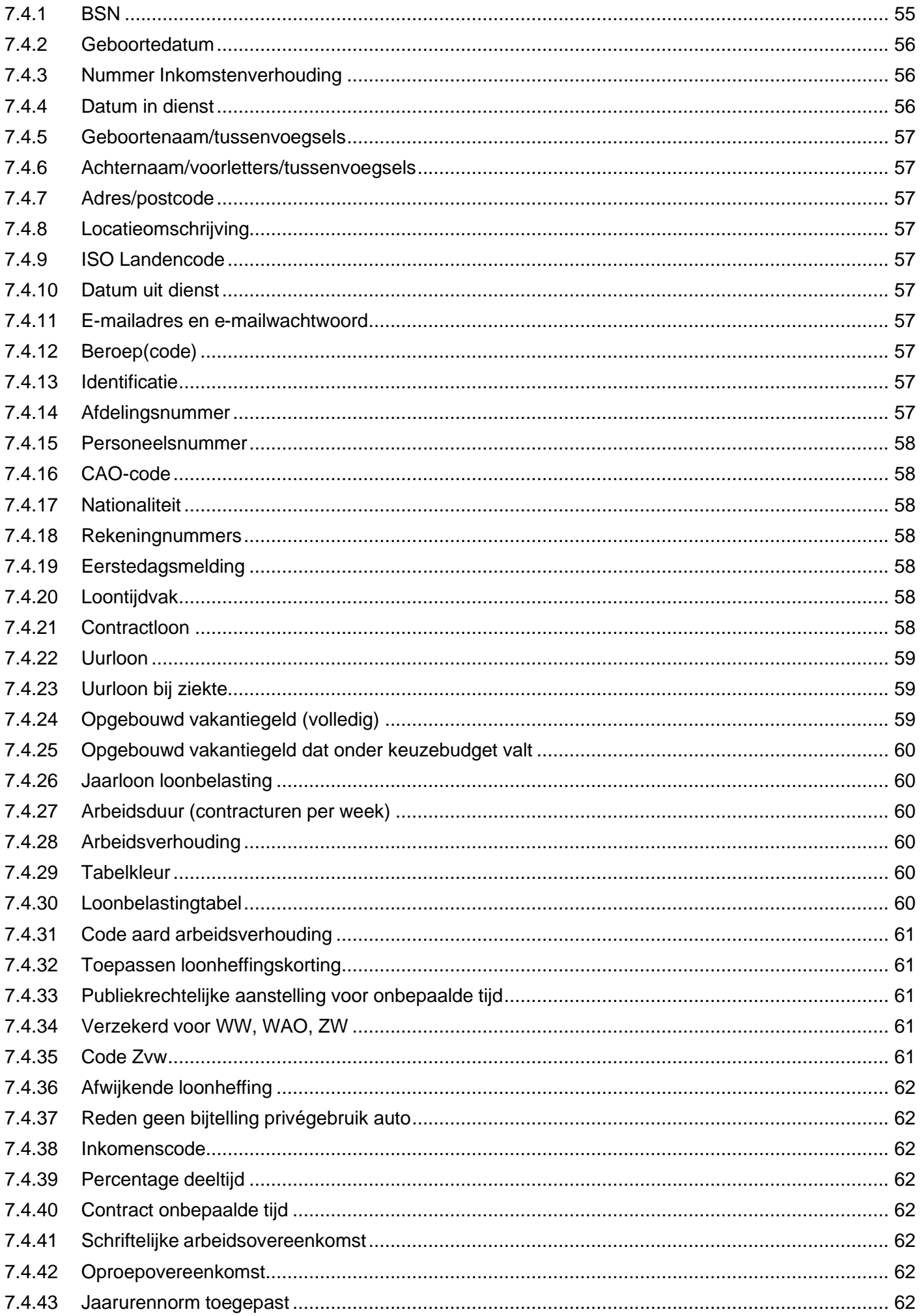

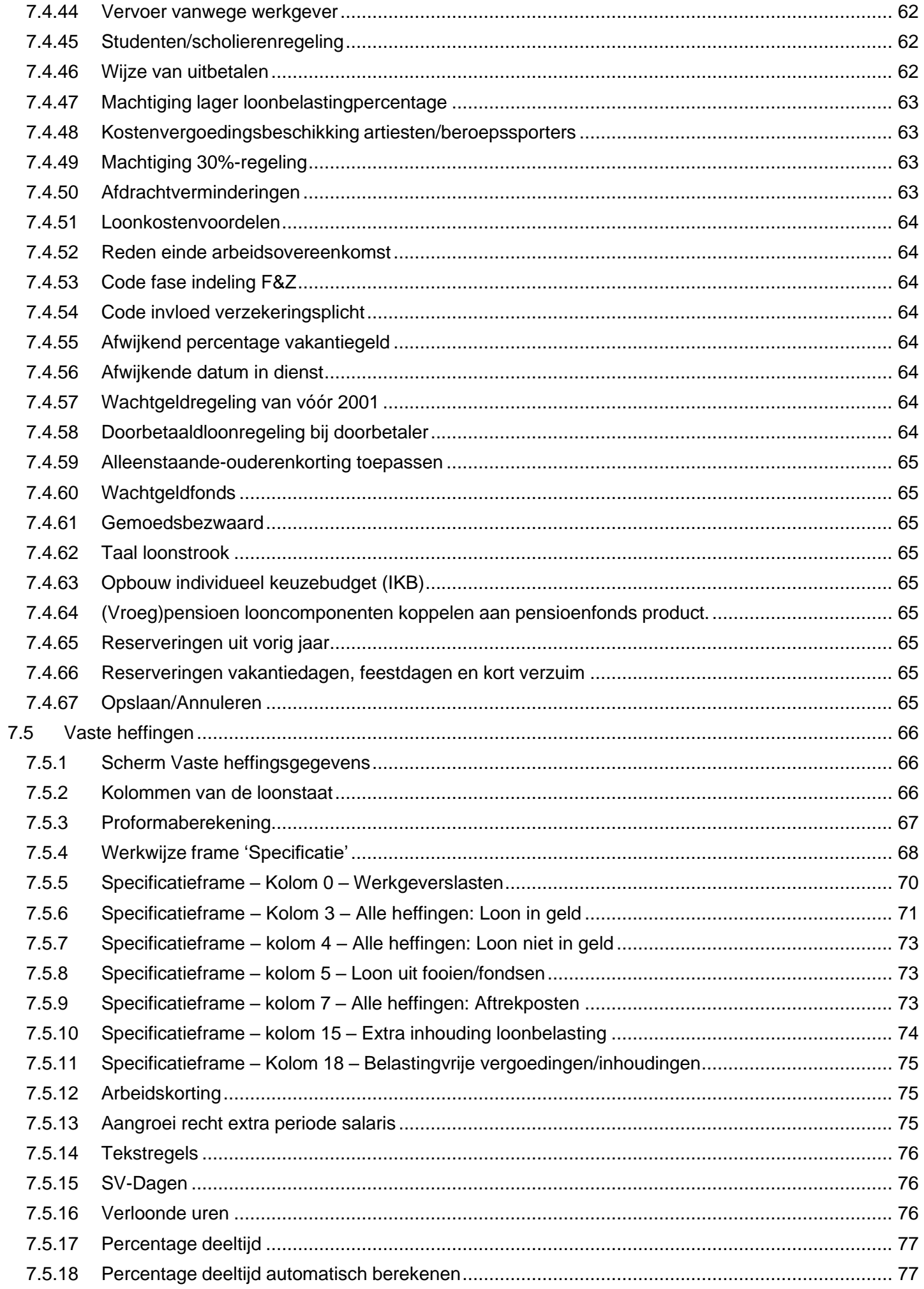

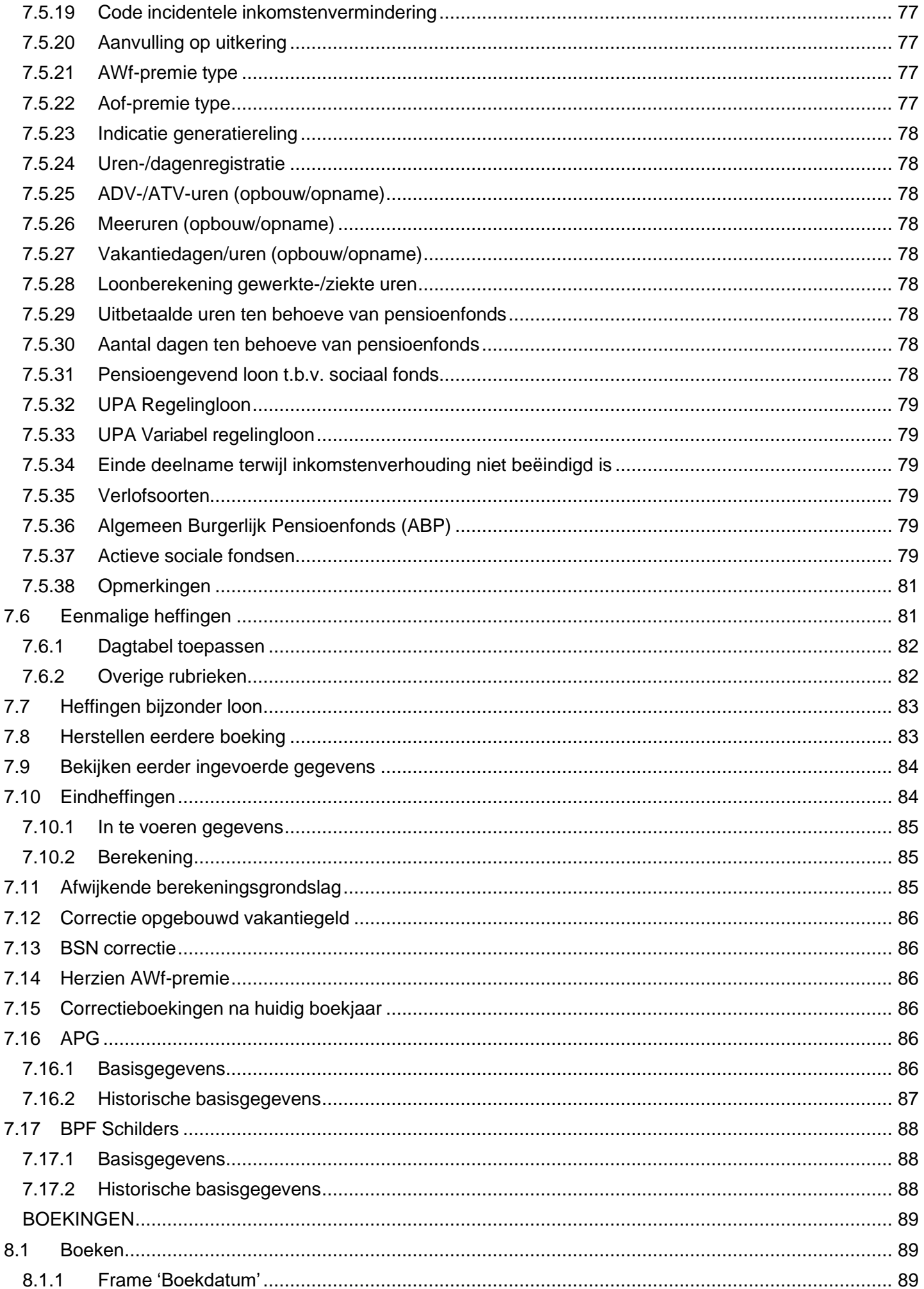

 $\, 8$ 

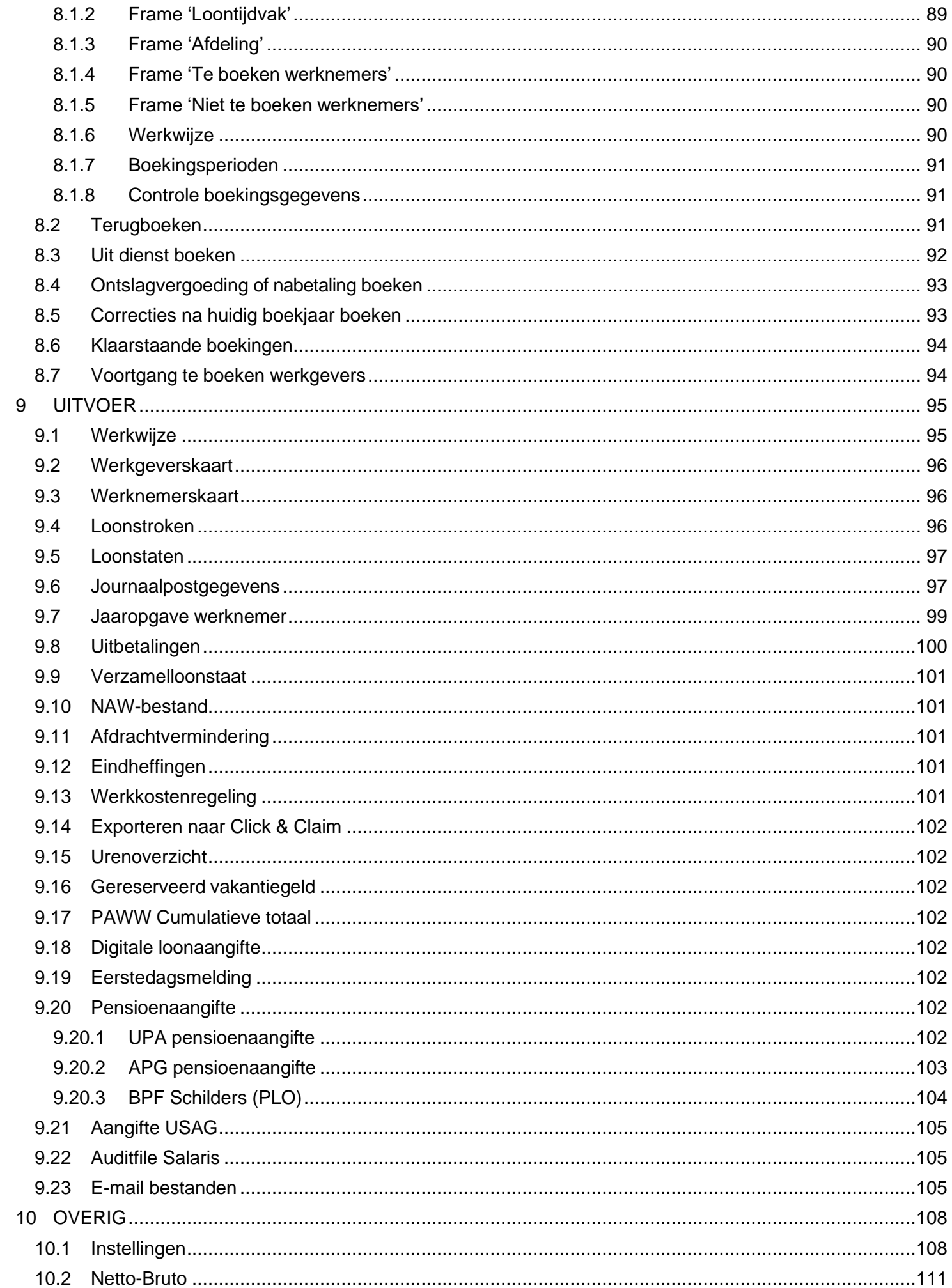

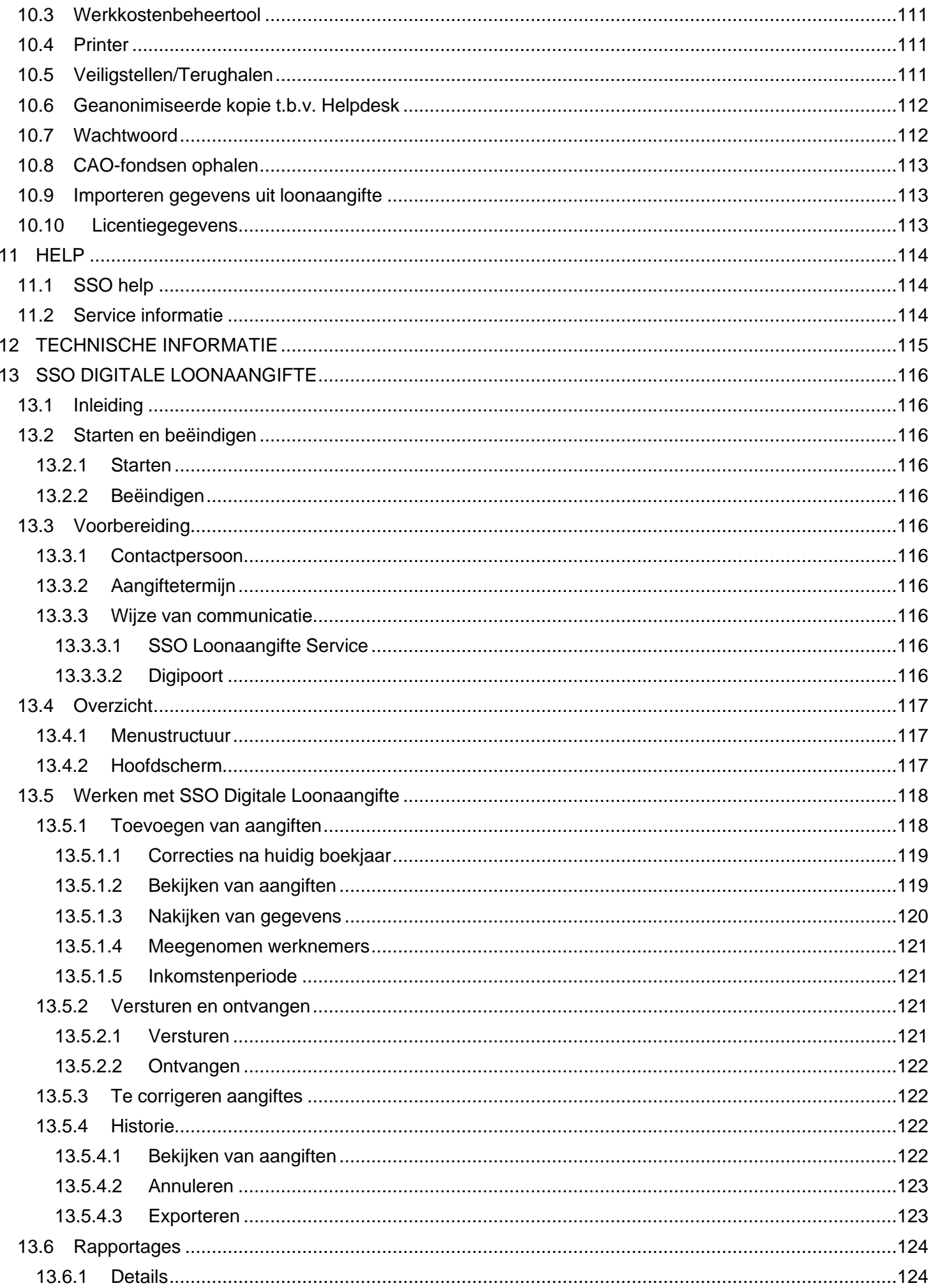

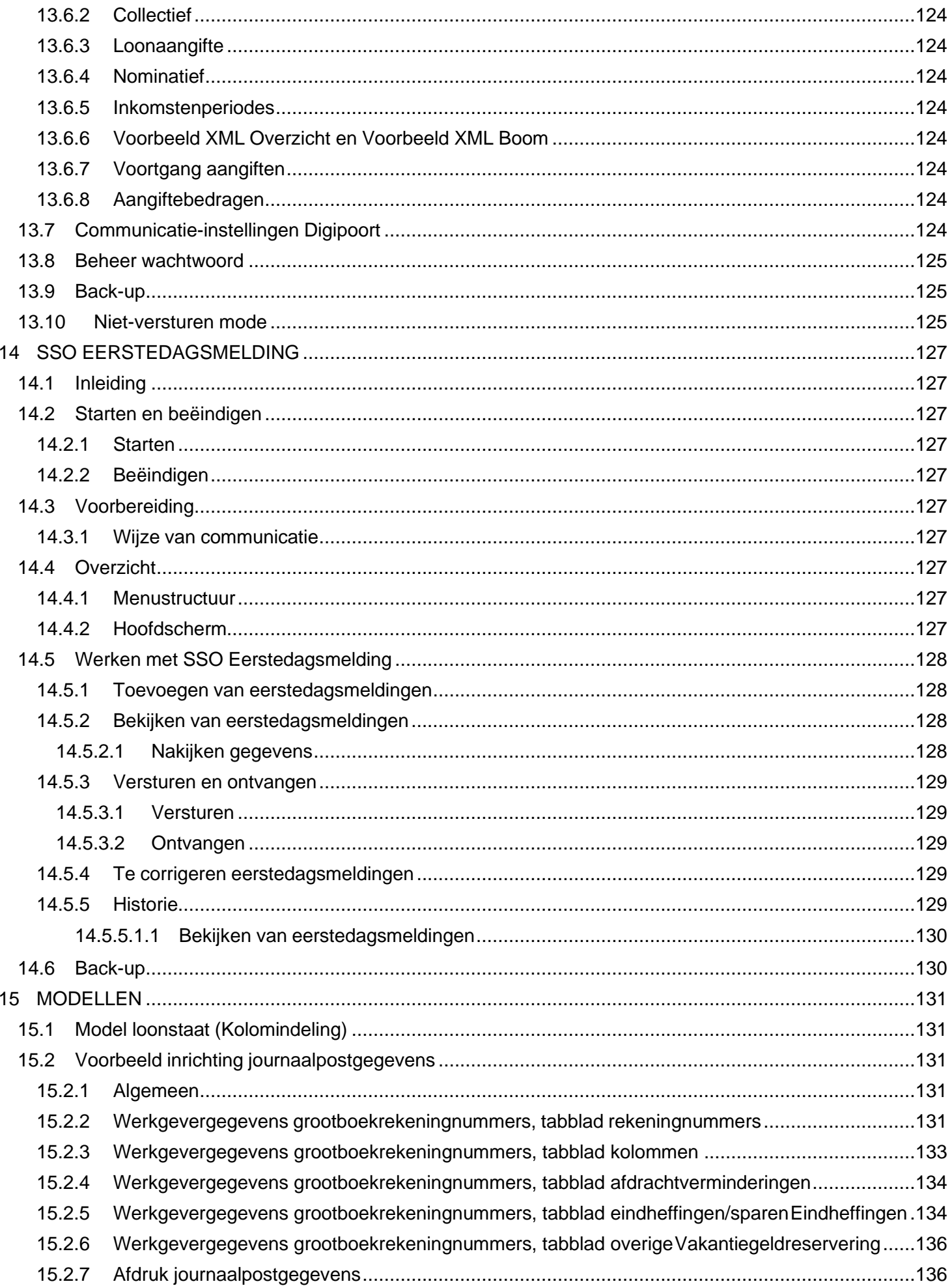

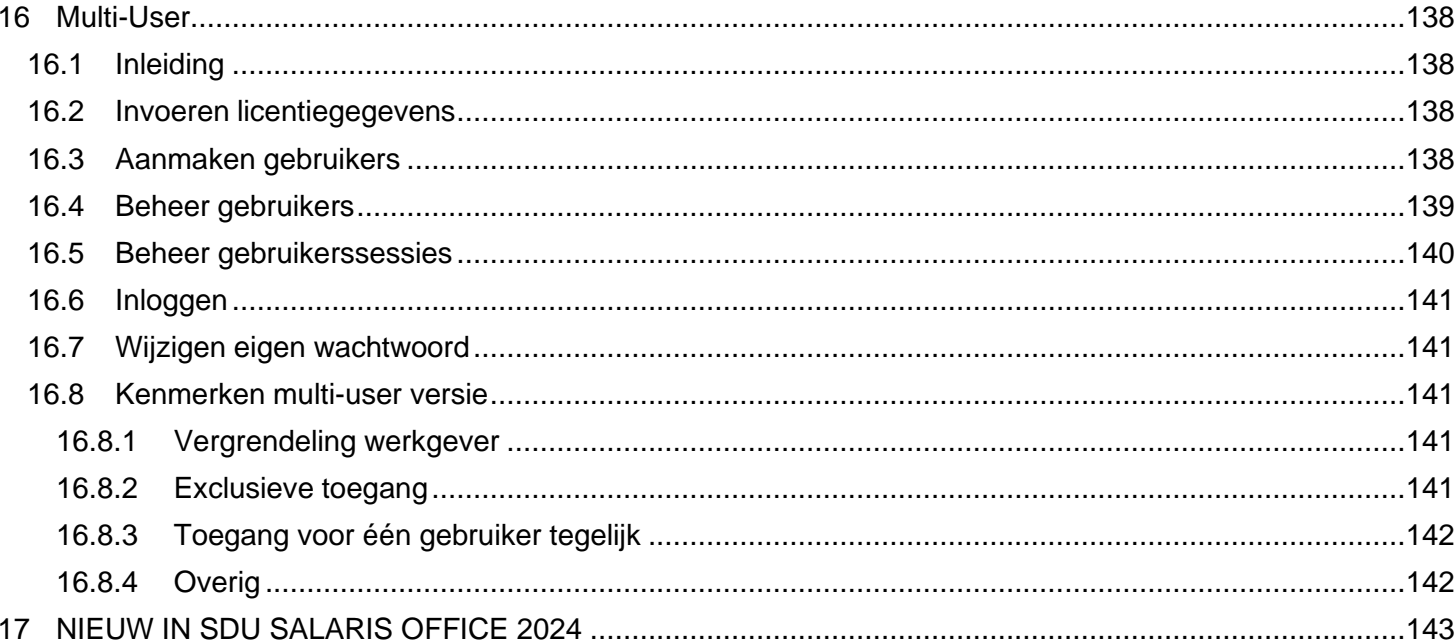

# <span id="page-11-0"></span>**1 INLEIDING**

U bent met Sdu Salaris Office 2024 (SSO2024) in staat op eenvoudige en snelle wijze een loonadministratie te voeren. Het programma biedt u de mogelijkheid loonstroken, loonstaten, digitale loon- en pensioenaangiften, jaaropgaven werknemer, uitbetalingsoverzichten, verzamelloonstaten, overzichten, werkkostengegevens en overzichten afdrachtverminderingen samen te stellen. Ook de periodieke boekhoudgegevens kunnen door middel van keuzemenu's worden samengesteld en op beeldscherm of papier worden weergegeven. U kunt de gegevens ook op eenvoudige wijze exporteren naar de financiële administratie van bekende boekhoudprogramma's. Op deze wijze bent u in staat volgens de wettelijke regels aan uw administratieve verplichtingen te voldoen.

Met behulp van het onderdeel 'Netto-Bruto' kunt u berekeningen maken van nettoloon naar brutoloon en omgekeerd. U kunt ook tijdens het invullen van de heffingsgegevens van een werknemer een netto-bruto (proforma) berekening toepassen.

U kunt het programma beveiligen met een wachtwoord.

Het programma voldoet aan de wettelijke bepalingen voor geautomatiseerde administraties.

## **Nieuw in Sdu Salaris Office 2024**

In hoofdstuk 17 vindt u een opsomming van de wijzigingen in Sdu Salaris Office ten opzichte van de handleiding van 2023.

## **Helpdesk**

Als u vragen, suggesties of opmerkingen hebt over de werking van het programma of de handleiding, kunt u contact opnemen met de **SSO helpdesk, telefoon (015) 251 61 32** of e-mai[l helpdesk.salaris@sdu.nl. D](mailto:helpdesk.salaris@sdu.nl)e helpdesk is maandag t/m vrijdag van 9:00 uur tot 17:00 uur geopend.

Voor vragen van sociaal-fiscaaltechnische aard verwijzen we u naar het Handboek Loonheffingen 2024 van de Belastingdienst, de Belastingtelefoon (0900-0543), of de site van de Belastingdienst: [www.belastingdienst.nl.](http://www.belastingdienst.nl/)

## **Update**

Bij wijzigingen van wettelijke bepalingen of andere functionele wijzigingen van het programma wordt een update van het programma via Internet beschikbaar gesteld [\(https://www.sdusalarisoffice.nl\).](https://www.sdusalarisoffice.nl)./)

U kunt nu ook in het programma instellen dat het programma automatisch controleert en u waarschuwt als er een nieuwe update beschikbaar is (via menuoptie Beheer-Instellingen).

## <span id="page-12-0"></span>**2 INSTALLATIE VAN HET PROGRAMMA**

## <span id="page-12-1"></span>**2.1 Algemeen**

U kunt Sdu Salaris Office 2024 (SSO2024) installeren met het installatieprogramma SS02024install.exe. Dit is te downloaden van [https://www.sdusalarisoffice.nl.](https://www.sdusalarisoffice.nl./)

U kunt het installatieprogramma uitvoeren vanuit de Windows verkenner. Volg vervolgens de aanwijzingen die op het scherm verschijnen op.

Het programma wordt standaard in de map C:\Sdu Uitgevers\SSO2024 geplaatst. Ook wordt indien nodig een programmagroep 'Sdu Uitgevers' aangemaakt, met daarin het pictogram van Sdu Salaris Office en het Nettobruto-netto programma. U kunt het Netto-bruto-netto-programma dan afzonderlijk opstarten.

Om het programma onder een door Microsoft ondersteunde Windows besturingssysteem te installeren, dient u als gebruiker met beheerdersrechten aangemeld te zijn. Wegens de beperkte schrijfrechten in de 'Program Files'-map kunt u SSO2024 niet in of onder deze map installeren.

## <span id="page-12-2"></span>**2.2 Netwerkinstallatie**

Om SSO2024 op een netwerk te installeren dient u de volgende stappen achtereenvolgens uit te voeren:

- Kies een PC die als 'server' gaat fungeren. Dit kan een server zijn, maar ook een gewone PC op eennetwerk.
- Voer op deze 'server' een volledige installatie van SSO2024 uit, en zorg ervoor dat SSO2024 wordtgeïnstalleerd in een map waar andere gebruikers ook bij kunnen.
- Voer vervolgens op alle werkplekken waar SSO2024 toegankelijk moet zijn een werkstation installatie uit.
- Volg de instructies van het installatieprogramma en selecteer de locatie van SSO2024 wanneer hetprogramma daarom vraagt zoals hiervoor omschreven.
- SSO is nu correct geïnstalleerd.

## <span id="page-12-3"></span>**2.3 Overbrengen gegevens Sdu Salaris Office 2023 naar SSO2024**

Na het installeren van SSO2024 start u in de programmagroep 'Sdu Uitgevers' het programma 'Conversie SSO2023-2024 '.

Daarna selecteert u de werkgevers van wie u de gegevens naar SSO2024 wilt overbrengen. Het programma vraagt van welke werknemers de gegevens moeten worden overgebracht. De volgende gegevens worden overgebracht naar het SSO2024:

- van iedere werkgever alle gegevens inclusief de premiepercentages, sociale fondsen en eigen grondslagberekeningen;
- van iedere werknemer alle persoonlijke gegevens (zoals naam, geboortedatum enz.) en overige gegevens(zoals loontijdvak, overeengekomen loon, opgebouwd vakantiegeld, opgebouwde vakantiedagen, gegevens afdrachtverminderingen enz.).

Van iedere werkgever en werknemer worden de sectorpremiepercentages gewijzigd in de percentages die voor 2024 gelden.

Ook het jaarloon (voor bijzondere beloningen) wordt overgenomen. Dit is het loon voor de loonbelasting over 2023. Als het jaarloon 2024 moet worden herrekend, bijv. omdat de werknemer in 2023 niet het hele jaar bij u in dienst is geweest, dan dient u zelf het bedrag aan te passen.

Opgebouwd vakantiegeld kunt u handmatig wijzigen (zie paragraaf [7.5.27\)](#page-77-4).

Tijdens de conversieprocedure krijgt u een scherm met de omschrijvingen van looncomponenten en sociale fondsen die u in 2023 hebt gebruikt. U kunt desgewenst de omschrijving wissen voordat de conversie wordt uitgevoerd. De omschrijvingen die u wist worden dan niet meer in de uitrolvensters van de schermen Sociale Fondsen en de specificatieschermen van de heffingsgegevens weergegeven.

Het wachtwoord in het programma 2023 wordt niet overgebracht naar SSO2024. Voer zo nodig een (nieuw) wachtwoord in SSO2024.

## <span id="page-13-0"></span>**2.4 SSO update installeren**

Bij wijzigingen van wettelijke bepalingen of functionaliteit van het programma kunt u updates downloaden vanaf de website van SSO: https://www.sdusalarisoffice.nl. Op de webpagina klikt u dan op de rubriek 'Updates SSO'. Vanaf deze pagina kunt u updates voor SSO2024 en Netto-bruto-netto2024 downloaden. Voor de installatie dient u SSO, Eerstedagsmelding, Digitale Loonaangifte en Netto-bruto-netto af te sluiten. Na installatie van de SSO-update is in het scherm 'Service informatie' rechts bovenin het nieuwe versienummer vermeld. Het scherm 'Service informatie' kunt u oproepen via submenu 'Help'.

# <span id="page-14-0"></span>**3 STARTEN EN BEËINDIGEN VAN HET PROGRAMMA**

## <span id="page-14-1"></span>**3.1 Starten van het programma**

Als u Sdu Salaris Office, na installatie, een volgende keer wilt gebruiken, moet u de volgende handelingen verrichten.

Nadat u de computer hebt aangezet verschijnt op het scherm de startbalk. U klikt op de startknop en u kiest: 'Programma's'. Vervolgens kiest u programmagroep 'Sdu Uitgevers' en klikt dubbel op het pictogram SSO2024.

## **Licentiegegevens**

Als u na de installatie voor de eerste maal het programma opstart, komt het scherm licentiegegevens in beeld. De procedure voor het invullen is als volgt:

- invullen van het klantnummer. Het nummer staat in de begeleidende brief;
- kies de SSO-versie die u wilt gebruiken uit het uitvalscherm;
- vul de licentiecode en het controlewoord in, in de daarvoor beschikbare velden;
- klik op OK en u kunt het programma gaan gebruiken.

Mocht u halverwege het jaar willen overgaan naar een hogere SSO-versie, maak dan gebruik van de optie 'Licentiegegevens' onder de kop 'Overig' in het hoofdscherm. U hoeft dan alleen een andere SSO-versie te selecteren en de licentiecode in te voeren.

## <span id="page-14-2"></span>**3.2 Beëindigen van het programma**

Als u het programma wilt beëindigen, maak dan gebruik van de knop 'Afsluiten' of sneltoets F10. U mag het programma ook afsluiten door te klikken op het gekruiste vakje rechtsboven in het hoofdscherm. Alle gegevensbestanden worden dan automatisch gesloten, zodat u de volgende keer probleemloos het programma kunt opstarten.

*Let op!* Verlaat het programma alleen op een van de beschreven wijzen, zodat alle gegevensbestanden worden gesloten. Elke andere manier kan tot gevolg hebben dat uw bestanden worden aangetast.

## **Back-up**

Maak regelmatig een kopie van uw salarisadministratie met de back-upfaciliteit.

Plotseling uitvallende stroom, uitschakelen van Sdu Salaris Office op ongebruikelijke wijze, de aanwezigheid van een virus in de PC, vastlopen van de harde schijf en diefstal van de computer kunnen er toe leiden dat programmadatabestanden beschadigd raken of verloren gaan. Schade aan de bestanden is vrijwel nooit (geheel)of slechts zeer moeizaam te herstellen. Ook de Helpdesk kan dan meestal geen uitkomst bieden. Maak daarom regelmatig een back-up met de optie 'Veiligstellen' in het submenu 'Overig' (zie paragraaf [10.6\)](#page-111-0)

Mochten zich problemen voordoen met de bestanden dan kunt u de gegevens van de back-up terughalen. De back-ups zijn weggeschreven in de map Backups onder de programmamap. Back-ups hebben een datum- en tijdaanduiding en een versieaanduiding. Bijvoorbeeld: BACKUP\_20240117\_172714\_ M01.000 (M01 geeft aan 'Meerdere werkgevers' versie 2024.01).

# <span id="page-15-0"></span>**4 STRUCTUUR VAN SDU SALARIS OFFICE**

## <span id="page-15-1"></span>**4.1 Menustructuur**

Het hoofdmenu van Sdu Salaris Office heeft zes menu's. Elk menu bestaat uit een aantal opties. Elke optie brengt u in een scherm dat meestal is opgebouwd uit een aantal tabbladen.

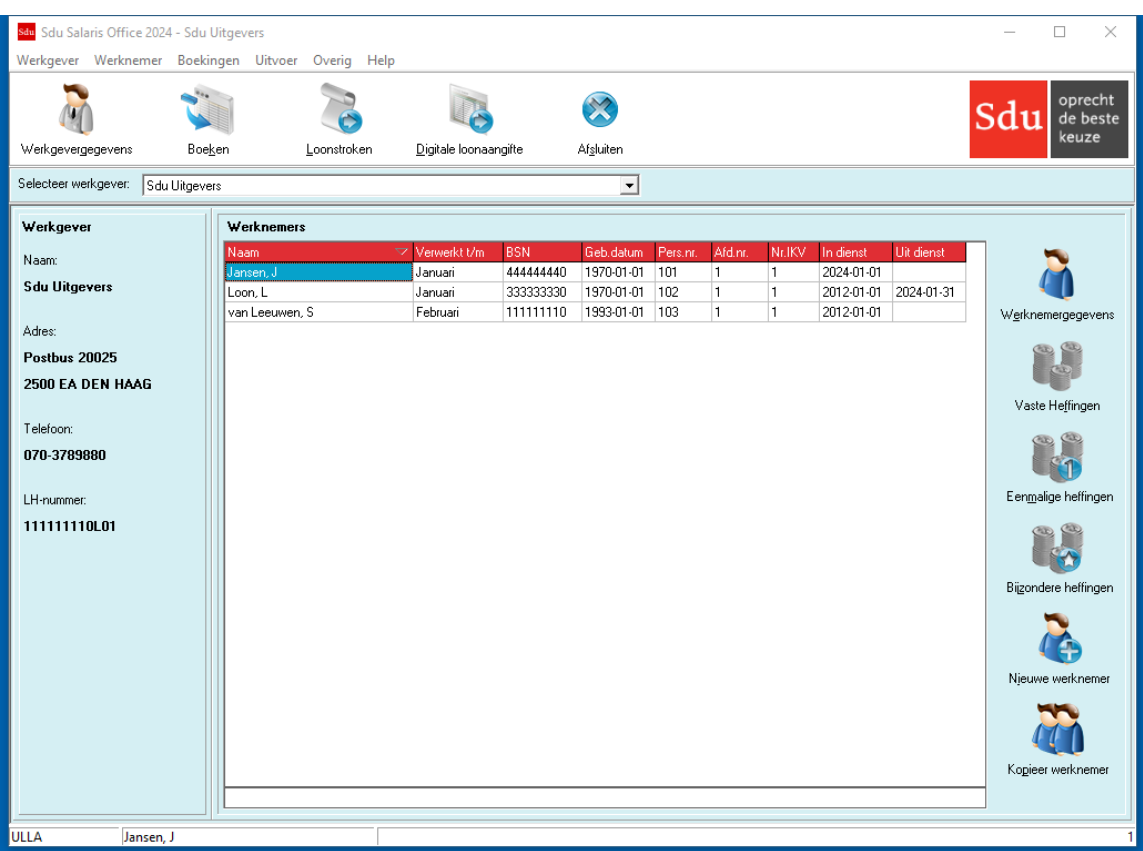

#### *Scherm 4.1 Hoofdscherm*

## <span id="page-15-2"></span>**4.1.1 Hoofdmenu**

Het hoofdmenu heeft zes menu's:

- Werkgever (Hoofdstuk 6);
- Werknemer (Hoofdstuk 7);
- Boekingen (Hoofdstuk 8);
- Uitvoer (Hoofdstuk 9);
- Overig (Hoofdstuk 10);
- Help (Hoofdstuk 11).

De zes menu's kunt u activeren door met de muis te klikken op de naam van het gewenste menu. Er ontrolt zich dan een scherm met de opties waarvan u gebruik kunt maken. Soms kan een bepaald menu niet gebruikt worden omdat dit op dat moment niet van toepassing is. Bijvoorbeeld als u nog geen werkgever hebt ingevoerd dan zijn de menu's 'Werknemer' en 'Boekingen' grijs getint. De menu's die u wel kunt activeren zijn zwart getint.

#### **Sneltoetsen**

In het programma kunt u gebruik maken van zogenaamde 'sneltoetsen'. Voor selectie van menu's en opties houdt u de zgn. Alt-toets ingedrukt terwijl u de (onderstreepte) letter van het submenu of optie intoetst.

#### **Help**

Voor informatie bij de schermen kunt u gebruik maken van de Helpfunctie. Als u de optie 'SSO help' kiest verschijnt een helpscherm. U kunt ook gebruik maken van de F1-toets.

## **Invoerscherm wijziging standaardinstelling**

Het programma biedt de mogelijkheid enkele standaardinstellingen in het programma te wijzigen. Het invoerscherm kunt u oproepen met optie 'Instellingen' (submenu Overig).

*Scherm 4.2 Instellingen*

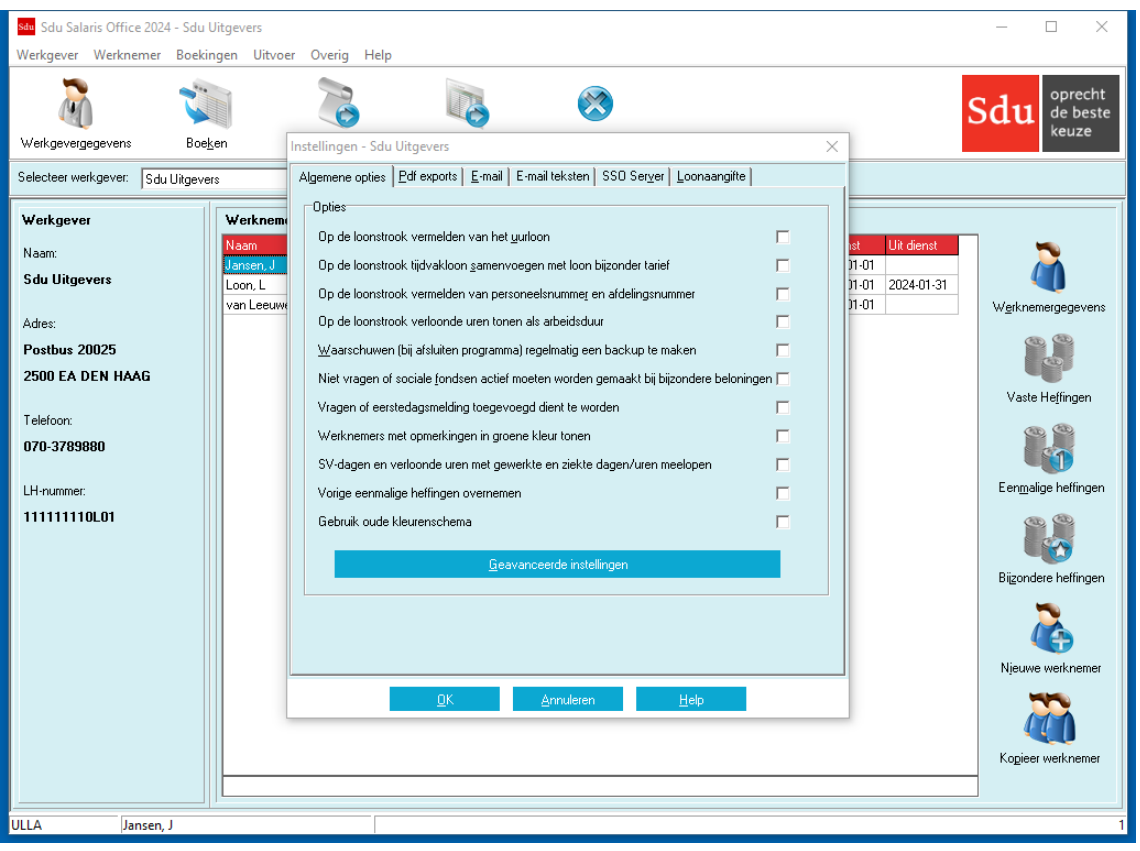

## <span id="page-16-0"></span>**4.1.2 Opties**

Elk van de zes menu's heeft een aantal opties. Bijvoorbeeld: in het submenu 'Werkgever' zijn de opties: 'Selectie werkgever' en 'Werkgevergegevens' opgenomen. Ook zijn in dit submenu opties opgenomen die betrekking hebben op alle personen die bij de werkgever in dienst zijn. Bijvoorbeeld: 'Sociale fondsen' en 'Afwijkende berekeningsgrondslagen'.

Soms kunnen opties niet gebruikt worden omdat deze op dat moment niet van toepassing zijn. Bijvoorbeeld als u nog geen werknemer hebt ingevoerd dan zijn de opties 'Werknemergegevens', 'Vaste heffingsgegevens' enz. grijs getint. De opties die u wel kunt activeren zijn zwart getint.

#### **Opties (met pictogrammen)**

Voor een aantal veel te gebruiken opties kunt u gebruik maken door te klikken op een van de knoppen voorzien van een pictogram. Dit betreft de opties:

- Werkgevergegevens (van de geselecteerde werkgever);
- Boeken;
- Afdrukken loonstroken;
- Digitale loonaangifte;
- Afsluiten;
- Werknemergegevens (van de geselecteerde werknemer);
- Vaste heffingen (van de geselecteerde werknemer);
- Eenmalige heffingen (van de geselecteerde werknemer);
- Bijzondere heffingen (van de geselecteerde werknemer);
- Nieuwe werknemer;
- Kopieer werknemer.

#### <span id="page-16-1"></span>**4.1.3 Hoofdscherm**

In het Hoofdscherm zijn de werkgevers opgenomen (in een uitrolmenu) waarvoor de loonadministratie wordt gevoerd. Als u het rol menu opent kunt u de werkgever selecteren. Na selectie van de werkgever haalt het programma de bij de geselecteerde werkgever horende werknemers op. Vervolgens kunt u een keuze maken voor welke werknemer u met het programma wilt werken.

## <span id="page-17-0"></span>**4.1.4 Schermen en tabbladen**

Elke optie geeft u de mogelijkheid gegevens in te vullen in een scherm. De meeste schermen bestaan uit een aantal tabbladen waarop de in te vullen gegevens logisch zijn gegroepeerd. Zie bijvoorbeeld de optie 'Werknemergegevens'. Nadat u op de optie 'Werknemergegevens' hebt geklikt, krijgt u de volgende tabbladen: 'Persoonsgegevens', 'Loongegevens', 'Uitbetalingswijze', 'Beschikking', 'Afdrachtvermindering', 'Overig'. Als u op de tab van het tabblad klikt, komt dat tabblad vooraan te staan.

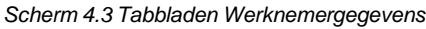

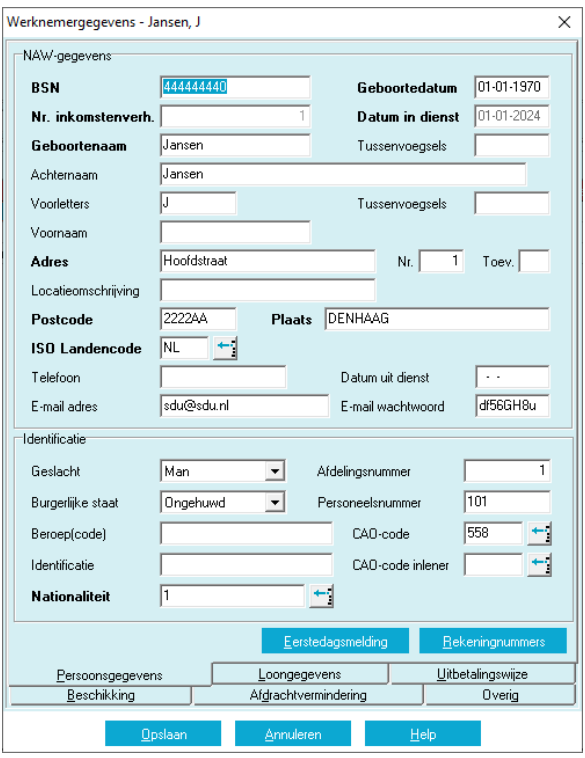

## <span id="page-17-1"></span>**4.1.5 Frameteksten**

Een tabblad bestaat uit een of meerdere frames. Elk frame is een groepering van logisch bij elkaar horende gegevens. Zo zijn bijvoorbeeld de 'Persoonsgegevens' van de werknemer onderverdeeld in 'Naam- adres en woonplaatsgegevens' (NAW-gegevens) en 'Identificatie'.

Als de framenaam grijs is getint, kunt u de gegevens in dat frame niet wijzigen.

## <span id="page-17-2"></span>**4.2 Starten**

Als u het programma voor het eerst start verschijnt het scherm met een keuzebalk voor het selecteren van een werkgever. Nadat u een werkgever hebt geselecteerd, verschijnen de werknemers die horen bij de geselecteerde werkgever. In de keuzebalk bovenin is de naam van de geselecteerde werkgever zichtbaar. U kunt dus altijd zien voor welke werkgever u met het programma werkt. In het frame aan de linkerkant van het scherm zijn kenmerkende gegevens van de werkgever vermeld zoals adresgegevens, telefoonnummer en het nummer waaronder de werkgever bij de Belastingdienst is geadministreerd (zie paragraaf [4.1.3\)](#page-16-1).

Midden in het Hoofdscherm zijn alle werknemers opgenomen die bij de geselecteerde werkgever in dienst zijn. Achter de naam van elke werknemer is een rubriek opgenomen met enkele kenmerkende gegevens van de werknemer zoals: BSN, geboortedatum, personeelsnummer, afdelingsnummer, eventuele datum uit dienst en tot en met welke periode de heffingsgegevens zijn geboekt.

De geselecteerde werknemer is de werknemer in de donkerblauw gekleurde balk. U kunt de werknemers op de getoonde rubrieken sorteren en doorzoeken. Hiertoe klikt u eerst op de kolom met de te doorzoeken rubriek. Hierna voert u onderin in de zoekbalk de (eerste letters van de) zoekterm in (zie paragraaf [5.2\)](#page-22-2).

## <span id="page-17-3"></span>**4.3 Werkgever**

De eerste keer dat u met het programma werkt is nog geen werkgever opgenomen. Als u op de knop 'Nieuwe werkgever' klikt, verschijnt het scherm: 'Werkgevergegevens – invoer nieuwe werkgever'. U moet eerst de werkgevergegevens invoeren (zie hoofdstu[k 6\)](#page-25-0).

De volgende keer opent het programma met de werkgever waarmee als laatste is gewerkt. In het frame links in het scherm is onder andere het LH-nummer (Loonheffingennummer) en de naam van de werkgever vermeld. Wilt u een nieuwe werkgever opvoeren dan moet u in het scherm 'Selecteren Werkgever' (Submenu 'Werkgever', optie 'Selectie Werkgever') klikken op de knop 'Nieuwe werkgever'.

#### *Scherm 4.4 Werkgevergegevens – Invoer nieuwe werkgever*

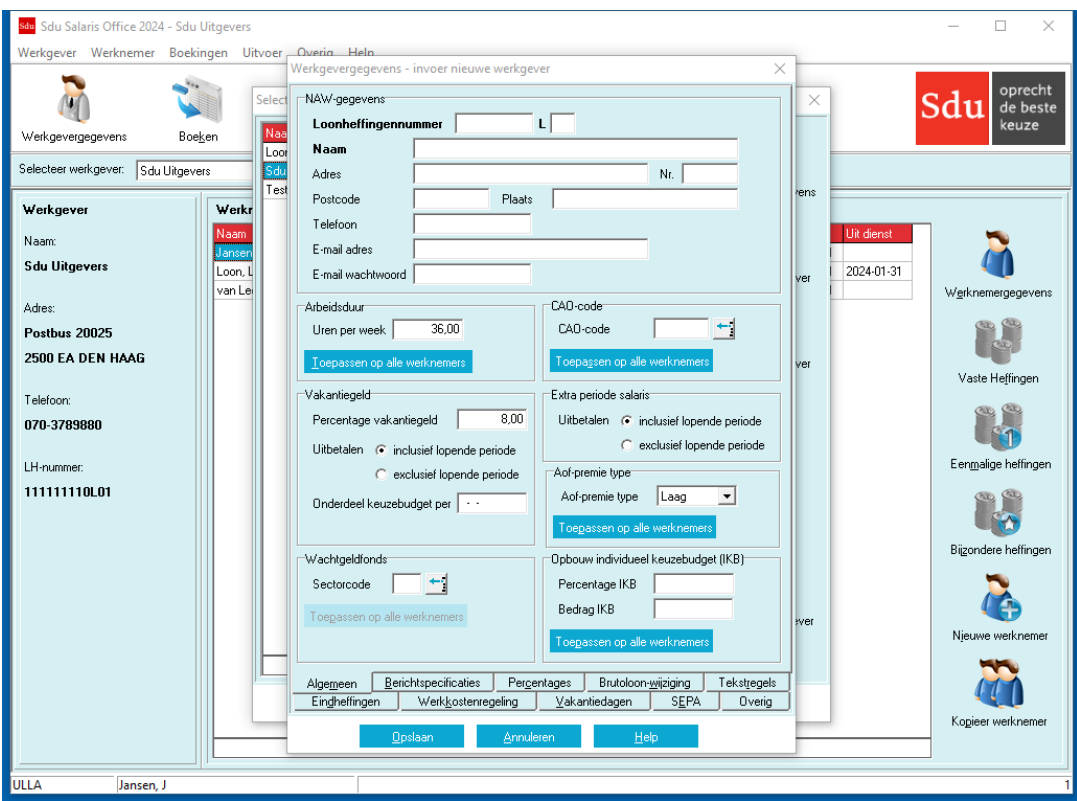

#### **Wijziging loonheffingennummer**

Als de inhoudingsplichtige overgaat in een andere rechtsvorm (bijvoorbeeld van vennootschap onder firma naar een besloten vennootschap), kent de Belastingdienst aan de 'nieuwe' inhoudingsplichtige meestal een ander loonheffingennummer toe (zie paragraaf [6.2.1\)](#page-26-1).

De volgende situaties doen zich voor:

- in de loop van het jaar moet u voor de 'oude' inhoudingsplichtige de loonboekhouding afsluiten;
- de werknemers gaan over naar de nieuwe inhoudingsplichtige zonder dat u de loonadministratie van de 'oude' inhoudingsplichtige hoeft af te sluiten.

In SSO bestaat hiervoor de optie 'Kopieer werkgever'. De optie kopieert alle werkgever- en werknemergegevens, waarna u het loonheffingennummer en/of de bedrijfsnaam van de gekopieerde werkgever kunt veranderen.

#### **Sociale fondsen**

Met deze optie kunt u de werkgeverspecifieke sociale fondsen invoeren, veranderen en beheren (zie paragraaf [6.3\)](#page-37-2).

#### **CAO-fondsen**

Het programma bevat de gegevens van de pensioen- en sociale fondsen voor de bedrijfstak-cao's ('CAO-fondsen') (zie paragraaf [6.5\)](#page-41-0). U kunt uw sociale fondsen koppelen aan een CAO-fonds. De fondsgegevens (percentages, grondslagen, franchise en maxima) worden dan automatisch in dit sociale fonds verwerkt. Wijzigingen in door u gekoppelde CAO-fondsen worden kenbaar gemaakt in SSO. U kunt de wijziging dan overnemen in het sociale fonds en de boekingen met terugwerkende kracht herrekenen.

#### **Grootboekrekeningnummers**

Met de optie 'Grootboekrekeningnummers' van de werkgevergegevens kunnen de rekeningen eventuele tegenrekeningnummers van heffingen, vergoedingen, afdrachtverminderingen, sparen en andere looncomponenten worden opgegeven. Deze opgave geldt automatisch voor alle werknemers en bijbehorende geboekte periodes (zie paragraaf [6.6\)](#page-45-0).

#### **Afwijkende berekeningsgrondslagen**

Met de optie 'Afwijkende berekeningsgrondslag' heeft u de mogelijkheid een aantal berekeningsgrondslagen te wijzigen (zie paragraaf [6.7\)](#page-46-0).

## **APG**

Als u bij de werkgevergegevens hebt aangegeven LPG-aangever voor APG te zijn, kunt u met de optie 'APG' de basisgegevens voor de werkgever invoeren.

#### **BPF Schilders**

Als u bij de werkgevergegevens hebt aangegeven PLO-aangever voor BPF Schilders te zijn, kunt u met de optie 'BPF Schilders' de basisgegevens voor de werkgever invoeren.

## <span id="page-19-0"></span>**4.4 Werknemer**

Nadat u de werkgevergegevens hebt ingebracht, moet u de werknemergegevens inbrengen, zie submenu 'Werknemer'. De volgende keren moet u, nadat u de werkgever hebt geselecteerd, de werknemer selecteren voor wie u gegevens wilt opnemen of wijzigen. Voordat u de vaste, eenmalige heffingsgegevens enz. kunt invoeren, moet u de basisgegevens van de werknemer invullen (optie 'Werknemergegevens' of keuzeknop 'Werknemergegevens') (zie paragraaf [7.4\)](#page-54-3).

*Scherm 4.5 Nieuw dienstverband*

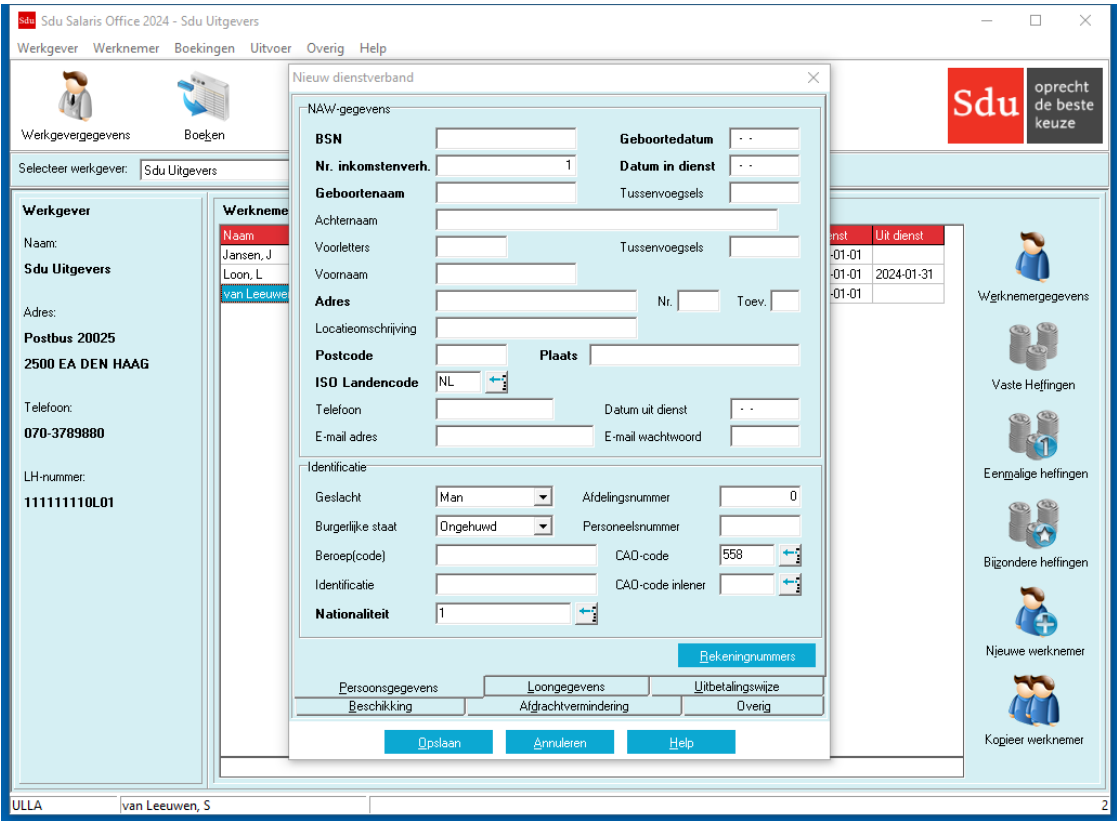

## <span id="page-19-1"></span>**4.5 Heffingsgegevens werknemer**

Vaste heffingsgegevens moeten altijd worden ingevoerd (zie paragraaf [7.5.1\)](#page-65-1). De vaste heffingsgegevens zoals vast tijdvakloon, vaste vergoedingen en vaste inhoudingen zullen over het algemeen in de loop van het jaar niet meer wijzigen. Wel moeten de vaste heffingsgegevens, als zich een mutatie voordoet in de basisgegevens van de werknemer (optie 'Werknemergegevens') altijd worden doorgerekend.

Is er sprake van een éénmalige wijziging van de 'vaste heffingsgegevens' (bijv. door ziektedagen of een periode van onbetaald verlof) dan maakt u gebruik van de optie 'Eenmalige heffingen'. U krijgt eerst een scherm met de vraag 'Dagtabel toepassen?'. Als u op de Ja-knop hebt geklikt verschijnt er een scherm waarin u het aantal dagen kunt invullen dat op die periode van toepassing is. Na opslaan of als u de Neeknop hebt geklikt verschijnt een scherm waarin de 'vaste heffingsgegevens' zijn opgenomen, zodat u alleen de (éénmalige) afwijkende gegevens hoeft te wijzigen.

Na het boeken van de eenmalige heffingsgegevens zal in een volgende boekperiode het programma weer gebruik maken van de 'vaste heffingsgegevens'.

Bij betalingen van bijzondere beloningen kiest u optie 'Bijzondere heffingen' (zie paragraaf [7.7\)](#page-82-0). Deze heffingsgegevens worden afzonderlijk van de vaste en eenmalige heffingsgegevens opgeslagen. Bij het samenstellen van loonstroken worden voor de bijzondere beloning en voor het tijdvakloon afzonderlijke loonstroken geproduceerd.

Via het submenu Overig, optie 'Instellingen' kunt u opgeven dat beide loonstroken moeten worden samengevoegd op één loonstrook (zie paragraa[f 9.4\)](#page-95-2).

## <span id="page-20-0"></span>**4.6 Boekingen**

Voor elke periode kunt u de vastgelegde gegevens boeken. Achter de naam van de werknemer in het selectiescherm is vermeld t/m welk tijdvak de gegevens van de geselecteerde werknemer zijn geboekt (zie paragraaf [8.1\)](#page-88-1).

Als er nog geen boeking heeft plaatsgevonden wordt er vermeld: 'Eerstvolgende'.

Als blijkt, nadat een periode is geboekt, dat de ingevoerde gegevens van één of meer werknemers niet correct zijn, dan kunt u in een volgende boekperiode, een herstelboeking uitvoeren (zie submenu 'Werknemer'; optie 'Herstellen eerdere Boeking', paragraaf [7.8\)](#page-82-1).

Let er in dat geval op dat u na het uitvoeren van een herstelboeking soms in verschillende menuopties (bijvoorbeeld werknemergegevens, heffingsgegevens en/of de afwijkende berekeningsgrondslag) gegevens moet aanpassen voordat u opnieuw kunt boeken.

Wilt u weten welke gegevens van een werknemer zijn ingevoerd, dan kunt u vanuit submenu 'Uitvoer' met de optie 'Werknemerskaart' de werknemergegevens printen. Op de print worden de heffingsgegevens niet vermeld. Wilt u deze heffingsgegevens wel vermeld zien dan kunt u daarvoor een loonstrook of loonstaat uitprinten door gebruik te maken van de desbetreffende optie in het submenu 'Uitvoer'. Daarnaast kunt u ingevoerde gegevens bekijken met de daarvoor bestemde optie 'Bekijken eerder ingevoerde gegevens. Zie het submenu 'Werknemer' en de optie 'Bekijken eerder ingevoerde gegevens' (zie paragraaf [7.8\)](#page-82-1).

Door de voorgeschreven rekenmethode voor de premies werknemersverzekeringen, Voortschrijdend Cumulatief Rekenen, afgekort VCR, kan het noodzakelijk zijn ook voor tussenliggende perioden een herstelboeking te maken. Blijkt dat er in één of meer geboekte perioden veel fouten zijn gemaakt, dan kunt u gebruik maken van de optie 'Terugboeken' (submenu Boekingen). Eén of meerdere geboekte perioden kunt u daarmee ongedaan maken. Deze terugboeking moet dan wel worden meegenomen in de eerstvolgende loonaangifte als de oorspronkelijke boeking al is opgenomen in een verzonden loonaangifte.

Met de optie 'Uit dienst boeken' kunt u werknemers met een 'Datum uit dienst' ook daadwerkelijk uitboeken voor de loonaangifte (zie paragraaf [8.3\)](#page-91-0).

De optie 'Klaarstaande boekingen' geeft een overzicht van de werknemers waarvan de aangiftegegevens zijn verwerkt, maar nog niet geboekt (zie paragraaf [8.6\)](#page-93-0).

De optie 'Voortgang te boeken werkgevers' geeft een overzicht van alle werkgevers met werknemers die voor het tijdvak van een opgegeven peildatum nog niet geboekt zijn (zie paragraaf [8.7\)](#page-93-1). Vanuit dit overzicht kunt u snel deze werknemers boeken.

## <span id="page-20-1"></span>**4.7 Digitale loonaangifte**

Maandelijks of 4-wekelijks dienen de loongegevens digitaal aangeleverd te worden aan de Belastingdienst. Hiervoor kunt u gebruik maken van de optie 'Digitale loonaangifte'. De optie is aan te roepen met de knop 'Digitale loonaangifte' op het hoofdscherm, sneltoets F8 of met submenuoptie 'Uitvoer -Digitale loonaangifte' (zie hoofdstuk [13\)](#page-115-0).

## <span id="page-20-2"></span>**4.8 Uitvoer**

Na het boeken kunnen loonstroken, loonstaten enz. worden geproduceerd. U doet dat met behulp van submenu 'Uitvoer'. Loonstroken kunt u ook afdrukken door gebruik te maken van de knop 'Afdrukken loonstroken' in het Hoofdscherm.

Vanuit submenu 'Uitvoer' Pensioenaangifte, is het ook mogelijk pensioengegevens aan te geven voor:

- Achmea (UPA);
- Appel (UPA);
- AZL (UPA);
- Capgemini (UPA);
- PGB (UPA);
- PGGM (UPA);
- TKP (UPA);
- APG (PLG);
- BPF Schilders (PLO).

## <span id="page-21-0"></span>**4.9 Overig**

In het submenu Overig zijn de volgende programmaonderdelen opgenomen:

- Instellingen (zie paragraaf [10.1\)](#page-107-1);<br>– Netto-bruto (zie paragraaf 10.2);
- Netto-bruto (zie paragraaf [10.2\)](#page-110-0);
- Werkkostenbeheertool (zie paragraaf [10.3\)](#page-110-1);
- Printer (zie paragraaf [10.4\)](#page-110-2);
- Veiligstellen/Terughalen gegevens (zie paragraaf [10.5\)](#page-110-3);
- Geanonimiseerde kopie t.b.v. Helpdesk (zie paragraaf [10.6\)](#page-111-0);
- Wachtwoord (zie paragraaf [10.7\)](#page-111-1);
- CAO-fondsen ophalen (zie paragraaf [10.8\)](#page-112-0);
- Importeren gegevens (zie paragraaf [10.9\)](#page-112-1);<br>– Licentiegegevens (zie paragraaf 10.10).
- Licentiegegevens (zie paragraaf [10.10\)](#page-112-2).

## <span id="page-21-1"></span>**4.10 Help**

In het submenu Help, hoofdstuk 11, zijn de volgende programmaonderdelen opgenomen:

- SSO help;
- Service informatie.

# <span id="page-22-0"></span>**5 WERKEN MET HET PROGRAMMA**

## <span id="page-22-1"></span>**5.1 Algemeen**

Als het programma is opgestart, wordt in het hoofdmenu automatisch het Hoofdscherm weergegeven. In het Hoofdscherm kunt u een werkgever en/of een bij de geselecteerde werkgever in dienstbetrekking zijnde werknemer selecteren.

Vanuit het hoofdmenu kunt u met de muis aanklikken of met de sneltoets (Alt-toets + betreffende letter) kiezen welke van de zes menu's u wilt (zie paragraaf [5.6\)](#page-24-0). Er verschijnt dan een submenu. Bij een submenu maakt u op dezelfde wijze uw keuze. U kunt ook van een aantal submenu's met behulp van een van de knoppen (met symbolen) rechtstreeks een van de opties gebruiken.

In hoofdstuk 4 (Structuur van het programma) zijn de schermen en tabbladen toegelicht.

## **Terug naar het Hoofdscherm**

Nadat u gegevens hebt opgeslagen (knop 'OK') of een geraadpleegd scherm annuleert (knop 'Annuleren') of sluit (knop 'Sluiten'), keert u terug naar het Hoofdscherm.

## <span id="page-22-2"></span>**5.2 Keuzelijst**

Een werkgever selecteert u door te klikken op de 'pijltoets' van de box 'Selecteer werkgever'. Vervolgens kunt u met behulp van de omhoog- en omlaag-toetsen met de blauwe balk op de gewenste werkgever gaan staan en daarna op de Entertoets drukken of met de muis de desbetreffende werkgever selecteren en dan dubbelklikken. U kunt ook gebruik maken van de opties 'Selectie werkgever' in het submenu 'Werkgever'.

#### *Scherm 5.1 Hoofdscherm (selecteer werkgever)*

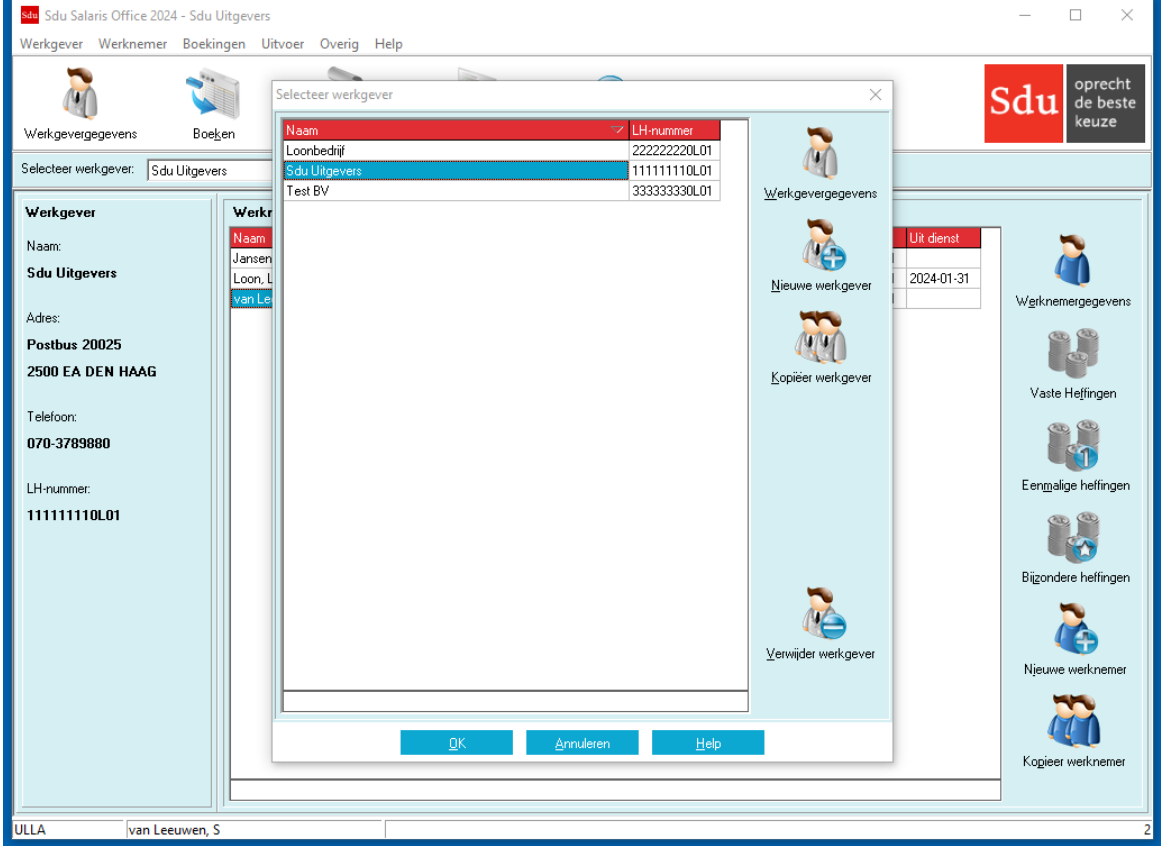

Een werknemer selecteert u door in het frame 'Werknemers' met behulp van de pijltjestoetsen de desbetreffende werknemer te selecteren of met de muis op de desbetreffende werknemer te klikken.

## **Gericht zoeken**

Het is mogelijk om in de keuzelijst elke kolom te sorteren en te doorzoeken. U sorteert een kolom door op de kolomtitel te klikken. Als u een tweede keer op dezelfde kolomtitel klikt wordt deze omgekeerd gesorteerd.

U kunt de kolom doorzoeken door onderin in de zoekbalk de (eerste letters van de) rubriek die u zoekt in te voeren. Voor de werkgever kunt u zoeken op bedrijfsnaam en het loonheffingennummer. Maak hiervoor gebruik van submenu 'Werkgever', optie 'Selectie werkgever'. Voor de werknemer kunt u zoeken op naam, verwerkt t/m, BSN, geboortedatum, personeelsnummer en afdelingsnummer.

## **Selecteren**

In een aantal andere menu's is het mogelijk met behulp van een keuzelijst selecties te maken van werknemers. Bijvoorbeeld als u voor een deel van de werknemers loonstroken wilt produceren of boekingen wilt doen. Bij deze keuzelijst is het mogelijk te selecteren door in het vierkantje vóór de naam van de werknemers te klikken. Er verschijnt dan een 'vinkje' (☑). Hebt u ten onrechte een werknemer geselecteerd, dan klikt u nogmaals in het vakje. Het 'vinkje' zal dan verdwijnen. Nadat u alle werknemers hebt aangeklikt die u wilt selecteren, klikt u op de OK-knop. Door de knop 'Alles selecteren' aan te klikken kunt u alle werknemers die voldoen aan de in het frame 'Loontijdvak' aangegeven criterium in één handeling selecteren. Met de knop 'Alles deselecteren' kunt u de gemaakte keuze ongedaan maken.

## **Sorteren van de keuzelijst**

U kunt de volgorde in de keuzelijst van de werknemers (en bij de versie voor meerdere werkgevers ook van de werkgevers) wijzigen.

Voor de keuzelijst van werkgevers hebt u de volgende mogelijkheden:

- op naam van de werkgever (A-Z of Z-A);
- op loonheffingennummer (hoog naar laag of laag naar hoog).

Voor de keuzelijst van werknemers hebt u de volgende mogelijkheden:

- op naam van de werknemer (A-Z of Z-A);
- op verwerkt tijdvak;
- op BSN (hoog naar laag of laag naar hoog);
- op personeelsnummer (hoog naar laag of laag naar hoog);
- op afdeling (hoog naar laag of laag naar hoog).

U kunt van deze mogelijkheden gebruik maken door op de betreffende kop van de rubriek te klikken.

## <span id="page-23-0"></span>**5.3 Wijzigen van gegevens**

Gegevens die u in de bestanden hebt ingevoerd en opgeslagen, kunnen in de loop van 2024 wijzigen (bijv. premiepercentages sociale verzekeringen of het recht op heffingskorting van een werknemer) (zie paragraaf [6.2.13\)](#page-30-1). Deze veranderingen brengt u aan bij de basisgegevens of vaste heffingsgegevens van elke werknemer afzonderlijk of, als de wijziging geldt voor alle werknemers, op het tabblad 'Percentages' in het scherm 'Werkgevergegevens' (submenu Werkgever). De wijziging wordt pas bij alle werknemers doorgevoerd nadat u op de knop 'Toepassen op alle werknemers' gedrukt heeft. Na wijziging zijn de nieuwe gegevens aan het bestand toegevoegd. De oude gegevens blijven opgeslagen.

Het programma werkt automatisch met de gegevens die aan een bepaalde periode zijn gekoppeld. Bij wijziging van gegevens over perioden waarover reeds is geboekt, moet gebruik worden gemaakt van een of meer herstelboekingen (zie paragraaf [7.8\)](#page-82-1). Ook is het mogelijk boekingen in één of meer perioden terug te boeken (zie paragraaf [8.2,](#page-90-2) submenu 'Boekingen', optie 'Terugboeken'). Incidentele wijzigingen, bijvoorbeeld een afwijkend aantal SV-dagen in verband met ziekteverzuim, brengt u aan in het scherm 'Eenmalige heffingen' (zie het submenu 'Werknemer', optie 'Eenmalige heffingen' of de knop 'Eenmalige heffingen') (zie paragraa[f 7.6\)](#page-80-1).

## <span id="page-23-1"></span>**5.4 Wijzigingen in de programmatuur**

Sommige wijzigingen in de loop van het jaar (bijvoorbeeld in belastingtarieven) kunt u niet zelf in de programmatuur aanbrengen. Doet zich in de loop van het jaar een dergelijke wetswijziging voor, dan kunt u de nieuwe versie downloaden vanaf de website van de Sdu[: https://www.sdusalarisoffice.nl.](https://www.sdusalarisoffice.nl/) Het versienummervan het programma is vermeld in het scherm 'Service informatie' van het submenu 'Help'.

## <span id="page-23-2"></span>**5.5 Afrondingen**

Waar nodig worden bedragen volgens de wettelijke voorschriften op hele centen afgerond (bijv. premies sociale verzekeringen) of afgekapt (bijv. loonheffing). De bedragen voor de aangifte loonbelasting worden in uw voordeel afgerond op hele euro's; te betalen bedragen naar beneden, afdrachtverminderingen naar boven.

## <span id="page-24-0"></span>**5.6 Sneltoetsen**

In het programma kunt u gebruik maken van zogenaamde 'sneltoetsen'. Voor selectie van menu's en opties houdt u de zgn. Alt-toets ingedrukt terwijl u de (onderstreepte) letter van het submenu of optie intoetst.

## <span id="page-24-1"></span>**5.7 Functietoetsen**

U kunt in het Hoofdscherm ook gebruik maken van functietoetsen:

- F1 opent de algemene helpfunctie;
- F2 opent het scherm 'Werkgevergegevens';
- F3 opent het scherm 'Vaste heffingen';
- F4 opent het scherm 'Eenmalige heffingen';
- F5 opent het scherm 'Bijzondere heffingen';
- F6 opent het scherm 'Boeken';
- F7 opent het scherm 'Afdrukken loonstroken';
- F8 opent: 'Digitale loonaangifte';
- F10 sluit het programma af;
- Enter opent het scherm Werknemergegevens;
- Ins opent het scherm om een nieuwe Werknemer toe te voegen;
- Del verwijdert de aangewezen werknemer (slechts indien deze nog niet geboekt is).

## <span id="page-24-2"></span>**5.8 Knoppen**

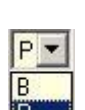

 $\overline{\phantom{a}}$ 

Aanklikken van deze knop opent een selectiebox. De mogelijkheden waaruit u kunt kiezen worden zichtbaar. U kiest door op uw keuze te klikken.

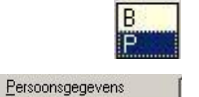

Door te klikken op de betreffende knop kiest u welke van de drie opties uw keuze is (in dit plaatje: Percentage).

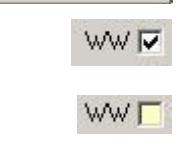

Door te klikken op de tab van het tabblad van uw keuze wordt het tabblad zichtbaar.

Door in het (lege) vakje te klikken verschijnt het 'vinkje' (☑). Dit betekent dat de rubriek 'van toepassing' is.

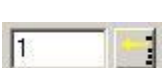

Door op het vakje te klikken verdwijnt het 'vinkje'. Dit betekent dat de rubriek niet meer van toepassing is.

Door op het pijltje te klikken opent zich een uitklapscherm. In dit scherm kunt u dan bijvoorbeeld een CAO of landcode kiezen.

## <span id="page-24-3"></span>**5.9 Netto-bruto-netto onderdeel**

Met de optie Netto-bruto in het submenu 'Overig' kunt u een netto-bruto loonberekening maken. Zie voor de toelichting op het Netto-bruto-programma de afzonderlijke handleiding.

# <span id="page-25-0"></span>**6 WERKGEVER**

Bij keuze 'Werkgever' van het hoofdmenu verschijnt een submenu waar u kunt kiezen uit de volgende mogelijkheden:

- Selectie werkgever;
- Werkgevergegevens;
- Sociale Fondsen;
- Sociale fondsen wijzigen voor alle werkgevers;
- CAO-Fondsen;
- Grootboekrekeningnummers;
- Afwijkende berekeningsgrondslag;
- Geboekte werkgevergegevens;
- Werkkosten vorig boekjaar (indien WKR volgend jaar aangeven)
- Bijzondere heffingen toevoegen;
- APG (indien APG-aangever);
- BPF Schilders (indien BPF Schilders-aangever);
- Herstel jaarurennorm;
- Herstel percentages;
- Herstel sociale fondsen;
- Herstel sociale fondsen VCR optie;
- Einde.

In plaats van de optie 'Werkgevergegevens' kunt u, na selectie van de betreffende werkgever, ook gebruik maken van de knop in het Hoofdscherm.

## <span id="page-25-1"></span>**6.1 Selectie werkgever**

Kiest u deze optie uit het werkgeversmenu dan verschijnt het scherm 'Selecteer werkgever' met een keuzelijst (zie paragraaf [5.2\)](#page-22-2).

## **Nieuwe werkgever**

De eerste keer dat u dit programmaonderdeel gebruikt is de keuzelijst niet ingevuld. Als u op de knop 'Nieuwe werkgever' klikt verschijnt het scherm 'Werkgevergegevens', zie scherm 4.4 in paragraaf [4.3,](#page-17-3) met de volgende tabbladen:

- Algemeen;
- Bericht specificaties;
- Percentages;
- Brutoloonwijziging;
- Tekstregels;
- Eindheffingen;
- Werkkostenregeling;
- Vakantiedagen;
- SEPA;
- Overig;

## **Werkgevergegevens**

Als u een volgende keer het programma start, staat in het Hoofdscherm de werkgever waarmee u het laatst hebt gewerkt. Als u een andere werkgever moet selecteren is de bedrijfsnaam en het loonheffingennummer van de werkgever in de lijst opgenomen. In de versie voor meerdere werkgevers kunt u dan een selectie maken.

## **Selecteer werkgever**

U selecteert de werkgever door te klikken op de werkgever van uw keuze en daarna te klikken op 'OK'. U kunt de volgorde waarin de werkgevers in de keuzelijst zijn geplaatst wijzigen. Nadat u de werkgever hebt geselecteerd, haalt het programma de bij die werkgever behorende werknemers op en toont deze in het Hoofdscherm, zie scherm 5.1 in paragraaf [5.2.](#page-22-2) De verschillende werknemergegevens zijn eenvoudig op te vragen door middelvan gericht zoeken.

## **Kopieer werkgever**

Als een werkgever gedurende het jaar wijzigt van loonheffingennummer (bijvoorbeeld bij wijziging van rechtsvorm) en onder het oude loonheffingennummer nog (nihil-)aangiften verstuurd dienen te worden, dan kan een werkgever (inclusief werknemers) gekopieerd worden met wijziging van loonheffingennummer en naam (zie paragraaf 4.3). De boekingen en aangiften worden niet gekopieerd.

## **Verwijder werkgever**

Een werkgever kan verwijderd worden. Deze mogelijkheid is alleen beschikbaar als een werkgever geen werknemers, loonaangiften en pensioenaangiften heeft.

## <span id="page-26-0"></span>**6.2 Werkgevergegevens**

Met optie 'Werkgevergegevens' of te klikken op de knop 'Werkgevergegevens' in het Hoofdscherm verschijnt er een scherm bestaande uit tien tabbladen, waarin u de werkgevergegevens kunt invullen. Gegevens die in de Loonaangifte moeten worden opgenomen en op de uitvoerdocumenten moeten worden vermeld behoort u altijd in te vullen.

## **Tabblad algemeen**

Het tabblad 'Algemeen' heeft zeven frames:

- NAW-gegevens: algemene gegevens van de werkgever;
- Arbeidsduur: de arbeidsduur per week voor alle werknemers;
- CAO-code;
- Vakantiegeld: het van toepassing zijnde percentage vakantiegeld;
- Wachtgeldfonds: Sectorcode;
- Extra periode salaris: inclusief of exclusief lopende periode;
- Aof-premie type
- Individueel keuzebudget (IKB).

Enkele rubrieken zijn hierna toegelicht.

#### *Scherm 6.1 Werkgevergegevens Tabblad Algemeen*

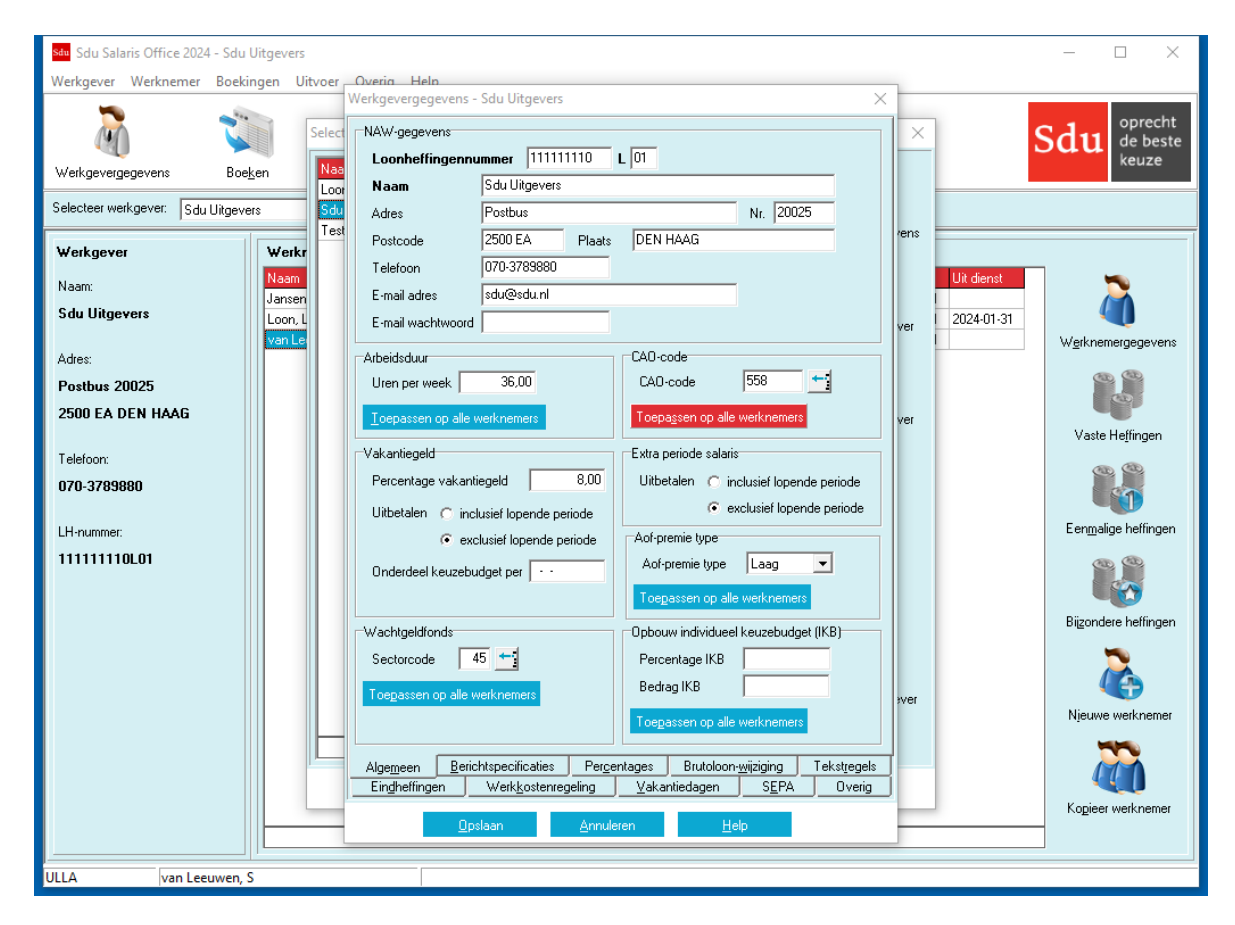

## <span id="page-26-1"></span>**6.2.1 Loonheffingennummer**

Het loonheffingennummer bestaat uit een nummer van 9 cijfers, dat met de zgn. 'elfproef' op juistheid wordt gecontroleerd, de letter L (de letter 'L' hoeft u niet in te toetsen), gevolgd door een nummer van 2 cijfers. De laatste twee cijfers worden niet gecontroleerd.

Geeft u een onjuist loonheffingennummer in, dan krijgt u daarvan een melding en kunt u het juiste loonheffingennummer alsnog invullen. Als er nog geen loonheffingennummer bekend is, moet het woord 'TYDELYK' (aangevuld met een getal van twee cijfers: bijv. TYDELYK01) worden ingevuld (en na de letter 'L' een volgnummer van twee cijfers). Wanneer het loonheffingennummer later bekend wordt, kunt u in de rubriek 'LH-nummer' de tekst 'TYDELYK01' overschrijven met het loonheffingennummer.

*Let op!* Voor het aanmaken van de loonaangifte voor de Belastingdienst moet u het loonheffingennummer wijzigen. Mocht u boeken en u hebt het tijdelijke loonheffingennummer nog niet gewijzigd, dan komt er een controlescherm in beeld dat u verzoekt het loonheffingennummer te wijzigen.

## **Wijziging loonheffingennummer**

Als sprake is van wijziging van rechtsvorm, bijvoorbeeld als gevolg van het omzetten van een vennootschap onder firma in een besloten vennootschap, dan moet u in sommige gevallen de loonadministratie afsluiten en voor de nieuwe rechtspersoon een nieuwe loonadministratie inrichten (zie paragraaf [6.1\)](#page-25-1). In andere gevallen kunt u de loonadministratie voortzetten.

U krijgt in beide gevallen een nieuw loonheffingennummer toegekend. Als u in de loop van het jaar van de Belastingdienst een nieuw loonheffingennummer krijgt, moet u dus eerst nagaan welke situatie van toepassing is:

- 1. U krijgt een nieuw loonheffingennummer en mag de bestaande loonadministratie onder het nieuwe loonheffingennummer voortzetten én u hoeft geen (nihil-)aangiften voor het oude nummer te doen: u hoeft alleen het loonheffingennummer te wijzigen. Dat doet u door de werkgever waarvan u het loonheffingennummer wilt wijzigen te selecteren in het Hoofdscherm (submenu 'Werkgever' optie 'Selectie werkgever'). Vervolgens wijzigt u in het scherm 'Werkgevergegevens' het loonheffingennummer, zie scherm 5.1 in paragraaf [5.2.](#page-22-2)
- 2. U krijgt een nieuw loonheffingennummer en moet in de loop van het jaar de loonadministratie onder het oude loonheffingennummer afsluiten. In dat geval handelt u als volgt: U kiest de optie 'Kopieer werkgever'. De optie kopieert de werkgever en alle bijbehorende werknemergegevens. Hierna kunt u het loonheffingennummer en/of de bedrijfsnaam van de gekopieerde werkgever veranderen. Nu gelden de nieuwe gegevens voor de werkgever en alle werknemers.

## <span id="page-27-0"></span>**6.2.2 Percentage vakantiegeld**

Voor het opbouwen van het vakantiegeld van de werknemers vermeldt u het percentage vakantiegeld dat van toepassing is. Het percentage wordt dan toegepast op het loon dat in het specificatieframe bij de optie 'Vaste heffingsgegevens werknemer' in het submenu 'Werknemer' is vermeld. Door het aanklikken van de keuzeknop kunt u aangeven of de uitbetaling van het vakantiegeld inclusief dan wel exclusief de lopende periode moet worden uitbetaald. Als bijvoorbeeld in mei het vakantiegeld wordt uitbetaald over de periode t/m april moet de knop bij 'exclusief lopende periode' 'aan' staan (<sup>®</sup>).

Als inclusief de lopende periode moet worden uitbetaald, wordt voor het bepalen van het vakantiegeld rekening gehouden met de gegevens van het periodeloon die op dat moment van toepassing zijn. U moet dus eerst de gegevens voor het periodeloon bepalen, alvorens u het vakantiegeld gaat uitbetalen. De per werknemer tot de aanvang van het jaar opgebouwde vakantierechten kunt u vermelden in het frame 'Loongegevens' van het scherm 'Werknemergegevens' (submenu Werknemer) op het tabblad 'Loongegevens'.

Het is mogelijk om (vanaf een bepaalde datum) het vakantiegeld onder het individueel keuzebudget (IKB) te laten vallen. De ingangsdatum kan dan ingevoerd worden in het veld 'Onderdeel keuzebudget per'.

Als u gebruik hebt gemaakt van het conversieprogramma 2024 is in de rubriek 'opgebouwd vakantiegeld' het bedrag dat t/m de laatste boeking in 2023 was opgebouwd, overgenomen. Als er voor één of enkele werknemer(s) geen vakantiegeld wordt opgebouwd, kunt u in het specificatieframe van de vaste heffingsgegevens van die werknemer(s) bij de specificatie van het loon in de kolommen 3, 4 en 5 aangeven dat er geen vakantiegeld wordt opgebouwd. U laat dan in de kolom 'VG' het vakje leeg  $(\square)$ .

Het vakantiegeldpercentage kan ook per werknemer worden aangepast. Dit komt aan de orde in paragraaf 7.55. Bij de eerstvolgende boeking wordt hiermee rekening gehouden.

- *Let op!* Als er werknemers zijn met een afwijkend vakantiegeldpercentage, dan kunt u dat in het frame 'Overige gegevens' van het scherm 'Werknemergegevens' op tabblad 'Overig' aangeven.
- <span id="page-27-1"></span>*Let op!* Als u er gedurende het jaar achter komt dat het opgebouwde bedrag aan vakantiegeld incorrect is, dan kunt u dit corrigeren met menuoptie 'Werknemer – Correctie opgebouwd vakantiegeld'.

## **6.2.3 Arbeidsduur**

In verband met de wettelijke verplichting de contractuele arbeidsduur op de loonstrook te vermelden, kunt u hier de arbeidsduur per week opgeven (zie paragraaf [7.4.27\)](#page-59-2).

Deze arbeidsduur geldt voor alle werknemers, tenzij u bij de desbetreffende werknemer een afwijkende arbeidsduur opgeeft.

Een wijziging van de arbeidsduur kunt u voor alle werknemers tegelijk doorvoeren door het aantal uren te wijzigen en te klikken op de knop 'Toepassen op alle werknemers'. Bij de eerstvolgende boeking wordt hiermee rekening gehouden. Als bij enkele werknemers een afwijkende arbeidsduur geldt, moet u dat bij de vaste heffingsgegevens van die werknemers wijzigen. Aangezien op de loonstrook de contractuele arbeidsduur moet worden vermeld, hoeft u ingeval de werkelijke arbeidsduur in een bepaald tijdvak afwijkt van de contractuele arbeidsduur de ingegeven arbeidsduur niet aan te passen.

## <span id="page-27-2"></span>**6.2.4 CAO-code**

U vermeldt de CAO-code door middel van een uitklapscherm waarin de codes met omschrijving zijn vermeld (zie paragraaf [7.4.16\)](#page-57-1). De CAO-code geldt voor alle werknemers tenzij u voor de desbetreffende werknemer een afwijkende CAO-code opgeeft.

- *Let op!* Een wijziging in de CAO-code voor alle werknemers kunt u doorvoeren door de code te wijzigen en te klikken op de knop 'Toepassen op alle werknemers'. Bij de eerstvolgende boeking wordt de wijziging dan meegenomen.
- <span id="page-28-0"></span>*Let op!* Geldt de CAO-wijziging niet voor alle werknemers, vergeet dan niet van die werknemers de automatisch aangepaste CAO-code te herstellen.

## **6.2.5 Wachtgeldfonds**

U vermeldt de Sectorcode door middel van een uitklapscherm waarin de Sectorcode omschrijving zijn vermeld. De code geldt voor alle werknemers tenzij u bij de desbetreffende werknemer een afwijkende code opgeeft (zie paragraa[f 7.4.60\)](#page-64-1).

Als u als Sectorcode 52 (Uitzendbranche) selecteert, wordt een extra tabblad 'Reserveringen' getoond.

- *Let op!* Wijzigingen in de Sectorcode kunt u doorvoeren door deze aan te passen en te klikken op de knop 'Toepassen op alle werknemers'. Bij de eerstvolgende boeking wordt de wijziging dan meegenomen. Hierbij wordt ook automatisch bij elke werknemer het percentage aangepast. Wilt u het percentage met terugwerkende kracht wijzigen, gebruik dan menuoptie 'Werkgever – Herstel percentages'.
- <span id="page-28-1"></span>*Let op!* Geldt de Sectorcode niet voor alle werknemers vergeet dan niet van die werknemers de automatische aangepaste Sectorcode te herstellen.

## **6.2.6 Extra periode salaris**

Door het aanklikken van de keuzeknop kunt u aangeven of de uitbetaling van het extra periode salaris inclusief dan wel exclusief de lopende periode moet worden uitbetaald.

#### **Tip!**

In het menu 'werkgever' optie 'Bijzondere heffingen toevoegen' kunt u voor meerdere werknemers het opgebouwde vakantiegeld en/of extra periode salaris selecteren zodat deze automatisch in de bijzondere heffingen wordt toegevoegd. Deze wordt met de eerst volgende boekingen meegenomen.

#### <span id="page-28-2"></span>**6.2.7 Aof-premie type**

Met ingang van 1 januari 2022 is de basispremie Aof vervangen door een gedifferentieerde premie Aof. Kleine werkgevers gaan over het premieloon van hun werknemers een lagere gedifferentieerde premie Aof betalen dan overige (middelgrote en grote) werkgevers. Met deze verlaging komt het kabinet kleine werkgevers financieel tegemoet voor de kosten van de loondoorbetaling bij ziekte. Een werkgever wordt als klein aangemerkt als de premieloonsom van de werkgever maximaal 25 maal het gemiddelde premieloon per werknemer per jaar bedraagt.

Door het aanklikken van de keuzeknop kunt u aangeven welk type of voor de (meeste) werknemers van toepassing is. Door het aanklikken van 'Toepassen op alle werknemers' wordt het door u ingevoerde type bij alle werknemers doorgevoerd. Als voor één of meer een afwijkend type geldt kunt u dit per werknemer aanpassen bij 'Vaste heffingen' op tabblad 'SV-dagen'.

## <span id="page-28-3"></span>**6.2.8 Individueel keuzebudget (IKB)**

Voor het opbouwen van het keuzebudget van de werknemers vermeldt u het percentage en bedrag IKB dat van toepassing is. Het percentage wordt dan toegepast op het brutoloon.

Door het aanklikken van 'Toepassen op alle werknemers' wordt het door u ingevoerde percentage en bedrag voor alle werknemers doorgevoerd. Als er voor een werknemer een afwijkend percentage moet worden berekend dan kunt u deze invoeren in de Werknemergegevens op tabblad Overig. In het 'Heffingsgegevens'-scherm kan in kolom 3 (loon in geld) en kolom 18 (belastingvrije

vergoedingen/inhoudingen) een nieuw looncomponent van type IKB aangemaakt worden (zie paragrafen [7.5.6](#page-70-0) en [7.5.11\)](#page-74-0).

#### **Tabblad Berichtspecificaties**

Op het tabblad 'Berichtspecificaties' vult u de naam en het telefoonnummer in van de persoon die namens de aanleveraar eventuele vragen over de inhoud van de Aangifte loonheffingen kan beantwoorden. Ook moet u daar aangeven of het door de Belastingdienst opgegeven loontijdvak voor aangifte een maand of vier weken is. Omdat het loontijdvak gedurende het hele jaar hetzelfde dient te zijn, kan de keuze niet meer worden gewijzigd nadat de eerste Aangifte loonheffingen in het jaar is gedaan.

Besloten vennootschappen met alleen een of meer directeuren-grootaandeelhouders (dga's) die niet verzekerd zijn voor de werknemersverzekeringen mogen aangifte versturen voordat het aangiftetijdvak begonnen is. Wilt u gebruik maken van deze regeling dient u het 'Alleen dga's zonder werknemerspremies' veld aan te vinken. In de Digitale Loonaangifte kunt u dan aangiften toevoegen voor alle aangiftetijdvakken.

## <span id="page-29-0"></span>**6.2.9 Levering Premie en Gegevens (APG)**

Als de pensioengegevens aan APG aangegeven dienen te worden, kunt u dit aangeven. Ook kan aangegeven worden vanaf welk tijdvak de aangifte met behulp van SSO gedaan zal worden.

Er is onderscheid tussen de volgende sector(groep)en:

- Bouw, Timmer, Natuursteen, Mortel en Bitumen (in de rest van deze handleiding aangeduid met 'Bouw');
- Schoonmaak- en glazenwassers (in de rest van deze handleiding aangeduid met SGB);
- Architectenbureaus;
- ABP (Algemeen Burgerlijk Pensioenfonds)

## <span id="page-29-1"></span>**6.2.10 Opgave PLO/AAD (BPF Schilders)**

Als de pensioengegevens aan BPF Schilders aangegeven dienen te worden, kunt u dit aangeven. Ook kan aangegeven worden vanaf welk tijdvak de aangifte met behulp van SSO gedaan zal worden.

*Scherm 6.2 Werkgevergegevens Tabblad Berichtspecificaties*

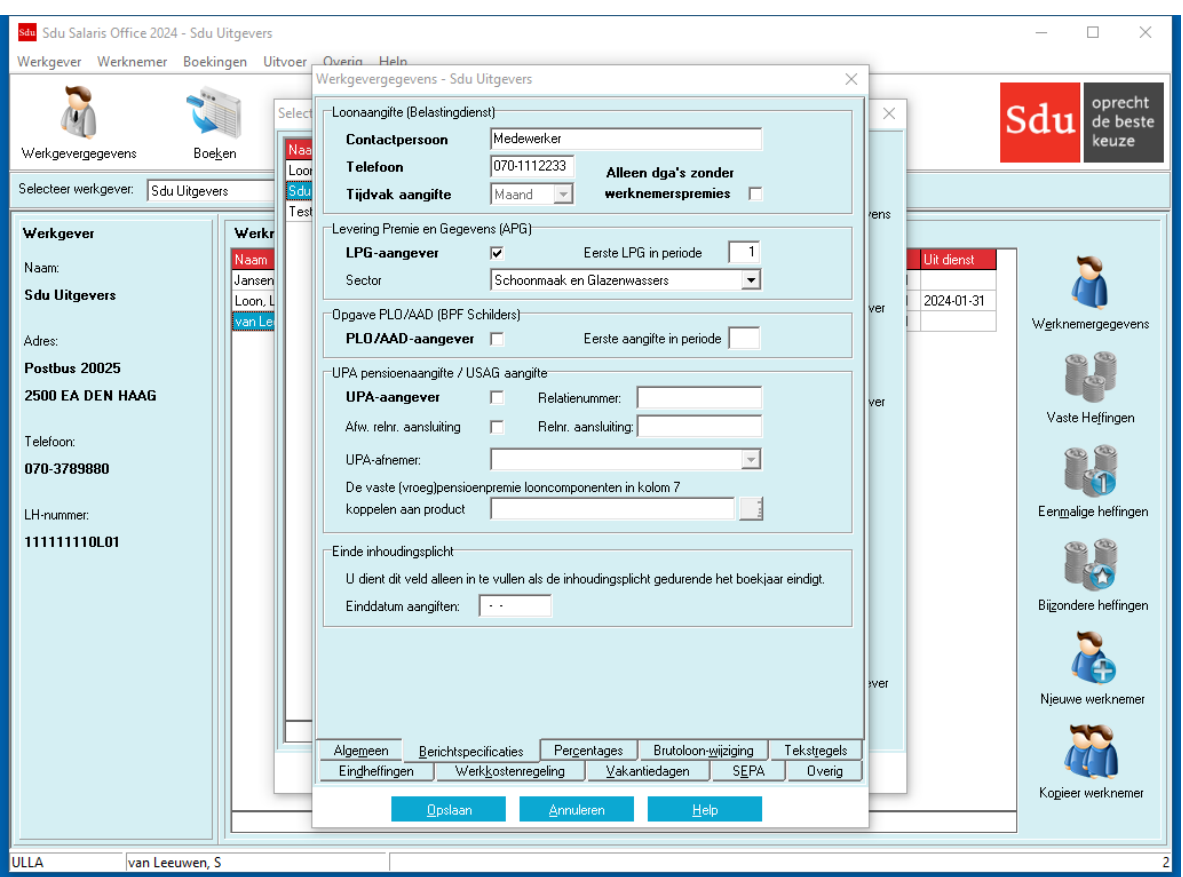

## <span id="page-29-2"></span>**6.2.11 UPA pensioenaangifte**

Als de pensioengegevens aan UPA (Uniforme Pensioen Aangifte) aangegeven dienen te worden, kunt u dit aangeven door het aanvinken van de optie 'UPA-aangever'. In het uitrolvenster UPA-afnemer kunt u een keuze maken voor de juiste afnemer.

Het UPA-relatienummer dient u hier ook vast te leggen. Als de werkgever een afwijkende relatienummer aansluiting heeft kunt u dit aangeven door het aanvinken van de optie 'Afw. Relnr. aansluiting' en door het invullen van het 'Relnr. aansluiting'-veld.

Als de (vroeg)pensioenpremie niet als Sociaal fonds gedefinieerd is, maar vastgelegd wordt als looncomponent in kolomregel 7, kan hier aangegeven worden onder welk pensioenpremieproduct dit valt. Deze koppeling wordt toegepast op alle werknemers. Mocht er een werknemer zijn die een afwijkende koppeling met een (vroeg)pensioenpremie looncomponent heeft, dan kunt u dit aangeven bij 'Werknemersgegevens' op tabblad 'Overig'.

De pensioenaangifte zal hetzelfde aangiftetijdvak (maand of 4-weken) als dat van de Loonaangifte (Belastingdienst) hanteren.

## **Tip!**

Op de SSO Site [\(www.sdusalarisoffice.nl/handleidingen\) s](http://www.sdusalarisoffice.nl/handleidingen)taat een aparte handleiding voor UPA pensioenaangifte. Hierin staat beknopt beschreven welke UPA-specifieke gegevens u dient in te voeren, hoe u de premies aan de pensioenproducten koppelt en hoe u de aangiften verstuurd.

## <span id="page-30-0"></span>**6.2.12 Einde inhoudingsplicht**

Als de inhoudingsplicht gedurende het jaar eindigt, kunt u de einddatum invoeren in het veld 'Einddatum aangiften. Na deze datum wordt de werkgever niet meer getoond in de selectielijsten voor digitale loonaangifte en pensioenaangiften.

## **Tabblad Percentages**

Op het tabblad 'Percentages' zijn de percentages zoals die per 1 januari 2024 voor alle werkgevers/werknemers gelden al vermeld. U kunt de overige percentages zelf invullen.

## <span id="page-30-1"></span>**6.2.13 Percentages sociale verzekeringen, pensioenpremie, FPU-premie, enz.**

De percentages AWf laag, AWf hoog/herzien, Aof laag, Aof hoog, Opslag Wko, WGA (totaal). ZW-flex en Zvw worden toegepast op al de werknemers die u in de loonadministratie opneemt. Hebt u werknemers in dienst voor wie afwijkende percentages gelden, dan moet u bij de heffingsgegevens van die werknemers de percentages wijzigen.

## **Wijziging percentages in de loop van het jaar**

Doet zich in de loop van het jaar een wijziging voor in een van de percentages, dan is het met behulp van de knop 'Toepassen op alle werknemers' mogelijk deze wijziging(en) in de heffingsgegevens van alle werknemers door te voeren. Nadat de percentages zijn gewijzigd, drukt u de knop 'Toepassen op alle werknemers'. Er verschijnt dan een waarschuwing met de vraag 'Weet u zeker dat u deze bewerking wilt doorvoeren?' Als u op de Ja-knop klikt, worden de heffingsgegevens van alle werknemers bijgesteld. Als bij enkele werknemers afwijkende percentages gelden, moet u die bij de vaste heffingsgegevens van die werknemers wijzigen.

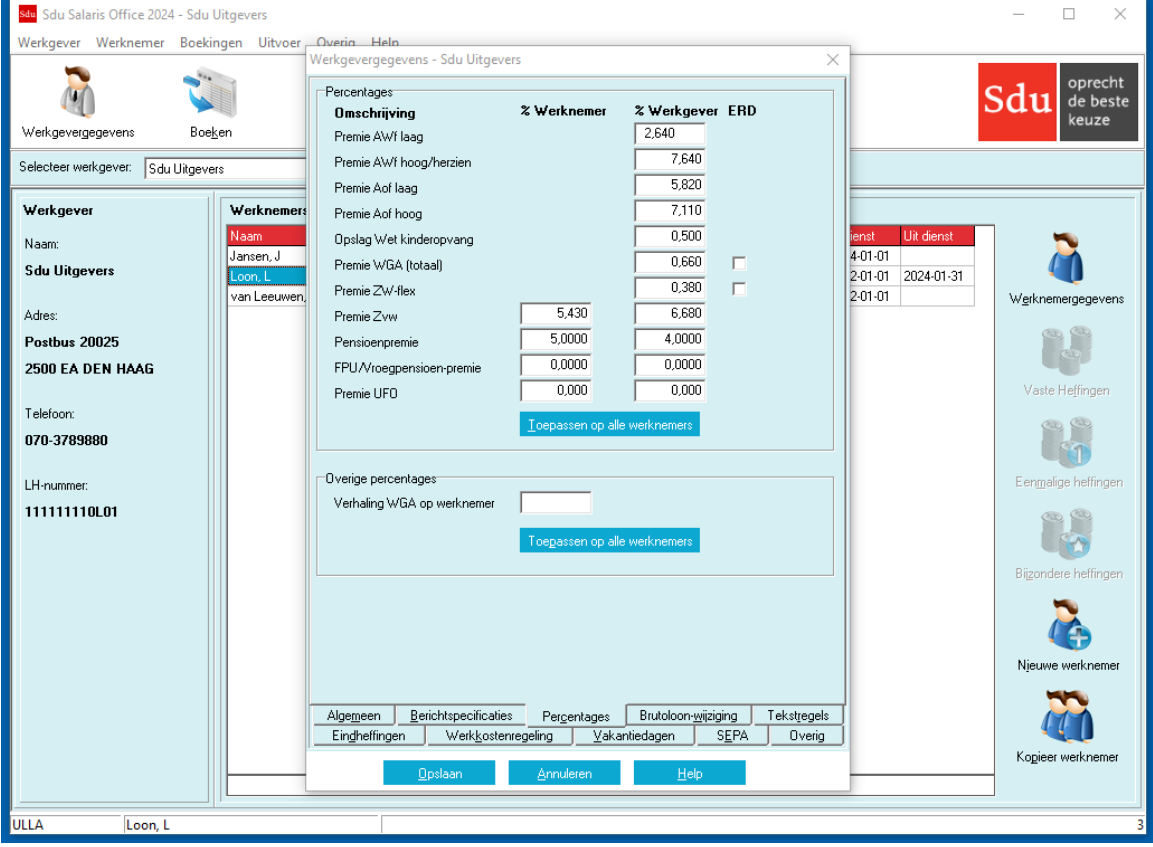

#### *Scherm 6.3 Werkgevergegevens Tabblad Percentages*

#### **Opslaan/Annuleren**

Nadat u de percentages en andere gegevens hebt ingevuld, kunt u de werkgeversgegevens opslaan. Als u op de knop opslaan klikt, worden de gegevens opgeslagen en gaat het programma terug naar het hoofdmenu. Als u op de knop 'Annuleren klikt, worden de werkgevergegevens niet opgeslagen en wordt het scherm gesloten.

- *Let op!* De met behulp van de knoppen 'Toepassen op alle werknemers' doorgevoerde wijzigingen kunnen niet met de knop 'Annuleren' ongedaan gemaakt worden.
- <span id="page-30-2"></span>*Let op!* Als bepaalde percentages gedurende het jaar met terugwerkende kracht gewijzigd moeten worden, dan kunt u hiervoor menuoptie 'Werkgever – Herstel percentages' gebruiken.

## **6.2.14 ERD (Eigenrisicodrager)**

De werkgever kan er voor kiezen om het risico niet bij het UWV onder te brengen, maar op een andere wijze te regelen. Dan bestaan er twee mogelijkheden: of de werkgever besluit het risico onder te brengen bij een particuliere verzekeraar, of het WGA-risico wordt zelf gedragen en niet ondergebracht bij een verzekeraar. Naast de premie WGA (totaal) en ZW-Flex (deze premie is voor werkgevers die flexwerkers in dienst hebben of hebben gehad) vinkt u het ERD (eigenrisicodrager) aan. U krijgt dan een vraag of het percentage op nul gezet moet worden.

## <span id="page-31-0"></span>**6.2.15 Overige percentages**

De regelgeving geeft aan dat u maximaal 50% van de daadwerkelijke lasten voor WGA- (totaal) op de werknemer mag verhalen.

In het veld 'Verhaling WGA op werknemer' vult u het percentage in die u wilt verhalen op de werknemer. Met de knop 'Toepassen op alle werknemers' wordt het percentage van toepassing op alle werknemers. Bijvoorbeeld als de premie WGA (totaal) 0,5% is en u wilt de helft daarvan op de werknemers verhalen, dan vult u in:

– WGA (totaal) 0,5%;

– Verhaling WGA op werknemer 0,25%.

## **Tip!**

Als u eigenrisicodrager voor WGA (totaal) bent mag u maximaal 50% van de kosten van het eigenrisicodragerschap verhalen. Als dit niet in een percentage uit te drukken is, maar bijvoorbeeld een vast bedrag is, kunt u hiervoor handmatig een looncomponent in Kolom 18 toevoegen.

## <span id="page-31-1"></span>**6.2.16 Loonsverhoging voor alle werknemers**

Als werknemers bijvoorbeeld op grond van wijziging in de CAO een procentuele salarisverhoging krijgen die voor (vrijwel) alle werknemers gelijk is, dan kunt u deze wijziging voor alle werknemers automatisch toepassen. U kunt kiezen of het bedrag van de verhoging al dan niet afgerond moet worden op hele euro's. De bedragen worden dan rekenkundig afgerond. De wijziging betreft het brutoloon, het uurloon en het overeengekomen loon. Andere loonbestanddelen worden niet gewijzigd.

#### *Scherm 6.4 Werkgevergegevens Tabblad Brutoloon-wijziging*

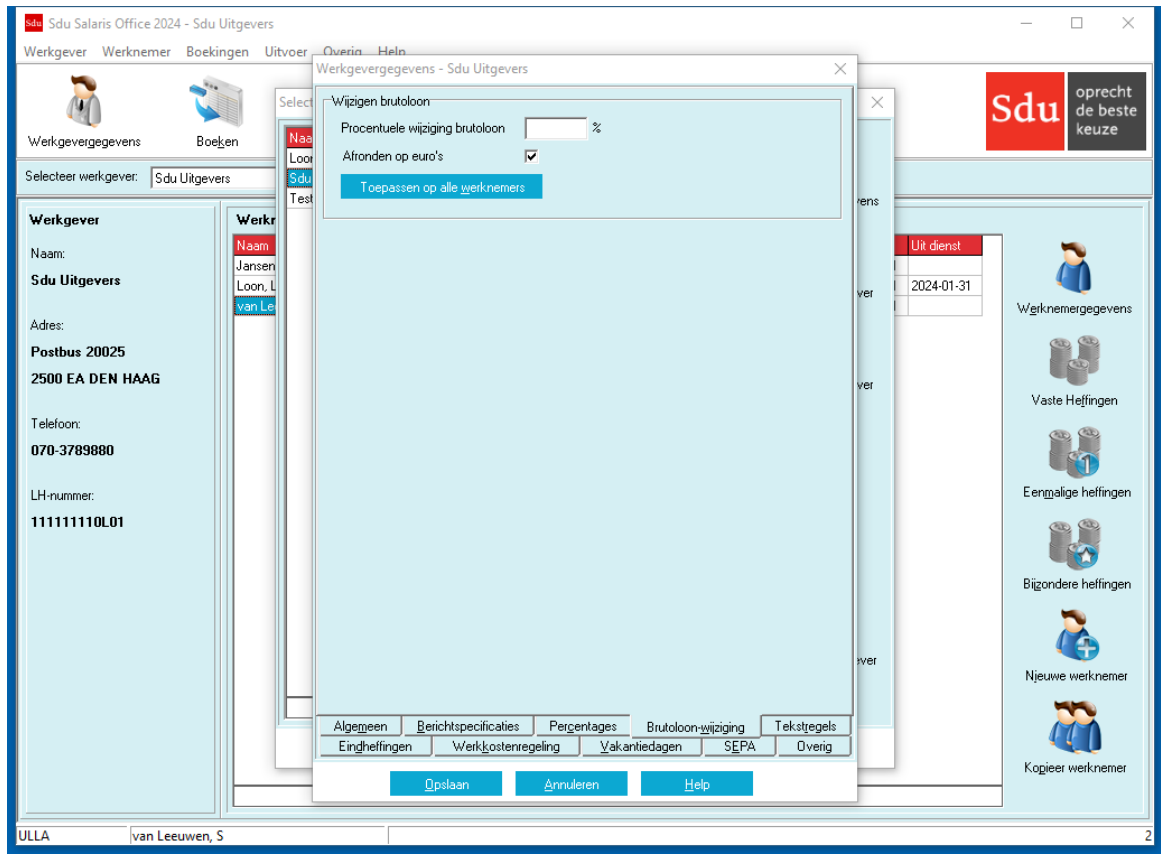

*Let op!* Maak, voor u deze optie gebruikt, eerst een back-up. Terugboeken met de optie 'Terugboeken' is bij hetgebruik van deze toepassing niet mogelijk (zie paragraaf 10.5).

*Let op!* Geldt de procentuele loonsverhoging niet voor alle werknemers, vergeet dan niet van die werknemers de automatisch aangepaste brutolonen te herstellen.

## <span id="page-32-0"></span>**6.2.17 Tekstregels**

Op het tabblad 'Tekstregels' kunt u tekstregels invoeren om af te drukken op de loonstrook. U kunt op de loonstrook maximaal drie tekstregels gebruiken.

U kunt voor vaste, voor eenmalige en voor bijzondere heffingen van verschillende teksten gebruik maken. De teksten voert u door voor alle werknemers, nadat u op de knop 'Toepassen op alle werknemers' hebt geklikt. Eerder ingevoerde gegevens zullen worden overschreven. Bij iedere afzonderlijke werknemer kunt u de tekst zo nodig aanpassen in de schermen met gegevens voor de vaste, eenmalige dan wel bijzondere heffingen.

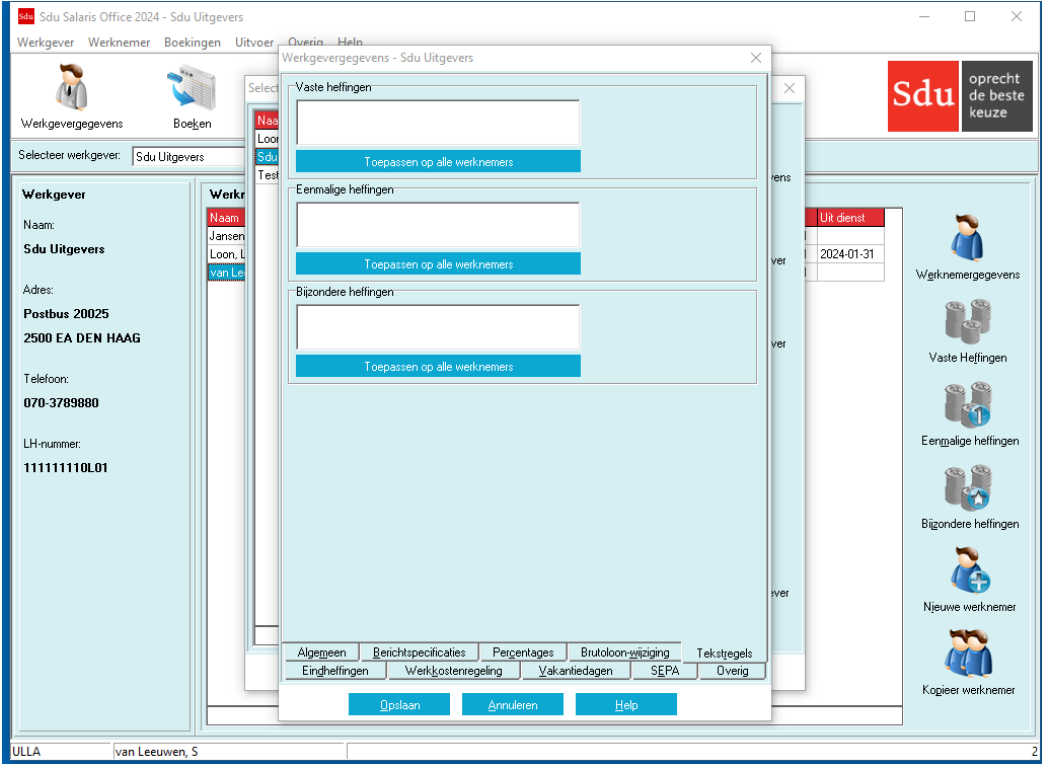

*Scherm 6.5 Werkgevergegevens Tabblad Tekstregels*

## **Tabblad Eindheffingen**

Op het tabblad 'Eindheffingen' kunt u de gegevens vermelden van loonbestanddelen waarover eindheffing verschuldigd is waarvan het tarief niet afhankelijk is van de hoogte van het loon van de werknemer.

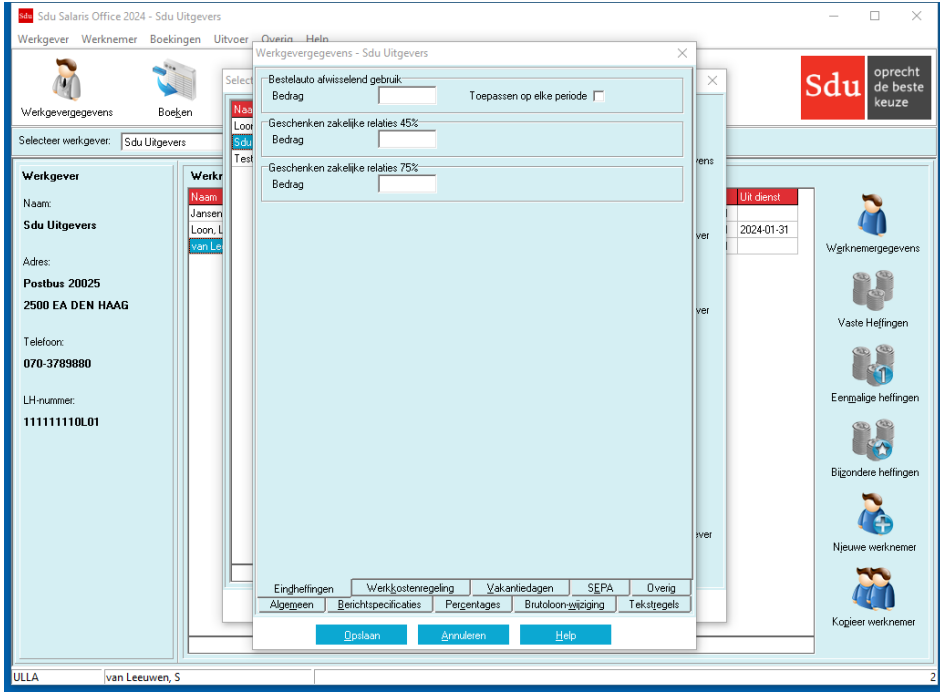

*Scherm 6.6 Werkgevergegevens Tabblad Eindheffingen*

## <span id="page-33-0"></span>**6.2.18 Eindheffingen**

Het gaat om geschenken aan uw zakelijke relaties. Daarnaast vult u hier in het bedrag van de eindheffing in verband met het door twee of meer werknemers doorlopend afwisselend gebruik van een bestelauto door de aard van het werk. De ingevoerde bedragen gelden in principe alleen voor het eerstvolgend te boeken tijdvak; daarna worden de bedragen weer op nul gezet.

Bij de eindheffing 'Bestelauto afwisselend gebruik' heeft u de mogelijkheid om het ingevoerde bedrag op elke periode toe te passen. Als u de optie 'Toepassen op elke periode' aanvinkt, dan wordt het bedrag voor 'Bestelauto afwisselend gebruik' na boeken niet op nul gezet en bij een volgende boeking weer toegepast.

- *Let op!* Als u de optie 'Toepassen op elke periode' gebruikt, dient u alle werknemers op dezelfde boekdatum per periode te boeken. De klaarstaande eindheffingen worden met de eerstvolgende boekingen meegenomen. Stel dat u eerst werknemers op 21 januari boekt en daarna nog op 23 januari dan worden de eindheffingen twee keer geboekt op januari.
- *Let op!* Het is mogelijk werkgever eindheffingen te corrigeren in het 'Geboekte werkgevergegevens' scherm.

## **Tabblad Werkkostenregeling**

Vanaf 2015 is het niet meer mogelijk onbelaste vergoedingen en verstrekkingen via Eindheffingen aan te geven, maar dient u gebruik te maken van de Werkkostenregeling.

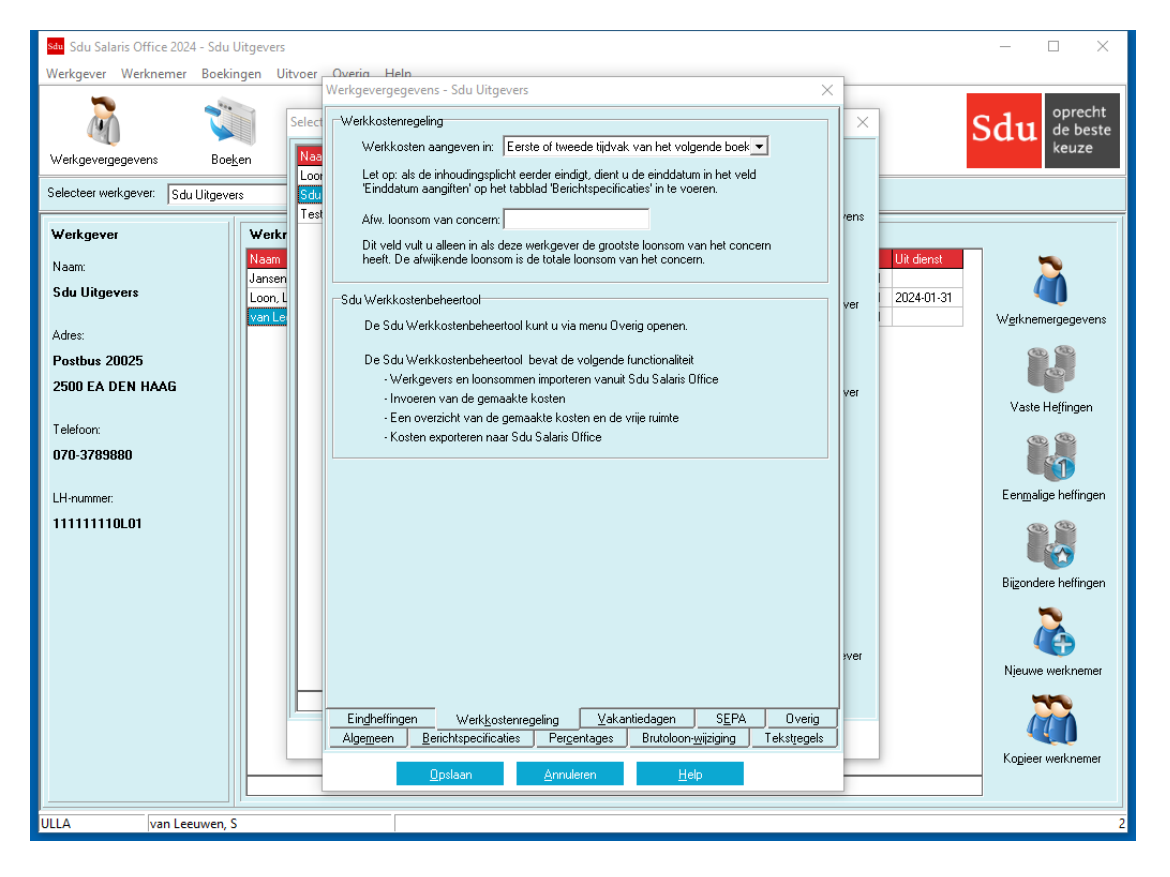

*Scherm 6.7 Werkgevergegevens Tabblad Werkkostenregeling*

#### <span id="page-33-1"></span>**6.2.19 Werkkostenregeling**

Op het tabblad 'werkkostenregeling' kunt u de volgende gegevens aangeven:

## **Werkkosten aangeven in**

Vanaf 2015 hoeft u maar één keer per jaar te toetsen of de vergoedingen en verstrekkingen binnen de vrije ruimte blijven, in plaats van per aangiftetijdvak. U kunt hier aangeven wanneer u de werkkosten wilt aangeven:

- In het laatste aangiftetijdvak van het huidige jaar;
- In het eerste aangiftetijdvak van het volgende jaar.

Voor invoer van de onbelaste vergoedingen en verstrekkingen kunt u gebruik maken van de Sdu Werkkostenbeheertool. Dit kunt u openen via menuoptie Overig – Werkkostenbeheertool.

De Sdu Werkkostenbeheertool bevat de volgende functionaliteit:

- Werkgevers en loonsommen importeren vanuit Sdu Salaris Office;
- Invoeren van de gemaakte kosten (ook niet vallend onder de Werkkostenregeling);
- Een overzicht van de gemaakte kosten en de vrije ruimte;
- Concernregeling.

Voor meer informatie over de Werkkostenregeling verwijzen wij u naar de website van de Belastingdienst.

## **Tabblad Vakantiedagen**

Op het tabblad 'Vakantiedagen' kunt u aangeven of u de regeling vakantiedagen geldend vanaf 2012 wilt toepassen.

## <span id="page-34-0"></span>**6.2.20 Vakantiedagen**

Op het tabblad vakantiedagen kunt u de volgende gegevens aangeven:

*Scherm 6.8 Werkgevergegevens Tabblad Vakantiedagen*

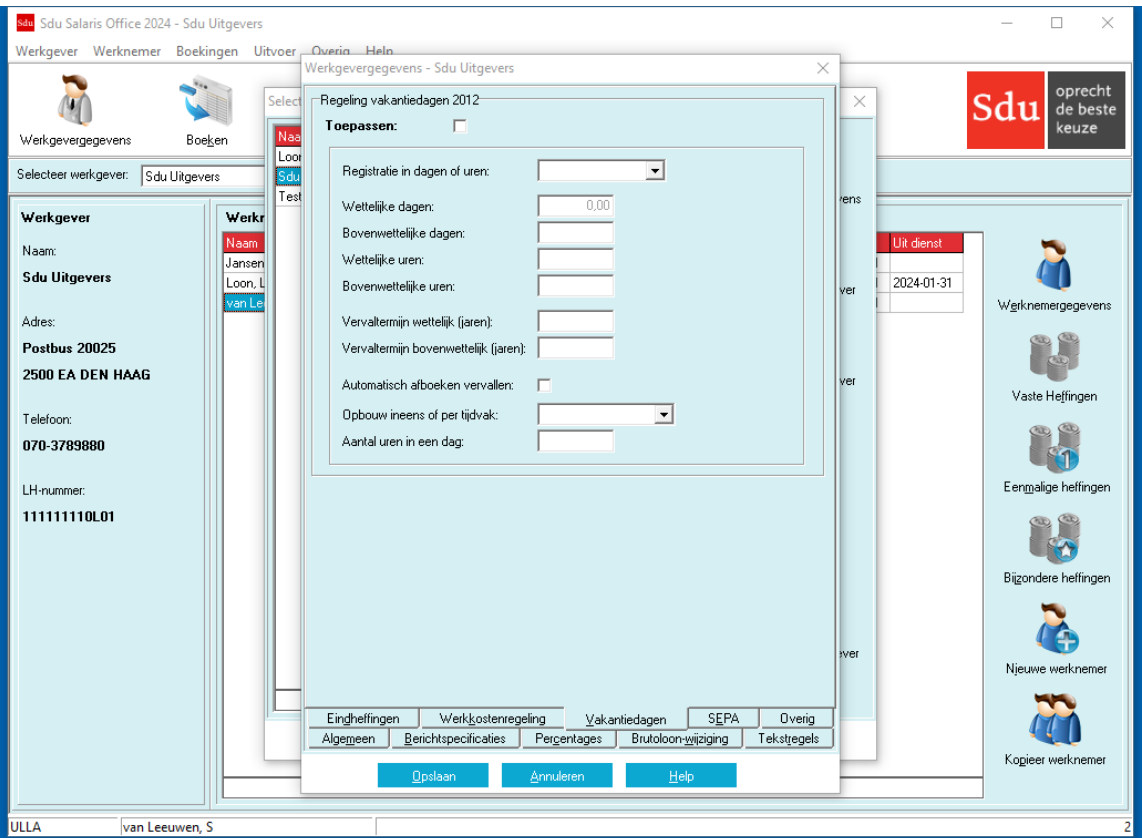

#### **Toepassen**

Als u de optie 'Toepassen' selecteert, kunt u de nieuwe wettelijke regeling ten aanzien van vakantiedagen toepassen. Deze regeling houdt in dat wettelijke vakantiedagen (4 werkweken) 1,5 jaar na het begin van het boekjaar vervallen. De vervaltermijn van bovenwettelijke vakantiedagen is 5 jaar na begin van het boekjaar. Het is toegestaan hiervan in het voordeel van de werknemer af te wijken. U kunt de volgende instellingen invoeren:

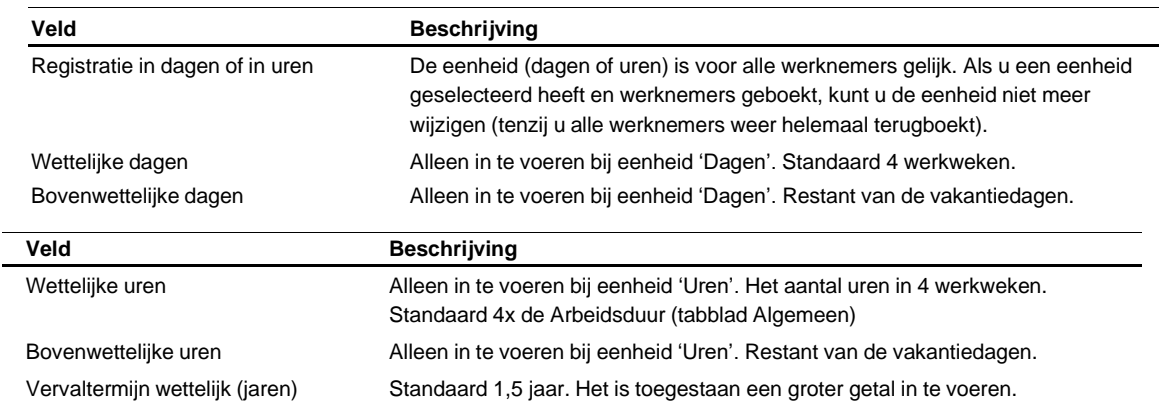

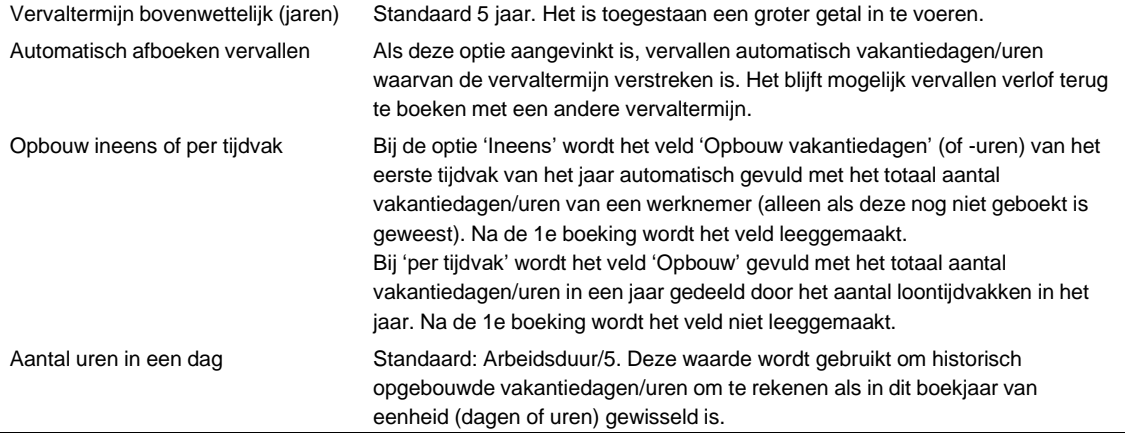

Als 'Toepassen' voor de eerste keer aangevinkt wordt, worden bij opslaan van de werkgevergegevens voor alle werknemers het saldo aan vakantiedagen of -uren opgeslagen met een vervaltermijn van 5 jaar vanaf het begin van het vorige jaar. Het is mogelijk om met menuoptie Werknemer – Vakantiedagen de vervaltermijnen en saldi van historische vakantiedagen aan te passen.

Het is mogelijk per werknemer van de werkgeverinstellingen af te wijken (bijv. voor deeltijdwerkers). Dit kunt u instellen op tabblad 'Vakantiedagen' bij 'Werknemergegevens'.

Als 'Toepassen' aangevinkt is, worden gegevens m.b.t. de vakantiedagen op een andere wijze weergegeven op de loonstrook. Per vervaldatum worden weergegeven het oude saldo, de opbouw en opname in het loontijdvak en het nieuwe saldo.

*Let op!* Wijzigingen aan de instellingen gelden met terugwerkende kracht voor het hele jaar. Als u na wijziging van de instellingen opnieuw een oude loonstrook aanmaakt, kan deze afwijken van het origineel.

## **Tabblad SEPA**

Op het tabblad 'SEPA' vult u de gegevens die nodig zijn voor de SEPA uitbetalingen via Sepa Credit Transfer (SCT).

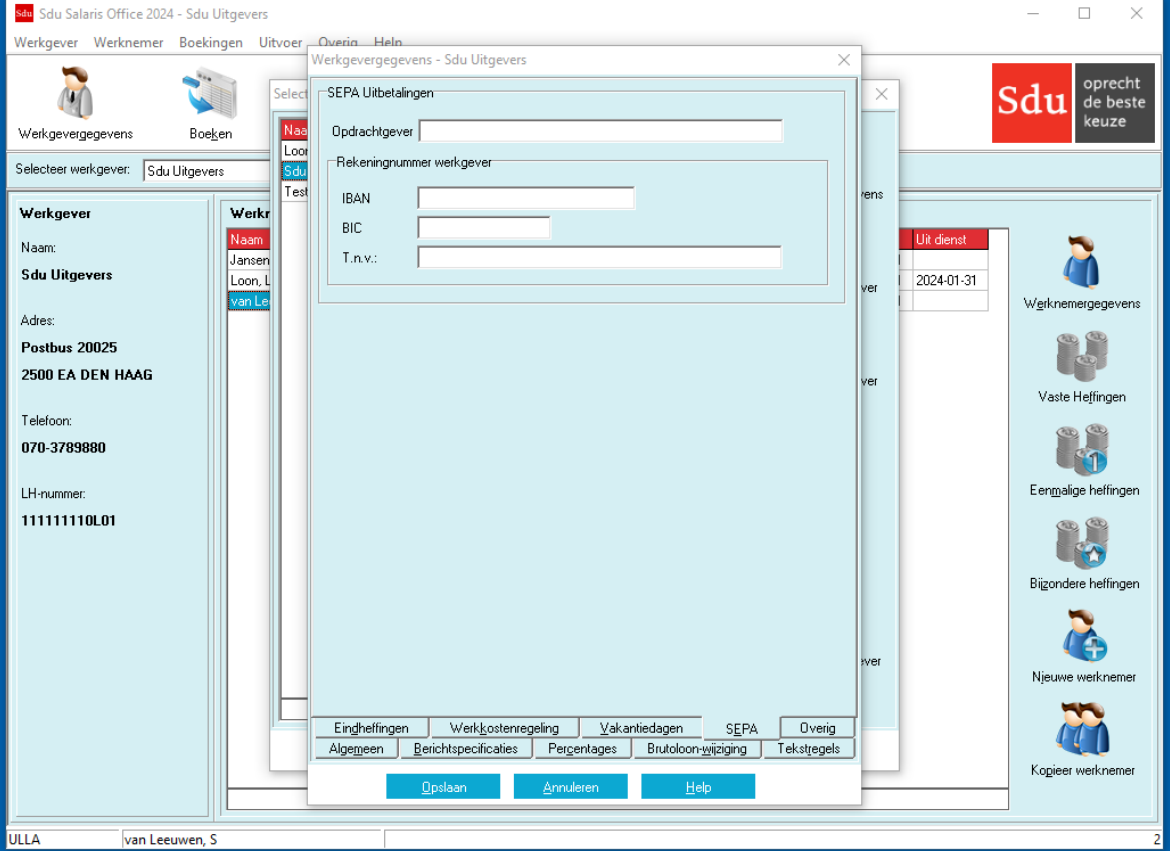

*Scherm 6.9 Werkgevergegevens Tabblad SEPA*
#### **6.2.21 SEPA**

Op het tabblad 'SEPA' kunt u de volgende gegevens aangeven:

- Opdrachtgever;
- IBAN: International Bank Account Number van de werkgever;
- BIC: Bank Identifier Code van de werkgever;
- T.n.v.: Tenaamstelling van de rekening van de werkgever.

#### **Tabblad Reserveringen**

Bij werkgevers met sectorcode 52 (Uitzendbedrijven) is een extra tabblad 'Reserveringen' zichtbaar.

#### **6.2.22 Reserveringen**

- In de uitzendbranche kunnen werknemers reserveringen opbouwen voor:
- Vakantiedagen;
- Feestdagen;
- Kort verzuim.

Per reservering kan een vast percentage (van het brutoloon) ingevoerd worden. Ook kan aangegeven worden of uitbetaling inclusief of exclusief de lopende periode dient te gebeuren.

Nadat de gegevens zijn gewijzigd, drukt u de knop 'Toepassen op alle werknemers'. Er verschijnt dan een waarschuwing met de vraag 'Weet u zeker dat u deze bewerking wilt doorvoeren?' Als u op de Ja-knop klikt, worden de heffingsgegevens van alle werknemers bijgesteld. Als bij enkele werknemers afwijkende percentages gelden, moet u die bij de vaste heffingsgegevens van die werknemers wijzigen.

#### *Let op!* De met behulp van de knoppen 'Toepassen op alle werknemers' doorgevoerde wijzigingen kunnen niet met de knop 'Annuleren' ongedaan gemaakt worden.

*Scherm 6.10 Werkgevergegevens Tabblad Reserveringen*

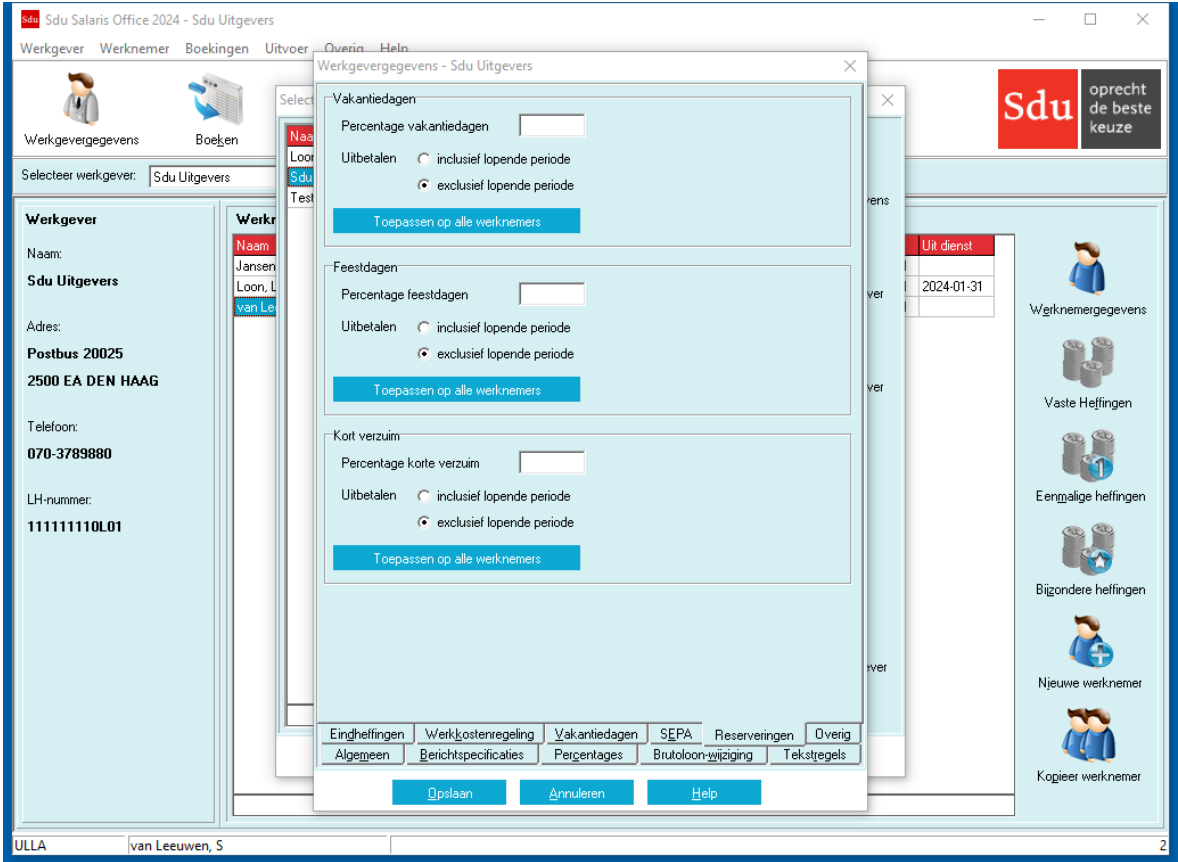

# **Tabblad Overig**

Het tabblad 'Overig' heeft drie frames.

- Gemoedsbezwaard: voor volks- en/of werknemersverzekeringen;
- Taal loonstrook: voor Engelstalige loonstrook;
- Verzamel-cao (PAWW): voor datum van verklaard algemeen verbindend.

# **6.2.23 Gemoedsbezwaard**

Hier kunt u aangeven of de werkgever gemoedsbezwaard voor volks- en/of werknemersverzekeringen is. Alle werknemers dienen in deze gevallen premievervangende heffingen te betalen. Op de loonstrook en jaaropgave wordt een andere aanduiding getoond. In plaats van premies werknemersverzekeringen wordt 'premievervangende loonbelasting' getoond en in plaats van Zvw werkgeversheffing of werknemersbijdrage wordt 'Bijdrage vervangende loonbelasting' getoond.

# **6.2.24 Verzamel-cao PAWW (Private Aanvulling WW)**

Hier vult u de ingangsdatum van uw verzamel-cao in. Deze ingangsdatum is bepalend voor de startdatum van de PAWW-bijdrage. In principe is dit de eerste dag van de maand **volgend op de datum van algemeen verbindend verklaren** van de verzamel-cao. Voor werkgevers die een ander loontijdvak dan een maand hebben, betekent dit dat in voorkomende gevallen de eerste maal de PAWW-bijdrage pro rata berekend wordt.

# <span id="page-37-0"></span>**6.3 Sociale fondsen**

Met de optie 'Sociale Fondsen' krijgt u de mogelijkheid bij de salarisberekening rekening te houden met sociale fondsen (zie paragraaf [7.5.37\)](#page-78-0). Bijvoorbeeld een pensioenfonds en/of een scholingsfonds. Als u klikt op de optie 'Sociale Fondsen' verschijnt het scherm 'Sociale fondsen' waarin u sociale fondsen kunt opnemen. Als u op de knop 'Nieuw sociaal fonds' klikt, opent zich een venster waarin u de omschrijving en de definitie van dit fonds kunt invoeren. Als u op de knop 'Beschikbare sociale fondsen klikt, komt er een venster in beeld waarin u, door op het lege vakje te klikken, (☑ = van toepassing) kunt aangeven welke sociale fondsen actief zijn. Het is dan mogelijk bij alle werknemers rekening te houden met dit geactiveerde sociale fonds.

Is een fonds voor een of meerdere werknemers van toepassing, dan kunt u bij de gegevens van de betreffende werknemer in het scherm met (vaste) heffingsgegevens (tabblad 'Sociale Fondsen') dat sociale fonds inschakelen. U moet de gegevens invullen zoals hieronder per rubriek is aangegeven:

*Omschrijving:* de omschrijving van het fonds. U vermeldt de naam zoals u het sociale fonds in de loonadministratie wilt vastleggen.

*Pensioenfonds:* met behulp van een keuzelijst kunt u een pensioenfonds selecteren om te koppelen aan het aan te maken sociale fonds. Deze koppeling is nodig om de in de pensioenaangifte op te nemen premies te bepalen.

Er wordt een keuzelijst met sociale fondsen getoond. De getoonde lijst is afhankelijk van de geselecteerde pensioenuitvoeringsorganisatie.

*Grondslag:* de kolom van de loonstaat op basis waarvan het percentage voor het fonds moet worden berekend. Als grondslag zijn alle kolommen toegestaan. Als een '0' is ingevuld is de grondslag het brutoloon. *Boeken in:* de kolom van de loonstaat waarin de bedragen voor de werknemer moeten worden geboekt. Alleen de kolommen 0, 3, 4, 5, 7 en 18 zijn toegestaan.

Het werkgeversdeel Sociaal fonds wordt in het journaalpostenoverzicht en in de werkgevers-loonstrook opgenomen (zie paragraaf [9.6\)](#page-96-0). Het is ook zichtbaar in kolom 0 van het heffingsgegevensscherm.

#### **Afwijkende grondslag**

Wilt u gebruik maken van een afwijkende berekeningsgrondslag voor het sociale fonds, klik dan op knop 'Afw. grondslag'.

Er opent zich dan een venster waarin u aan de hand van rekenvariabelen en rekenoperatoren:

- + (optellen);
- (aftrekken);
- (vermenigvuldigen);
- / (delen);
- (begin minimum grondslag);
- | (begin maximum grondslag);
- ( (begin voorrang) en
- (einde voorrang),

de afwijkende grondslag kunt vastleggen.

Als rekenvariabele kunt u ook gebruik maken van de letter k. Nadat u de letter 'k' hebt ingetoetst verschijnt een selectiescherm met de kolomnummers van de loonstaat. Kies vervolgens de gewenste kolom door het desbetreffende cijfer in te toetsen. De afwijkende grondslag geldt voor de gekozen kolom (zie paragraaf [6.7\)](#page-46-0).

#### **Afwijkende grondslag voorbeeld**

Om de franchise van een sociaal fonds afhankelijk te maken van het aantal gewerkte uren of het aantal kalenderdagen, kunt u niet de standaard Jaarfranchise gebruiken. U kunt hiervoor een speciale notatie in de afwijkende grondslag gebruiken, zoals in het volgende voorbeelden.

Bij het toepassen van deze methode moeten de velden Jaarfranchise en Jaargrens op 0 staan. Na de eerste verticale streep wordt het minimum aangegeven (meestal 0). Na de tweede streep wordt het maximum minus franchise aangegeven.

# Voorbeeld 1:

Stel de franchise is € 5 per uur, het maximum € 15 per uur en de pensioengrondslag [Kolom3], dan luidt de notatie als volgt: [Kolom3] – (5\*[VerloondeUren])|0|(15\*[VerloondeUren]) – (5 \*[VerloondeUren]).

#### Voorbeeld 2:

Stel dat het jaarmaximum is € 57.000, de jaarfranchise is € 15.000, het aantal kalenderdagen is 360 en de pensioengrondslag [Pensioengev.Loon], dan luidt de notatie als volgt: ([Pensioengev.Loon]– 15000)\*[Deeltijdfactor]\*[Dagen.Pensioenfonds]/360|0|(57000–15000)\*[Deeltijdfactor]\* [Dagen.Pensioenfonds]/360.

De waarden voor de rekenvariabelen [Pensioengev.Loon] en [Dagen.Pensioenfonds] kunt u in het scherm 'Heffingsgegevens' tabblad 'SV-dagen' invullen.

De optie 'Afwijkende grondslag' geldt zowel voor het werkgevers- als het werknemersdeel. Om van de afwijkende berekeningsgrondslag gebruik te maken moet u het vakje 'Actief' op (V) van toepassing zetten.

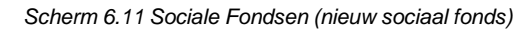

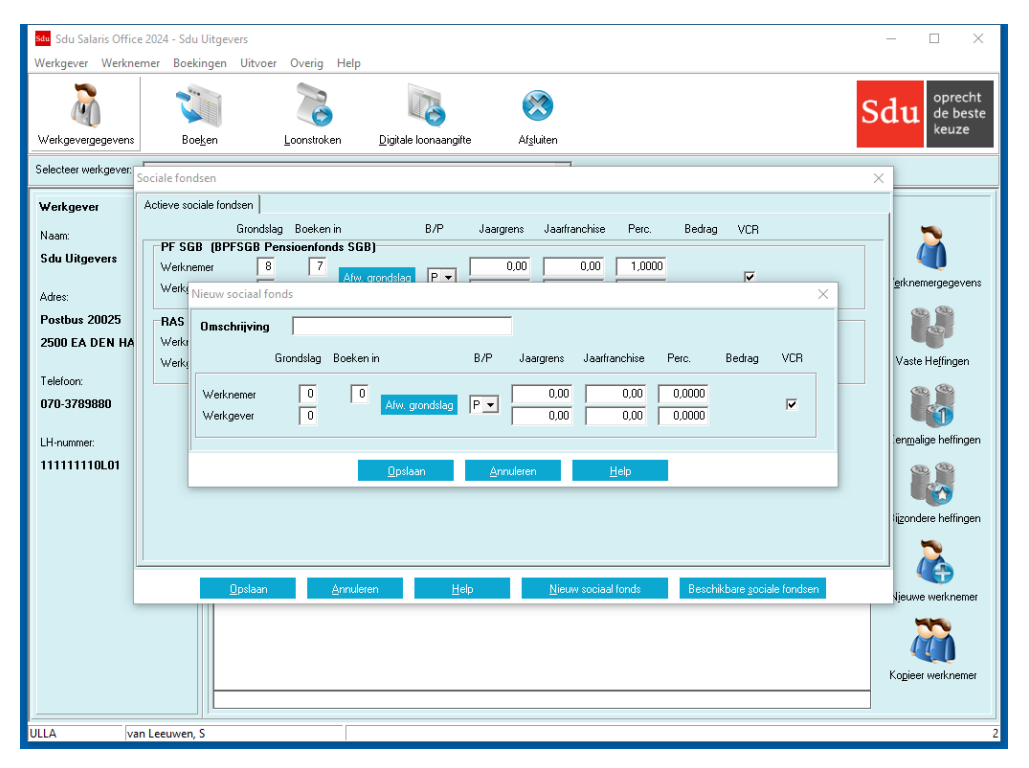

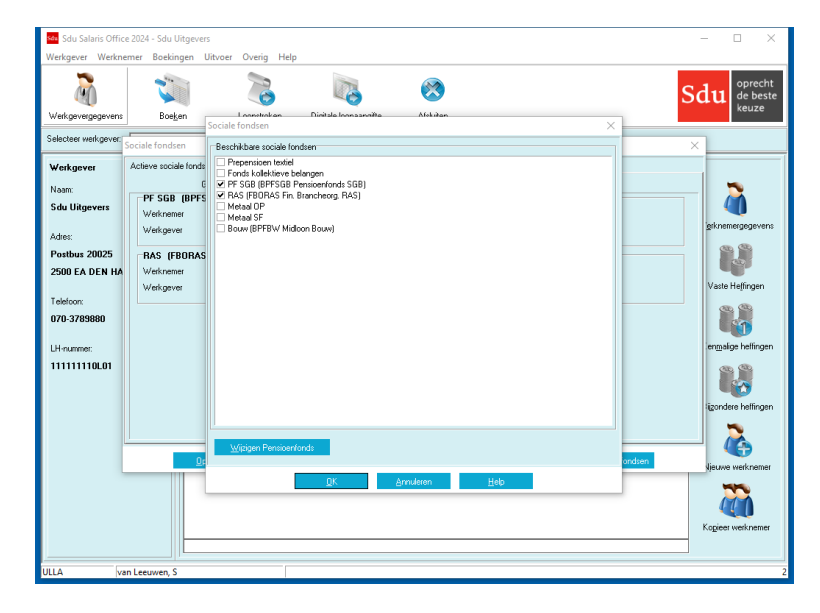

*Scherm 6.12 Sociale fondsen Beschikbare sociale fondsen*

# Uitrolvenster bedrag/Percentage

Klik op 'B' (bedrag) als het sociale fonds een vast bedrag is. Klik op 'P' (percentage) als het sociale fonds een percentage is aan de hand waarvan de premie moet worden berekend. Uw keuze geldt zowel voor de werknemer als voor de werkgever. Als u kiest voor 'Bedrag', worden de rubrieken 'Kolom/Grondslag', 'Jaargrens', 'Jaarfranchise' en 'Percentage' automatisch uitgeschakeld.

*Jaargrens:* het jaarmaximum (het maximale loon waarop het percentage wordt toegepast). Er vindt bij de eindejaarsberekening geen herrekening plaats. Ook voor deeltijdwerkers gaat u uit van de jaargrens voor voltijdwerkers. *Jaarfranchise:* de jaarfranchise die op de grondslag in mindering wordt gebracht. Ook voor deeltijdwerkers gaat u uit van de jaarfranchise voor voltijdwerkers. *Percentage:* vermeld het percentage (indien van toepassing).

*Bedrag:* vermeld het bedrag (indien van toepassing).

# **Voortschrijdend Cumulatief rekenen (VCR)**

U kunt aangeven of voor het sociale fonds de methode voortschrijdend cumulatief rekenen (VCR) moet worden toegepast.

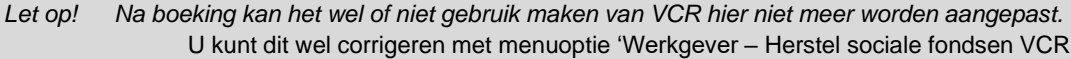

*Let op!* Als er een jaarmaximum van toepassing is, of als het sociale fonds ook op bijzondere heffingen van toepassing is, dient u doorgaans VCR aan te zetten.

Als u de gegevens voor een fonds hebt ingevuld kunt u de gegevens opslaan. De gegevens worden opgenomen in het scherm 'Sociale fondsen' als 'actief' sociaal fonds. Dat wil zeggen het sociale fonds wordt gepresenteerd bij de heffingsgegevens van de werknemers. Als u een volgend fonds wilt invoeren, moet u de handelingen herhalen. Als u (tijdelijk) geen gebruik wilt maken van het fonds, dan kunt u het fonds 'nietactief' maken. Zie hierna onder 'Beschikbare sociale fondsen'.

optie'.

*Let op!* Bij het invullen van de velden zijn alleen positieve bedragen en percentages toegestaan tenzij het gaat om een inhouding (kolom 18). In dat geval moet u een 'minteken' plaatsen. Anders wordt de inhouding als een vergoeding verwerkt.

#### **CAO-fonds**

Als u een sociaal fonds gekoppeld heeft aan een CAO-fonds wordt een knop getoond. Hiermee kunt u de details van het CAO-fonds bekijken (zie paragraaf [6.5\)](#page-41-0).

#### **Grootboekrekening**

Bij het submenu 'Werkgever', onderdeel 'Grootboekrekeningnummers' kunnen bij de 'beschikbare looncomponenten' de rekening- en tegen rekeningnummers worden opgegeven (zie paragraaf [6.6\)](#page-45-0).

#### **Beschikbare sociale fondsen**

Als u op de knop 'Beschikbare sociale fondsen' klikt krijgt u een overzicht van de sociale fondsen die u hebt opgeslagen. Als het fonds in gebruik is, is het vakje voorzien van het ☑-teken (van toepassing). Door op het vakje te klikken wordt het vakje blanco en is het fonds niet meer actief. Het desbetreffende fonds wordt dan niet meer opgenomen in het overzicht actieve fondsen.

#### *Scherm 6.13 Beschikbare Sociale Fondsen*

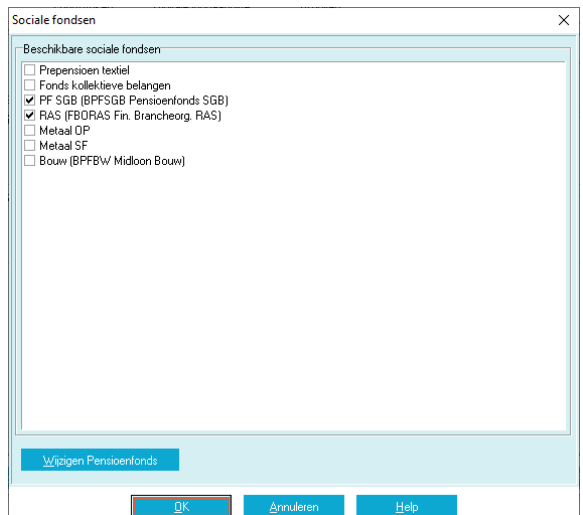

Met de knop 'wijzigen Pensioenfonds' kunt u een beschikbaar sociaal fonds koppelen aan een pensioenproduct.

#### *Let op!* De vinkjes zijn voor het aangeven welke fondsen geselecteerd zijn bij deze werkgever.

Om een pensioenfonds te wijzigen dient u met de muis op de tekst van sociaal fonds te klikken zodat de achtergrond blauw wordt.

*Scherm 6.14 Wijzigen Pensioenfonds*

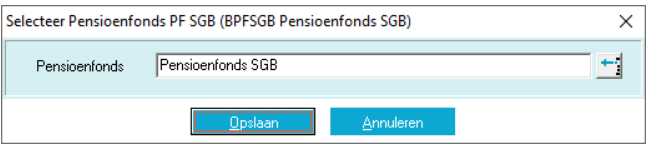

Als een sociaal fonds al aan een pensioenfonds gekoppeld is, wordt dit tussen haakjes achter de omschrijving van het sociale fonds getoond.

Als u op de knop 'Wijzigen pensioenfonds' drukt, wordt onderstaand scherm getoond. Met de knop rechts wordt de keuzelijst met Pensioenfondsen getoond waaruit u een fonds kunt selecteren.

*Let op!* Als u een beschikbaar sociaal fonds koppelt aan een pensioenproduct, geldt deze koppeling direct ook voor alle werkgevers waarbij het betreffende sociale fonds van toepassing is. U hoeft de koppeling dus maar eenmaal te maken.

Als u een bestaande koppeling wijzigt of verwijdert, geldt dat ook voor alle werkgevers die dit fonds gebruiken. De koppeling wordt ook met terugwerkende kracht vanaf het begin van het jaar vastgelegd. Mochten er veel werknemers zijn die dit fonds gebruiken, dan kan het verwerken van de pensioenaangifte gegevens geruime tijd in beslag nemen.

*Let op!* U dient alle wijzigingen op te slaan met de knoppen 'Opslaan' en 'OK'. Ook op het hoofdscherm van sociale fondsen dient u de wijzigingen op te slaan met de knop 'Opslaan'.

# **6.4 Sociale fondsen wijzigen voor alle werkgevers**

*Scherm 6.15 Sociale fondsen wijzigen voor alle werkgevers*

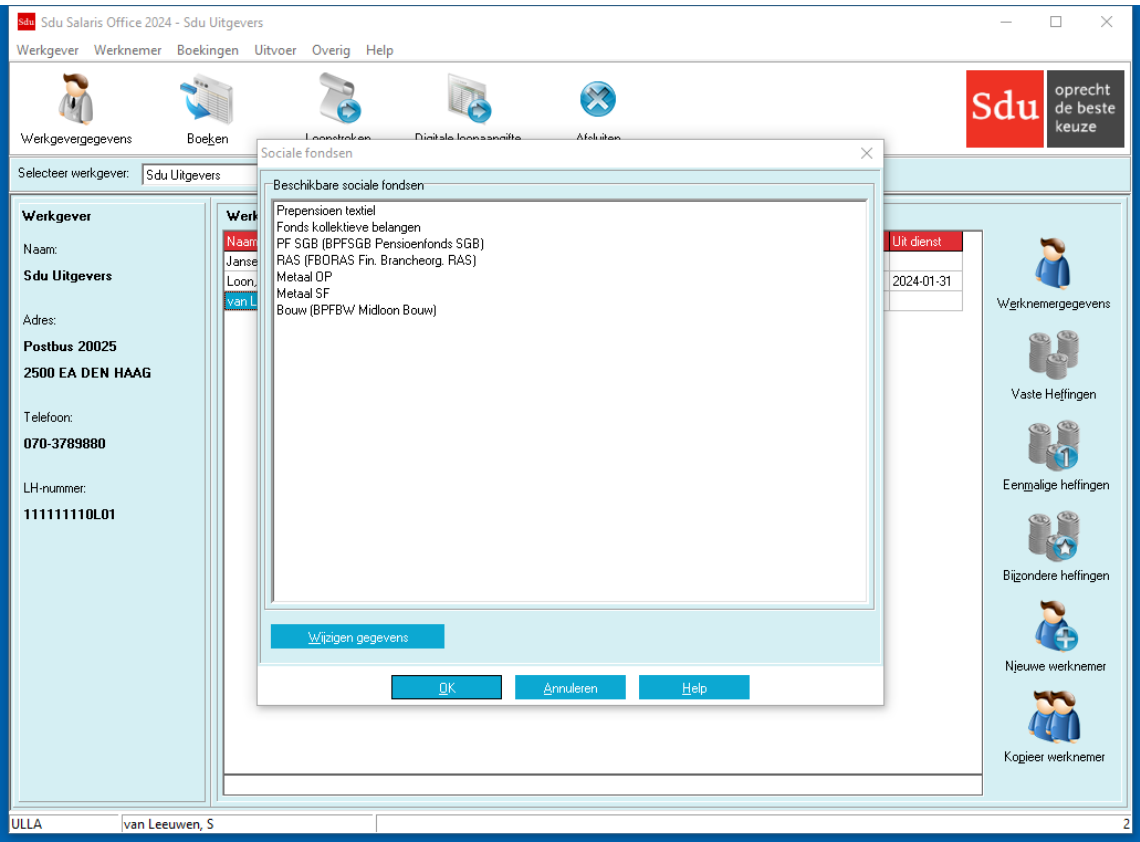

Om een sociaal fonds te selecteren dient u met de muis op de tekst van sociaal fonds te klikken zodat de achtergrond blauw wordt. Als u op de knop 'Wijzigen gegevens' drukt wordt het onderstaande scherm getoond. U kunt in dit scherm de gewenste gegevens (grondslag, afwijkende grondslag, B/P, jaargrens, jaarfranchise, percentage, bedrag) aanpassen. De 'Boeken in'-kolom kan niet gewijzigd worden. Bij opslaan worden de gegevens voor alle werkgevers en werknemers die dit sociale fonds gebruiken aangepast voor toekomstige boekingen.

*Let op!* De wijzigingen worden niet met terugwerkende kracht doorgevoerd. Om een sociaal fonds voor het hele jaar te wijzigen kunt u een kopie van het sociale fonds maken en met menuoptie 'Werkgever – Herstel sociale fondsen' bij alle werknemers het fonds met de oude gegevens op 'Nee' zetten en het fonds met de juiste gegevens op 'Ja' of 'Deeltijd'.

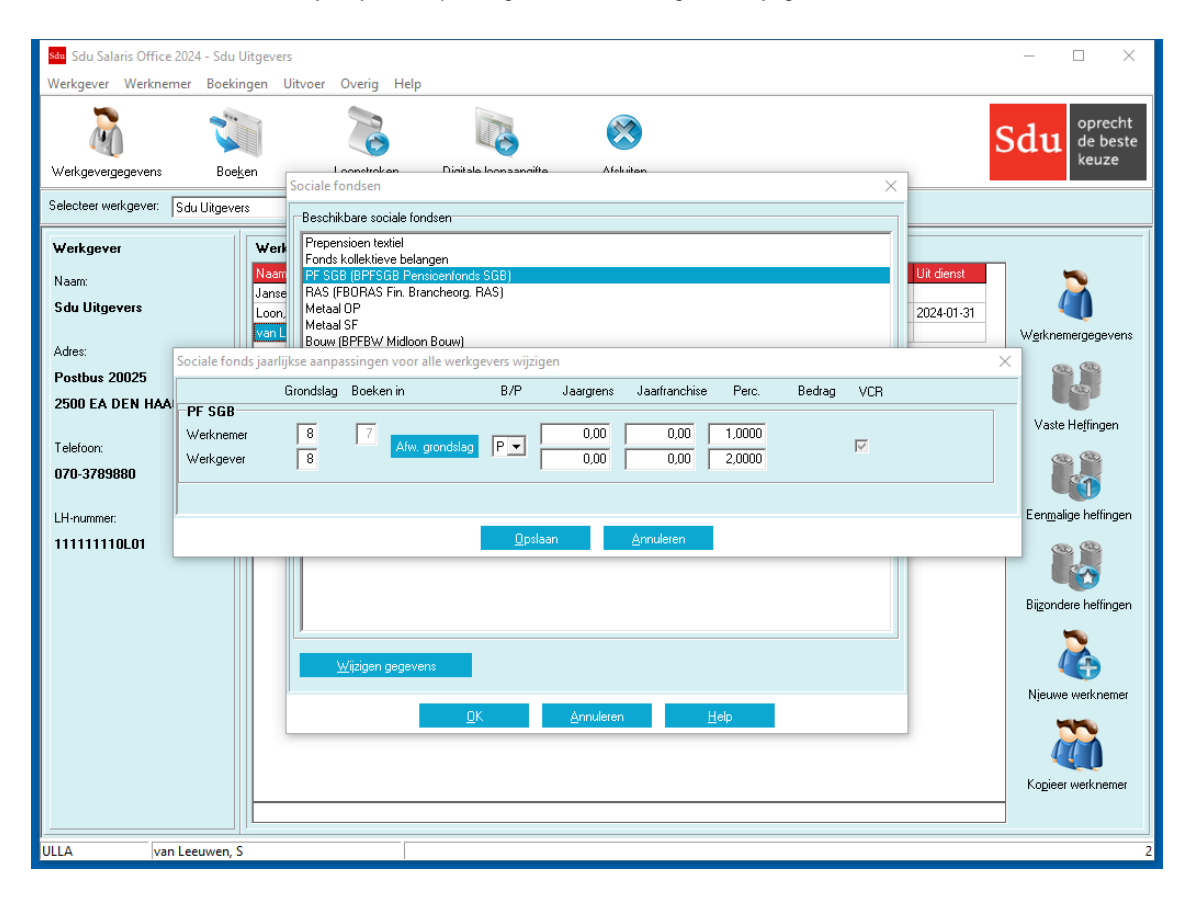

*Scherm 6.16 Sociale fondsen jaarlijkse aanpassingen voor alle werkgevers wijzigen*

Als een sociaal fonds met een CAO-fonds gekoppeld is, dan hoeft u de gegevens niet zelf aan te passen. U krijgt een melding zodra de CAO-fondsgegevens gewijzigd zijn. Dan kunt u automatisch de gegevens van het sociale fonds met terugwerkende kracht laten herstellen.

# <span id="page-41-0"></span>**6.5 CAO-fondsen**

In SSO zijn de gegevens (premiepercentages, franchises, jaarmaxima, grondslagen) van de sociale en pensioenfondsen van alle bedrijfstakken beschikbaar. Ook zijn voor bedrijfstakken waarvan de gegevens bij een pensioenuitvoeringsorganisatie aangeleverd moeten worden de productcodes vastgelegd.

*Let op!* Hoewel de gegevens met uiterste zorgvuldigheid verzameld zijn, zijn fouten bijvoorbeeld als gevolg van typefouten niet uitgesloten. Sdu B.V. is niet verantwoordelijk voor de gevolgen van eventuele fouten in deze gegevens.

Met de optie 'CAO-fondsen' heeft u de mogelijkheid om deze gegevens te koppelen aan de door u zelf gedefinieerde sociale fondsen of aan de pensioenpremie looncomponenten in kolom 7.

Als u de gegevens gekoppeld heeft, krijgt u automatisch een melding bij eventuele tussentijdse wijzigingen. U krijgt dan de keuze of u deze wijzigingen over wilt nemen of niet. Als u kiest voor het overnemen van de wijzigingen, dan zal SSO deze automatisch herstelboekingen klaarzetten om deze met terugwerkende kracht door te voeren.

#### **Filteren op CAO-code**

U kunt onderaan het scherm de CAO-code van de geselecteerde werkgever invoeren. Met de knop 'Filteren' worden de fondsen voor deze CAO-code getoond.

#### **Voorgedefinieerde CAO-fondsen**

Als u een fonds selecteert, worden in het rechterpaneel de gegevens (premiepercentages, franchises, jaarmaxima, grondslagen) van het fonds getoond. Het veld 'Bron' bevat doorgaans een link naar een website met aanvullende informatie. Het veld 'Gekoppeld met' bevat de productcode van een pensioenuitvoeringsorganisatie indien dit van toepassing is.

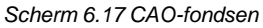

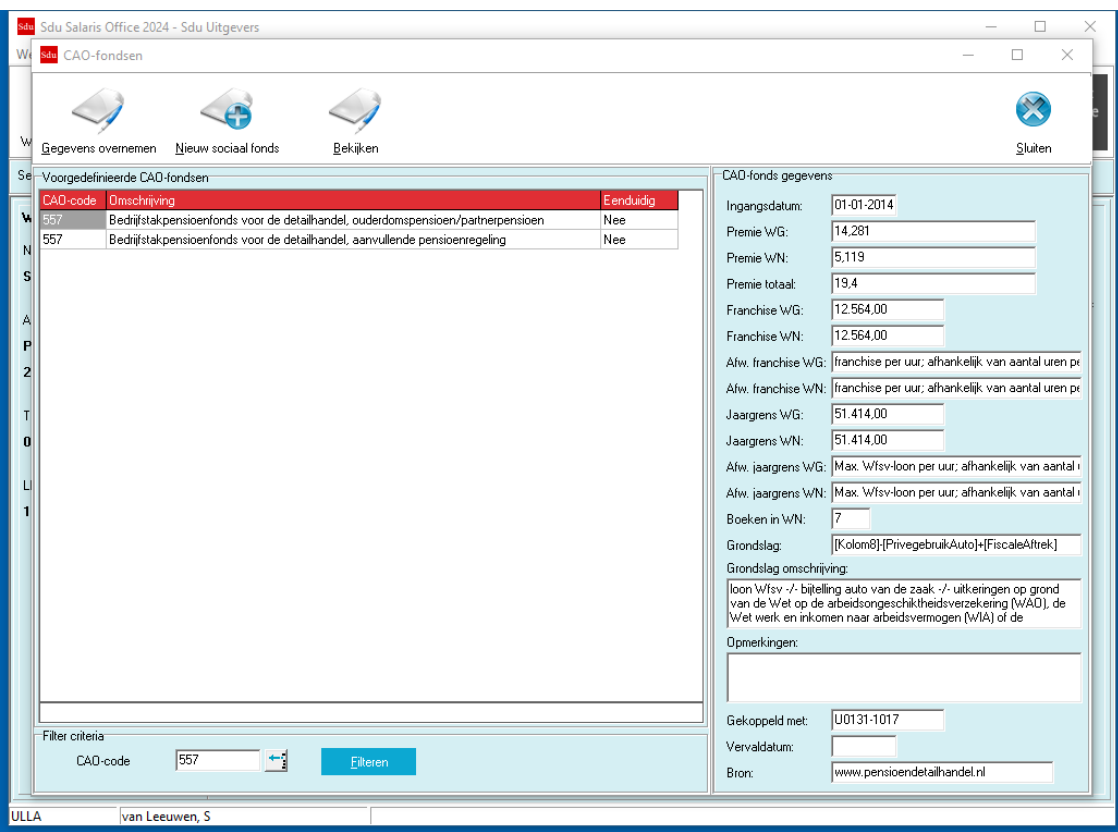

#### **Gegevens overnemen (sociaal fonds)**

Met de knop 'Gegevens overnemen' kunt u een CAO-fonds koppelen aan de door zelf gedefinieerde sociale fondsen of aan de pensioenpremie looncomponenten in kolom 7.

Als u de optie 'Sociaal fonds' selecteert, dan kunt u met het uitrolvenster een sociaal fonds selecteren.

Hierna wordt het wijzigscherm voor het sociale fonds getoond waarin de gegevens van het CAO-fonds overgenomen zijn. Met 'Opslaan' kunt u de gegevens overnemen voor alle werknemers en eventueel met terugwerkende kracht wijzigen als werknemers al geboekt zijn geweest.

#### *Let op!* Het is mogelijk deze gegevens te wijzigen (bijvoorbeeld afwijkende grondslag). In SSO wordt dan vastgelegd, dat het sociale fonds wel gekoppeld is, maar dat de gegevens gewijzigd zijn. Bij wijziging van het CAO-fonds krijgt u dan nog wel een melding.

#### **Gegevens overnemen (pensioenpremie looncomponent)**

Bij toepassen van de 'CAO-fonds gegevens overnemen' naar 'pensioenpremie looncomponenten kolom 7' kunt u aangeven voor welke werknemers dit van toepassing is. Alle gegevens worden overgenomen en worden dan ook getoond in dit scherm en in kolom 7. Wilt u gebruik maken van een berekeningsgrondslag die afwijkt van die van het CAO-fonds, dan klikt u op 'Afw.grondslag' en vult u de formule voor de afwijkende grondslag in. De afwijkende grondslag geldt zowel voor het werkgevers- als het werknemersdeel.

# *Scherm 6.18 CAO-fonds gegevens overnemen*

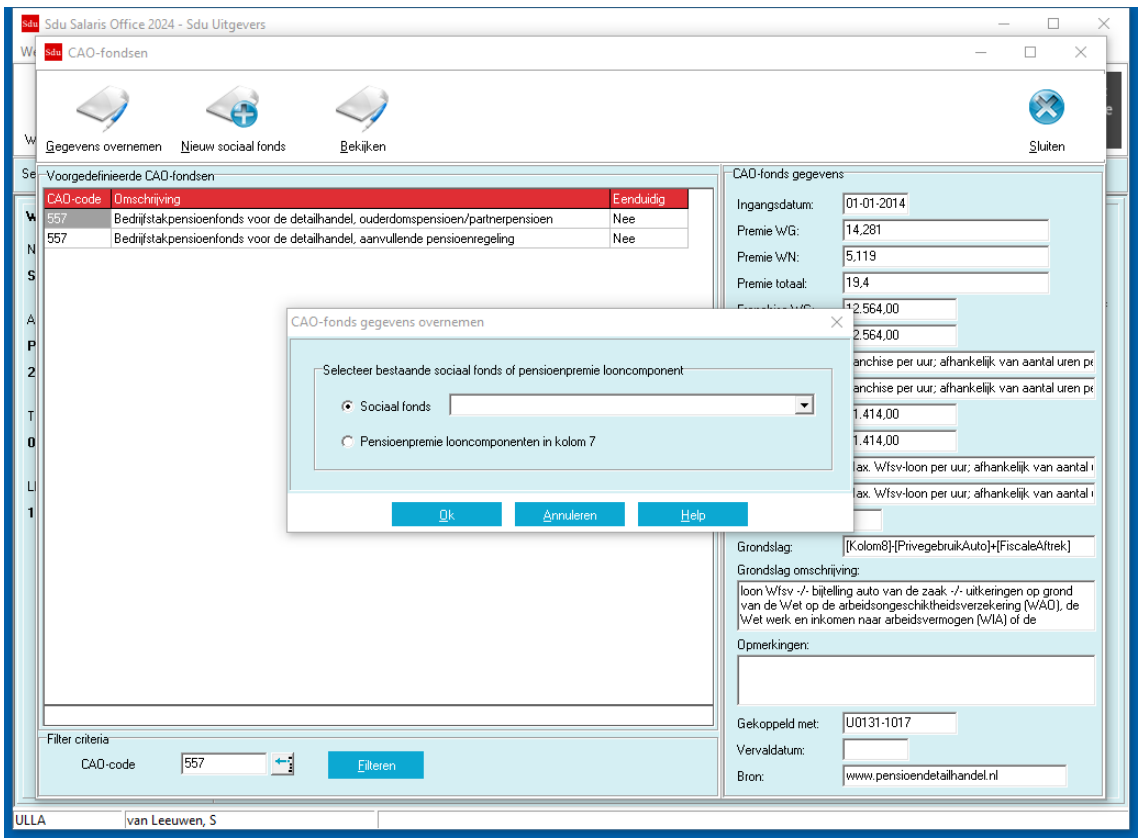

*Scherm 6.19 CAO-fonds gegevens overnemen naar pensioenpremie looncomponenten*

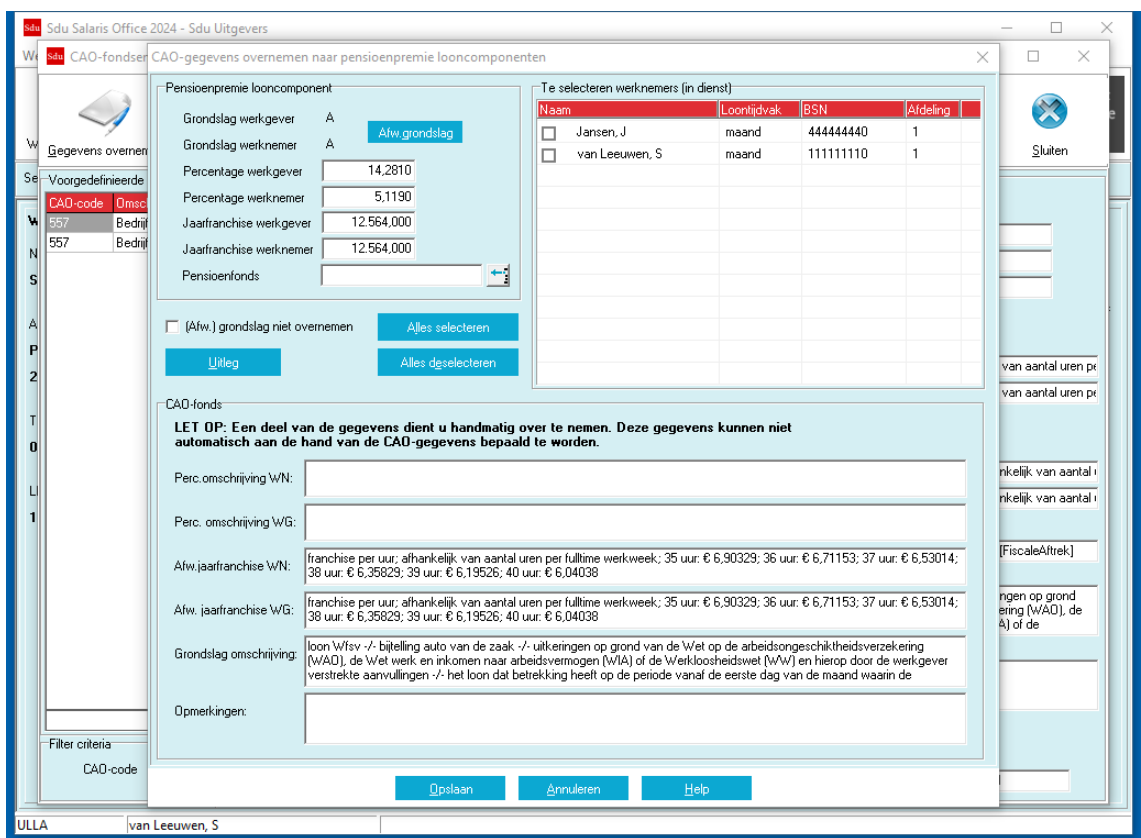

# **Nieuw sociaal fonds**

Met de optie 'Nieuw sociaalfonds' kunt u een nieuw sociaal fonds aanmaken. U hoeft alleen de omschrijving in te voeren. De overige gegevens worden automatisch gevuld op basis van het CAO-fonds.

# *Scherm 6.20 Nieuw sociaal fonds op basis van de CAO-fonds gegevens*

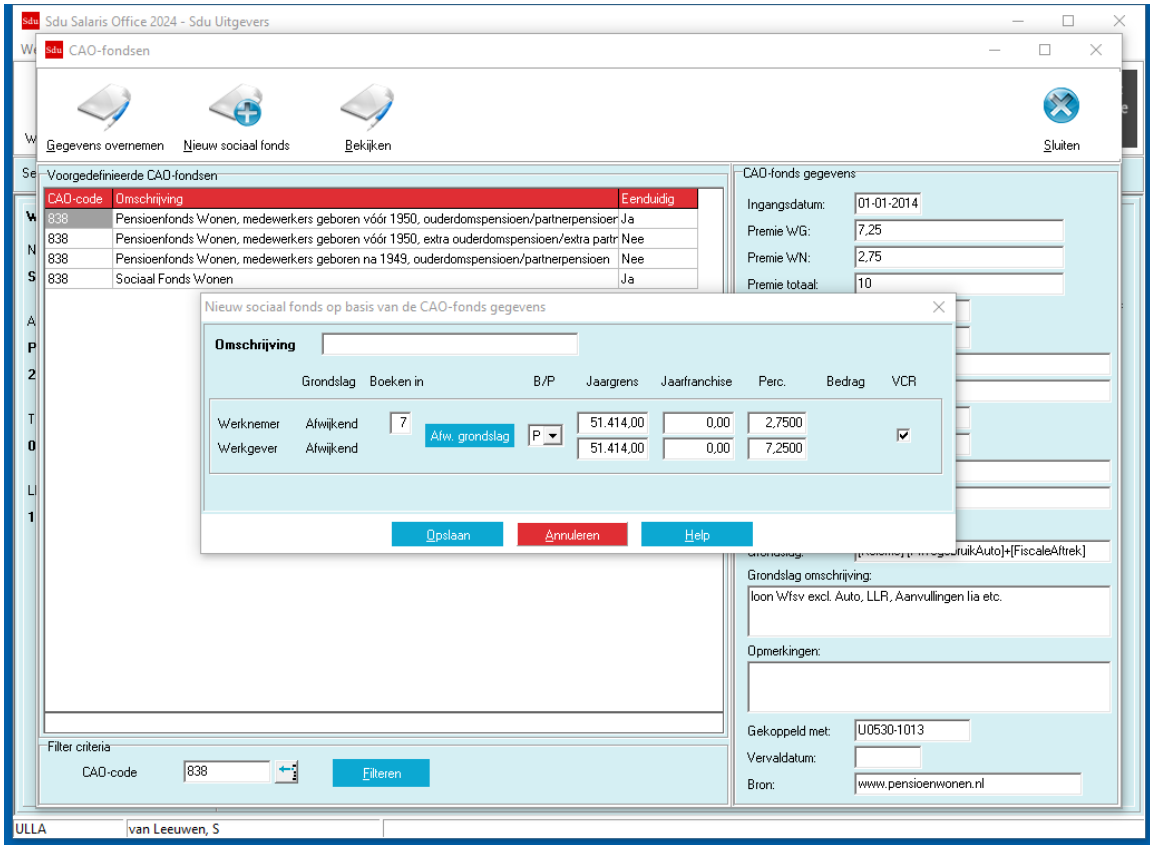

# *Scherm 6.21 Bekijken CAO-fonds*

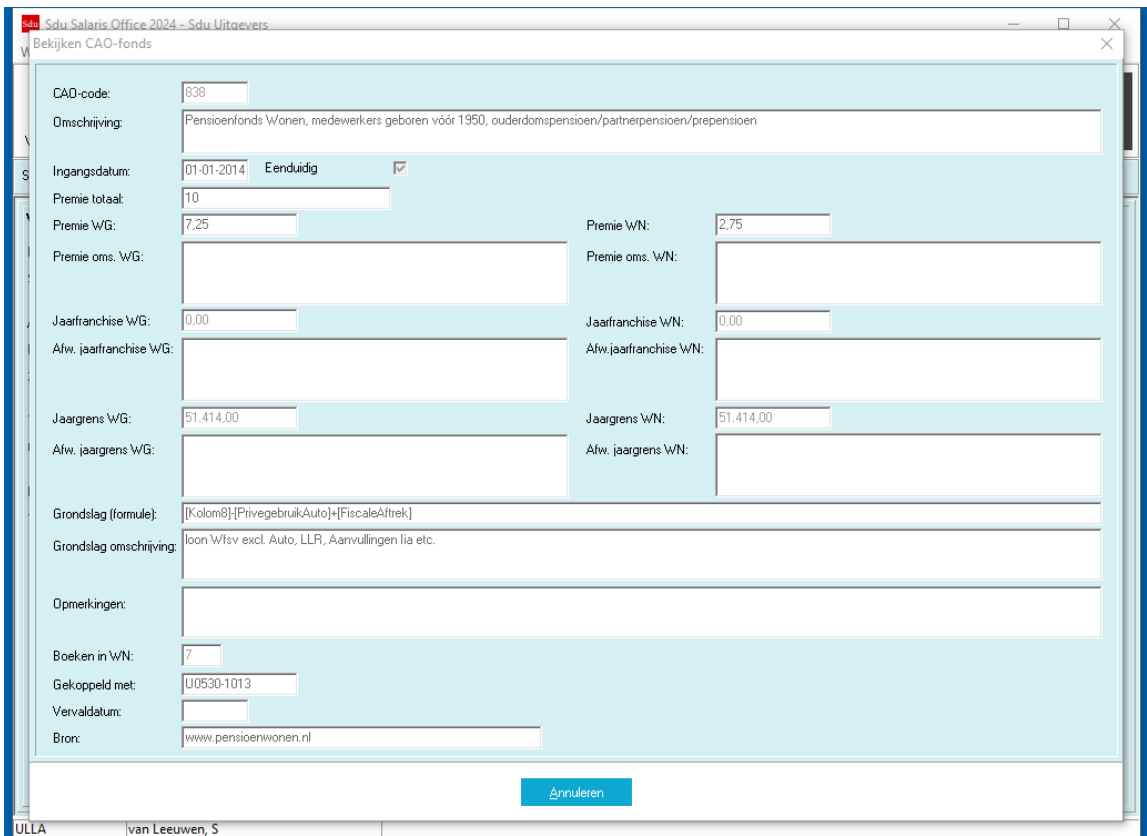

Na toevoegen van het sociale fonds is het fonds ook toegevoegd bij de vaste heffingen van de werknemer op tabblad 'Sociale fondsen'. Hier zet u het sociale fonds op 'Ja' of 'Deeltijd'. Nadat u de voorgaande handelingen heeft verricht en opgeslagen, kunt u deze controleren met menuoptie 'Werkgever-Sociale fondsen'.

*Let op!* Bij een aantal CAO-fondsen zijn sommige gegevens (zoals de grondslag) niet eenduidig te bepalen of zijn in sommige gevallen afwijkende percentages, franchisen of jaargrenzen mogelijk. In die gevallen dient u zelf handmatig de juiste gegevens in te voeren.

# **Bekijken CAO-fonds**

Met de optie 'Bekijken CAO-fonds' kunt u de details van het CAO-fonds bekijken.

# <span id="page-45-0"></span>**6.6 Grootboekrekeningnummers**

Bij het onderdeel grootboekrekeningnummers van de werkgevergegevens kunnen de rekeningen eventuele tegen rekeningnummers worden opgegeven (zie paragraa[f 7.4.18\)](#page-57-0). Deze opgave geldt automatisch voor alle werknemers en bijbehorende geboekte periodes.

Bij de werknemergegevens kunt u via de button 'rekeningnummers' eventueel afwijkende

rekeningnummers opgeven. Deze treden in de plaats voor de opgave op werkgeverniveau. De inrichting en/of wijziging van de rekeningnummers voor de journaalpostgegevens (zie paragraaf [9.6\)](#page-96-0) kan op elk moment worden gedaan en staat los van het feitelijk boeken van de loonberekening.

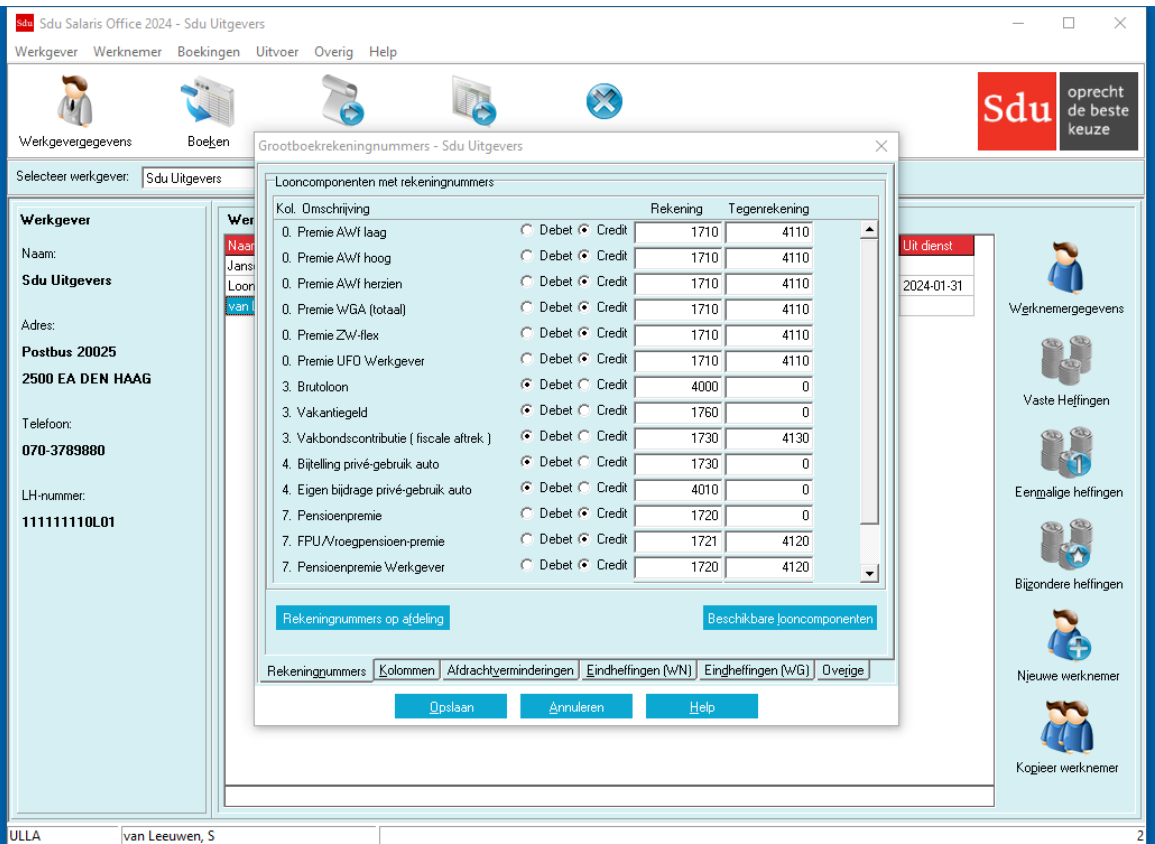

#### *Scherm 6.22 Grootboekrekeningnummers*

## **Tegenrekening**

Voor elke grootboekrekening kunt u ook een tegenrekening invoeren en aangeven of de rekening 'Debet' of 'Credit' moet worden geboekt (door de betreffende knop 'aan' (®) te zetten). Als u op de opslaan-knop klikt, dan worden de gegevens opgenomen in de bestanden.

#### **Algemene tegenrekening**

Als u geen tegenrekeningnummer invult, wordt het nummer dat bij 'Algemene Tegenrekening' is ingevuld, gebruikt.

#### **Inrichting grootboekrekeningen**

Zie paragraaf [15.2](#page-130-0) voor een voorbeeldinrichting.

#### **Rekeningnummers op afdelingsniveau**

Het is ook mogelijk grootboekrekeningnummers op afdelingsniveau toe te kennen. In het scherm 'Grootboekrekeningnummers' (hoofdmenu 'Werkgever', submenu 'Grootboekrekeningnummers') staat een knop 'Rekeningnummers op afdeling'. Als u op deze knop klikt, kunt u in het scherm de rekeninggegevens op afdelingsniveau invoeren.

Het scherm 'Onderhoud rekeningnummers op afdelingsniveau' laat alle afdelingen zien die voor deze werkgever van toepassing zijn (u hebt deze opgegeven per werknemer in het scherm 'Werknemergegevens'). Na het aanklikken van een afdeling worden de rekeninggegevens getoond, zoals deze zijn gedefinieerd voor de huidige werkgever via het scherm 'Grootboekrekeningnummers'. Deze gegevens kunnen niet in dit scherm worden gewijzigd.

Het onderste frame bevat de rekeninggegevens die zijn ingevoerd voor de geselecteerde Afdeling (d.m.v. het selectieveld 'Afdeling' bovenaan). Door middel van de knop 'Beschikbare looncomponenten' kunnen de looncomponenten worden geselecteerd voor het vermelden van rekeninggegevens voor de geselecteerde afdeling. Indien in het veld 'Afdeling' geen afdeling is geselecteerd of geen afdelingnummers zijn ingevoerd voor deze werkgever, is de knop 'Beschikbare looncomponenten' niet beschikbaar. Wilt u de gewenste rekeninggegevens voor de geselecteerde afdeling opslaan, klik dan op de Ok-knop. Het programma geeft aan dat de gegevens zijn opgeslagen en stelt de vraag of er voor andere afdelingen rekeninggegevens moeten worden ingevoerd. Klikt u 'Ja' dan blijft het scherm geopend en kunt u bovenstaande handelingen herhalen. Klikt u 'Nee' dan wordt het scherm gesloten. Bij het opslaan worden alleen de rekeninggegevens van de geselecteerde afdeling opgeslagen.

Wijzigingen van de niet zichtbare afdelingen, die niet zijn opgeslagen gaan verloren.

#### **Werknemergegevens: Rekeningnummers**

Voor de grootboekrekeningnummers op werknemersniveau geldt het volgende: De bovenste rubriek van het scherm 'Onderhoud rekeningnummers' laat ook de rekeninggegevens op afdelingsniveau zien in plaats van alleen de rekeninggegevens op werkgeversniveau. (Er wordt gekeken naar de rekeninggegevens die betrekking hebben op de afdeling die overeenkomt met de afdeling van de huidige werknemer.) Deze rekeninggegevens worden aangevuld met de rekeninggegevens die zijn ingevuld op werkgeversniveau die niet van toepassing zijn op een specifieke afdeling, maar gelden voor alle werknemers van deze werkgever.

# **Tabblad Eindheffingen (WN) en Tabblad Eindheffingen (WG)**

Op deze tabbladen kunt u naast grootboekgegevens voor werkgever- en werknemer eindheffingen ook grootboekgegevens voor de werkkostenregeling invoeren:

- onbelaste vergoeding of verstrekking;
- loonheffing (over het bedrag boven de vrije ruimte).

#### **Tabblad Overige**

Op dit tabblad kunt u grootboek en tegenrekeningnummers opgeven voor 'Vakantiegeldreservering' en 'Aangroeirecht extra salaris volgens CAO'. Voor de uitzendbranche kunt u de rekeningnummers voor reserveringen vakantiedagen, feestdagen en kort verzuim opgeven. Daarnaast kunt u er een 'Algemene tegenrekening opgeven.

# <span id="page-46-0"></span>**6.7 Afwijkende berekeningsgrondslag**

Met de optie 'Afwijkende berekeningsgrondslag' hebt u de mogelijkheid de berekeningsgrondslagen te wijzigen (zie paragraa[f 7.11\)](#page-84-0). Tussen haakjes is steeds de standaardgrondslag vermeld zoals het programma die toepast.

U kunt de volgende berekeningsgrondslagen wijzigen:

- Pensioenpremie (brutoloon);
- FPU/Vroegpensioen-premie (brutoloon);
- Belastingvrije vergoeding (brutoloon);
- Belastingvrije inhouding (brutoloon);
- UFO-premie (loon werknemersverzekeringen);
- WW-premie (loon werknemersverzekeringen);
- WAO/WIA-premie (loon werknemersverzekeringen);
- Whk-premie (loon werknemersverzekeringen);
- Zvw-premie (loon Zvw);

Door middel van rekenvariabelen en rekenoperatoren:

- + (optellen);
- (aftrekken);
- (vermenigvuldigen);
- (delen);
- (begin minimum grondslag);
- (begin maximum grondslag);
- ( (begin voorrang) en
- ) (einde voorrang),

kunt u de berekeningsgrondslag van de diverse inhoudingen en vergoedingen wijzigen. Door in het lege vakje 'Actief' te klikken is de afwijkende berekeningsgrondslag 'van toepassing'.

De gewijzigde berekeningsgrondslagen worden nadat u op de knop 'Toepassen op alle werknemers' hebt geklikt toegepast voor alle werknemers. Wilt u voor een of meer van de werknemers een daarvan afwijkende grondslagberekening toepassen maak dan gebruik van submenu 'Werknemers', optie 'Afwijkende berekeningsgrondslag'.

Voor ambtenaren-ABP moet bij Pensioenpremie en FPU/Vroegpensioen-premie altijd een afwijkende berekeningsgrondslag zijn ingevuld.

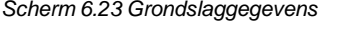

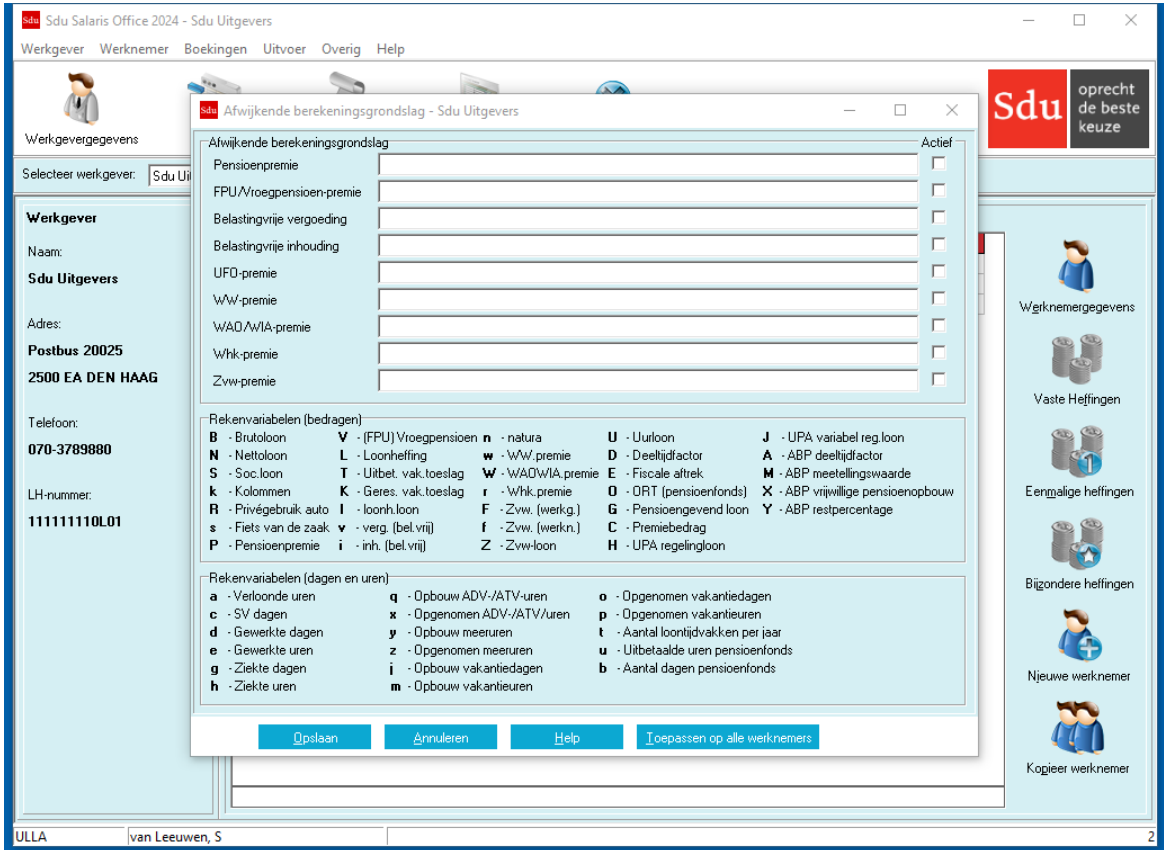

## *Voorbeeld*

Als u de FPU/Vroegpensioen-premie wilt berekenen over het brutoloon verhoogd met 8% vakantiegeld en het maximale bedrag waarover FPU/Vroegpensioen-premie is verschuldigd 2000 per maand bedraagt in plaats van over het brutoloon zoals in het programma is ingebouwd, kunt u in dit onderdeel de berekeningsgrondslag voor de FPU/Vroegpensioen-premie als volgt wijzigen. Op de regel FPU/Vroegpensioen-premie vult u in: [Brutoloon]\*1.08|0|2000. Vervolgens klikt u op het blanco vakje 'Actief' achter de regel voor FPU/Vroegpensioen-premie 'van toepassing' (☑) Als u op de knop 'Opslaan' klikt, wordt de gewijzigde grondslag opgeslagen.

#### **Rekenvariabelen**

Als rekenvariabele kunt u ook gebruik maken van het totaal van een kolom van de loonstaat. Nadat u de letter 'k' hebt ingetoetst verschijnt een selectiescherm met de kolomnummers van de loonstaat. Kies vervolgens de gewenste kolom door het betreffende cijfer of de letter in te toetsen.

Wilt u de pensioenberekening over het loon van kolom 3 keer 1,08 toepassen, dan vult u bij de afwijkende berekeningsgrondslag in: [kolom3]\*1.08. De toets handelingen zijn achtereenvolgens: k 3 \* 1.08. In de rubriek 'Grondslag' van de specificatieschermen van de werknemer is een A (Afwijkend) ingevuld.

De afwijkende berekeningsgrondslagen in submenu 'Werkgever' gelden voor alle werknemers. Geldt voor een of meerdere van de werknemers een afwijkende berekeningsgrondslag maak dan voor die berekeningsgrondslag gebruik van submenu 'Werknemer', optie 'Afwijkende berekeningsgrondslag'.

*Let op!* De grondslag voor veel pensioenfondsen is het bedrag uit kolom 8 (Loon werknemersverzekeringen) exclusief bijtelling en eigen bijdrage privégebruik auto. Deze bijtelling en bijdrage is door de introductie van ULB vanaf 2013 onderdeel van kolom 8. U kunt voor per werkgever, werknemer of sociaal fonds een afwijkende grondslag definiëren. Doorinvoeren van 'k8-R' maakt u de grondslag [Kolom8]-[Privegebruik Auto] aan.

#### **Tip!**

Zie ook de rekenvariabel-voorbeelden in hoofdstuk [6.3](#page-37-0) 'Sociale fondsen'

# **6.8 Geboekte werkgevergegevens**

Wilt u de werkgevergegevens bekijken of corrigeren van een periode die al is geboekt, dan kiest u de desbetreffende periode en klikt op de 'Bekijken'- of de 'Corrigeren'-knop.

*Let op!* Alleen eindheffingen en onbelaste vergoedingen en verstrekkingen voor de werkkostenregeling kunnen gecorrigeerd worden.

# **6.9 Werkkosten vorig boekjaar**

Het is mogelijk de werkkosten van het vorige boekjaar aan te geven in het 1<sup>e</sup> of 2<sup>e</sup> tijdvak van het huidige boekjaar. Als u dit bij Werkgevergegevens op tabblad Werkkostenregeling heeft aangegeven, is in het menu Werkgever de menuoptie 'Werkkosten vorig boekjaar' zichtbaar.

*Scherm 6.24 Wijzigen werkkosten vorig boekjaar*

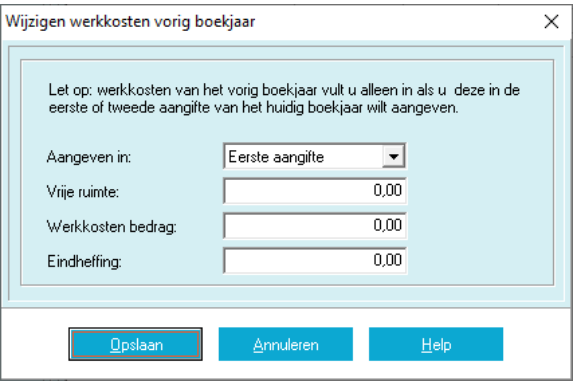

Hierin kunt u de voor de aangifte benodigde bedragen invoeren. Als u de gegevens van het vorige boekjaar uit SSO2023 via het conversieprogramma heeft overgenomen, dan zijn de bedragen voor ingevuld.

# **6.10 Bijzondere heffingen toevoegen**

Met behulp van deze optie kunt u automatisch bijzondere heffingen met vakantiegeld en/of extra periode salaris voor alle geselecteerde werknemers klaarzetten. Deze worden in de eerstvolgende boeking in de bijzondere heffingen geboekt.

*Let op!* In het werkgevergegevensscherm kunt u aangeven of u dit inclusief of exclusief de lopende periode wilt boeken.

# **6.11 APG**

Als een werkgever APG-aangever is, krijgt u in het menu Werkgever een extra menuoptie APG. Hiermee opent u een scherm waarin u de volgende werkgevergegevens kunt invoeren of wijzigen:

- Aansluitingsnr. (Maand);
- Aansluitingsnr. (4-weken).

#### *Scherm 6.25 APG – Werkgevergegevens*

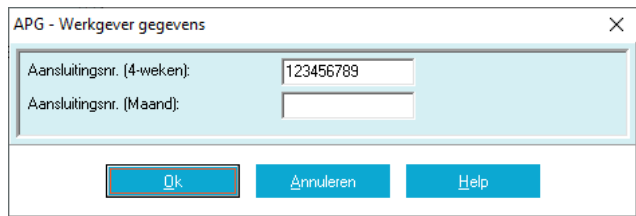

Indien de pensioenaangifte aan APG per maand aangegeven dient te worden dient u het eerste veld in te vullen; anders het tweede.

*Let op!* Als er bij een werkgever zowel maand- als 4-weken-loners in dienst zijn is het mogelijk dat u 2 aangiften dient te doen onder verschillende aansluitingnummers.

Nadat u deze werkgevergegevens voor de eerste keer hebt ingevoerd, worden de APG-gegevens van alle werknemers gevuld met standaardwaarden op basis van de al bekende werknemergegevens in SSO. Als een werkgever veel werknemers heeft, kan dit even duren.

# **6.12 BPF Schilders**

Als een werkgever BPF Schilders-aangever is, krijgt u in het menu Werkgever een extra menuoptie BPF Schilders.

Hiermee opent u een scherm waarin u de volgende werkgeversgegevens kunt invoeren of wijzigen:

- Aansluitingsnummer (verplicht);
- Vast loon (looncomponentselectie).

Nadat u deze werkgevergegevens voor de eerste keer hebt ingevoerd, worden de BPF Schilders-gegevens van alle werknemers gevuld met standaardwaarden op basis van de al bekende werknemergegevens in SSO. Als een werkgever veel werknemers heeft, kan dit even duren.

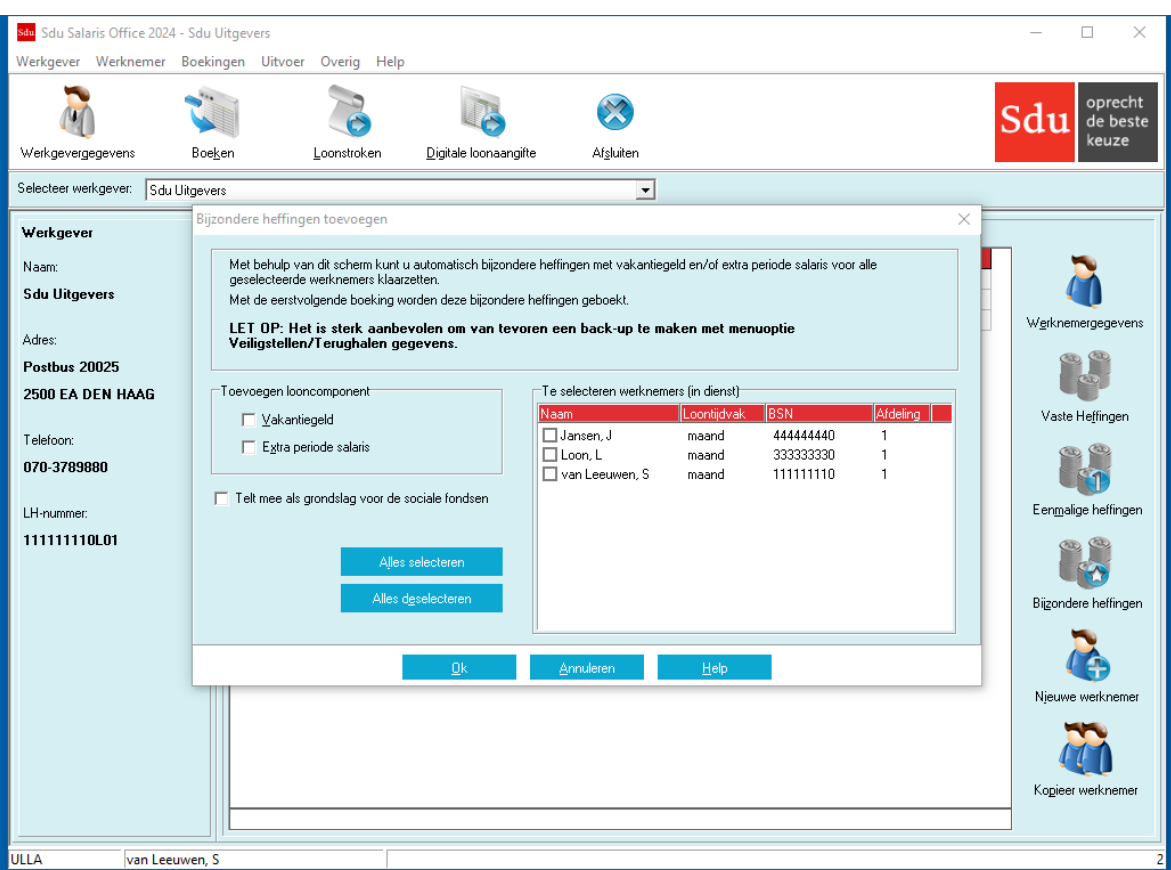

#### *Scherm 6.26 Bijzondere heffingen toevoegen*

# **6.13 Herstel jaarurennorm**

Via het "Herstel jaarurennorm" scherm is het mogelijk herstelboekingen met jaarurennorm wijziging voor alle geboekte periodes met terugwerkende kracht voor de geselecteerde werknemers aan te maken. Met de eerstvolgende boeking worden deze herstelboekingen meegenomen. Dit zal doorgaans ook leiden tot correcties bij de eerstvolgende loonaangifte.

In het frame 'Selecteer optie voor het herstellen' geeft u aan of de jaarurennorm toegepast 'Nee' of 'Ja' is.

In het frame 'Te selecteren werknemers' kunt u aangeven bij welke werknemers de jaarurennorm toegepast dient te worden / onterecht toegepast is geweest.

Als er een melding komt over een werknemer die 'Uit dienst' geboekt is, kunt u het laatst geboekte tijdvak van deze werknemer terugboeken, de datum uit dienst weer invoeren, 'Herstel jaarurennorm' uitvoeren en deze werknemer weer uit dienst boeken.

Let op! Het is sterk aanbevolen om van tevoren een back-up te maken met menuoptie Overig -Veiligstellen/Terughalen gegevens. Het herstellen kan geruime tijd in beslag nemen (bij veel boekingen tot enkele minuten per werknemer).

# **6.14 Herstel percentages**

Via het 'Herstel percentages' scherm is het mogelijk herstelboekingen met percentagewijziging voor alle geboekte periodes met terugwerkende kracht van de geselecteerde werknemers aan te maken. Met de eerstvolgende boeking worden deze herstelboekingen meegenomen. Dit zal doorgaans ook leiden tot correcties bij de eerstvolgende loonaangifte.

*Scherm 6.27 Herstel percentages*

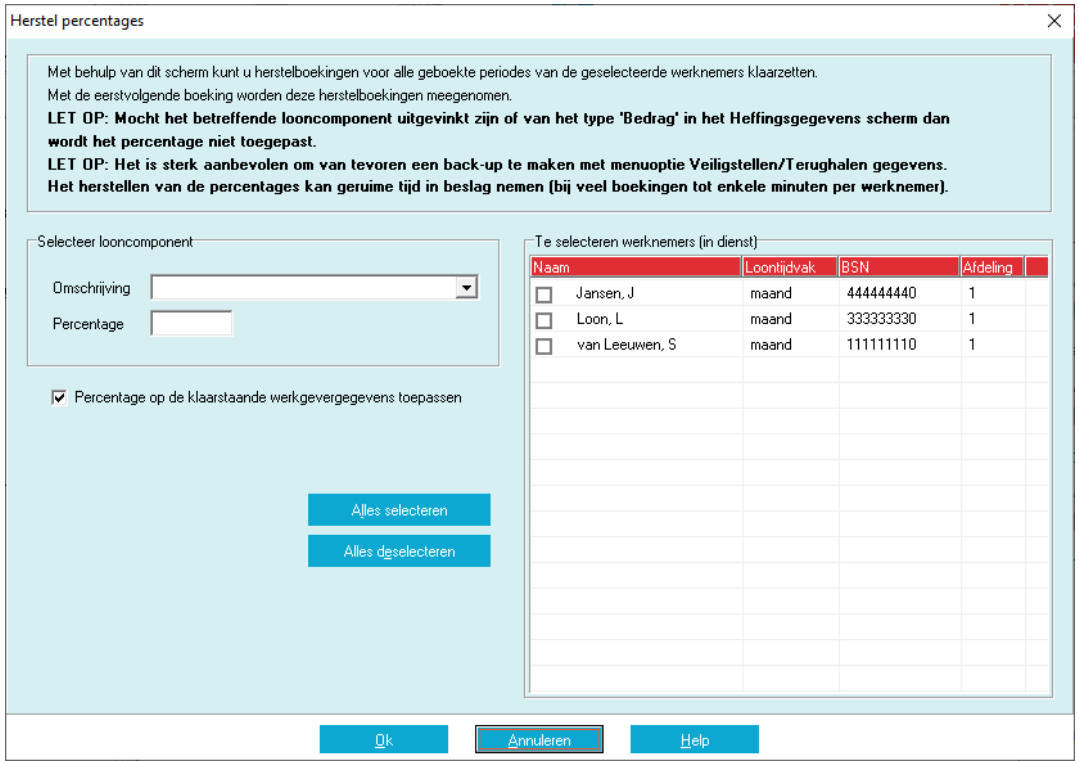

In het frame 'Selecteer looncomponent' selecteert u de looncomponent waarvan het percentage gewijzigd dient te worden en geeft u aan wat het nieuwe percentage dient te worden.

U kunt ook aangeven of het percentage ook de klaarstaande werkgevergegevens (tabblad 'Percentages') toegepast dient te worden. In dat geval wordt dit percentage ook bij nieuwe werknemers van toepassing. In het frame 'Te selecteren werknemers' kunt u aangeven bij welke werknemers het percentage gewijzigd dient te worden.

Als er een melding komt over een werknemer die 'uit dienst' geboekt is, kunt u het laatst geboekte tijdvak van deze werknemer terugboeken, de 'Datum uit dienst' weer invoeren, 'Herstelpercentages' uitvoeren en deze werknemer weer uit dienst boeken.

Het herstellen van de percentages kan geruime tijd in beslag nemen (bij veel boekingen tot enkele

minuten per werknemer).

# **6.15 Herstel sociale fondsen**

Via de 'Herstel Sociale fondsen' optie is het mogelijk Sociale Fondsen met terugwerkende kracht in alle geboekte perioden te herstellen.

U kunt het te herstellen sociale fonds selecteren en aangeven of de deelname 'Ja', 'Nee' of 'Deeltijd' dient te worden. Vervolgens kunt u de werknemers selecteren waarbij de wijziging toegepast dient te worden.

Als u bijvoorbeeld een sociaal fonds een aantal tijdvakken met een verkeerde grondslag geboekt heeft, kunt u een nieuw sociaal fonds definiëren met de juiste grondslag. Vervolgens kunt u met deze optie voor het oude fonds de deelname op 'Nee' zetten en voor het nieuwe fonds op 'Ja'.

Als er een melding komt over een werknemer die 'Uit dienst' geboekt is, kunt u het laatst geboekte tijdvak van deze werknemer terugboeken, de datum uit dienst weer invoeren, 'Herstel sociale fondsen' uitvoeren en deze werknemer weer uit dienst boeken.

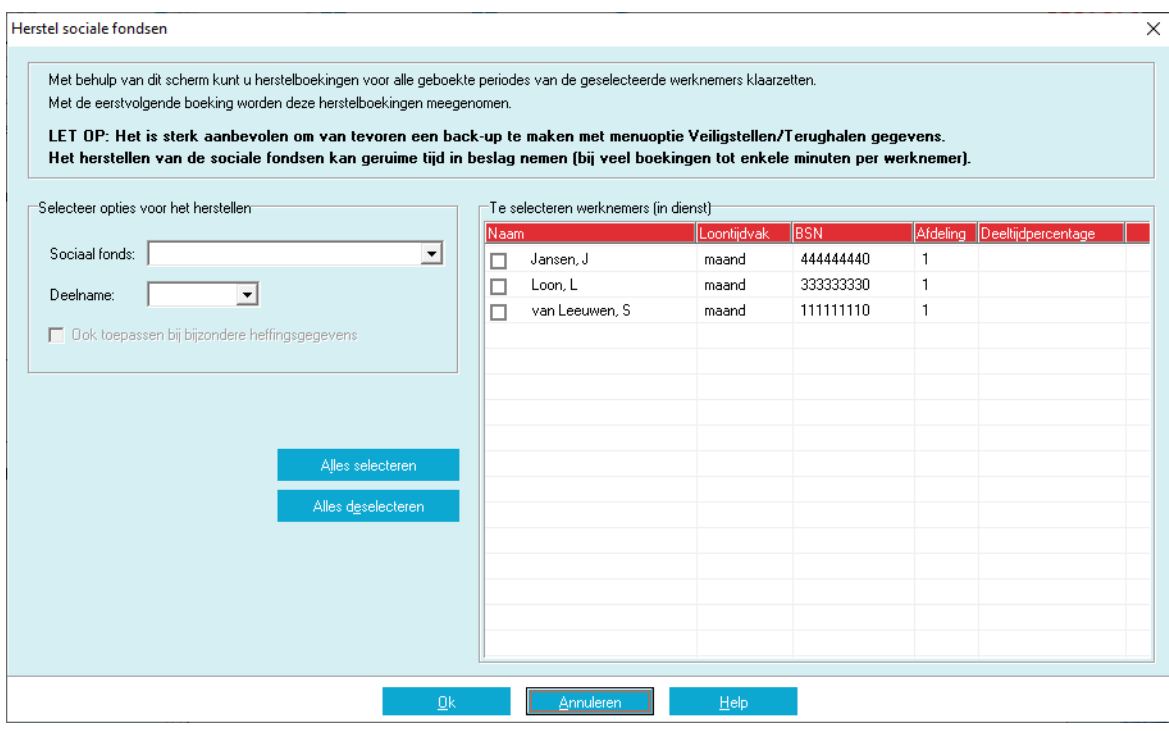

*Scherm 6.28 Werkgevergegevens Herstel sociale fondsen*

*Let op!* Het is sterk aanbevolen om van tevoren een back-up te maken met menuoptie Overig – Veiligstellen/Terughalen gegevens. Het herstellen van de sociale fondsen kan geruime tijd in beslag nemen (bij veel boekingen tot enkele minuten per werknemer).

# **6.16 Herstel sociale fondsen VCR optie**

Via de 'Herstel sociale fondsen VCR optie' is het mogelijk herstelboekingen met aangepaste VCR-optie voor alle geboekte periodes met terugwerkende kracht van de geselecteerde werknemers aan te maken. Met de eerstvolgende boeking worden deze herstelboekingen meegenomen. Dit zal doorgaans ook leiden tot correcties bij de eerstvolgende loonaangifte.

In het frame 'Berekenen via VCR' aanzetten selecteert u de sociale fondsen welke gebruik dienen te maken van de VCR-methode (Voortschrijdend Cumulatief Rekenen). In het frame 'Berekenen via VCR' uitzetten selecteert u de sociale fondsen welke niet gebruik dienen te maken van de VCR-methode (Voortschrijdend Cumulatief Rekenen).

Als een sociaal fonds niet via VCR berekend wordt, heeft dit o.a. tot gevolg dat bijzondere heffingen niet in de premiegrondslagen wordt meegenomen.

*Scherm 6.29 Herstel VCR optie in sociale fondsen*

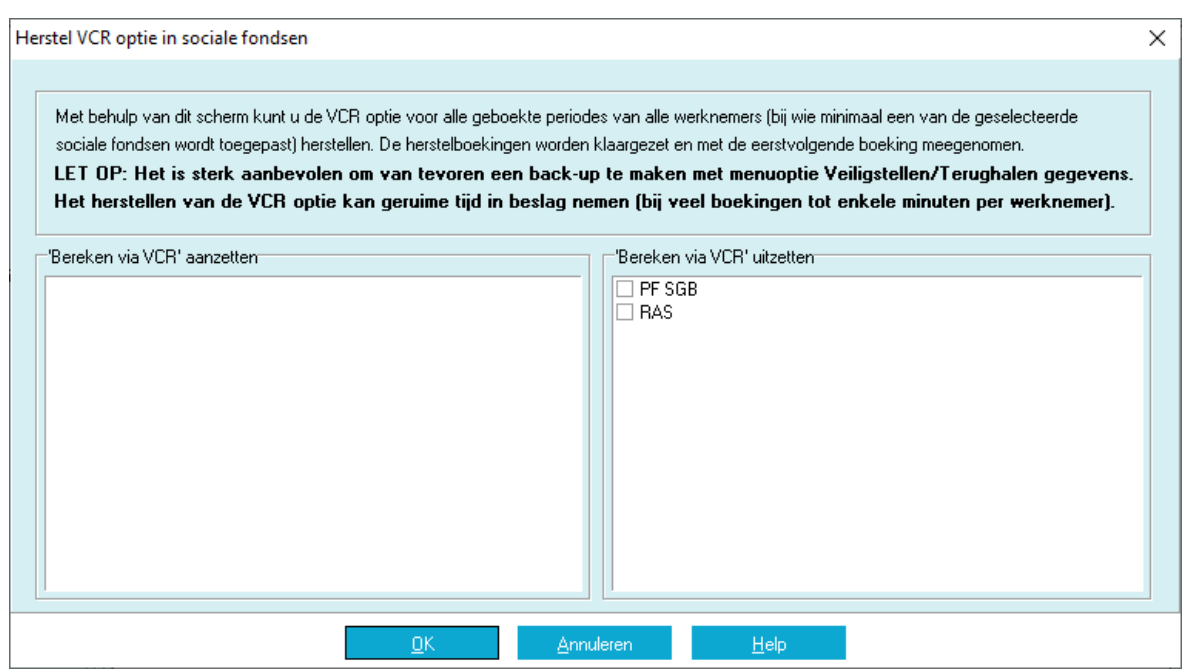

Het herstellen kan geruime tijd in beslag nemen (bij veel boekingen tot enkele minuten per werknemer).

*Let op!* Het is sterk aanbevolen om van tevoren een back-up te maken met menuoptie Overig – Veiligstellen/Terughalen gegevens.

# **7 WERKNEMER**

Bij keuze 'Werknemer' van het hoofdmenu verschijnt een submenu waar u kunt kiezen uit de volgende mogelijkheden:

- Nieuwe werknemer;
- Kopieer werknemer;
- Verwijder werknemer;
- Werknemergegevens;
- Vaste heffingen;
- Eenmalige heffingen;
- Heffingen bijzonder loon;
- Herstellen eerdere boeking;
- Bekijken eerder ingevoerde gegevens;
- Eindheffingen;
- Afwijkende berekeningsgrondslag;
- Correctie opgebouwd vakantiegeld;
- BSN correctie;
- Herzien AWf-premie;
- APG (indien werkgever APG-aangever is);
- BPF Schilders (indien werkgever BPF Schilders-aangever is);
- Correctieboekingen na huidig boekjaar.

Bij gebruik van de opties vaste- en eenmalige heffingen, herstellen eerdere boeking en heffingen bijzonder loon kunt u gebruik maken van de proformaberekening.

Hiervoor moet u gebruik maken van de knop 'Proforma' rechtsonder op het tabblad 'Heffingsgegevens' (zie scherm 7.5).

#### **Selecteren werknemer**

De werknemers die in dienst zijn bij de geselecteerde werkgever zijn opgenomen in het Hoofdscherm. U kunt de gewenste werknemer selecteren door te klikken op de betreffende regel met gegevens over de werknemer.

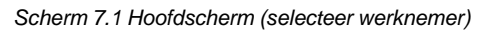

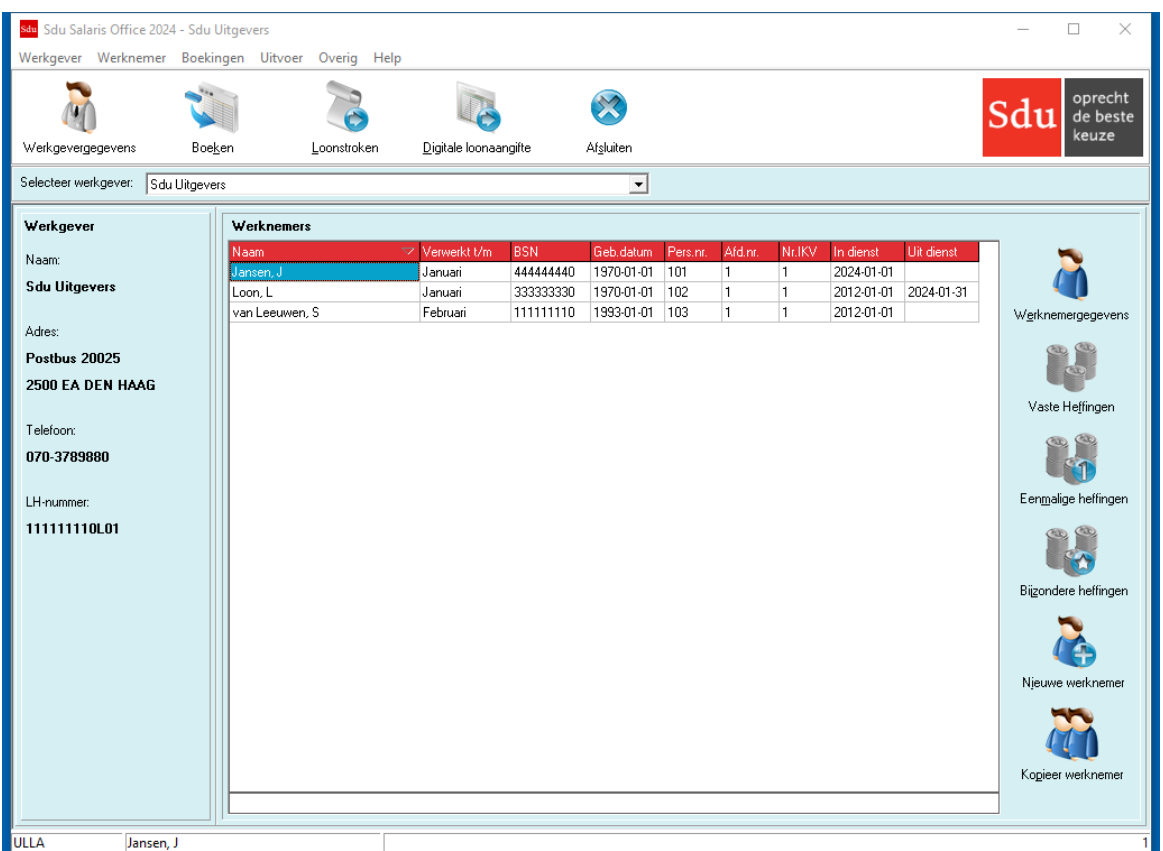

U kunt ook een werknemer selecteren met behulp van de zoekfunctie. U klikt op de kolom, waar u de gegevens wil zoeken, dan is de kolom geselecteerd. U tikt de gewenste gegevens daarna onder in de zoekbalk. Het zoeken gaat incrementeel; dat wil zeggen dat u niet alle gegevens hoeft in te tikken.

Sdu Salaris Office 2024 pagina 54

Bijvoorbeeld: als u bij naam L intikt wordt de eerste werknemer waarvan de achternaam met een 'L' begint geselecteerd. Als u 'LO' intikt, de eerste werknemer met naam beginnend met LO (of hoger indien er geen enkele naam met LO begint). Voor de andere kolommen, Verwerkt t/m, BSN, Personeelsnummer en Afdelingsnummer geldt hetzelfde zoekprincipe.

# **Volgorde werknemers in de desbetreffende kolom**

De volgorde waarin de werknemers in de kolom verschijnen, kunt u wijzigen door te klikken op de desbetreffende kolomtitel. 'BSN', 'Naam' enz.

# **7.1 Nieuwe werknemer**

Wilt u aan de bestaande lijst een nieuwe werknemer toevoegen dan moet u in het Hoofdscherm op de knop 'Nieuwe werknemer' klikken of in submenu 'Werknemer' de optie 'Nieuwe werknemer' kiezen. Hierna verschijnt het scherm 'Nieuw dienstverband' (zie scherm 4.5).

Dit scherm is gelijk aan het scherm 'Werknemergegevens', zie paragraaf [7.4](#page-54-0) hierna.

U vult de gegevens op de tabbladen in. Als u de gegevens opslaat worden de -werknemer-gegevens in het bestand opgenomen.

In het hoofdscherm worden nu ook naam, BSN, geboortedatum, afdelingsnummer en personeelsnummer van de nieuwe werknemer getoond.

# **7.2 Kopieer werknemer**

Als een werknemer een nieuwe inkomstenverhouding moet krijgen, dan kan een werknemer gekopieerd worden met wijziging van het nummer inkomstenverhouding. De boekingen worden niet gekopieerd.

# **7.3 Verwijder werknemer**

Als u een nieuwe werknemer hebt toegevoegd en voor het boeken van deze werknemer blijkt dat de werknemer ten onrechte is toegevoegd, dan kunt u deze werknemer uit het bestand verwijderen. In het Hoofdscherm klikt u op de knop 'Verwijder werknemer' of u kiest in het submenu 'Werknemer' de optie 'Verwijder werknemer'. De knop en de optie zijn grijs gekleurd wanneer de werknemer niet meer kan worden verwijderd.

# <span id="page-54-0"></span>**7.4 Werknemergegevens**

Met de optie 'Werknemergegevens', of als u klikt op de knop 'Werknemergegevens', verschijnt een scherm met zes tabbladen. Hierin kunt u de werknemergegevens invullen. De meeste rubrieken hebben geen nadere toelichting nodig. Sommige gegevens moet u verplicht invullen. Deze gegevens zijn nodig voor het uitvoeren van de berekeningen en voor de aangifte loonheffingen of mogen niet op de te produceren formulieren ontbreken.

Als u deze rubrieken niet invult, geeft het programma bij het opslaan van de gegevens een melding dat die rubrieken alsnog moeten worden ingevuld. Sla de gegevens die u op een tabblad hebt vermeld pas op als u alle tabbladen hebt ingevuld.

Bij het opslaan van gegevens doet SSO een controle op de correctheid van de gegevens.

Bij sommige controles dient u de gegevens direct te corrigeren. Bij andere krijgt u alleen een waarschuwing.

#### **Tabblad Persoonsgegevens**

#### **7.4.1 BSN**

Het BSN (Burgerservicenummer) bestaat uit 9 cijfers dat met de zgn. 'elfproef' op juistheid wordt gecontroleerd. Geeft u een onjuist BSN in dan krijgt u een foutmelding en kunt u het juiste BSN alsnog invullen. Is er geen BSN bekend, dan kan het woord 'TYDELYK' worden ingevuld gevolgd door een volgnummer of letter (01, AA enz.). Zodra het BSN bekend is, kunt u in de rubriek BSN de tekst 'TYDELYK…' overschrijven met het BSN.

Het BSN dient nauwkeurig ingevoerd te worden. De Belastingdienst controleert in loonaangiften of een BSN hoort bij de geboortedatum van de werknemer en weigert de gehele aangifte indien de combinatie ongeldig is.

#### **Anonieme werknemers**

Voor een werknemer die bij aanvang van de dienstbetrekking niet voldaan heeft aan de identificatieplicht, de loonbelastingverklaring niet heeft ingevuld of daarin onjuiste naam- en/of adresgegevens heeft ingevuld, moet u in de rubriek BSN, 'ANONIEM' invullen gevolgd door een volgnummer (01, enz.). Zijn er meer anonieme werknemers, dan moet u van verschillende volgnummers gebruik maken.

Bij anonieme werknemers past het programma automatisch het 52%-tarief toe.

*Let op!* Bij anonieme werknemers is het personeelsnummer verplicht en dient dit uniek te zijn. Dit geldt ook voor 'Tijdelijke' werknemers. Bij de aanpassing van anoniem naar correct mag het personeelsnummer niet worden veranderd tot na de eerstvolgende digitale loonaangifte. De Belastingdienst koppelt namelijk een aangifte van een anonieme werknemer op basis van het personeelsnummer.

#### *Scherm 7.2 Werknemergegevens Tabblad persoonsgegevens*

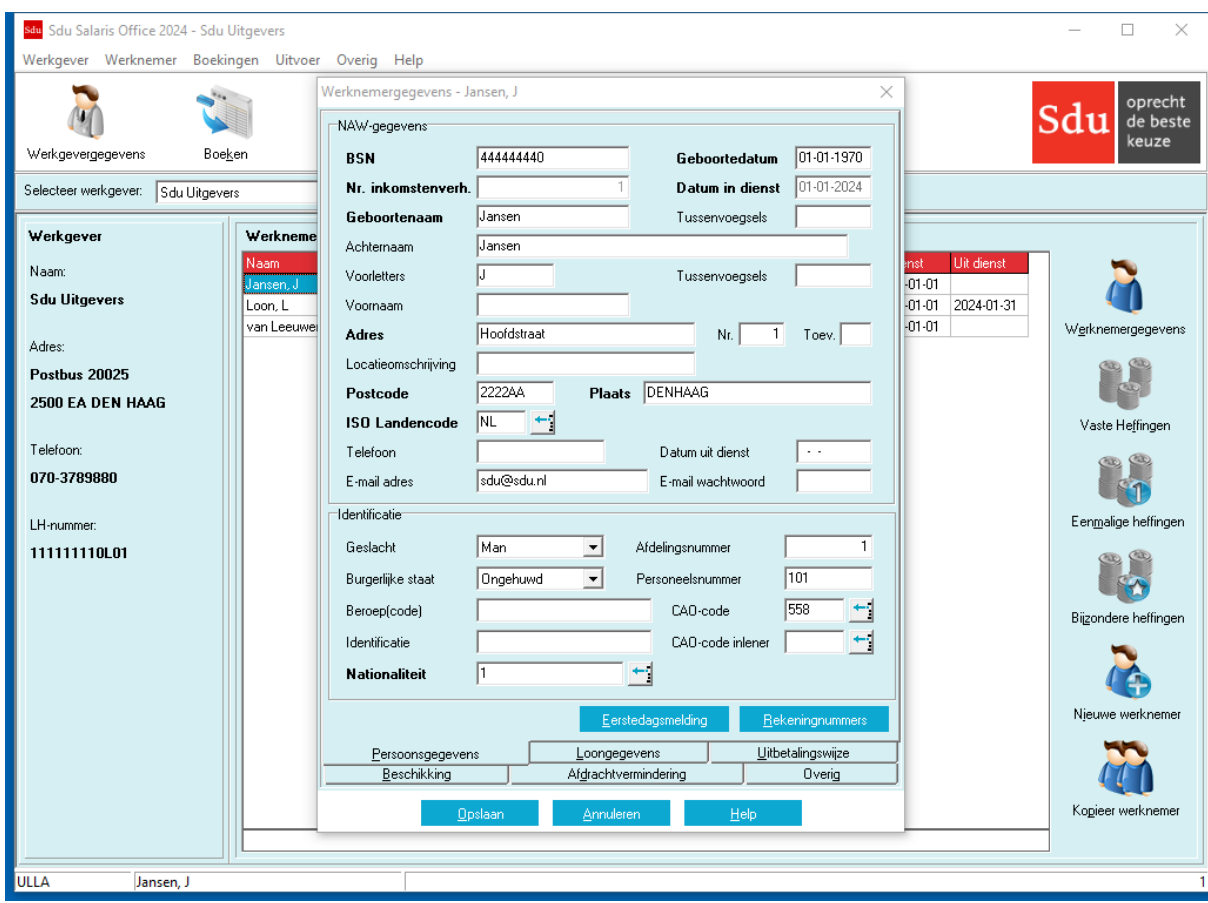

- *Let op!* Werknemers zijn verplicht zich bij in dienst treden te identificeren. Een kopie van het identiteitsbewijs moet u bij de loonadministratie bewaren. Voldoet een werknemer niet aan de identificatieplicht dan behoort u het 52% tarief toe te passen. Als BSN vult u dan 'ANONIEM' in, ook al is het BSN bij u bekend.
- *Let op!* Bij anonieme werknemers zijn de adresgegevens niet verplicht.

#### **'Heffingskorting' anonieme werknemers**

Voor anonieme werknemers moet het zogenaamde anonieme tarief (52%) worden toegepast. De rubriek 'Heffingskorting' blijft leeg.

# **7.4.2 Geboortedatum**

De geboortedatum moet u altijd invullen. De geboortedatum wordt bij de toepassing van een aantal functies gebruikt, bijvoorbeeld voor het vermelden van het minimum(jeugd)loon op de loonstrook en het toepassen van de ouderenaftrek. Indien de geboortedatum (gedeeltelijk) onbekend is, dient u deze te schatten. Als datum dient u 1 juli van het geschatte geboortejaar te nemen. Als maand en jaar bekend zijn dient u de 16e als geboortedag te nemen.

# **7.4.3 Nummer Inkomstenverhouding**

Het nummer inkomstenverhouding maakt de dienstbetrekking uniek in combinatie met het BSN of het personeelsnummer (of bij bijvoorbeeld een pensioenfonds een polisnummer). Indien u meer dienstbetrekkingen voor één werknemer opgeeft, dient u voor iedere dienstbetrekking een ander nummer op te geven. Het nummer dat u toekent, moet u in het vervolg blijven gebruiken voor die dienstbetrekking van de werknemer. Wanneer een werknemer opnieuw in dienst treedt (of opnieuw een uitkering krijgt), is er sprake van een andere inkomstenverhouding en dient het nummer een andere waarde te krijgen. Standaard vult het programma 1 in, dit kunt u overschrijven met een eigen nummer.

#### **7.4.4 Datum in dienst**

De datum in dienst moet u altijd invullen. Cijfers onder de tien laat u voorafgaan door een nul (1 maart 1997 wordt dus: 01-03-1997). De datum 'in dienst' wordt op de loonstrook vermeld, tenzij het veld 'Originele datum in dienst' op het tabblad 'Overig' is ingevuld.

*Let op!* Bij wijziging van arbeidsverhouding dient u de werknemer uit dienst en gelijk weer in dienst te nemen. Als u opde loonstrook de originele datum in dienst wilt af laten drukken, dan kunt u deze originele datum invoeren op het tabblad 'Overig'.

# **7.4.5 Geboortenaam/tussenvoegsels**

Het betreft de geboortenaam van de persoon (en niet van de partner) zonder voorvoegsels. De opgegeven naam van de werknemer dient overeen te komen met de naam van de persoon volgens de administratie van het GBA. Deze naam is nodig voor de aangifte loonheffingen.

*Let op!* Voor getrouwde vrouwen is het dus verplicht de meisjesnaam te gebruiken.

#### **7.4.6 Achternaam/voorletters/tussenvoegsels**

Op de uitvoer en in de keuzelijst worden de naam, voorletter(s) en tussenvoegsel(s) van de werknemer vermeld zoals u die op het tabblad 'Persoonsgegevens' van het scherm 'Werknemergegevens' bij 'Achternaam' hebt opgenomen.

## **7.4.7 Adres/postcode**

Bij het invoeren van de 'Adresgegevens' is het veld 'Toevoeging' (Toev) alleen beschikbaar bij ISO Landcode NL. Bij andere ISO landcodes vervalt 'Toev'. Het tussenbalkje verdwijnt en er ontstaat een groter 'Nummerveld' (Nr).

SSO doet bij ISO Landcode NL een postcodeformaat controle; vier cijfers twee letters. Het maakt niet uit of u de postcode aan elkaar of los wordt geschreven. Het mag, bijvoorbeeld, 3970 DC zijn, maar ook 3970DC.

#### **7.4.8 Locatieomschrijving**

Van de rubriek Locatieomschrijving kunt u gebruik maken voor een extra aanduiding bij het adres, bijvoorbeeld: 'Woonark Waterlelie tegenover nr. 1', of 'Appartement 294'.

# **7.4.9 ISO Landencode**

In deze rubriek moet bij een adres in het buitenland in gecodeerde vorm het land worden vermeld. Als standaardwaarde wordt 'NL' (Nederland) vermeld. Eventuele veranderingen in de tabel met landcodes worden meegenomen in de SSO updates.

# **7.4.10 Datum uit dienst**

Wanneer een werknemer uit dienst gaat, vult u in het veld 'datum uit dienst' de datum van de laatste werkdag in. Om de werknemer daadwerkelijk uit dienst te nemen dient u deze hierna ook nog uit dienst te boeken. Gebruik hiervoor menuoptie 'Boekingen – Uit dienst boeken', of 'Boekingen – Boeken' waarbij u als boekdatum de ingevoerde datum uit dienst invoert.

#### **Ontslagvergoeding, nabetaling of weer in dienst nemen**

Als u een werknemer die uit dienst is geboekt weer in dienst wilt nemen, voor deze werknemer een ontslagvergoeding wilt betalen of een nabetaling wilt doen, gebruikt u menuoptie 'Werknemer – Werknemergegevens' of klikt u op de knop 'Werknemergegevens'.

*Let op!* Om te controleren of een werknemer daadwerkelijk uit dienst is geboekt selecteert u de werknemer in het hoofdscherm. De knoppen 'Vaste heffingen', 'Eenmalige heffingen', 'Bijzondere heffingen' en 'Verwijder werknemer' dienen dan niet actief ('disabled') te zijn.

#### **7.4.11 E-mailadres en e-mailwachtwoord**

Als u loonstroken per e-mail naar een werknemer wilt versturen, dient u van de werknemer het emailadres vastgelegd te hebben.

In paragraaf 10.1 kunt u vinden hoe u het versturen van loonstroken per e-mail kunt inregelen. Als u bij deze instellingen de optie 'Wachtwoord per werknemer' heeft geselecteerd, kunt u het wachtwoord in het veld 'Email wachtwoord' aanpassen.

# **7.4.12 Beroep(code)**

U vermeldt het beroep of de op de werknemer betrekking hebbende code. Het beroep wordt op de loonstrook vermeld.

#### **7.4.13 Identificatie**

In deze rubriek kunt u aantekenen de aard (bijv. paspoort, gemeentelijke identiteitskaart) en het nummer van het identiteitsbewijs dat de werknemer bij indiensttreding heeft overlegd.

# **7.4.14 Afdelingsnummer**

U kunt bij het onderdeel 'Uitvoer' gegevens opvragen voor het maken van journaalposten. Daarbij kunt u per afdeling de journaalpostgegevens opvragen (zie paragraaf [9.6\)](#page-96-0). Als u van deze mogelijkheid gebruik wilt maken, moet u bij elke werknemer in deze rubriek aangeven tot welke afdeling hij behoort door het invullen van een nummer. Maakt u van deze mogelijkheid geen gebruik dan kunt u de rubriek overslaan.

## **7.4.15 Personeelsnummer**

Het personeelsnummer dient uniek te zijn binnen een afdeling. Het personeelsnummer van een werknemer met een 'TYDELYK' of 'ANONIEM' BSN dient uniek te zijn binnen alle werknemers van een werkgever.

*Let op!* Als de werkgever APG-pensioenaangever is, dient bij elke werknemer een numeriek uniek personeelsnummer ingevoerd te worden.

# **7.4.16 CAO-code**

U vermeldt hier de CAO-code die op de werknemer van toepassing is. U vermeldt de CAO-code door middel van een uitklapscherm waarin de codes met omschrijving zijn vermeld.

#### **CAO-code inlener**

Als de code aard arbeidsverhouding 82 (Payrolling) is, dient U hier de CAO-code van de inlener te selecteren.

*Let op!* Indien een CAO verlopen is, moet nog steeds de desbetreffende CAO-code ingevuld worden zolang er geen nieuwe CAO gepubliceerd is (maximaal twee jaar). Eventuele veranderingen in de code(s) worden meegenomen in de SSO-updates. U kunt instellen dat SSO dagelijks automatisch via de SSO-server controleert of er nieuwe updates zijn (zie paragraaf 10.1). Anders kunt u op https://www.sdusalarisoffice.nl in de rubriek 'Updates' controleren of er nieuwe updates zijn.

# **7.4.17 Nationaliteit**

In deze rubriek vult u de nationaliteit in waarmee de natuurlijke persoon zich bij u heeft geïdentificeerd. Een werknemer kan meer dan één nationaliteit hebben. Als een persoon meer dan één nationaliteit heeft (waaronder de Nederlandse), dient bij voorkeur de Nederlandse nationaliteit te worden ingevuld. U vermeldt de code door middel van een uitklapscherm waarin de codes met een omschrijving zijn vermeld.

#### <span id="page-57-0"></span>**7.4.18 Rekeningnummers**

Hier kunt u afwijkende rekeningnummers opgeven.

# **7.4.19 Eerstedagsmelding**

Hiermee kunt u de werknemer klaarzetten voor de 'Eerstedagsmelding'. Vanaf 1 januari 2009 is het niet meer nodig om voor nieuwe werknemers standaard een Eerstedagsmelding te versturen. Slechts als de Belastingdienst dit expliciet verzocht heeft, dient dit nog wel te gebeuren. In dat geval kunt u bij menuoptie 'Overig – Instellingen' aangeven dat u bij het opslaan van een nieuwe werknemer automatisch gevraagd wordt om een Eerstedagsmelding klaar te zetten. Zie Hoofdstuk [14](#page-126-0) voor het versturen van Eerstedagsmeldingen.

#### **Tabblad Loongegevens**

#### **7.4.20 Loontijdvak**

Selecteer het overeengekomen loontijdvak. Dag, Week, 4 weken, Maand of Kwartaal.

#### <span id="page-57-1"></span>**7.4.21 Contractloon**

U vermeldt hier het brutoloon wat u met uw werknemer bent overgekomen als vast brutoloon zoals dat staat in een individuele arbeidsovereenkomst of zoals dat valt af te leiden uit de cao. Het gaat uitsluitend om loon in geld. Het contractloon wordt ook opgenomen in de aangifte loonheffingen.

Looncomponenten die u niet tot het vaste contractloon rekent:

- vakantiebijslag, extra periode salaris geld en bonussen, voor zover deze niet zijn omgezet in vastebedragen per loonperiode;
- loon in natura;
- netto onkostenvergoedingen, zoals voor reiskosten of thuis werken.

Looncomponenten die u wel tot het vaste contractloon rekent:

- vakantiebijslag en extra periode salaris, die deel uitmaken van een vast all-in loon;
- vaste, contractueel overeengekomen bruto toeslagen die met het periodieke loon worden uitbetaald, zoals vakantiebijslag, diplomatoeslag, wettelijke verlofrechten;
- loon ingezet voor uitruil met fiscaal onbelaste vergoedingen via een cafetariasysteem;
- stortingen van het vaste loon in een tijdspaarfonds;
- stortingen van het vaste loon in een benefit budget.

#### **Bijzondere situaties**

Als geen vast contractloon per periode is overeengekomen, dan moet deze rubriek met 0 (nul) worden gevuld. Dit geldt in de volgende situaties:

- uitzendkrachten;
- oproepkrachten zonder loonbetalingsgarantie;
- provisie of stukloon;
- andere vormen van flexibel overeengekomen arbeidsduur en/of betaling.

*Scherm 7.3 Werknemergegevens Tabblad Loongegevens*

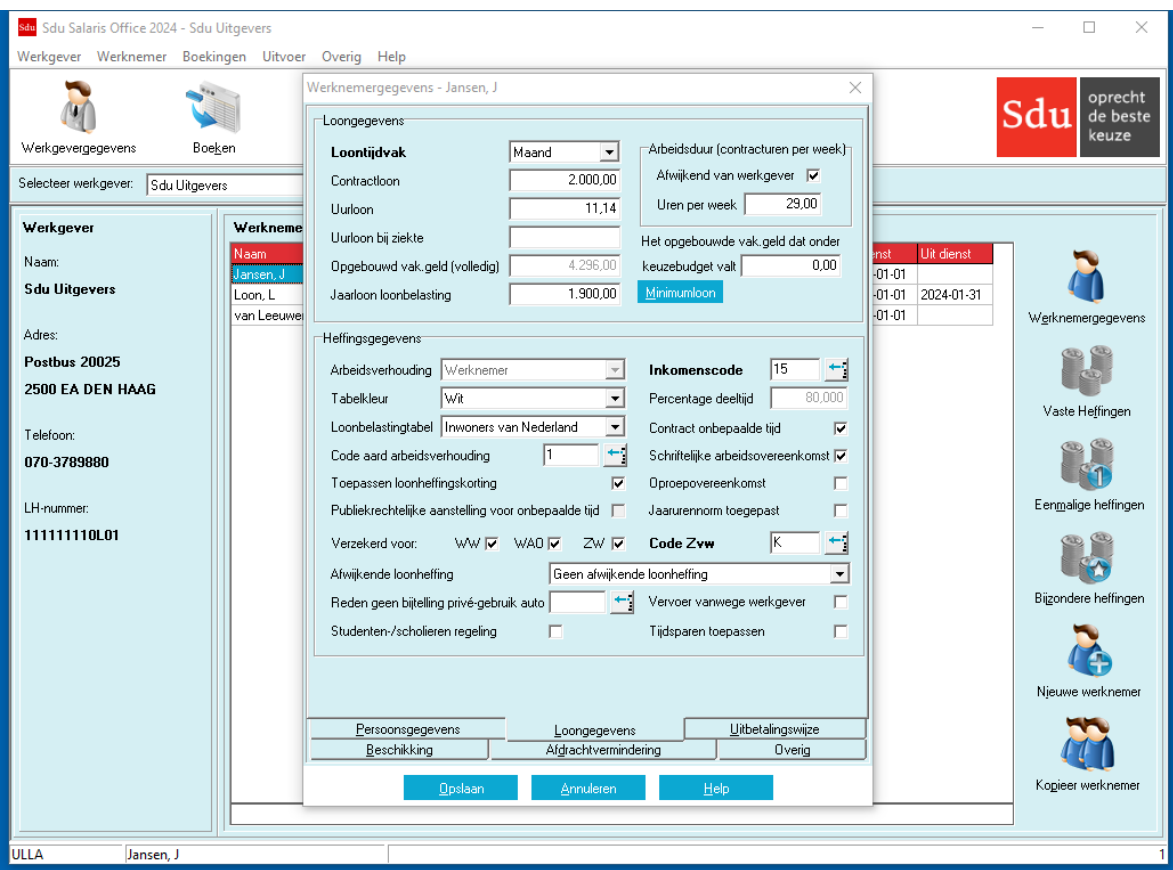

Ook als de contracturen in de administratie ontbreken, en verloning uitsluitend geschiedt op basis van de gewerkte uren uit het werkrooster en het bijhorende uurloon, dan vult u 0 (nul) in.

#### **Minimumloon**

Drukt u op de knop 'Minimumloon' dan wordt 'Contractloon' automatisch gevuld met het berekende minimum(jeugd)loon dat op het loontijdvak betrekking heeft. U kunt het bedrag ook overschrijven.

Het minimumloon wordt elk jaar op 1 januari en1 juli gewijzigd. Vanaf 1 januari 2024 geldt er een wettelijk minimumuurloon dat het wettelijk minimumloon per maand-, week- en dag vervangt. Voor werknemers jonger dan 21 jaar gelden wettelijke minimumjeugduurlonen. Bij een overeengekomen maand-, week- of dagloon is het uurloon vanaf 2024 niet meer afhankelijk van het aantal contracturen per week.

Er wordt tijdens het boeken automatisch een waarschuwing getoond als het brutoloon onder het wettelijk minimumloon komt.

#### **Aanpassen contractloon**

Als u het overeengekomen loon aanpast, krijgt u de vraag of het bedrag moet worden opgenomen bij het brutoloon bij de vaste heffingsgegevens. Als het brutoloon bij de vaste heffingsgegevens wordt aangepast, wordt na het boeken het overeengekomen loon eveneens automatisch aangepast. Is er in een bepaalde periode sprake van een afwijkend loontijdvak (bijv. als de werknemer in een loontijdvak in- of uitdienst treedt of in verband met ziekte of onbetaald verlof over minder dagen loon krijgt uitbetaald) dan kunt u in het scherm 'eenmalige heffingsgegevens' aangeven dat de dagtabel moet worden toegepast en welk bedrag aan loon moet worden betaald.

#### **7.4.22 Uurloon**

Op basis van de arbeidsduur wordt bij het invullen van het overeengekomen loon het uurloon ingevuld. Als het werkelijke uurloon hiervan afwijkt, kunt u het berekende uurloon overschrijven. Het vermelde bedrag gebruikt het programma voor de berekening van de overwerkvergoeding (zie paragraaf [7.6.2\)](#page-81-0). Ook wordt dit uurloon gebruikt voor loonberekeningen op basis van uurloon.

#### **7.4.23 Uurloon bij ziekte**

Hier kunt het bij ziekte van toepassing zijnde uurloon vermelden. Het uurloon wordt gebruikt voor loonberekening over ziekte-uren (zie paragraaf [7.5.28\)](#page-77-0). Zie heffingsgegevens tabblad SV-Dagen.

#### **7.4.24 Opgebouwd vakantiegeld (volledig)**

Het eventueel reeds opgebouwde vakantiegeld kunt u vermelden. Bij het overbrengen van gegevens wordt het in 2023 opgebouwde vakantiegeld in deze rubriek overgenomen. Tot de eerste boeking in 2024 kunt u dit bedrag wijzigen. Zie voor correctie van het opgebouwde vakantiegeld na de eerste boeking paragraaf [7.12.](#page-85-0) Op basis van het vakantiegeldpercentage wordt het vakantiegeld automatisch (verder) opgebouwd (zie paragraaf [6.2.2\)](#page-27-0).

In de specificatieschermen 'Kolom 3 – Alle heffingen Loon in geld' van de heffingsgegevens (opties: Vaste heffingen, Eenmalige heffingen en Heffingen bijzonder loon) wordt bij de 'Looncomponenten' bij de omschrijving 'Vakantiegeld' de stand van het opgebouwde vakantiegeld vermeld. Vergeet niet bij de specificatie van 'loon in geld', voor zover van toepassing, in de kolom 'VG' v (van toepassing) in te vullen. Als er voor de werknemer geen vakantiegeld moet worden opgebouwd vult u in de rubriek 'Opgebouwd vakantiegeld' niets in. In de specificatieschermen van de kolommen 3, 4, 5 van de heffingsgegevens van die werknemer laat u, als specificatie van het loon in geld, de vakjes 'VG' leeg □.

# **7.4.25 Opgebouwd vakantiegeld dat onder keuzebudget valt**

Het reeds opgebouwde vakantiegeld dat onder het keuzebudget valt kunt u hier vermelden.

# **7.4.26 Jaarloon loonbelasting**

Voor het toepassen van de tabel bijzondere beloningen zijn de percentages loonbelasting/premie volksverzekeringen afhankelijk van het jaarloon. Meestal is dat het jaarloon over het gehele vorige jaar. Bij het overbrengen van gegevens wordt het jaarloon loonbelasting overgenomen (zie paragraaf [2.3\)](#page-12-0). Dit is het loon voor de loonbelasting over 2023. U kunt dit bedrag aanpassen.

# **7.4.27 Arbeidsduur (contracturen per week)**

Als de arbeidsduur afwijkt van de arbeidsduur die bij de werkgevergegevens is ingevuld, vult u hier de afwijkende arbeidsduur per week in (zie paragraa[f 6.2.3\)](#page-27-1). Dit gegeven wordt op de loonstrook afgedrukt. Het programma berekent het uurloon aan de hand van de vermelde arbeidsduur en het overeengekomen loon.

# **7.4.28 Arbeidsverhouding**

Bij de berekeningen past het programma automatisch de regelingen toe die gelden voor de gekozen soort arbeidsverhouding (werknemer, thuiswerker, binnenlandse en buitenlandse artiest/beroepssporter). Voor ambtenaren-ABP moet u ook 'Werknemer' kiezen. Voor ambtenaren moet voor de berekening van pensioen- en FPU/Vroegpensioen-premies wel gebruik worden gemaakt van een afwijkende berekeningsgrondslag.

#### **Thuiswerkers**

Voor thuiswerkers past het programma de thuiswerkers tabel toe. De inhouding van loonbelasting/premievolksverzekeringen wijkt af van de inhoudingen van andere werknemers (zie paragrafen [6.7](#page-46-0) en [7.11\)](#page-84-0).

#### **Binnenlandse en buitenlandse artiesten/beroepssporters**

Voor binnenlandse en buitenlandse artiesten/beroepssporters is een afzonderlijk tarief van toepassing. Op het loon van binnenlandse en buitenlandse artiesten/beroepssporters kan een bedrag van een kostenvergoeding beschikking of op basis van de kleine vergoedingsregeling in mindering worden gebracht (zie paragraaf [7.4.48\)](#page-62-0). De inhouding van loonbelasting/premie volksverzekeringen wijken af van de inhoudingen van andere werknemers.

#### **7.4.29 Tabelkleur**

U kiest de kleur van de tabel loonbelasting die van toepassing is (wit of groen).

#### **7.4.30 Loonbelastingtabel**

- In de loonbelastingtabellen wordt onderscheid gemaakt tussen vijf groepen werknemers:
- 1. werknemers die inwoner zijn van Nederland;
- 2. werknemers die inwoner zijn van een andere lidstaat van de EU, van een EER-land (IJsland, Noorwegen en Liechtenstein), Zwitserland of de BES-eilanden (Bonaire, Sint Eustatius en Saba);
- 3. werknemers die inwoner zijn van België;
- 4. werknemers die inwoner zijn van Suriname/Aruba;
- 5. werknemers die inwoner zijn van een derde land, dat wil zeggen van een land dat niet valt onder 1, 2, 3 of 4.

SSO zal aan de hand van de door u gekozen tabel de juiste inhoudingen uitvoeren.

Vanaf 2021 is het Verenigd Koninkrijk geen onderdeel meer van de landenkring (groep 2). Bepaalde werknemers kunnen zich nog beroepen op het terugtrekkingsakkoord. Deze werknemers kunnen dan nog aangemerkt worden als een werknemer die woont binnen de landenkring. De loonbelastingtabel wordt niet voor de bestaande werknemers aangepast. Als er geen sprake is van het terugtrekkingsakkoord dient u de loonbelastingtabel zelf naar groep 5 (derde landen) te wijzigen. Voor alle nieuwe werknemers die in Verenigde Koninkrijk wonen wordt groep 5 (derde land) standaard gekozen. Als er wel sprake is van het terugtrekkingsakkoord dient u de loonbelastingtabel zelf naar groep 2 (landenkring) te wijzigen.

Heeft u een werknemer die geen inwoner is van Nederland? Dan mag u in de aangifte **niet** zijn tijdelijke Nederlandse adres (bijvoorbeeld van een recreatiewoning) opnemen. U moet het buitenlandse adres opnemen.

Hebt u alleen het tijdelijke Nederlandse adres en niet het adres in het buitenland, dan moet u voor deze werknemer het anoniementarief toepassen en de adresgegevens leeg laten.

# **7.4.31 Code aard arbeidsverhouding**

Code die aangeeft welke soort arbeidsverhouding bepalend is voor de vaststelling dat een werknemer verplicht verzekerd is voor de werknemersverzekeringen.

Als standaardwaarde wordt code 1 vermeld. Deze kunt u overschrijven. U voert de code in door middel van een uitklapscherm waarin de codes met een omschrijving zijn aangegeven. Dit veld is alleen verplicht bij inkomenscode 11, 13, 15 en 18. Bij andere inkomenscodes wordt het veld automatisch leeggemaakt.

# **7.4.32 Toepassen loonheffingskorting**

Als de werknemer recht heeft op loonheffingskorting, dan moet u het vakje op ☑ (van toepassing) zetten. Bij een anonieme werknemer blijft de rubriek 'Toepassen loonheffingskorting' leeg. Het programma past dan automatisch het anoniementarief toe. Bij artiesten/beroepssporters wordt geen loonheffingskorting toegepast; ook dan blijft de rubriek leeg.

Als een werknemer op wie de witte tabel van toepassing is de pensioengerechtigde leeftijd bereikt, dan mag door degene die niet de AOW-uitkering uitbetaalt geen loonheffingskorting worden toegepast. Het pensioenfonds dat de AOW-uitkering verricht past de loonheffingskorting (automatisch) toe. Vergeet daarom niet de rubriek 'Toepassen loonheffingskorting' op ☐ (niet van toepassing) te zetten.

De pensioengerechtigde kan er voor kiezen de loonheffingskorting niet automatisch bij het pensioenfonds toe te laten passen, maar bij een andere inhoudingsplichtige (bijvoorbeeld zijn actieve dienstbetrekking). In dat geval moet de pensioengerechtigde dit zowel bij het pensioenfonds als bij de inhoudingsplichtige die de loonheffingskorting moet toepassen melden.

De aanvullende ouderenkorting kan een pensioengerechtigde uitsluitend bij het pensioenfonds te gelde maken en uiteraard bij aangifte van de inkomstenbelasting.

#### **7.4.33 Publiekrechtelijke aanstelling voor onbepaalde tijd**

Voor code aard arbeidsverhouding 18 'Publiekrechtelijke aanstelling' geeft u aan of er sprake is van een aanstelling voor onbekende tijd. Voor andere werknemers is deze rubriek niet van toepassing.

#### **7.4.34 Verzekerd voor WW, WAO, ZW**

U vermeldt per verzekering of de werknemer verzekerd is. Als u in het lege vakje klikt verschijnt het 'van toepassingsteken' ☑. Als een werknemer pensioengerechtigde leeftijd of ouder is zijn de verzekeringen voor WW en WAO niet meer van toepassing en moeten de vakjes leeg □ zijn.

*Let op!* In de maand dat een werknemer de pensioengerechtigde leeftijd heeft bereikt dient u deze aanduidingen op 'van toepassing' ☑ te zetten. In de digitale loonaangifte wordt automatisch een nieuwe inkomstenverhouding gemaakt vanaf het moment dat de werknemer de pensioengerechtigde leeftijd heeft. In deze nieuwe inkomstenverhouding worden de verzekerd voor WW en WAO indicaties op Nee gezet.

In de eerstvolgende maand daarna dient u deze aanduidingen op 'niet van toepassing' te zetten.

#### **Premie WAO/IVA/WGA (aangeduid in het scherm als WAO)**

De premie is verschuldigd door de werkgever. De premie bestaat uit een vast gedeelte en een per bedrijfssector variabel deel. Werknemers zijn meestal wel verzekerd voor de WAO/IVA/WGA. In dat geval vult u 'van toepassing' Ø in door op het lege vlakje te klikken (zie paragraaf [6.2\)](#page-26-0).

Als bij de werknemer geen van de verzekeringen van toepassing zijn, worden automatisch op tabblad 'Overig' de Sectorcode leeggemaakt. Deze is alleen van toepassing als de werknemer verzekerd is.

# **7.4.35 Code Zvw**

Met de Code Zvw geeft u aan of de werknemer al dan niet voor de Zvw is verzekerd en zo ja, welke tarief op de werknemer van toepassing is. Standaard wordt code 'K' ingevuld. Deze kunt u overschrijven. U voert de code in door middel van een uitklapscherm waarin de codes met een omschrijving zijn aangegeven.

# **7.4.36 Afwijkende loonheffing**

Voor werknemers die niet belastingplichtig zijn of die niet of beperkt premieplichtig zijn gelden afwijkende heffingspercentages voor de loonheffing. Als u op de pijlknop klikt, opent zich een uitrolvenster met een aantal mogelijkheden. Klik vervolgens op de regel die op de desbetreffende werknemer van toepassing is. Deze afwijkende loonheffing wordt dan overgenomen in het venster. Is geen afwijkende loonheffing van toepassing, dan moet u de regel 'Geen afwijkende loonheffing' kiezen.

# **7.4.37 Reden geen bijtelling privégebruik auto**

Indien de werknemer een ter beschikking gestelde auto privé gebruikt, maar hiervoor geen bijtelling hoeft toe te passen, dan kunt u hier de reden daarvan opgeven.

# **7.4.38 Inkomenscode**

Als inkomenscode is standaard nummer 15 ingevuld. Deze code dient bij de aangifte loonheffingen worden vermeld. Als de werknemer een ambtenaar is, moet u de code wijzigen in code 11. U voert de code in door middel van een uitklapscherm waarin de codes met een omschrijving zijn aangegeven.

# <span id="page-61-0"></span>**7.4.39 Percentage deeltijd**

Het deeltijdpercentage is van belang voor het berekenen van de franchise bij loongegevens in de kolommen 7 en 18 van de heffingsgegevens, zoals voor de in te houden pensioenpremie en voor de sociale fondsen (zie paragraaf [7.5.2\)](#page-65-0). Is er geen sprake van deeltijd dan laat u het percentage op '100' staan. Als wel sprake is van deeltijd moet u het percentage wijzigen.

Het deeltijdpercentage kan op het tabblad SV-dagen van Heffingsgegevens ingevoerd worden (zie paragraaf [7.5.15\)](#page-75-0).

# **7.4.40 Contract onbepaalde tijd**

Hier wordt aangegeven of het arbeidscontract voor bepaalde of onbepaalde tijd is aangegaan. Standaard wordt deze rubriek aangevinkt zodat 'contract onbepaalde tijd' van toepassing is.

# **7.4.41 Schriftelijke arbeidsovereenkomst**

Hier wordt aangegeven of de arbeidsovereenkomst schriftelijk is vastgelegd. Standaard wordt deze rubriek aangevinkt.

# **7.4.42 Oproepovereenkomst**

Hier wordt aangegeven of er sprake is van een oproepovereenkomst. Standaard wordt deze rubriek niet aangevinkt.

# **7.4.43 Jaarurennorm toegepast**

Hier wordt aangegeven of de jaarurennorm wordt toegepast. Dit is het geval als de omvang van de arbeid is vastgesteld als één aantal uren per tijdseenheid van meer dan een maand doch van ten hoogste een jaar en het recht op loon van de werknemer gelijkmatig is verspreid over die tijdseenheid. Standaard wordt deze rubriek niet aangevinkt.

# **7.4.44 Vervoer vanwege werkgever**

Als u vervoer ter beschikking stelt aan uw werknemer, is er sprake van 'vervoer vanwege de werkgever'. Bijv. auto/fiets van de zaak, personeelsbus, OV-abonnement.

# **7.4.45 Studenten/scholierenregeling**

Als de studenten- en scholierenregeling van toepassing is, dan moet u het 'van toepassingsteken' ☑ plaatsen door in het lege vakje te klikken. Het programma past dan voor iedere betaling in een kwartaal de kwartaaltabel LB/PH toe en houdt rekening met reeds eerder in het kwartaal uitbetaalde bedragen en daarop eventueel reeds ingehouden loonbelasting/premie volksverzekeringen.

#### **Tabblad Uitbetalingswijze**

# **7.4.46 Wijze van uitbetalen**

De gegevens die u invult gebruikt het programma bij het maken van het overzicht 'Uitbetalingen' (zie paragraaf [9.8\)](#page-99-0). U kunt het uit te betalen bedrag verdelen over verschillende IBAN-rekeningnummers. De verdeling over verschillende IBAN-rekeningnummers wordt alleen toegepast op het tijdvakloon.

U kunt in het frame 'Gereserveerde rekeningen' rekeningnummers (en omschrijving en de naam van de begunstigde) opnemen als een deel van het loon moet worden overgemaakt op rekening van een derde. Bijvoorbeeld in verband met loonbeslag of rechtstreekse betaling aan een financieringsmaatschappij.

Bedragen die bij de gereserveerde rekeningen worden ingevuld worden als eerste op het uit te betalen loon in mindering gebracht, vervolgens wordt het restant uitbetaald zoals in het frame 'Betalingsspecificaties' is vermeld.

*Let op!* De 'gereserveerde' rekeningen mogen alleen worden gebruikt als het salaris van de werknemer hoog genoeg is. Is dit niet het geval, dan mag alleen de 'Restant' rekening worden gebruikt.

# **Tabblad Beschikking**

# **7.4.47 Machtiging lager loonbelastingpercentage**

In deze rubriek kunt u de gegevens vermelden als de werknemer een beschikking lager loonbelastingpercentage van de Belastingdienst aan u verstrekt. Met deze gegevens houdt het programma rekening bij het toepassen van bijzondere beloningen.

# <span id="page-62-0"></span>**7.4.48 Kostenvergoedingsbeschikking artiesten/beroepssporters**

In deze rubriek kunt u de gegevens vermelden als de artiest/beroepssporter een kostenvergoedingsbeschikking van de Belastingdienst aan u verstrekt. U moet daar het bedrag vermelden dat per tijdvak in mindering wordt gebracht. Het programma neemt deze gegevens mee bij de loonberekening van de artiesten/beroepssporters.

Bij artiesten kunt u aangeven of het bedrag voor Kleinekostenvergoedingregeling/Kosten-

vergoedingsbeschikking per dagtabeldag of voor het hele tijdvak toegepast dient te worden. U kunt zo bijvoorbeeld voor een artiest met loontijdvak 'Dag' een eenmalige heffing aanmaken van meerdere dagen, waarbij het Kostenvergoedingsbedrag ook met dit aantal dagen vermenigvuldigd wordt. U krijgt dan maar één loonstrook.

# **7.4.49 Machtiging 30%-regeling**

In deze rubriek kunt u de gegevens vermelden als aan de werknemer een machtiging voor de 30%-regeling is verstrekt.

Naast de datum van afgifte en de ingangsdatum van de machtiging, dient u de categorie waaronder de werknemer valt in te voeren (Wetenschappelijk onderzoeker, Jonger dan 30 jaar met Masters-titel of Overig). Afhankelijk van de categorie geldt een minimaal salaris om in aanmerking te komen voor de regeling. In de Heffingsgegevens worden vanaf de ingangsdatum automatisch looncomponenten 'Vergoeding 30% regeling' in de kolommen 7 en 18 toegevoegd.

Per 1 januari 2024 treedt de aftoppingsmaatregel tot WNT-norm in werking. Als de beschikking voor 2023 afgegeven is dan heeft de werknemer een overgangsrecht en vindt er geen aftopping plaats tot 1 januari 2026. Bij deze werknemers moet u het vakje 'Overgangsrecht (geen aftopping)' op ☑ (van toepassing) zetten.

# **Tabblad Afdrachtvermindering**

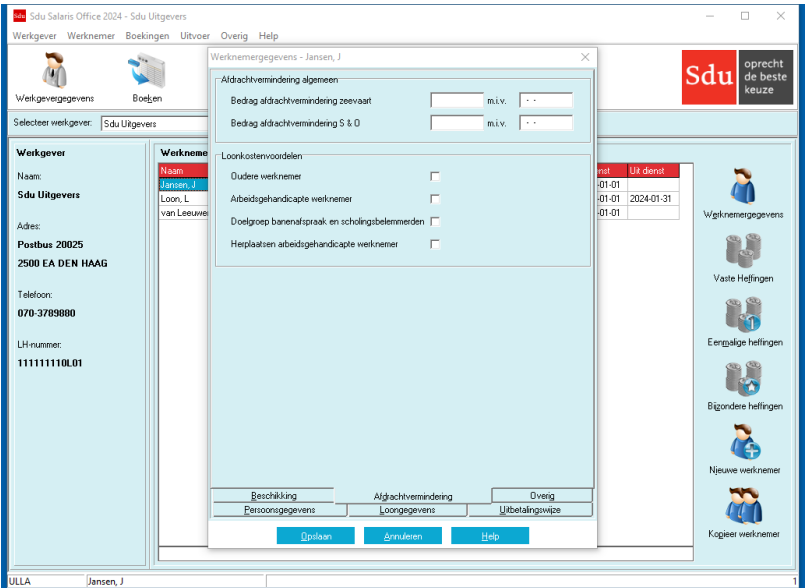

*Scherm 7.4 Werknemergegevens Tabblad Afdrachtvermindering*

#### **7.4.50 Afdrachtverminderingen**

Afdrachtverminderingen zijn tegemoetkomingen aan de werkgever die het af te dragen bedrag aan loonbelasting/premie volksverzekeringen verminderen.

Op het tabblad 'Afdrachtverminderingen' kunt u aangeven op welke afdrachtverminderingen de werkgever voor de werknemer recht heeft:

- Afdrachtvermindering Zeevaart; u vult het bedrag in dat per loontijdvak op de af te dragenloonbelasting/premie volksverzekeringen in mindering wordt gebracht;
- Afdrachtvermindering S&O (speur- en ontwikkelingswerk); u vult het bedrag in dat per loontijdvak op de afte dragen loonbelasting/premie volksverzekeringen in mindering wordt gebracht.

*Let op!* Vanaf 1 januari 2014 zijn de verrekeningsmogelijkheden voor de afdrachtvermindering S&O verruimd. Voorheen kon u het bedrag van de afdrachtvermindering alleen verrekenen met de tijdvakken die vallen binnen de periode van de S&O-verklaring. Vanaf 1 januari 2014 mag u het restant verrekenen met alle tijdvakken in het kalenderjaar waarin de S&O-verklaring geldig is. Het is daardoor mogelijk dat bij digitale aangiften over een tijdvak een correctie over vorige tijdvak wordt toegevoegd vanwege deze afdrachtvermindering.

# **7.4.51 Loonkostenvoordelen**

Als u een doelgroepverklaring (verklaring waaruit blijkt dat de werknemer voldoet aan de voorwaarde) heeft ontvangen dan kunt u voor de betreffende werknemer het loonkostenvoordeel aanvinken. De loonkostenvoordelen worden berekend over de verloonde uren. Op het tabblad 'Afdrachtverminderingen' kunt u aangeven op welke loonkostenvoordeel de werkgever voor de werknemer recht heeft:

- LKV oudere werknemer;
- LKV arbeidsgehandicapte werknemer;
- LKV doelgroep banenafspraak en scholing belemmerden;
- LKV herplaatsen arbeidsgehandicapte werknemer.
- *Let op!* Vul het aantal verloonde uren goed in. Anders kunt u een deel van het loonkostenvoordeel mislopen.
- *Let op!* Het recht op een loonkostenvoordeel begint te lopen vanaf het moment dat u de werknemers in dienst neemt of herplaatst. De periode van 3 of 1 jaar wordt niet verlengd. Let op de looptijd van het loonkostenvoordeel. Hiervoor krijgt u geen waarschuwing vanuit SSO.

# **Tabblad Overig**

#### **7.4.52 Reden einde arbeidsovereenkomst**

Code die de reden van het einde van een arbeidsovereenkomst. U mag deze code alleen invoeren als ook het veld 'Datum einde dienst' ingevoerd te zijn. U voert de code in door middel van een uitklapscherm waarin de codes met een omschrijving zijn vermeld.

# **7.4.53 Code fase indeling F&Z**

Code die aangeeft in welke fase de inkomstenverhouding in de uitzendbranche voor bepaalde tijd zich bevindt in het kader van de Wet flexibiliteit en zekerheid. Deze code dient verplicht ingevuld te zijn indien de Sectorcode 52 (uitzendbedrijven) is. U voert de code in door middel van een uitklapscherm waarin de codes met een omschrijving zijn vermeld.

# **7.4.54 Code invloed verzekeringsplicht**

Code die bijzondere omstandigheden voor het verzekerd zijn voor werknemersverzekeringen aangeeft. U vult deze code alleen in als daarmee de verzekeringsplicht voor de werknemersverzekeringen verandert voor werknemers met code soort inkomstenverhouding 11 of 15. Kies in dat geval de code die geldt voor de uiteindelijke verzekeringsplicht. Dit kan maar 1 code zijn: A, B, D, of E. U kunt niet meerdere codes invullen.

# **7.4.55 Afwijkend percentage vakantiegeld**

Als het percentage vakantiegeld voor een werknemer afwijkend is van het percentage voor de hele werkgever, kunt u dit aangeven op tabblad Overig. U dient de optie 'Perc. vakantiegeld afwijkend van werkgever' aan te vinken en bij 'Percentage' het afwijkende percentage in te voeren.

# **7.4.56 Afwijkende datum in dienst**

Als een werknemer uit en in dienst genomen wordt, wijzigt het nummer inkomstenverhouding en bevat het veld 'Datum in dienst' de ingangsdatum van de nieuwe inkomstenverhouding. Deze datum dient ook in de loonaangifte naar de Belastingdienst opgenomen te worden.

Als u op de loonstrook de originele in-dienstdatum wilt weergeven, kunt u op tabblad 'Overig' deze datum in het veld 'Afwijkende datum in dienst (t.b.v. loonstrook)' invoeren.

Deze datum wordt niet opgenomen in de loonaangifte en wordt alleen gebruikt t.b.v. de loonstrook.

# **7.4.57 Wachtgeldregeling van vóór 2001**

Als het loon (de uitkering) van de werknemer onder de wachtgeldregeling van vóór 2001 valt, kunt u op tabblad 'Overig' de optie 'Wachtgeldregeling van vóór 2001' aanvinken.

#### **7.4.58 Doorbetaaldloonregeling bij doorbetaler**

Het veld 'Doorbetaaldloonregeling bij doorbetaler' kan bij de 'doorbetalende' werkgever gebruikt worden als er sprake is van doorbetaaldloonregeling (afstaan van loon). Als dit veld aangevinkt is dan blijven de kolommen 12 en14 leeg. Zie Loonheffingen handboek 2024 voor meer informatie over de doorbetaaldloonregeling.

# **7.4.59 Alleenstaande-ouderenkorting toepassen**

De werknemer/uitkeringsgerechtigde kan er vanaf 2024 voor kiezen om de loonheffingskorting niet door de SVB te laten toepassen. Als hij ervoor kiest om de loonheffingskorting bij u te laten toepassen, dan kunt u vanaf 2024 ook de alleenstaande-ouderenkorting verrekenen. De werknemer/uitkeringsgerechtigde moet de keuze daarvoor schriftelijk aan u kenbaar maken, bijvoorbeeld met het model 'Opgaaf gegevens voor de loonheffingen'.

U dient dan het veld 'Alleenstaande-ouderenkorting toepassen' op ☑ (van toepassing) te zetten.

# **7.4.60 Wachtgeldfonds**

Hier wordt de Sectorcode ingevuld die is vermeld bij de werkgeversgegevens. Als de code voor een werknemer afwijken, dan kan deze worden aangepast door middel van een uitklapscherm waarin de Sectorcode en de daarvoor geldende omschrijving worden vermeld.

Als bij de werknemer geen van de verzekeringen WW, WAO en ZW van toepassing zijn, wordt automatisch de Sectorcode leeggemaakt. Deze is alleen van toepassing als de werknemer verzekerd is.

# **7.4.61 Gemoedsbezwaard**

Hier kunt u aan geven of een werknemer gemoedsbezwaren voor volksverzekeringen en/of werknemersverzekeringen heeft. Op de loonstrook en jaaropgave wordt dan een andere aanduiding getoond. In plaats van premies werknemersverzekeringen wordt 'premievervangende loonbelasting' getoond en in plaats van Zvw werkgeversheffing of werknemersbijdrage wordt 'Bijdrage vervangende loonbelasting' getoond.

# **7.4.62 Taal loonstrook**

De taal van de loonstrook is standaard 'Nederlands'. Hier kunt u aangeven of voor de werknemer een Engelstalige loonstrook aangemaakt dient te worden.

# **7.4.63 Opbouw individueel keuzebudget (IKB)**

Hier kunt u het percentage en het gereserveerde bedrag IKB invoeren en/of aanpassen die voor deze werknemer van toepassing zijn als deze afwijkt van de ingevoerde collectieve IKB gegevens bij 'Werkgevergegevens'.

De reservering wordt bij elke boeking verhoogd met percentage \* brutoloon + bedrag. Op de loonstrook en journaalpostgegevens kunt u na elke boeking het bedrag controleren wat er is opgebouwd.

# **7.4.64 (Vroeg)pensioen looncomponenten koppelen aan pensioenfonds product.**

Als u voor de pensioenpremie gebruik maakt van de pensioenpremie looncomponenten in kolom 7 en de pensioengegevens bij een pensioenuitvoeringsorganisatie dient aan te geven, kunt u bij het veld 'Product' het pensioenfonds product selecteren.

Standaard wordt dit veld gevuld met het product wat in de werkgevergegevens bij 'PA pensioenaangifte' of 'UPA pensioenaangifte' op tabblad Berichtspecificaties is vermeld.

#### **Tabblad Reserveringen**

Tabblad 'Reserveringen' is alleen zichtbaar als de sectorcode 52 is (Uitzendbranche)

# **7.4.65 Reserveringen uit vorig jaar**

De in het vorige jaar opgebouwde reserveringen voor vakantiedagen, feestdagen en kort verzuim worden tijdens de conversie overgenomen en op dit tabblad getoond. Zolang de werknemer nog niet geboekt is kunnen de reserveringen ook aangepast worden.

## *Let op!* Als de werknemer eenmaal geboekt is kunnen de reserveringen niet via herstelboeken gecorrigeerd worden. Dit is alleen mogelijk als u de werknemer helemaal terugboekt.

#### **7.4.66 Reserveringen vakantiedagen, feestdagen en kort verzuim**

U kunt per reservering het percentage invoeren en aangeven of de reservering inclusief of exclusief de lopende periode uitbetaald dient te worden. U kunt deze gegevens ook bij de werkgevergegevens invoeren en toepassen op alle werknemers.

# **7.4.67 Opslaan/Annuleren**

Als u alle gegevens die voor de geselecteerde werknemer van belang zijn op de tabbladen hebt ingevuld, klikt u op de knop 'Opslaan' (zie hoofdstuk [8\)](#page-88-0). De gegevens worden dan in het bestand opgenomen. U kunt opgeslagen gegevens wijzigen (en opnieuw opslaan) voor perioden die u nog niet hebt geboekt. Als u het invullen wilt afbreken zonder de gegevens op te slaan klikt u op de knop 'Annuleren'. De gegevens die al eerder waren opgeslagen blijven onveranderd in het bestand opgenomen.

Bij het opslaan van gegevens doet SSO een controle op de correctheid van de gegevens. Bij sommige controles dient u de gegevens direct te corrigeren. Bij andere krijgt u alleen een waarschuwing.

# **7.5 Vaste heffingen**

Met optie 'Vaste heffingen' of de knop 'Vaste heffingen' kunt u de vaste gegevens invoeren die voor belasting- en premieheffing van belang zijn. Doen zich in een volgende periode geen wijzigingen voor dan kunt u de volgende perioden boeken zonder extra handelingen te verrichten.

Doet zich in een periode een wijziging voor in de (vaste) heffingsgegevens, die alleen in die periode van belang is, zie dan optie 'Eenmalige heffingen' (zie paragraaf [7.6\)](#page-80-0).

Voor perioden waarover een werknemer nog niet is geboekt, kunt u de vaste heffingsgegevens wijzigen van de werknemer die u via optie 'Selectie werknemer' hebt geselecteerd.

## **Eindheffing**

Voor zover loonbestanddelen onder het eindheffingssysteem of werkkostenregeling vallen blijft verantwoording in het scherm 'vaste heffingsgegevens' achterwege.

san<br>Solu Salaric Office 2024 - Solu Hitoleyers  $\Box$  $\times$ Werkgever Vaste heffingsgegevens - Jansen, Heffingsgegevens SV-Dagen | Sociale Eondsen | Opmerkingen | recht  $\mathbf{C}$ Kolommen-Specificatie de hestr 316,92 Omschrijving keuze 0 Werkgeverslasten B/P/D V/I G Perc. Franch. Bedrag VG SF Werkgeverg 3 Alle heffingen: Loon in geld 2.000,00 Brutoloon  $2000.00$   $\overline{V}$   $\overline{V}$ Selecteer we 4 Alle heffingen: Loon niet in geld  $0,00$ 5 Alle heffingen: Loon uit fooien/fondsen  $0.00$ Werkgev 7 Alle heffingen: Aftrekposten 100,00  $1.900,00$ 8 Loon werknemersverzekeringen Naam 12 Loon Zvw 1,900,00 Sdu Uitge 4 LB/PH: Loor 1,900.00 15 Ingehouden LB/PH 45.17 ergege Adres 16 Zvw werknemersbijdrage  $0,00$ Postbus 20 18 Belastingvrije vergoedingen/inhoudingen  $0,00$  $1.854,83$ 2500 EA D 9 Uit te betalen loon Arbeidskorting 376.67 leffingen Telefoon Jonggehandicaptenkorting  $0.00$ r<br>1 Aangroei recht extra periode salaris 150,00 070-37898 Tekstregels e heffinger LH-numme 11111111  $\overline{R}$ e heffinger A erknemer Werkneme Heffingskorting/tabel **BSN** Personeelsnummer Geboortedatum Verzekerd voor Overeengek Joon Loontiidvak 444444440  $101$ 01-01-1970 WW/WA0/ZW/Zvw  $17Wt$  $2.000,00$ maand erkneme ULLA Jansen, J

*Scherm 7.5 Vaste heffingsgegevens Tabblad Heffingsgegevens*

#### **7.5.1 Scherm Vaste heffingsgegevens**

Het scherm 'Vaste heffingsgegevens' heeft vier tabbladen:

- Heffingsgegevens;
- SV-dagen;
- Sociale Fondsen;
- Opmerkingen.

Op het tabblad 'Heffingsgegevens' is een frame 'Werknemer' opgenomen waarin de gegevens zijn opgenomen zoals die zijn vermeld in het scherm 'Werknemergegevens'. Hieronder zijn de rubrieken op de verschillende tabbladen waar nodig toegelicht.

#### **Tabblad Heffingsgegevens**

#### <span id="page-65-0"></span>**7.5.2 Kolommen van de loonstaat**

Het tabblad heffingsgegevens stemt (met uitzondering van de kolommen 18 en 19) overeen met de kolomindeling van de modelloonstaat van de Belastingdienst (zie paragraa[f 15.1\)](#page-130-1). Hierin worden de totaalbedragen vermeld die u in het specificatieframe invoert. Een aantal rubrieken (kolommen 8, 12, 14 en 19) kunt u niet invullen. Hierin worden de resultaten van de berekeningen vermeld.

De geldbedragen in de kolommen zijn gebaseerd op het overeengekomen loon dat is vermeld op het tabblad 'Loongegevens' van het submenu Werknemergegevens. In de specificatie-schermen zijn de gegevens vermeld gebaseerd op ingevulde gegevens in de schermen 'Werknemergegevens' en 'Werkgevergegevens'. In de specificatieschermen vult u de (loon)bedragen in die voor de bruto-netto-berekening van belang zijn (zie paragraaf [7.5.6\)](#page-70-0). Als er bijvoorbeeld sprake is van een belaste vaste onkostenvergoeding, dan moet u die gegevens alsnog invoeren.

Op basis van de vermelde gegevens en de vermelde percentages bij de werkgevergegevens (scherm 'Werkgevergegevens') en bij de basisgegevens van de werknemer (scherm 'Werknemergegevens') worden de berekeningen uitgevoerd en op het tabblad 'Heffingsgegevens' vermeld.

Als voor een werknemer andere percentages gelden dan de percentages vermeld bij de werkgevergegevens dan kunt u in de specificatieschermen van de betreffende werknemer de percentages wijzigen.

*Let op!* De VCR-methode wordt toegepast op het 'Heffingenscherm'.

#### **7.5.3 Proformaberekening**

Als u op het tabblad 'Heffingsgegevens' staat kunt u een proformaberekening maken uitgaande van een brutoloon, nettoloon of werkgeverslasten. Nadat u op de knop 'Proforma' hebt geklikt, opent zich het venster 'Proformaberekening'. Met de keuzeknop geeft u aan of u een brutoloonberekening, een nettoloonberekening of een werkgeverslastenberekening wilt uitvoeren. U vult vervolgens het bedrag in op basis waarvan de berekening moet worden uitgevoerd. Als u kiest voor nettoloonberekening, hebt u de mogelijkheid 'Tijdens boeken opnieuw bepalen' in te stellen.

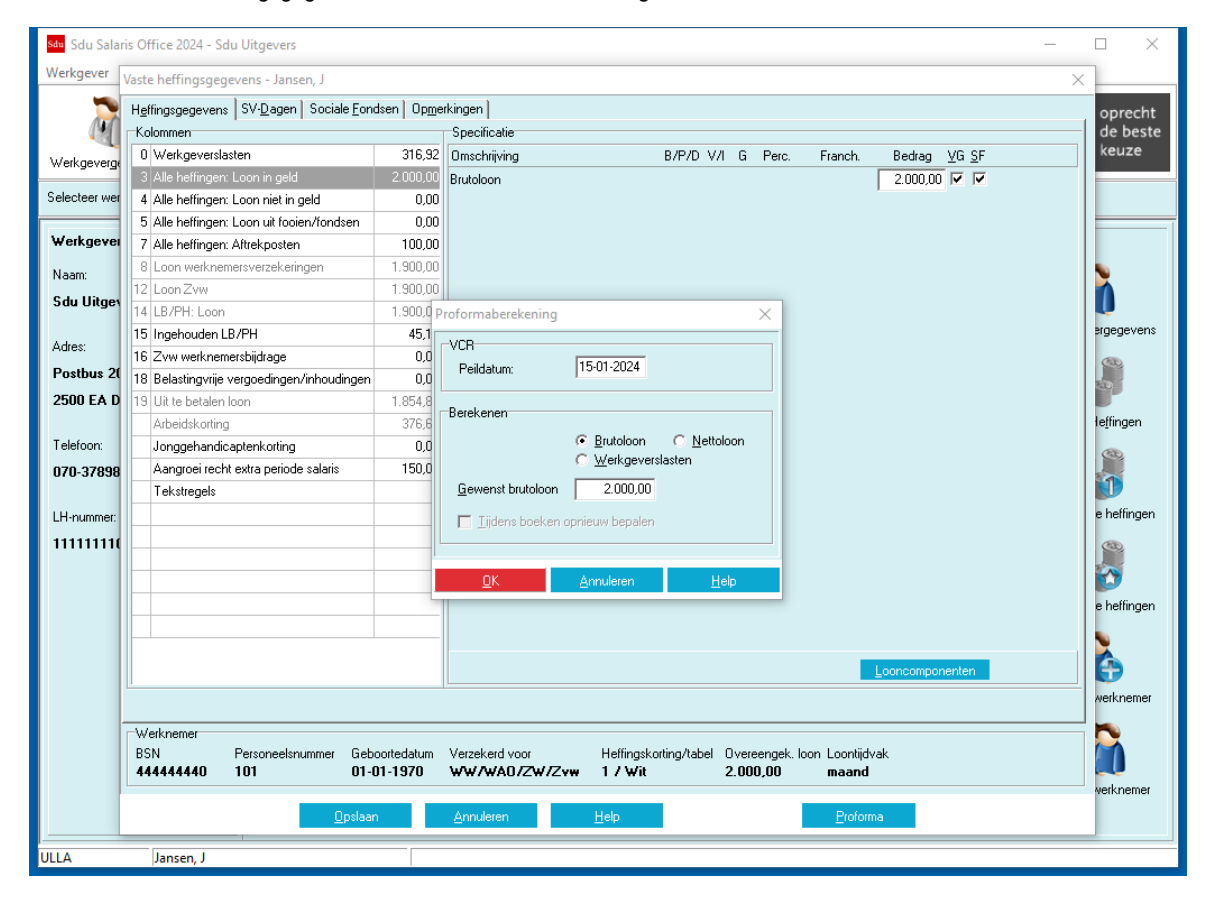

*Scherm 7.6 Vaste heffingsgegevens Venster Proformaberekening*

*Let op!* Zolang u 'Tijdens boeken opnieuw bepalen' hebt ingesteld, wordt telkens tijdens boeken uitgegaan van het opgegeven nettoloonbedrag (dit wordt onderin het specificatieframe aangegeven).

Als u op de OK-knop klikt, voert het programma de berekening uit en geeft de berekening weer in het venster 'Proforma'.

U hebt de mogelijkheid de berekening af te drukken of over te nemen in het scherm met heffingsgegevens. Voordat u kunt afdrukken verschijnt de berekening eerst in beeld.

*Let op!* Ook in deze berekening wordt de VCR-methode toegepast. De afdrachtverminderingen en eindheffingen worden niet meegenomen in de werkgeverslasten.

#### *Scherm 7.7 Vaste heffingsgegevens Venster Proforma*

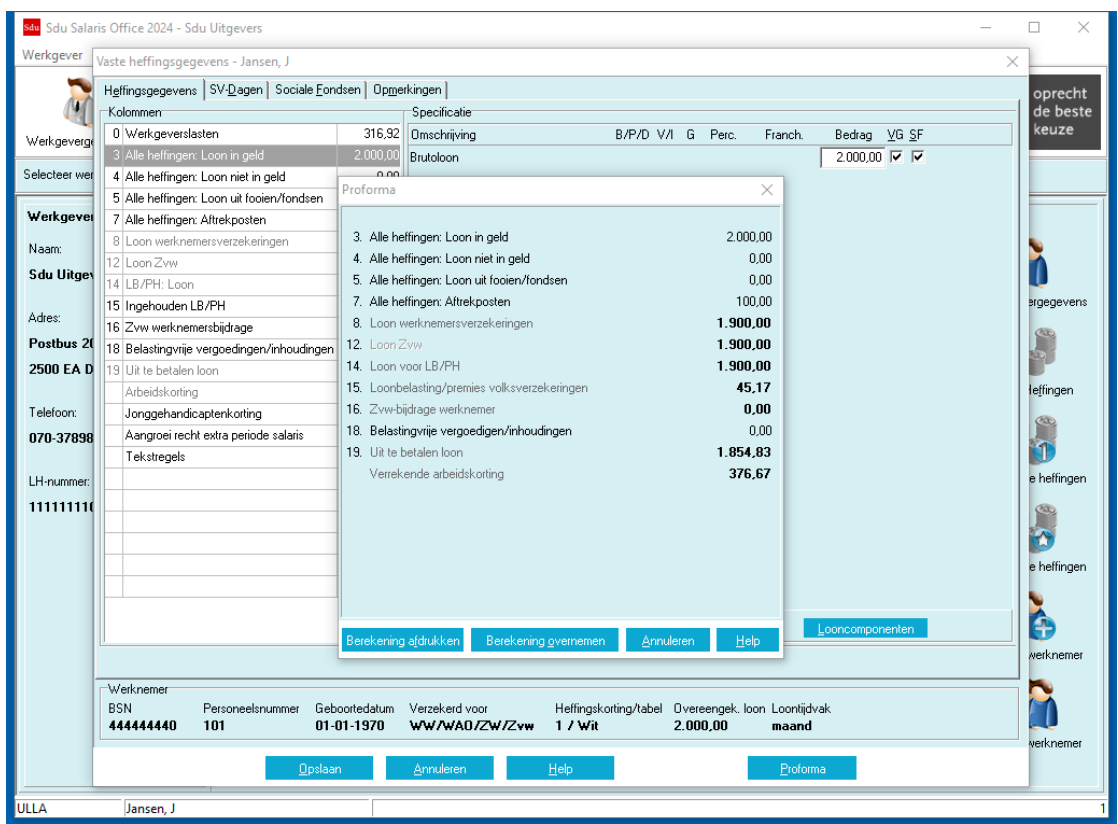

# **7.5.4 Werkwijze frame 'Specificatie'**

Op het tabblad 'Heffingsgegevens' is naast het frame 'Kolommen' het frame 'Specificatie' opgenomen. Van de kolom met de grijze balk is de specificatie opgenomen in het frame 'Specificatie'. Wilt u looncomponenten aan de vermelde specificatie toevoegen, klik dan op de knop 'Looncomponenten'. Er opent zich dan een venster 'Onderhoud looncomponenten'.

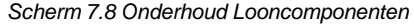

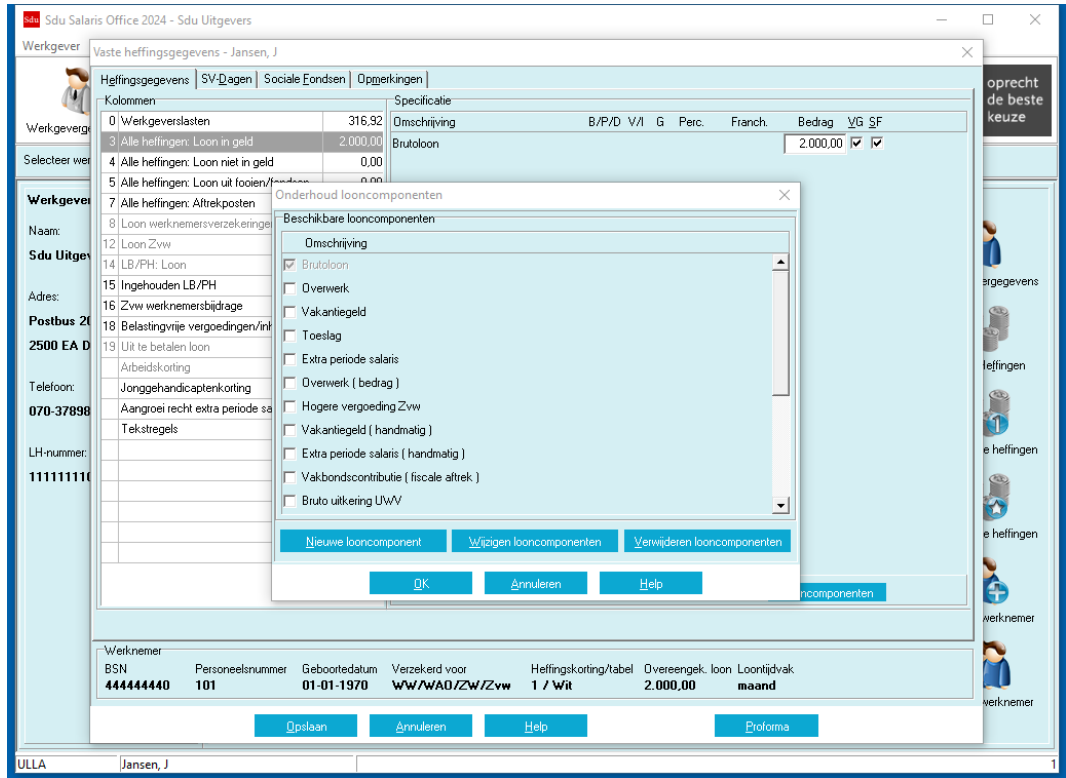

#### **Onderhoud looncomponenten**

In het frame 'Beschikbare looncomponenten' zijn de looncomponenten opgenomen die u voor de desbetreffende kolom al eerder hebt gebruikt.

Als u gebruik wilt maken van een looncomponent die al in de 'Omschrijving' is opgenomen, klik dan op het blanco vakje zodat de looncomponent 'van toepassing' Ø is.

#### **Nieuwe looncomponent**

Wilt u een nieuwe looncomponent toevoegen, klik dan op de knop 'Nieuwe looncomponent'. Er opent zich dan een venster 'Nieuwe looncomponent'. In de rubriek 'Omschrijving' vermeldt u de naam van de nieuwe looncomponent.

Als u werknemers heeft waarvoor u Engelstalige loonstroken aanmaakt, dient u voor deze werknemers ook aparte looncomponenten met Engelstalige omschrijvingen toe te voegen.

Bij toevoegen van een looncomponent voor kolom 3 'Loon in geld' dient u ook het looncomponenttype te selecteren (zie paragraaf [7.5.6\)](#page-70-0).

Als u op de 'OK-knop' klikt, wordt de nieuwe looncomponent toegevoegd.

Grootboekrekeningnummers en tegenrekeningnummers kunt u vermelden in het submenu 'Werkgever', onderdeel 'Grootboekrekeningnummers' bij 'Beschikbare looncomponenten' (zie paragraaf [6.6\)](#page-45-0).

#### **Verwijderen looncomponent**

Wilt u een looncomponent die nog bij geen enkele werknemer is geboekt wijzigen of verwijderen, dan klikt u op de knop 'Wijzigen looncomponenten' of op de knop 'Verwijder looncomponenten'. In het venster dat dan verschijnt, zijn de looncomponenten opgenomen, die gewijzigd of verwijderd kunnen worden. De specificatieframes zijn niet voor alle kolommen van de loonstaat op dezelfde wijze ingericht. Hierna zijn de rubrieken die op de verschillende specificatieschermen voor (kunnen) komen en de toepassingsmogelijkheden toegelicht.

#### **Aangifte loonheffingen**

In verband met de elektronische aangifte loonheffingen is een aantal looncomponenten met een vaste benaming opgenomen. Het gaat om loonbestanddelen die met die benaming moeten worden opgegeven bij de aangifte.

#### **Kolom VG (Vakantiegeld) en kolom SF (Sociaal Fonds)**

Nadat u een looncomponent hebt opgenomen in het specificatieframe, moet u (indien van toepassing) een eventueel blanco vakje □ in de kolom 'VG' (Vakantiegeld) en/of in de kolom 'SF' (Sociaal Fonds) nog voorzien van het 'van toepassing-teken' ☑ door op het blanco vakje te klikken. Deze looncomponent wordt dan aangemerkt als grondslag voor het vakantiegeld en/of de sociale fondsen. Zie frame: 'Kolommen' en dan alle kolommen waarvan u bij de vaste of toe te voegen looncomponenten VG en/of SF actief ☑ kunt maken. Deze kolommen zijn 3 'Alle heffingen': Loon in geld.

#### **Kolom B/P/D**

Afhankelijk van uw keuze in de kolom B/P/D (waarin u door middel van een uitrolvenster kunt kiezen tussen Bedrag, Percentage of Deeltijdfactor) kunt u in de kolom Percentage of Bedrag, het toe te passen percentage dan wel het van toepassing zijnde bedrag vermelden.

Als een percentage van toepassing is kunt u ook in de kolom 'Franchise' een eventuele franchise vermelden.

#### **Deeltijdpercentage heffingsgegevens (kolommen in de loonstaat)**

In de specificatieschermen van de kolommen 7, en 18 kunt u aangeven of het programma voor de franchise rekening moet houden met het deeltijdpercentage zoals dat in het venster van de rubriek 'Percentage deeltijd' (op tabblad SV-dagen, en tabblad 'Loongegevens' van menuoptie Werknemergegevens) is vermeld. Als u voor de desbetreffende bestanddelen rekening wilt houden met deeltijd, moet u in de kolom B/P/D het uitrolvenster openen door op de pijlknop van de betreffende regel te klikken en kiezen voor 'D(eeltijdfactor)' (zie paragraaf [7.4.39\)](#page-61-0).

In de kolom 'Percentage' vermeldt u het percentage vergoeding, inhouding enz. dat bij de berekening moet worden toegepast. Het deeltijdpercentage vermeldt u slechts eenmalig in de rubriek 'Percentage deeltijd' van het tabblad SV-dagen, of het tabblad 'Loongegevens' van menuoptie 'Werknemergegevens'. In de kolom 'Franchise' op de betreffende regel vermeldt u de franchise die geldt voor voltijdwerkers.

#### **Kolom G (grondslag)**

In deze kolom moet u, indien van toepassing, het kolomnummer van de loonstaat vermelden waarover het van toepassing zijnde percentage moet worden berekend.

# **Kolom V/I (Vergoeding/Inhouding)**

In het specificatieframe bij kolom 18 van de loonstaat moet u door gebruik te maken van het uitrolvenster aangeven of de looncomponent een Vergoeding (V) dan wel een Inhouding (I) betreft.

#### **Franchise**

Moet bij de berekening van een percentage over de grondslag rekening worden gehouden met een franchise, vermeld dan het franchisebedrag.

#### **Uren (overwerk)**

In het specificatieframe 'Kolom 3 Alle heffingen: Loon in geld' is bij beschikbare looncomponenten de omschrijving 'Overwerk' opgenomen (zie paragraaf [7.6.2\)](#page-81-0). Wilt u van deze omschrijvingen gebruik maken, klik dan op het blanco vakje ☐ van de gewenste omschrijving.

Als u een regel opneemt voor overwerk dan verschijnen de rubrieken:

- uren (hierin kunt u aantal uren vermelden dat voor de berekening in aanmerking moet worden genomen);
- percentage (hierin kunt u het percentage van het uurloon vermelden dat voor de berekening in aanmerkingmoet worden genomen).

Vervolgens wordt het resultaat berekend op basis van het vermelde uurloon op het tabblad 'Loongegevens' in de rubriek 'Uurloon' (submenu 'Werknemergegevens') en vermeld in de kolom 'Bedrag'. Ditzelfde geldt voor de looncomponent 'Toeslag'; ook daar wordt het bedrag berekend op basis van het uurloon en het percentage.

Bij overwerkloon hebt u de keus het overwerkloon samen te voegen met het tijdvakloon of op het overwerkloon de tabel bijzondere beloning toe te passen. Als bij het toetsloon voor de afdrachtvermindering onderwijs bepaalde loonbestanddelen zoals overwerkloon en vakantiegeld niet meetellen, moet u deze loonbestanddelen boeken als bijzondere beloning (met de optie 'Heffingen bijzonder loon').

*Let op!* Bij gebruik van de looncomponent 'Overwerk' of 'Toeslag' wordt het percentage na opslaan vastgelegd als een beschikbare looncomponent. Voor elk percentage wordt een apart beschikbare looncomponent aangemaakt. Bijvoorbeeld 'Overwerk (125%)'.

#### **Overwerk (bedrag)**

Wilt u bij overwerk van de berekening van het overwerk op basis van het uurloon geen gebruik maken, dan moet u voor vermelding van het bedrag aan overwerk deze looncomponent gebruiken. Omdat bij de Aangifte loonheffingen het bedrag aan overwerk afzonderlijk moet worden vermeld, moet u bij overwerkvergoeding een van deze twee looncomponenten gebruiken.

#### **Vakantiegeld**

Als u bij beschikbare looncomponenten de omschrijving 'vakantiegeld' aanklikt, wordt bij bedrag het opgebouwde vakantiegeld (tot en met de laatst geboekte periode dan wel inclusief de te boeken periode) vermeld. U kunt de looncomponent in dit veld niet wijzigen. U kunt ook kiezen voor vakantiegeld (handmatig). Het handmatig op te geven bedrag kan naast het automatisch opgebouwd vakantiegeld of 'in plaats van', worden gebruikt. Het handmatig op te geven bedrag wordt net als het automatisch bepaalde bedrag betrokken in de regel 'Opgebouwd vakantiegeld' op de loonstrook.

- *Let op!* Met de optie 'Correctie opgebouwd vakantiegeld' kunt u het opgebouwde vakantiegeld corrigeren (zie paragraaf [7.12\)](#page-85-0).
- *Let op!* Vakantiegeld dient doorgaans als bijzondere heffing geboekt te worden.

#### **7.5.5 Specificatieframe – Kolom 0 – Werkgeverslasten**

In het specificatieframe zijn de percentages vermeld zoals die in het scherm 'Werkgevergegevens' zijn ingevuld.

Zo nodig kunt u de percentages wijzigen. Hebt u werknemers in dienst voor wie afwijkende percentages gelden, dan dient u bij de heffingsgegevens van deze werknemers de percentages te wijzigen.

#### *Scherm 7.9 Vaste heffingsgegevens (specificatie kolom 0)*

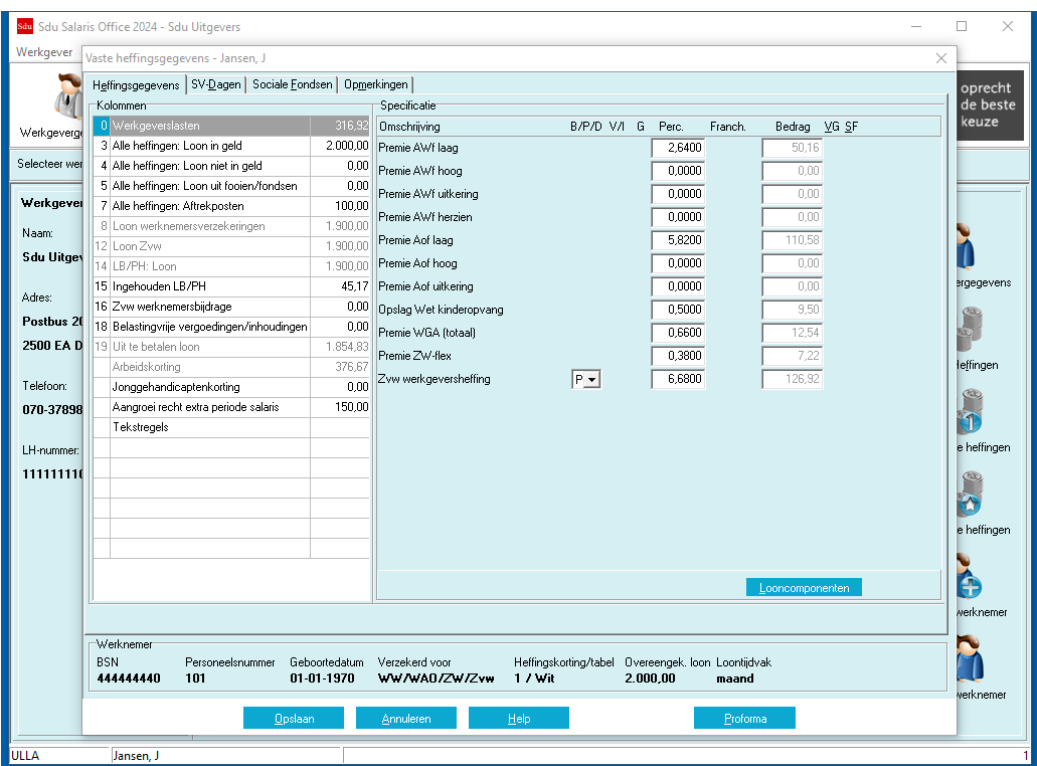

#### **Zvw werkgeversheffing**

In deze kolom worden de percentages Zvw- werkgeversheffing vermeld zoals die in het scherm 'Werkgevergegevens' zijn ingevuld.

*Let op!* Er wordt een waarschuwing gegeven als werkgeversheffing en werknemersbijdrage beide zijn ingevuld.

#### **Premie AWf**

Op tabblad SV-dagen kunt u het AWf-premietype invoeren. Afhankelijk van het type wordt één van de percentages bij 'Premie AWf laag', 'Premie AWf hoog' en 'Premie AWf herzien' ongelijk aan nul. In paragraaf 7.4.21 vindt u meer uitleg over het te kiezen type.

#### **Premie Aof**

Op tabblad SV-dagen kunt u het Aof-premietype invoeren. Afhankelijk van het type wordt één van de percentages bij 'Premie Aof laag', 'Premie Aof hoog' en 'Premie Aof uitkering' ongelijk aan nul. In paragraaf 7.4.22 vindt u meer uitleg over het te kiezen type.

#### <span id="page-70-0"></span>**7.5.6 Specificatieframe – Kolom 3 – Alle heffingen: Loon in geld**

#### **Brutoloon**

Het in het specificatieframe vermelde bedrag is het vast overeengekomen brutoloon zoals dat op het tabblad 'Loongegevens' (submenu 'Werknemer') is vermeld. U kunt het vermelde loon overschrijven. Wijziging van het brutoloon leidt automatisch ook tot wijziging van het overeengekomen loon. (zie paragraaf [7.5.2](#page-65-0) Kolommen van de loonstaat en [7.4.21](#page-57-1) Contractloon).

Is in het frame 'Uren-/dagen registratie' van het tabblad 'SV-Dagen' aangegeven dat over het aantal opgegeven uren (gewerkte uren en/of ziekte-uren) een loonberekening moet worden gemaakt, dan wordt het aantal uren vermenigvuldigd met het bij de 'Werknemergegevens' (tabblad 'Loongegevens') opgegeven uurloon of uurloon bij ziekte. Het berekende bedrag wordt vervolgens vermeld als brutoloon.

#### **Vakantiegeld**

Bij loon dat u boekt in deze kolom kunt u aangeven of het loon moet dienen als basis voor de berekening van vakantiegeld. In het frame 'Beschikbare looncomponenten' is de omschrijving 'Vakantiegeld' opgenomen. Hiervan kunt u gebruik maken om het vakantiegeld te boeken voor werknemers die niet vallen onder de sociale verzekeringen (zoals directeur grootaandeelhouders). In de kolom 'bedrag' wordt het opgebouwde vakantiegeld vermeld.

#### **Extra periode salaris**

Bij 'Extra periode salaris' wordt het opgebouwde bedrag aan extra salaris automatisch overgenomen. Bij 'Extra periode salaris (handmatig)' vult u het (bruto) bedrag in dat aanvullend op het loon wordt uitbetaald naar aanleiding van CAO afspraken of gemaakte afspraken in de arbeidsovereenkomst over vaste vergoedingen naast het loon en vakantiegeld. De opbouw van rechten op extra salaris moet u vermelden in de regel 'Aangroei recht extra periode salaris'. Dit wordt in mindering gebracht op de 'Cumulatieve aangroei extra periode salaris'.

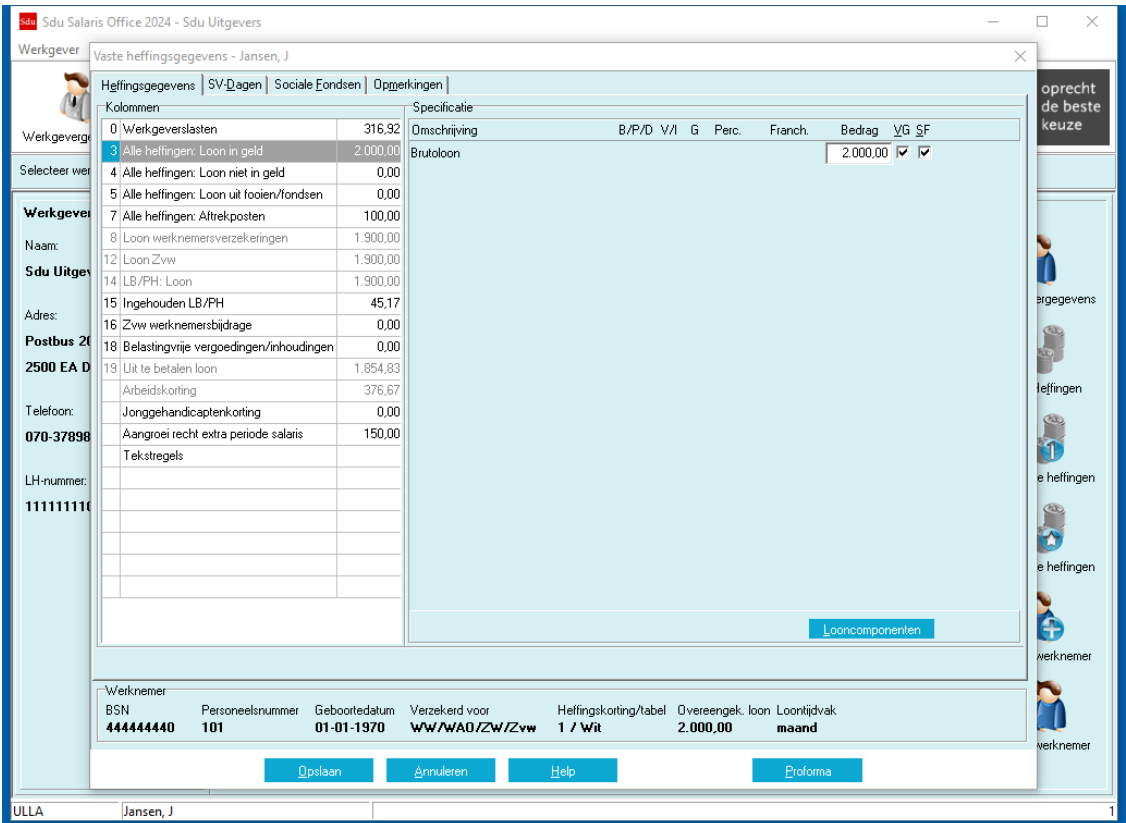

*Scherm 7.10 Vaste heffingsgegevens (specificatie kolom 3)*

#### **Hogere vergoeding Zvw**

Het is toegestaan een hogere vergoeding Zvw aan de werknemer te vergoeden dan wettelijk is verplicht. Ditbedrag is dan wel belast voor de werknemerspremies LB/PH en Zvw en wordt geboekt in kolom 3.

#### **Uitkering UWV**

Als de werknemer rechtstreeks van het UWV een uitkering ontvangt en van u een aanvulling hierop, gelden afwijkende regels voor bepaling van de premies en loonbelasting. U kunt in dit geval de looncomponent 'Brutouitkering UWV' toevoegen en hierin het uitkeringsbedrag invoeren.

*Let op!* In kolom 15 wordt automatisch de looncomponent 'Inh. LB/PH t.g.v. uitkering UWV' toegevoegd. Hier dient u het bedrag aan LB/PH over de uitkering in te voeren.

#### **Reserveringen voor vakantiedagen, feestdagen en kort verzuim (Uitzendbranche)**

Als bij een werknemer in de Uitzendbranche (sectorcode 52) reserveringen voor vakantiedagen, feestdagen enkort verzuim opgebouwd worden, kunnen deze opgenomen worden door toevoegen van de looncomponenten 'Vakantiedagen opname', 'Feestdagen opname' respectievelijk 'Kort verzuim opname'. De opbouw enopname van deze reserveringen wordt ook op de loonstrook getoond.

#### **Provisie t.b.v. pensioenfonds**

De waarde van het 'Provisie t.b.v. pensioenfonds'-veld wordt automatisch in de UPA-pensioenaangifte doorgegeven.

#### **Belast bedrag uit keuzebudget**

Hier vult u een opnamebedrag in uit het individueel keuzebudget (IKB). Op de loonstrook wordt de opbouw en eventuele opname uit het keuzebudget getoond.
## **Nieuwe looncomponent**

Bij toevoegen van een looncomponent voor kolom 3 'Loon in geld' dient u ook het looncomponenttype te selecteren. U heeft de keuze uit:

- Standaard;
- Uren en percentage;
- Fiscale aftrek;
- Niet vallend onder SV-loon;
- Onregelmatigheidstoeslag (t.b.v. pensioenfonds);
- Onregelmatigheidstoeslag uren en percentage (t.b.v. pensioenfonds).

Bij de looncomponenten van elk type behalve 'Uren en percentage' kunt u een bedrag invoeren.

#### **Fiscale aftrek**

Het type 'Fiscale aftrek' kunt u gebruiken voor looncomponenten die belastingvrij op het brutoloon in mindering gebracht kunnen worden. Bijvoorbeeld in veel cao's is bepaald, dat de vakbondscontributie afgetrokken mag worden voor de belasting. Het bedrag in Kolom 3 en daarmee ook de in te houden premies en loonbelasting wordt hierdoor verlaagd.

*Let op!* Bij de meeste pensioenpremies geldt de vakbondscontributie niet als aftrekpost voor de grondslag. U dient dan een afwijkende grondslag te definiëren. U kunt hiervoor gebruik maken van de speciale rekenvariabele voor de fiscale aftrek.

### **Niet vallend onder SV-loon**

Het type 'Niet vallend onder SV-loon' kunt u gebruiken voor looncomponenten die niet als loon voor werknemersverzekeringen gelden. Bijvoorbeeld over een aanvullende uitkering hoeven geen werknemersverzekeringen afgedragen te worden, maar wel Zvw en loonbelasting.

### **Onregelmatigheidstoeslag (t.b.v. pensioenfonds)**

Het type 'Onregelmatigheidstoeslag (t.b.v. pensioenfonds)' kunt u gebruiken voor UPApensioenaangiften. Onregelmatigheidstoeslag (ORT) kan ook als een rekenvariabel in een afwijkende grondslag voor de premieberekeningen gebruikt worden.

### **7.5.7 Specificatieframe – kolom 4 – Alle heffingen: Loon niet in geld**

#### **Privégebruik auto**

'Bijtelling privégebruik auto' en 'Eigen bijdrage privégebruik auto' worden ook in deze kolom ingevoerd.

### **Rentevoordeel personeelslening**

Hier vult u het rentevoordeel van de lening inclusief de kosten.

# **7.5.8 Specificatieframe – kolom 5 – Loon uit fooien/fondsen**

In kolom 5 moet u onder andere de bedragen boeken die de bank aan werknemers uitbetaalt in strijd met de werknemersspaarregeling. Het belaste bedrag boekt u in kolom 5 van de loonstaat. Hiervoor moet u een nieuwe looncomponent aanmaken (knop 'Looncomponent' in het specificatieframe van kolom 5 van de loonstaat, vervolgens knop 'Nieuwe looncomponent').

# **7.5.9 Specificatieframe – kolom 7 – Alle heffingen: Aftrekposten**

#### **Pensioenpremie**

De pensioenpremie kunt u vastleggen in de vaste looncomponenten pensioen- en/of

FPU/Vroegpensioen-premie in kolom 7, óf met behulp van Sociale fondsen (zie paragraaf [6.3\)](#page-37-0). Als u een percentage opgeeft en geen kolomnummer van de loonstaat invult in de rubriek 'G' (Grondslag), wordt het percentage toegepast op het 'Brutoloon' zoals is vermeld in de eerste regel van de specificatie 'Alle heffingen: Loon in geld' (kolom 3). Als u voor bijvoorbeeld de pensioen- en/of FPU/Vroegpensioen-premie een afwijkende berekeningsgrondslag hebt ingevoerd, wordt in de rubriek 'G' (Grondslag) een 'A' (Afwijkende grondslag) vermeld (zie paragraaf [6.7\)](#page-46-0).

In dat geval past het programma de afwijkende berekeningsgrondslag toe. Hebt u in het scherm 'Werkgevergegevens' het percentage pensioenpremie en/of FPU/Vroegpensioen-premie ingevuld dan worden de percentages automatisch overgenomen.

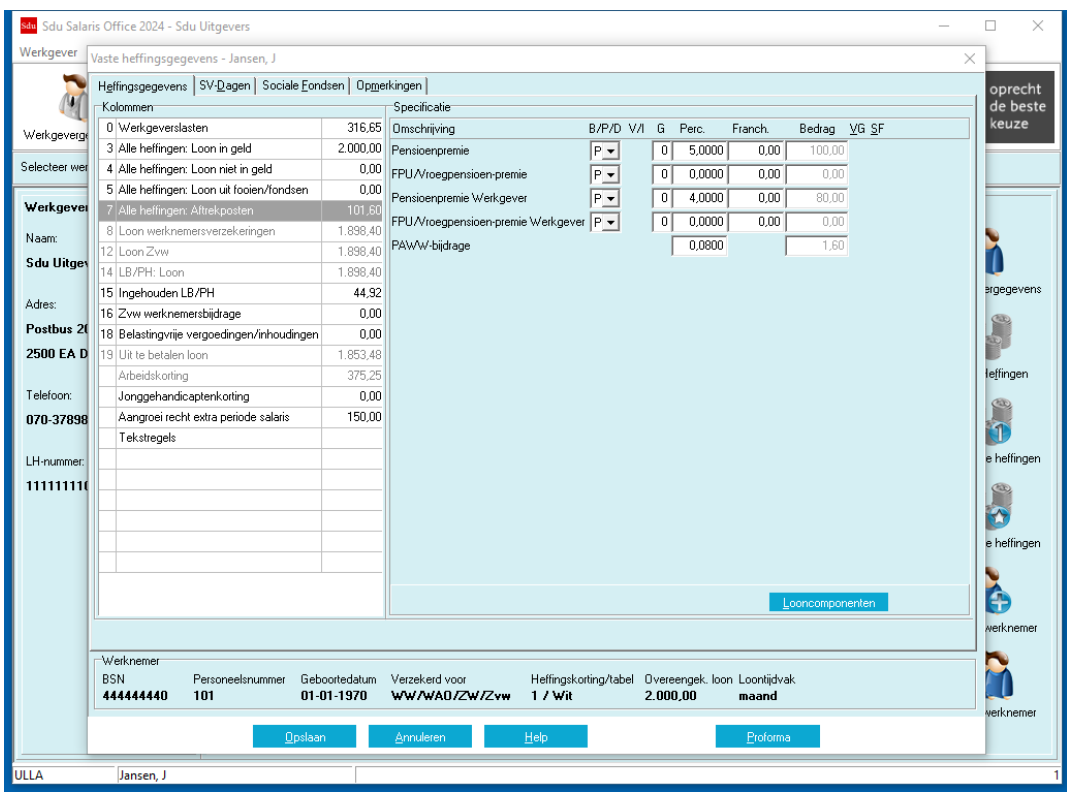

#### *Scherm 7.11 Vaste heffingsgegevens (specificatie kolom 7)*

# **CAO-fonds**

In dit specificatieframe zijn bij beschikbare looncomponenten 'Pensioenpremie' en 'Pensioenpremie Werkgever' een 'CAO-fonds'-knop zichtbaar als voor de pensioenpremie een koppeling gemaakt is met een CAO-fonds (zie paragraaf [6.5](#page-41-0) CAO-fondsen).

Met deze knop kunnen de gegevens van het fonds bekeken worden. Met de knop 'Koppeling verwijderen' rechts onderin het scherm kan de koppeling verwijderd worden.

#### **WAO/WIA-gat**

Bij premie voor het dichten van het WAO/WIA-gat kan het gaan om premie voor een pensioen of om de premie die voor de loonbelasting/premie volksverzekeringen en de premies werknemersverzekeringen gelijk zijn gesteld met de t/m 1997 van werknemers geheven premie WAO/WIA. In beide gevallen is de premie voor het dichten van het WAO/WIA-gat aftrekbaar voor de werknemersverzekeringen en voor de loonbelasting/premie volksverzekeringen.

U moet de premie voor het WIA-gat vermelden in het specificatiescherm kolom 7 'Alle heffingen: aftrekposten', of als sociaal fonds.

# **Vergoeding 30%-regeling**

Als u bij de werknemersgegevens heeft aangegeven, dat de 30%-regeling van toepassing is, wordt hiervoor automatisch een looncomponent in kolom 7 (en kolom 18) toegevoegd waarin de vergoeding automatisch bepaald is.

### **PAWW-bijdrage (Private Aanvulling WW)**

Als u deze looncomponent aanvinkt, wordt automatisch voor het betreffende aangiftejaar de op dat moment geldende percentage berekent.

# **7.5.10 Specificatieframe – kolom 15 – Extra inhouding loonbelasting**

In deze rubriek geeft u aan op welke manier de extra inhouding berekend moet worden. Daarbij kunt u kiezen uit: Bedrag/Percentage/Deeltijd, de Grondslag, de Franchise en het bedrag als u voor de optie 'Bedrag' hebt gekozen.

# <span id="page-74-0"></span>**7.5.11 Specificatieframe – Kolom 18 – Belastingvrije vergoedingen/inhoudingen**

In de rubriek V/I geeft u aan of het gaat om een Vergoeding (V) of om een Inhouding (I). Als u op de pijlknop klikt, kunt u in het uitrolvenster uw keuze maken door op de betreffende letter te klikken (zie paragraaf [7.5.4\)](#page-67-0). Hebt u in de rubriek 'B/P/D' gekozen voor een percentage of voor deeltijdfactor dan kunt u aangeven over welke kolom van de loonstaat het percentage moet worden berekend (eventueel na aftrek van een franchise). Vult u geen kolomnummer van de loonstaat in dan wordt het percentage berekend over het 'Brutoloon' zoals vermeld op de eerste regel in het specificatieframe 'Kolom 3 – Alle heffingen: 'Loon in geld' tenzij u een wijziging van de berekeningsgrondslag hebt ingevoerd. In het laatste geval past het programma de afwijkende berekeningsgrondslag toe. In de rubriek 'G' (Grondslag) wordt dan een A (Afwijkende grondslag) vermeld.

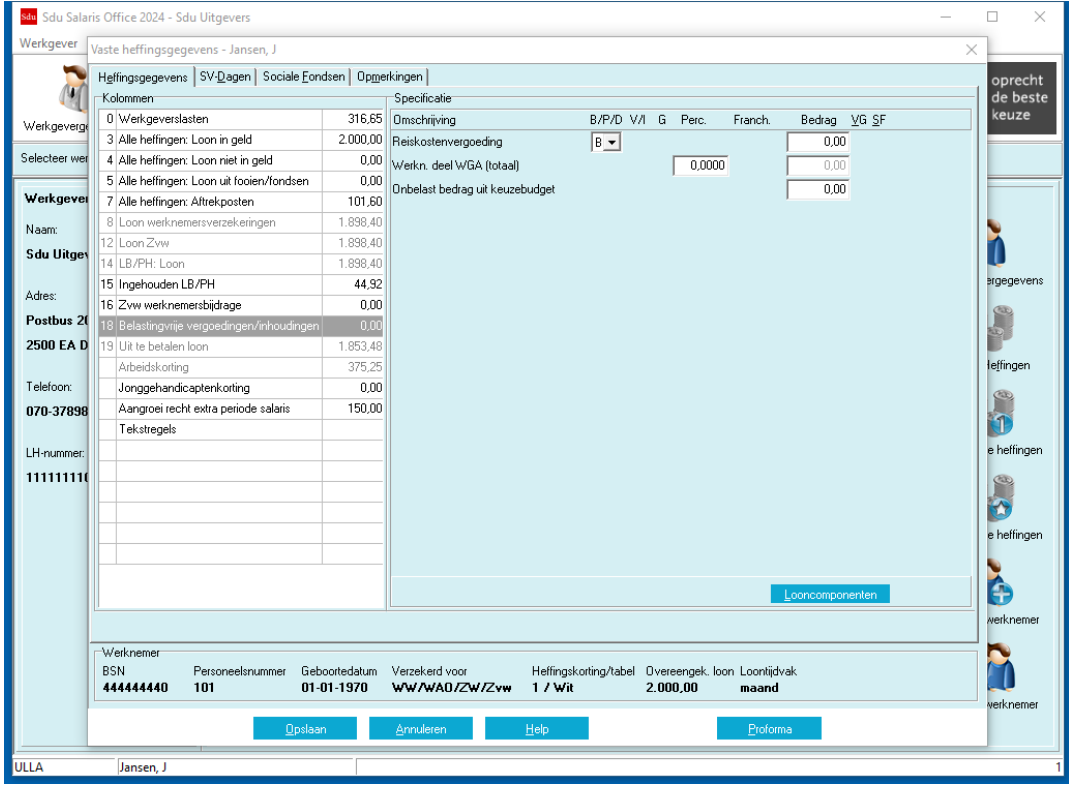

*Scherm 7.12 Vaste heffingsgegevens (specificatie kolom 18)*

#### **Reiskostenvergoeding**

Deze eerste regel van het specificatieframe is bestemd voor de reiskostenvergoeding. Als er sprake is van reiskostenvergoeding moet dit in de aangifte loonheffingen worden vermeld. Het ingevulde bedrag wordt automatisch in de uitvoer vermeld.

#### **Werknemersdeel WGA (totaal)**

Hier geeft u aan welk percentage geldt voor de op de werknemer te verhalen premie WGA (totaal).

#### **Voorschot**

Voorschotten op loonbetalingen moeten als loon worden aangemerkt en dus gewoon worden geboekt in kolom 3. Wordt een voorschot verleend als lening dan wordt dat niet aangemerkt als loon. Dat voorschot kunt u boeken in kolom 18 als belastingvrije vergoeding. Bij terugbetaling van het voorschot wordt het loon waarop het voorschot in mindering wordt gebracht geheel in kolom 3 geboekt en het voorschot wordt als belastingvrije inhouding in kolom 18 geboekt.

#### **'Onbelast bedrag uit Keuzebudget'**

In deze looncomponenten wordt de onbelaste IKB uitbetaling ingevoerd. De totale reservering wordt hiermee kleiner.

# **7.5.12 Arbeidskorting**

Het bedrag is het deel van de loonheffingskorting dat betrekking heeft op de arbeidskorting. Dit bedrag wordt automatisch in de aangifte loonheffingen vermeld.

# **7.5.13 Aangroei recht extra periode salaris**

Hier vult u het brutobedrag in dat aan rechten op vaste vergoedingen naast het loon en vakantiegeld in het betreffende tijdvak is opgebouwd naar aanleiding van Cao-afspraken of afspraken die zijn opgenomen in de arbeidsovereenkomst. Dit is het bedrag dat u hebt gereserveerd om later aan uw werknemer uit te betalen naast het normale loon en vakantiegeld (bijvoorbeeld een 13e maand).

De uitbetaling van dit extra salaris moet u t.z.t. boeken in kolom 3 bij Extra periode salaris.

# **7.5.14 Tekstregels**

In het Specificatieframe zijn de tekstregels opgenomen zoals die zijn vermeld op het Tabblad 'Tekstregels' (Submenu 'Werkgever', optie 'Werkgevergegevens'). Als geen tekst is vermeld of als u voor de betreffende werknemer een daarvan afwijkende tekst wilt opnemen, kunt u de tekst in dit Specificatieframe wijzigen. De tekst wordt opgenomen op de loonstroken.

# **Tabblad SV-Dagen**

Het tabblad SV-Dagen bestaat uit twee frames:

- SV-Dagen;
- Uren-/dagenregistratie.

De verschillende rubrieken zijn voor zover van belang toegelicht.

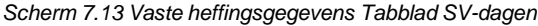

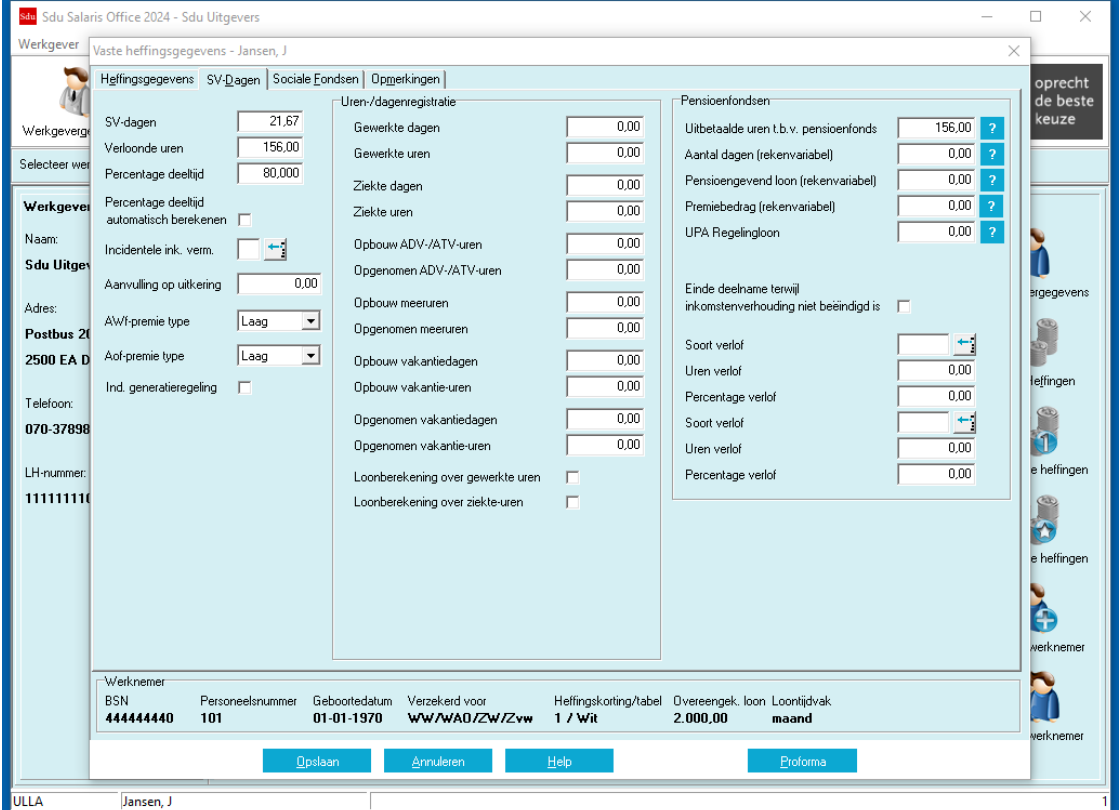

# **7.5.15 SV-Dagen**

In de rubriek 'SV-Dagen' is het aantal SV-dagen vermeld dat hoort bij het gekozen tijdvak in het scherm 'Werknemergegevens' tabblad 'Loongegevens'.

Is er sprake van een afwijkend aantal vaste SV-dagen (bijv. als de werknemer met een weekloon altijd drie dagen per week werkt), dan vermeldt u het afwijkende aantal vaste SV-dagen. Is er incidenteel sprake van een afwijkend aantal SV-dagen of past u per maand het werkelijke aantal SV-dagen toe, maak dan gebruik van optie 'Eenmalige heffingsgegevens' (zie paragraaf [7.6](#page-80-0) Eenmalige heffingen).

Vanaf 2006 is het aantal SV-dagen/loondagen niet meer van belang voor de berekening van de premies werknemersverzekeringen en de bijdrage Zvw. Voor die inhoudingen geldt vanaf 1 januari 2006 het tijdvakmaximum en een tijdvakfranchise onafhankelijk van het aantal SV-dagen.

De SV-dagen (loondagen) hoeven vanaf 1 januari 2017 niet meer in de loonaangifte worden opgegeven voor de bepaling van het arbeidsverleden voor de WW de WAO/WIA/WGA.

# **7.5.16 Verloonde uren**

In de rubriek 'Verloonde uren' is het aantal verloonde uren vermeld dat hoort bij het loontijdvak (rechtsonder in het scherm). Via menuoptie 'Overige Instellingen' kunt u aangeven of de verloonde uren meelopen met gewerkte en ziekte-uren. Vanaf 1 januari 2017 wordt de Sociale Verzekeringswetgeving op basis van de verloonde uren uitgevoerd in plaats van SV-dagen.

# **7.5.17 Percentage deeltijd**

Het deeltijdpercentage is van belang voor het berekenen van de franchise bij loongegevens in de kolommen 7 en 18 van de heffingsgegevens, zoals voor de in te houden pensioenpremie en voor de sociale fondsen. Is er geen sprake van deeltijd dan laat u het percentage op '100' staan. Als wel sprake is van deeltijd moet u het percentage wijzigen.

# **7.5.18 Percentage deeltijd automatisch berekenen**

Als de optie 'Percentage deeltijd automatisch berekenen' aangevinkt is, wordt het deeltijdpercentage automatisch bepaald aan de hand van het aantal verloonde uren ten opzichte van de arbeidsduur die bij de Werkgevergegevens vermeld is.

# **7.5.19 Code incidentele inkomstenvermindering**

De code moet worden ingevuld als het genoten loon in het aangiftetijdvak lager is dan het overeengekomen loon. Dit als gevolg van onbetaald verlof of omdat de bedongen arbeid niet is verricht in verband met ongeschiktheid ten gevolge van stakingsdagen of ziekte. De volgende codes kunnen van toepassing zijn:

K Kindverlof O.Onbetaald verlof

S Stakingsdagen

Z Ziekte

# **7.5.20 Aanvulling op uitkering**

Als in het Loon werknemersverzekeringen een aanvulling op een uitkering is inbegrepen vult u hier het desbetreffende bedrag in. Dit bedrag wordt in de aangifte loonheffingen opgenomen.

# **7.5.21 AWf-premie type**

Vanaf 2020 zijn er 2 premies AWf: 'premie AWf laag' en 'premie AWf hoog'. In 2023 is er een derde premietype 'Awf uitkering' toegevoegd.

De premie AWf laag is van toepassing wanneer aan 3 voorwaarden wordt voldaan:

- er is sprake van een arbeidsovereenkomst voor onbepaalde tijd
- de arbeidsovereenkomst is schriftelijk
- er is geen sprake van een oproepovereenkomst.

Over een uitkering van UWV die de werkgever doorbetaalt in geval van een werkgeversbetaling of die de werkgever zelf betaalt als eigenrisicodrager (ERD) is altijd de lage premie Awf verschuldigd en dient de optie 'Uitkering' geselecteerd te worden.

In andere gevallen is de premie AWf hoog van toepassing.

In afwijking hierop geldt in de volgende situaties altijd de premie AWf laag:

- voor werknemers met een leerwerkovereenkomst op grond van de Beroeps Begeleidende Leerweg (BBL)
- voor werknemers die bij aanvang van het aangiftetijdvak jonger zijn dan 21 jaar en in dat aangiftetijdvak maximaal 48 verloonde uren (vierwekenaangifte) c.q. 52 verloonde uren (maandaangifte)

Herziening van premie betreft de wijziging met terugwerkende kracht van de lage AWf-premie in de hoge premie.

Er zijn twee situaties van herziening waardoor met terugwerkende kracht de lage premie herzien moet worden naar de hoge premie. Dit betreft de volgende twee situaties:

1. De dienstbetrekking eindigt binnen 2 maanden na aanvang.

2. De werknemer krijgt binnen een kalenderjaar meer dan 30% meer uren verloond dan contractueel voor dat jaar is overeengekomen.

Herziening is met terugwerkende kracht uit te voeren met menuoptie Werknemer – Herzien AWf premie (zie paragraaf [7.14\)](#page-85-0)

# **7.5.22 Aof-premie type**

Met ingang van 1 januari 2022 wordt de basispremie Aof vervangen door een gedifferentieerde premie Aof. Kleine werkgevers gaan over het premieloon van hun werknemers een lagere gedifferentieerde premie Aof betalen dan overige (middelgrote en grote) werkgevers. Met ingang van 1 januari 2022 wordt een werkgever als klein aangemerkt als de premieloonsom van de werkgever maximaal 25 maal het gemiddelde premieloon per werknemer per jaar bedraagt.

Bij een kleine werkgever kiest u als Aof-premietype 'Laag', bij een grote werkgever 'Hoog'.

Over de volgende uitkeringen, toeslagen en loonbetalingen is een werkgever altijd de hoge premie Aof verschuldigd en dient de optie 'Uitkering' geselecteerd te worden:

- uitkeringen op grond van de werknemersverzekeringen (WAO, WIA, ZW en WW). Dit geldt als de werkgever de uitkering namens UWV aan zijn werknemer betaalt (werkgeversbetaling) of als de werkgever dit doet als eigenrisicodrager;
- WAZO-uitkeringen in verband met zwangerschap, bevalling, adoptie, pleegzorg en aanvullend geboorteverlof;
- toeslagen op grond van de Toeslagenwet;
- het loon uit een WSW-dienstbetrekking;
- wachtgeld op grond van de oude regeling van vóór 2001.

# **7.5.23 Indicatie generatiereling**

Deze indicatie geeft aan dat er een generatieregeling van toepassing is. Deze is van invloed op het regelingloon, de verloonde uren voor regeling, de contracturen per week/parttimepercentage en de pensioenopbouw. Het is een verplicht veld in de UPA-pensioenaangifte.

# **7.5.24 Uren-/dagenregistratie**

In het frame Uren- en dagenregistratie kunt u het aantal gewerkte dagen/uren, het aantal ziektedagen/uren en de opbouw/opname van ADV-/ATV-uren, meeruren en vakantiedagen/uren aangegeven en of er een loonberekening over gewerkte en/of ziekte-uren moet worden gemaakt.

Het aantal gewerkte-, verlof- en ziektedagen/uren dat u hier invult, vermeldt het programma op de loonstrook van de werknemer, zowel per periode als cumulatief.

Als de loonberekening gedaan wordt over het aantal gewerkte uren en/of het aantal ziekte-uren (op basis van het uurloon vermeld op het tabblad 'Loongegevens' (optie: 'Werknemergegevens'), dan moet u het betreffende blanco vakje op Ø van toepassing zetten.

# **7.5.25 ADV-/ATV-uren (opbouw/opname)**

U vermeldt het aantal in het tijdvak opgebouwde ADV- of ATV-uren in de rubriek 'Opbouw ADV-/ATV-uren'. Vindt in een tijdvak opname van ADV- of ATV-uren plaats, dan vermeldt u het opgenomen aantal dagen/uren in de rubriek 'Opgenomen ADV-/ATV-uren'.

# **7.5.26 Meeruren (opbouw/opname)**

U vermeldt het aantal in het tijdvak opgebouwde meeruren in de rubriek 'Opbouw meeruren'. Vindt in een tijdvak opname van meeruren plaats, dan vermeldt u het opgenomen aantal dagen/uren in de rubriek 'Opgenomen meeruren'.

# **7.5.27 Vakantiedagen/uren (opbouw/opname)**

U vermeldt het aantal in het tijdvak op te bouwen vakantiedagen/uren in de rubriek 'Opbouw…'. Vindt in een tijdvak opname van vakantiedagen/uren plaats, dan vermeldt u het opgenomen aantal dagen/uren in de rubriek 'Opgenomen…'.

# **7.5.28 Loonberekening gewerkte-/ziekte uren**

Als bij de loonberekening van het loon in geld (kolom 3) rekening moet worden gehouden met loonberekening over gewerkte- en/of ziekte uren, dan moet het betreffende vakje op ☑ (van toepassing) staan.

# **7.5.29 Uitbetaalde uren ten behoeve van pensioenfonds**

Hier kunt u het aantal uitbetaalde uren invullen dat bij deelname aan bepaalde pensioenfondsen. Mocht u deze uren in eerdere boekingen niet ingevuld hebben, dan worden tijdens het verwerken van de pensioenaangiftegegevens de verloonde uren automatisch in dit veld overgenomen.

# **7.5.30 Aantal dagen ten behoeve van pensioenfonds**

Hier kunt u het aantal dagen invullen dat u als rekenvariabele bij de afwijkende grondslag wilt gebruiken. Bijvoorbeeld als het pensioenfonds met kalenderdagen in plaats van SV-dagen rekent dan kunt in dit veld de actuele kalenderdagen invullen.

Bij de definitie van afwijkende grondslagen van sociale fondsen (zie paragraaf [6.7\)](#page-46-0) kunt het aantal dagen opnemen in de formule door toevoegen van de rekenvariabele 'b'. **Tip!**

Zie ook de rekenvariabel voorbeelden in hoofdstuk [6.3](#page-37-0) 'Sociale fondsen'

# **7.5.31 Pensioengevend loon t.b.v. sociaal fonds**

Bij sommige pensioenproducten is het niet mogelijk via het programma het pensioengevende loon te bepalen. Bijvoorbeeld als er variabel loon van voorgaand jaar meegeteld dient te worden. Voor deze fondsen kunt u het veld 'Pensioengevend loon t.b.v. soc. Fonds' gebruiken. Dit veld dient u dan ook als rekenvariabele bij de afwijkende grondslag van de sociale fondsen te gebruiken.

Bij de definitie van afwijkende grondslagen van sociale fondsen (zie paragraa[f 6.7\)](#page-46-0) kunt dit pensioengevende loon opnemen in de formule door toevoegen van de rekenvariabele 'G'.

Het toetredingsmoment is meestal de 1e van de maand en einde deelname op de laatste dag van de maand. Voor 4-wekenloners en weekloners worden de uitbetaalde uren t.b.v. pensioenfonds, pensioengevend loon t.b.v. soc. fonds en betaalde premies automatisch naar rato berekend als de werknemer de toetredingsleeftijd of de pensioengerechtigde leeftijd bereikt.

**Tip!**

Zie ook de rekenvariabel voorbeelden in hoofdstuk [6.3](#page-37-0) 'Sociale fondsen'

# **7.5.32 UPA Regelingloon**

Dit is een verplicht veld voor UPA-aangevers. Houd altijd rekening met afspraken uit uw eigen cao.

### **7.5.33 UPA Variabel regelingloon**

Dit is een veld voor UPA-aangevers.

Hierin moet het totaal van het werkelijk variabel loon plus variabele toeslagen die zijn verloond in het kalenderjaar direct voorafgaand aan het jaar van aangifte ingevoerd worden.

Het variabel inkomen wordt niet herleid naar fulltime. Alle genoemde componenten van het variabel inkomen zijn werkelijke bedragen van het voorgaand kalenderjaar. Indien het dienstverband aanvangt in het huidig jaar wordt er een geschat variabel opgegeven.

### **7.5.34 Einde deelname terwijl inkomstenverhouding niet beëindigd is**

Dit is een veld voor UPA-aangevers.

Als de pensioenregelingen waarover de werknemer premieplichtig is binnen het tijdvak eindigen maar de inkomstenverhouding niet wordt beëindigd, dan moet u het vakje op ☑ (van toepassing) zetten. In het eerstvolgende tijdvak hierna dienen de pensioenproducten niet meer gekoppeld te zijn.

### **7.5.35 Verlofsoorten**

Dit zijn velden voor UPA-aangevers. Het is mogelijk maximaal twee verlofsoorten per tijdvak aan te geven.

U voert de verlofsoort in door middel van een uitklapscherm waarin de mogelijke soorten met een omschrijving zijn aangegeven. Per verlofsoort wordt of het aantal uren verlof in het tijdvak of het percentage dat een werknemer verlof heeft ten opzichte van het overeengekomen aantal contracturen aangegeven.

# **7.5.36 Algemeen Burgerlijk Pensioenfonds (ABP)**

Voor ABP zijn de volgende nieuwe velden toegevoegd:

- Deeltijdpercentage
- Meetellingswaarde %
- Vrijwillige pensioenopbouw %
- Restpercentage

Deze velden kunnen in de afwijkende grondslag als rekenvariabelen gebruikt worden.

#### **Tabblad Sociale Fondsen**

# **7.5.37 Actieve sociale fondsen**

Met de optie 'Sociale Fondsen' van het submenu 'Werkgever' is het mogelijk sociale fondsen op te definiëren. Per werknemer moet u op het tabblad 'Sociale Fondsen' aangeven welke van de gedefinieerde fondsen op de werknemer van toepassing zijn (zie paragraaf [6.3\)](#page-37-0). Het programma houdt daar dan automatisch rekening mee. De namen van de fondsen die u met de optie 'Sociale Fondsen' van het submenu 'Werkgever' hebt opgeslagen en die als 'Beschikbaar fonds' zijn aangemerkt worden bij alle werknemers in het scherm met heffingsgegevens weergegeven.

#### *Scherm 7.14 Vaste heffingsgegevens Tabblad Sociale fondsen*

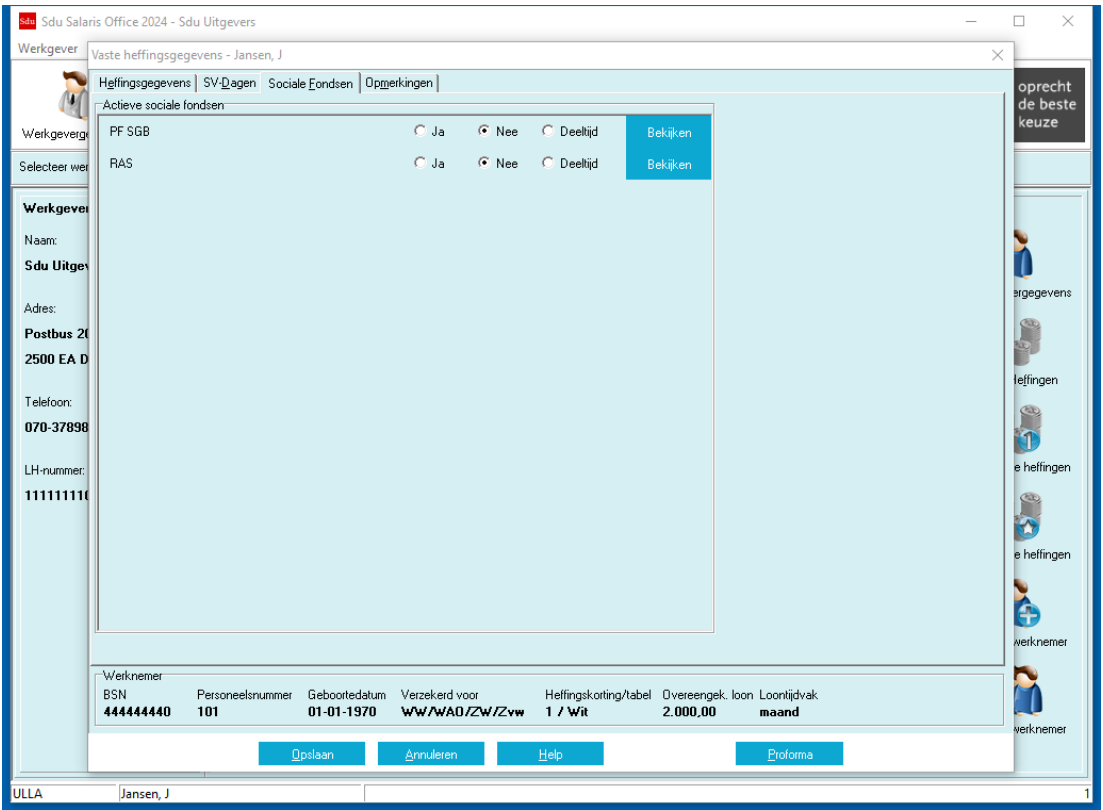

Wilt u voor de geselecteerde werknemer een Sociaal Fonds toepassen dan moet de Ja-knop 'aan'  $(\circledcirc)$ staan. U behoort bij de loonbestanddelen in het specificatieframe van het tabblad 'Heffingsgegevens' van de kolommen 3, 4 en 5 van de loonstaat in de rubriek 'SF', Sociaal Fonds, aan te geven of het desbetreffende loonbestanddeel grondslag is voor de sociale fondsen (zie paragrafen [7.5](#page-65-0) en [7.5.4\)](#page-67-0).

Als het aantal SV-dagen per tijdvak lager is dan het tijdvakmaximum (bijv. 20 dagen bij 4-wekenloners), wordt voor de rubrieken 'Jaargrens' en 'Jaarfranchise' bij de Sociale fondsen rekening gehouden met dit lagere aantal SV-dagen.

#### **Deeltijdpercentage bij toepassing van Sociale fondsen**

Bij toepassing van sociale fondsen kunt u rekening houden met het deeltijdpercentage. Als u bij het toepassen van sociale fondsen in de loonberekening rekening wilt houden met het deeltijdpercentage zoals u dat vermeld hebt in het scherm 'werknemergegevens' op het tabblad 'Loongegevens', dan moet u in plaats van de Ja-knop de Deeltijd-knop 'aan' ( $\odot$ ) zetten. Het sociale fonds is dan actief. Dat wil zeggen dat het betreffende sociale fonds voor de werknemer wordt toegepast. Ook wordt voor de franchise rekening gehouden met het deeltijdpercentage dat is vermeld in de rubriek 'Percentage deeltijd' in het scherm: 'Werknemergegevens' van het tabblad 'Loongegevens'.

In het scherm 'Sociale fondsen' (submenu 'Werkgever, optie 'Sociale Fondsen') behoort u voor werknemers die in deeltijd werken in de rubrieken 'Jaargrens' en 'Jaarfranchise' de bedragen vermelden die gelden voor voltijdwerkers. Op basis van het deeltijdpercentage, aangegeven in het tabblad 'Loongegevens' van het scherm 'Werknemergegevens', houdt het programma dan rekening met het werken in deeltijd.

### **Bekijken**

Met de knop 'Bekijken' wordt een scherm met de details van het betreffende sociale fonds getoond. De gegevens kunnen hier niet aangepast worden. Dit kan met menuoptie 'Werknemergegevens-Sociale fondsen'.

*Let* op! Als de Deeltijd-knop 'aan' ( $\odot$ ) staat, heeft een eventueel lager dan maximaal aantal SV-dagen geen invloed op 'Jaargrens' en 'Jaarfranchise'.

### **Tabblad Opmerkingen**

*Scherm 7.15 Vaste heffingsgegevens Tabblad Opmerkingen*

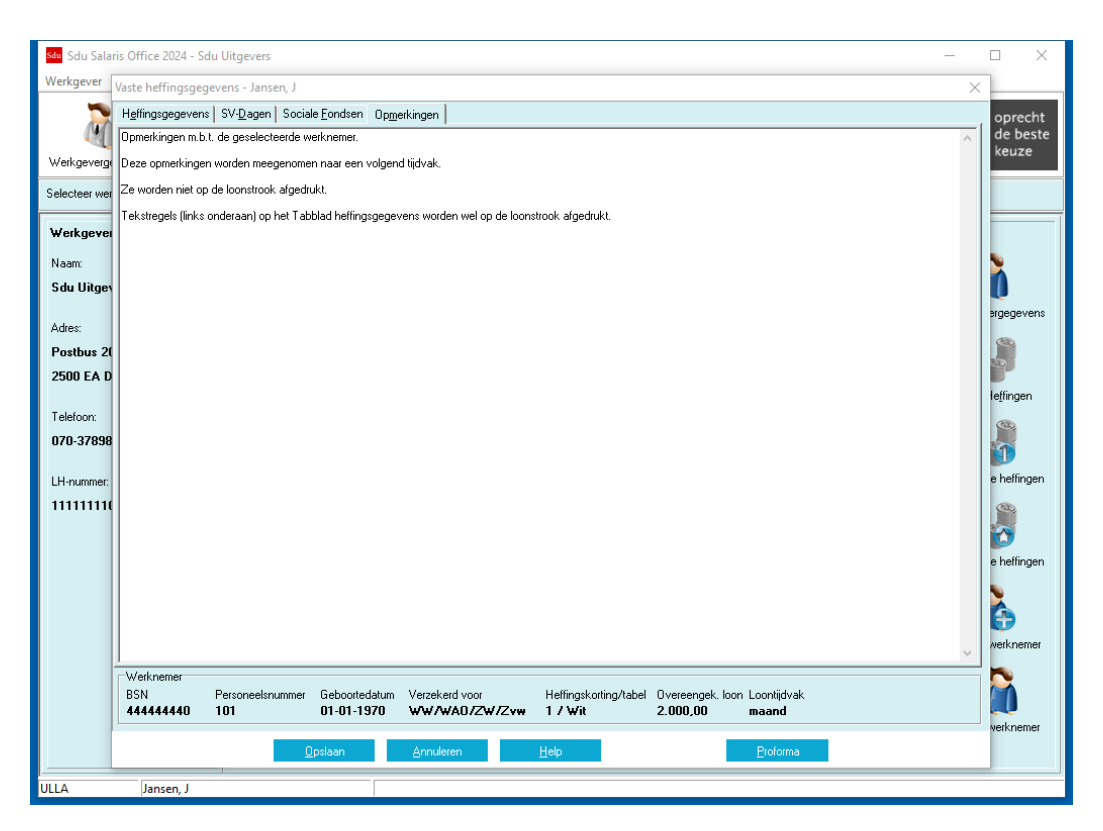

#### **7.5.38 Opmerkingen**

Op het tabblad 'Opmerkingen' kunt u opmerkingen betreffende de werknemer bijhouden. Deze opmerkingen worden niet opgenomen in de loonstrook. In de kolomregel 'Tekstregels' op het 'Heffingsgegevens'-tabblad kunt u wel tekst invoeren die op de loonstrook wordt afgedrukt.

De opmerkingen van de laatst geboekte heffingsgegevens worden automatisch naar de volgende periode meegenomen zodat deze informatie steeds beschikbaar is. Daarnaast is het ook mogelijk via het 'Bekijken eerder ingevoerde gegevens' scherm de eerder ingevoerde opmerkingen te bekijken. Bij terugboeken worden delaatst opgeslagen opmerkingen bewaard.

#### **Opslaan/Annuleren**

Als u alle gegevens die voor de geselecteerde werknemer van belang zijn op de tabbladen hebt ingevuld, klikt u op de knop 'Opslaan'. De gegevens worden dan in het bestand opgenomen. U kunt opgeslagen gegevens wijzigen (en opnieuw opslaan) voor perioden die u nog niet hebt geboekt. Als u een periode hebt geboekt, kunt ude gegevens voor die periode niet meer corrigeren of opslaan. U moet dan eerst de periode waarover u nog wijzigingen wilt aanbrengen terugboeken met de optie 'Terugboeken' van het submenu 'Boekingen', of de gegevens corrigeren met de optie 'Werknemergegevens – Herstellen eerdere boeking'. Als u het invullen wilt afbreken zonder de gegevens op te slaan klikt u op de knop 'Annuleren'. De gegevens die al eerder waren opgeslagen blijven onveranderd in het bestand opgenomen.

### **Raadplegen van gegevens over eerder geboekte perioden**

Als u over een loonperiode de gegevens hebt geboekt, kunt u de eerder ingevoerde heffingsgegevens raadplegen door gebruik te maken van de optie 'Bekijken eerder ingevulde gegevens' in het submenu 'Werknemer' (zie paragraaf [7.9\)](#page-83-0).

# <span id="page-80-0"></span>**7.6 Eenmalige heffingen**

Doet er zich bij een werknemer in een periode een incidentele wijziging voor, bijvoorbeeld een ander aantal SV-dagen, dan hoeft u de vaste heffingsgegevens niet aan te passen. In dat geval kunt u de wijziging aanbrengen in het scherm 'Eenmalige heffingsgegevens' van het submenu 'Werknemer'. Na het boeken gelden voor de volgende perioden weer de gegevens die u bij het onderdeel 'Vaste heffingsgegevens' hebt ingevoerd.

De wijzigingen hebben meestal betrekking op de gegevens die u bij de vaste heffingsgegevens hebt ingevoerd. Eerst moet u in het Hoofdscherm de werknemer selecteren van wie u gegevens wilt wijzigen. Vervolgens klikt u op de knop 'Eenmalige heffingen' waarna het venster 'Dagtabel' verschijnt. U moet de vraag 'Dagtabel toepassen?' beantwoorden door op de 'Ja-' of de 'Nee'-knop te klikken. Als u 'Ja' kiest, verschijnt er een scherm waarin u het aantal loondagen dat van toepassing is moet invullen. Daarna verschijnt het scherm 'Eenmalige heffingsgegevens'. Hierin zijn de vaste heffingsgegevens van de werknemer vermeld. U kunt de (eenmalige) wijziging daarin aanbrengen. Bedragen op het tabblad 'Heffingsgegevens' moet u in het specificatieframe wijzigen (zie paragrafen [7.5.5](#page-69-0) t/[m 7.5.11\)](#page-74-0).

# **7.6.1 Dagtabel toepassen**

Als er in een periode, in afwijking van de normale situatie, over een aantal dagen geen loon wordt uitbetaald, bijvoorbeeld, bij onbetaald verlof, dan mag voor de toepassing van de loonbelastingtabel en het maximumpremieloon niet altijd worden uitgegaan van het overeengekomen loontijdvak, bijvoorbeeld maand of week.

U moet dan de vraag 'Dagtabel toepassen?' met 'Ja' beantwoorden.

Daarna moet u op het scherm dat dan verschijnt het aantal loondagen invullen dat van toepassing is. Het gevolg van deze invoer is dat op het loon zoveel maal de dagtabel wordt toegepast als het naar boven afgeronde vermelde aantal ingevulde loondagen.

# **Artiesten/beroepssporters**

Voor de premies werknemersverzekeringen is het loontijdvak van een artiest met een overeenkomst van korte duur, een dag. Bij artiesten wordt de Zvw-bijdrage meestal niet op het loon ingehouden. In dat geval moet u bij de Code Zvw vermelden dat geen Zvw wordt ingehouden en in de Heffingsgegevens het percentage Zvw op 0 zetten.

# **Toepassen per dagtabeldag**

Bij artiesten kunt u aangeven of het bedrag voor Kleine kostenvergoedingregeling/Kostenvergoedingsbeschikking per dagtabeldag of voor het hele tijdvak toegepast dient te worden. U kunt zo bijvoorbeeld voor een artiest met loontijdvak 'Dag' een eenmalige heffing aanmaken van meerdere dagen, waarbij het Kostenvergoedingsbedrag ook met dit aantal dagen vermenigvuldigd wordt (zie paragraaf [7.4.48\)](#page-62-0). U krijgt dan maar één loonstrook.

# <span id="page-81-0"></span>**7.6.2 Overige rubrieken**

In de gegevens van de overige rubrieken kunt u naar keuze wijzigingen aanbrengen die alleen voor de desbetreffende periode van belang zijn. Dit gaat op dezelfde wijze als het invoeren van de 'vaste heffingsgegevens' (zie paragraaf [7.5\)](#page-65-0).

# **Vakantiegeld (plus periodiek loon)**

Bij '3 Alle heffingen: Loon in geld' verschijnt, als u op de knop 'Looncomponenten' klikt, een venster waarin u het loon in geld verder kunt specificeren (zie paragraaf [7.5.6\)](#page-70-0). Als u in de rubriek 'Omschrijving' in het blanco vakje op de regel 'Vakantiegeld' klikt en vervolgens op de 'OK-knop', dan wordt het bedrag van het opgebouwde vakantiegeld, tot en met de laatst geboekte periode, vermeld in de rubriek 'Bedrag' van het specificatieframe op het tabblad 'Heffingsgegevens'.

Als u in het scherm 'Werkgevergegevens' van het submenu 'Werkgever' in het frame 'Vakantiegeld uitbetalen' hebt gekozen voor 'inclusief lopende periode', dan wordt het tot en met de laatst geboekte periode opgebouwde bedrag aan vakantiegeld verhoogd met het bedrag over de lopende periode. Een eventueel restant wordt ook op de loonstrook vermeld.

Met de optie 'Correctie opgebouwd vakantiegeld' kunt u het opgebouwde vakantiegeld corrigeren (zie paragraaf [7.12\)](#page-85-1).

# **Overwerk**

Bij overwerkloon hebt u de keus het overwerkloon samen te voegen met het tijdvakloon of op het overwerkloon de tabel bijzondere beloning toe te passen.

Bij '3 Alle heffingen loon in geld' verschijnt als u op de knop 'Looncomponenten' klikt een venster waarin u de looncomponent 'Overwerk' kunt kiezen (zie paragraa[f 7.5.6\)](#page-70-0). Klik op het blanco vakje ☐ en vervolgens op de 'OK-knop'. In het specificatieframe op het tabblad 'Heffingsgegevens' verschijnt dan de looncomponent 'Overwerk' met rubrieken voor het aantal uren en het toe te passen percentage op het uurloon (zie paragraaf [7.4.22\)](#page-58-0).

De berekening van de overwerkvergoeding vindt plaats aan de hand van het uurloon zoals dat op het tabblad 'Loongegevens' in het scherm 'Werknemergegevens' is vermeld.

Ook kunt u kiezen voor de looncomponent 'Overwerk' (bedrag) waar u zonder gebruik te maken van de berekening op uurloonbasis het bedrag kunt invullen.

Omdat bij de Aangifte loonheffingen het bedrag aan overwerk afzonderlijk moet worden vermeld, moet u één van deze twee looncomponenten gebruiken.

# **7.7 Heffingen bijzonder loon**

Wordt een beloning uitbetaald waarop het tarief voor bijzondere beloningen van toepassing is, dan moet u gebruik maken van de optie 'Heffingen bijzonder loon' in het submenu 'Werknemer'. Eerst selecteert u in het Hoofdscherm de werknemer aan wie u een bijzondere beloning uitbetaalt. Nadat u de werknemer hebt geselecteerd, klikt u op de optie 'Heffingen bijzonder loon' of de knop 'Bijzondere heffingen'. Er verschijnt een scherm waarin u de gegevens op eenzelfde wijze vastlegt als beschreven voor de vaste heffingen (zie paragrafen [7.5](#page-65-0) en [7.6.2\)](#page-81-0).

Over het algemeen wordt de heffing over bijzondere beloningen toegepast bij uitbetaling van vakantiegeld en/of vergoeding voor overwerk.

# **Sociale fondsen**

Als er bij de 'Vaste heffingsgegevens' sociale fondsen op actief staan, verschijnt er bij het aanklikken van de optie 'Heffingen bijzonder loon' een scherm met de vraag of die sociale fondsen ook bij de bijzondere heffingen op actief moeten worden gezet. Klikt u op 'ja' dan worden de sociale fondsen automatisch op actief gezet. Met de optie 'Instellingen' van het submenu 'Overig' kunt u kiezen of de vraag of de sociale fondsen ook bij bijzondere heffingen op actief moeten worden gezet, wel of niet moet worden gesteld.

# **Afwijkend percentage loonheffing**

Als het toe te passen percentage loonheffing afwijkt van het percentage volgens de tabel bijzondere beloningen, moet de rubriek 'Afwijkend percentage loonheffing' in het specificatieframe op 'van toepassing' ☑ staan. Het specificatiescherm 'Afwijkend percentage loonheffing' verschijnt als u de grijze balk van het frame 'Kolommen' op de tekstregel 'Afwijkend percentage loonheffing' plaatst. In de rubriek 'Percentage' vult u het afwijkende percentage loonheffing in. Het percentage wordt eenmalig toegepast. De rubriek 'Afwijkend percentage' moet op 'niet van toepassing' ☐ staan, als het lagere percentage loonheffing dat is vermeld bij de werknemergegevens in de rubriek 'Machtiging lager loonbelastingpercentage' van het tabblad 'Beschikking, moet worden toegepast (zie paragraaf [7.4.47\)](#page-62-1).

# **7.8 Herstellen eerdere boeking**

Moet van een werknemer over een reeds geboekte periode bij periodiek loon of bij bijzonder loon een herstelboeking plaatsvinden, dan kiest u na selectie van de werknemer optie 'Herstellen eerdere boeking'. Er verschijnt een scherm waarin u in het frame 'Te herstellen boeking' moet aangeven of het gaat om een correctie van: Vaste heffingsgegevens, Eenmalige heffingsgegevens of Heffingsgegevens bijzonder loon. Ook moet u aangeven of de werknemergegevens en/of de afwijkende berekeningsgrondslag en/of eindheffingen moeten worden hersteld (zie paragrafen [7.4,](#page-54-0) [7.10](#page-83-1) en [7.11\)](#page-84-0).

U maakt uw keuze door de betreffende knoppen 'aan' ( $\odot$ ) of uit ( $\odot$ ) te zetten. In het frame 'Boekingen' kiest u dan de gewenste periode/boeking en klikt vervolgens op de 'OK-knop'. Daarna verschijnen de schermen waarin u de gegevens kunt wijzigen. Nadat u de gegevens hebt opgeslagen, komt u terug in het Hoofdscherm. De opgeslagen gegevens worden bij de eerstvolgende boeking in de loonstaat opgenomen. Het programma boekt het verschil tussen de oorspronkelijke gegevens en de als herstelboeking ingebrachte gegevens. Het verschil tussen de oorspronkelijke boeking en de herstelboeking wordt verrekend met de eerstvolgende uitbetaling.

Van de herstelboeking wordt een afzonderlijke loonstrook gemaakt. De herstelboeking wordt als correctie meegenomen in de Aangifte loonheffingen over de periode waarin de herstelboeking plaatsvindt (zie hoofdstuk [8\)](#page-88-0).

# **Tip!**

Als u een percentage van een looncomponent bij één of meerdere werknemers met terugwerkende kracht voor alle boekingen dient te wijzigen, kunt u dit eenvoudig doen met de menuoptie 'Werkgever – Herstel percentages'.

*Scherm 7.16 Herstellen eerdere boeking*

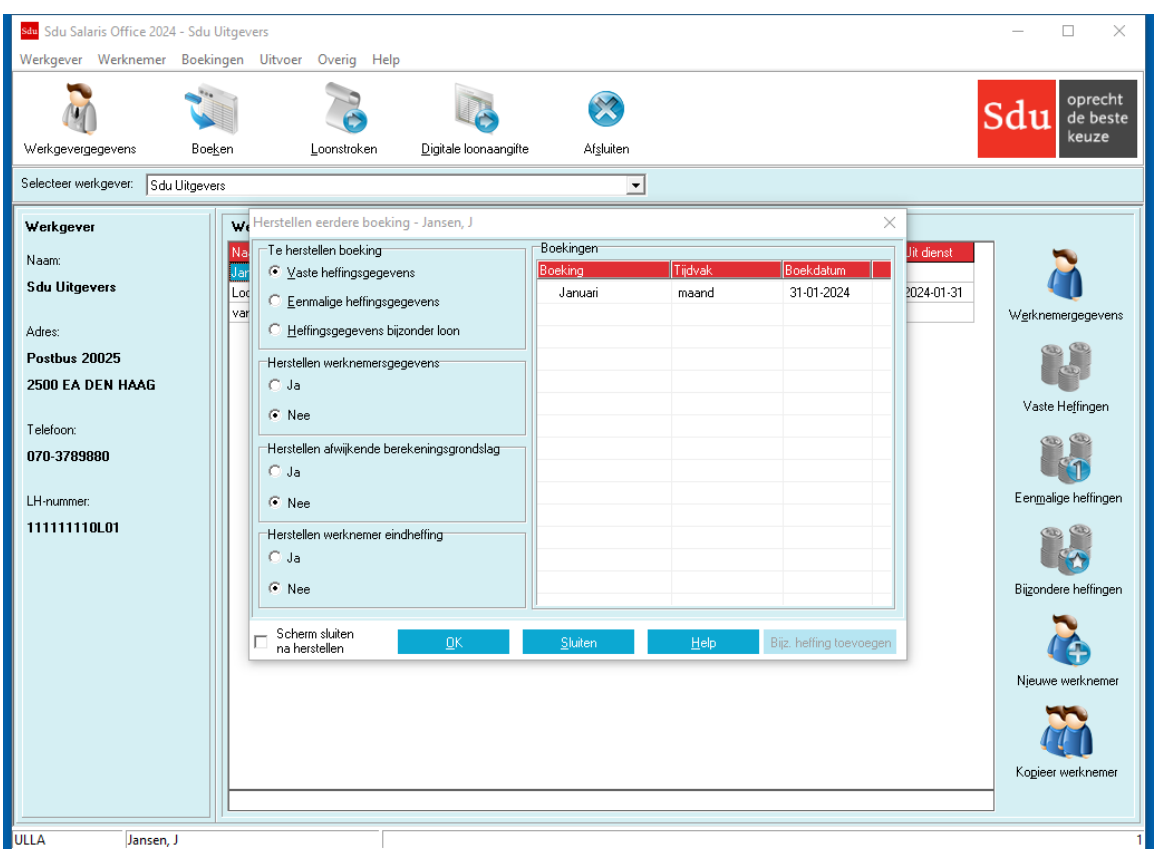

*Let op!* Als een werkgever APG- of BPF Schilders-aangever is, geldt dat bij herstelboeken de APG- en BPF Schildersbasisgegevens niet aangepast kunnen worden. Deze gegevens kunt u wel aanpassen met de menuoptie Werknemer – APG/BPF Schilders – Historische basisgegevens.

# **Bijzondere heffing toevoegen**

Als u een tijdvak geboekt heeft zonder bijzondere heffing en u wilt met een herstelboeking een bijzondere heffing toevoegen, dan selecteert u in het frame 'Te herstellen boeking' de optie 'Heffingsgegevens bijzonder loon'. De knop 'Bijz. heffing toevoegen' (rechts onderin) wordt nu actief. Hiermee kunt u nu het tijdvak selecteren waarvoor u een bijzondere heffing wilt toevoegen. Hierna wordt het scherm 'Bijzondere heffingen' geopend en kunt u de bijzondere heffingsgegevens invoeren en opslaan.

# <span id="page-83-0"></span>**7.9 Bekijken eerder ingevoerde gegevens**

Wilt u de ingevoerde gegevens bekijken van een periode die al is geboekt, dan kiest u na selectie van de werknemer optie 'Bekijken eerder ingevoerde gegevens'. Er verschijnt een scherm waarin u in het frame 'Te bekijken boeking' moet aangeven of het gaat om: Vaste heffingsgegevens, Eenmalige heffingsgegevens of Heffingsgegevens bijzonder loon. In het frame klikt u op de boeking die u wilt bekijken. Vervolgens kunt u kiezen wat u wilt bekijken; de ingevoerde heffingsgegevens door middel van de knop 'Bekijken heffingsgegevens', de werknemergegevens over die geboekte periode (knop 'Bekijken werknemergegevens'), de afwijkende berekeningsgrondslag van die periode (knop 'Bekijken afwijkende berekeningsgrondslag') of de Eindheffingen van de geboekte periode (knop 'Bekijken eindheffingen').

# <span id="page-83-1"></span>**7.10 Eindheffingen**

Voor bepaalde loonbetalingen kunt u gebruik maken van inhoudingen door middel van eindheffing. Eindheffing kan worden toegepast op een aantal loonbestanddelen zoals bepaalde kosten en vergoedingen. Zie voor eindheffing over geschenken aan zakelijke relaties en afwisselend gebruik bestelauto het tabblad 'Eindheffingen' bij de 'Werkgevergegevens'. Na selectie van de werknemer kunt u met de optie 'Eindheffingen' van het submenu 'Werknemer' een scherm oproepen waarin u de gegevens kunt vermelden. Voor het toepassen van de speciale tabellen voor de eindheffing is in de meeste gevallen ook het jaarloon bijzondere beloningen van belang. Het van toepassing zijnde jaarloon is opgenomen in het frame 'Werknemer'.

*Scherm 7.17 Eindheffingen*

|                                                               |                                          |                                  |                                                   | $\Box$<br>$\times$                  |  |  |  |  |  |  |  |
|---------------------------------------------------------------|------------------------------------------|----------------------------------|---------------------------------------------------|-------------------------------------|--|--|--|--|--|--|--|
| Sdu Sdu Salaris Office 2024 - Sdu Uitgevers                   |                                          |                                  |                                                   |                                     |  |  |  |  |  |  |  |
| Werkgever Werknemer Boekingen Uitvoer Overig Help             |                                          |                                  |                                                   |                                     |  |  |  |  |  |  |  |
|                                                               |                                          |                                  |                                                   | oprecht<br>Sdu<br>de beste<br>keuze |  |  |  |  |  |  |  |
| Werkgevergegevens                                             | Boeken<br>Loonstroken                    | Digitale loonaangifte            | Afgluiten                                         |                                     |  |  |  |  |  |  |  |
| Selecteer werkgever:<br>Sdu Uitgevers<br>$\blacktriangledown$ |                                          |                                  |                                                   |                                     |  |  |  |  |  |  |  |
| Werkgever                                                     | Werknemers                               |                                  |                                                   |                                     |  |  |  |  |  |  |  |
| Naam:                                                         | Naam<br>Eindheffingen - Jansen, J        | $\triangledown$ Verwerkt t/m BSN | Geb datum Pers.nr. Afd.nr. Nr.IKV In dienst       | <b>Uit dienst</b><br>$\times$       |  |  |  |  |  |  |  |
| <b>Sdu Uitgevers</b>                                          | Werknemer                                |                                  | Tijdelijke knelpunten van ernstige aard           | $11-31$                             |  |  |  |  |  |  |  |
|                                                               | <b>BSN</b>                               | 444444440                        | G Gebruteerd<br>0.00<br>Bedrag                    | Werknemergegevens                   |  |  |  |  |  |  |  |
| Adres:<br><b>Postbus 20025</b>                                | Personeelsnummer                         | 101                              | C Enkelvoudig<br>$0.00 \times$<br>Tabelpercentage |                                     |  |  |  |  |  |  |  |
| 2500 EA DEN HAAG                                              | Geboortedatum                            | $1 - 1 - 1970$                   |                                                   |                                     |  |  |  |  |  |  |  |
|                                                               | Verzekerd voor                           | WW/WA0/Zvw                       | Publiekrechtelijke uitkeringen:                   | Vaste Heffingen                     |  |  |  |  |  |  |  |
| Telefoon:                                                     |                                          |                                  | G Gebruteerd<br>n nn<br>Bedrag                    |                                     |  |  |  |  |  |  |  |
| 070-3789880                                                   | Heffingskorting/tabel                    | 1/Vit                            | C Enkelvoudig<br>$0.00 \times$<br>Tabelpercentage |                                     |  |  |  |  |  |  |  |
|                                                               | Overeengekomen loon                      | 2.000,00                         |                                                   |                                     |  |  |  |  |  |  |  |
| LH-nummer:                                                    | Loontijdvak                              | maand                            | Pseudo-eindheffing RVU-                           | Eenmalige heffingen                 |  |  |  |  |  |  |  |
| 111111110L01                                                  | Jaarloon tabel bijz. beloningen 1.900,00 |                                  | 0.00<br>Bedrag                                    |                                     |  |  |  |  |  |  |  |
|                                                               |                                          | Opslaan                          | <b>Annuleren</b><br>He                            | Bijzondere heffingen                |  |  |  |  |  |  |  |
|                                                               |                                          |                                  |                                                   |                                     |  |  |  |  |  |  |  |
|                                                               |                                          |                                  |                                                   |                                     |  |  |  |  |  |  |  |
|                                                               |                                          |                                  |                                                   | Nieuwe werknemer                    |  |  |  |  |  |  |  |
|                                                               |                                          |                                  |                                                   |                                     |  |  |  |  |  |  |  |
|                                                               |                                          |                                  |                                                   | Kopieer werknemer                   |  |  |  |  |  |  |  |
|                                                               |                                          |                                  |                                                   |                                     |  |  |  |  |  |  |  |
| ULLA<br>Jansen, J                                             |                                          |                                  |                                                   |                                     |  |  |  |  |  |  |  |
|                                                               |                                          |                                  |                                                   |                                     |  |  |  |  |  |  |  |

# **7.10.1 In te voeren gegevens**

Na keuze van de optie 'Eindheffingen' verschijnt een scherm met rubrieken waarin u per werknemer in het betreffende frame (tijdelijke knelpunten van ernstige aard, publiekrechtelijke uitkeringen en pseudoeindheffing RVU) kunt vermelden:

- het bedrag van de beloning;
- de van toepassing zijnde tabel: Gebruteerd of Enkelvoudig (door de betreffende knop 'aan' (®) te zetten). Voor pseudo-eindheffing RVU (voorheen VUT-en pensioenregelingen) hoeft u geen tabel aan te geven, omdat daarover een vast percentage eindheffing is verschuldigd.

De ingevoerde gegevens worden net als de 'eenmalige heffingen' slechts een keer geboekt. Wilt u in het volgende loontijdvak dezelfde boeking uitvoeren, dan moet u de gegevens voor de eindheffingen opnieuw invoeren.

U moet kiezen tussen 'Gebruteerd' of 'Enkelvoudig'. Bij het boeken houdt het programma rekening met de geselecteerde tabelkeuze. Bij de uitvoer van het overzicht Eindheffingen wordt de gebruikte tabelsoort vermeld (zie paragraaf [9.12](#page-100-0) Eindheffingen).

*Let op!* Als onderdeel van het pensioenakkoord wordt met ingang van 1 januari 2021 de zogenaamde tijdelijke RVUdrempelvrijstelling ingevoerd. U vult alleen het bedrag in dat boven de RVU-drempelvrijstelling uitkomt.

# **7.10.2 Berekening**

Op basis van de vermelde gegevens in combinatie met andere in Sdu Salaris Office vastgelegde gegevens zoals een eventueel van toepassing zijnde afwijkende loonheffing, het jaarloon, bijzondere beloningen en het al dan niet van toepassing zijn van de loonheffingskorting zoals die zijn vermeld in het scherm 'Werknemergegevens', berekent het programma de eindheffing. De gegevens die al in Sdu Salaris Office zijn vastgelegd (afwijkende loonheffing etc.) past het programma toe zoals die gelden in het tijdvak waarin het boeken plaatsvindt (zie paragrafen [7.6](#page-80-0) en [8.1\)](#page-88-1).

# <span id="page-84-0"></span>**7.11 Afwijkende berekeningsgrondslag**

Zoals vermeld bij het onderdeel 'Werkgever' heeft het programma een mogelijkheid de berekeningsgrondslagen van enkele onderdelen van het programma te wijzigen (zie paragraaf [6.7\)](#page-46-0).

De onderdelen waarvan de grondslagen zijn gewijzigd bij het onderdeel 'Werkgever' werken, als daarvoor opdracht is gegeven door te klikken op de knop 'Toepassen op alle werknemers', door naar alle werknemers. Als u voor een of meer werknemers, voor een of meer onderdelen een andere grondslag wilt toepassen, kunt u met deze optie per werknemer de grondslagwijziging aangeven. Deze grondslagwijziging treedt in de plaats van een eventuele grondslagwijziging zoals ingebracht in het submenu 'Werkgever', optie 'Afwijkende berekeningsgrondslag'.

## *Voorbeeld*

Voor alle werknemers geldt een afwijkende berekeningsgrondslag voor pensioenpremie. Deze brengt u aan in het submenu 'Werkgever', optie 'Afwijkende berekeningsgrondslag'. Geldt voor één of meerdere werknemers een afwijkende berekeningsgrondslag voor belastingvrije vergoedingen dan brengt u deze berekeningsgrondslag alleen aan in het submenu 'Werknemer', optie 'Afwijkende berekeningsgrondslag'.

Eerst moet u in het Hoofdscherm de werknemer selecteren. Daarna gaat u naar de optie 'Afwijkende berekeningsgrondslag'. Als u hierop klikt, verschijnt het invulscherm 'Grondslaggegevens'. De berekeningsgrondslagen voor de individuele werknemer wijzigt u op dezelfde wijze als de Afwijkende berekeningsgrondslag voor de werkgever.

# <span id="page-85-1"></span>**7.12 Correctie opgebouwd vakantiegeld**

Moet voor een werknemer het tot en met de laatst geboekte periode opgebouwde vakantiegeld worden gecorrigeerd, dan kiest u na selectie van de werknemer, optie 'Correctie opgebouwd vakantiegeld'. Er verschijnt een scherm waarin is vermeld het totaal aan vakantiegeld dat tot en met de laatste boeking is opgebouwd (zie paragraaf [7.4.24\)](#page-58-1). Het gecorrigeerde bedrag vermeldt u achter de tekst 'Nieuw opgebouwd vakantiegeld'. Tevens wordt vermeld op welke loonstrook de correctie wordt afgedrukt. Dat is de loonstrook over de laatst geboekte periode. Deze loonstrook moet dan ook opnieuw worden uitgereikt. Omdat de opbouw vakantiegeld een onderdeel is van de Aangifte loonheffingen, wordt de correctie ook meegenomen in de eerstvolgende Aangifte loonheffingen.

# **7.13 BSN correctie**

Deze optie geeft de mogelijkheid om een werknemer in te trekken en te corrigeren indien er sprake is van een verkeerd BSN in de loonaangifte.

# <span id="page-85-0"></span>**7.14 Herzien AWf-premie**

Deze optie geeft de mogelijkheid om van een werknemer met terugwerkende kracht het AWf-premietype te wijzigen van AWf laag naar AWf herzien.

Er zijn twee situaties van herziening waardoor met terugwerkende kracht de lage premie herzien moet worden naar de hoge premie. Dit betreft de volgende twee situaties:

1. De dienstbetrekking eindigt binnen 2 maanden na aanvang.

2. De werknemer krijgt binnen een kalenderjaar meer dan 30% meer uren verloond dan contractueel voor dat jaar is overeengekomen.

# **7.15 Correctieboekingen na huidig boekjaar**

Met deze optie kunnen correcties na het verstrijken van het laatste aangiftetijdvak van 2024 worden verstuurd. U gaat als volgt te werk: U dient eerst via herstelboekingen de nodige loontijdvakken te herstellen/corrigeren. Vervolgens boekt u de correctie via de opties 'Correcties boeken'.

Na een correctieboeking is het niet meer mogelijk de werknemer te boeken of terug te boeken via het menu 'Boekingen'. U kunt via hetzelfde menu de werknemer- en werkgeverslastenloonstroken van de correctieboeking opvragen.

Als u nog meer correcties bij de werknemer dient uit te voeren, kunt u de correctieboekingen na huidig boekjaar hier ook weer terugboeken.

Ook is het mogelijk via menu's 'Boeken' – 'Correcties na huidig boekjaar boeken' om meerdere werknemers tegelijk te boeken. Alle werknemers die klaarstaan voor een herstelboeking kunt u dan selecteren en in een keer boeken.

Als alle eventuele correcties na huidig boekjaar voor alle werknemers zijn geboekt, dient u deze correcties met Digitale loonaangifte aan te geven. Bij 'Toevoegen' hebt u hiervoor de optie 'Correcties na huidig boekjaar'.

# **7.16 APG**

Als een werkgever APG-aangever is, krijgt u in het menu Werknemer een extra menuoptie APG.

# **7.16.1 Basisgegevens**

Met de submenuoptie 'Basisgegevens' kunt u de basisgegevens van de geselecteerde werknemer aanpassen.

Als het veld 'Aangifte voor APG' op 'Nee' staat, wordt de werknemer niet meegenomen in de LPG-zendingen. Voor uitleg over invullen van de overige velden dient u APG te raadplegen.

Bij boeken van een werknemer zullen de ingevoerde APG-gegevens vastgelegd worden voor de boekdatum.

# **Afwijkend aangiftetijdvak**

Als de werkgever twee aansluitingsnummers heeft (voor maand- én 4 wekenaangifte) worden maand- en kwartaalloners in de maandaangifte aangegeven en werknemers met andere loontijdvakken in de 4 wekenaangifte. Als bij een maandloner tijdelijk het loontijdvak op week of dag ingesteld is (bijv. bij uit dienst boeken) kan 'Maand' als afwijkend aangiftetijdvak ingesteld worden, zodat de werknemer alsnog in de maandaangifte wordt opgenomen.

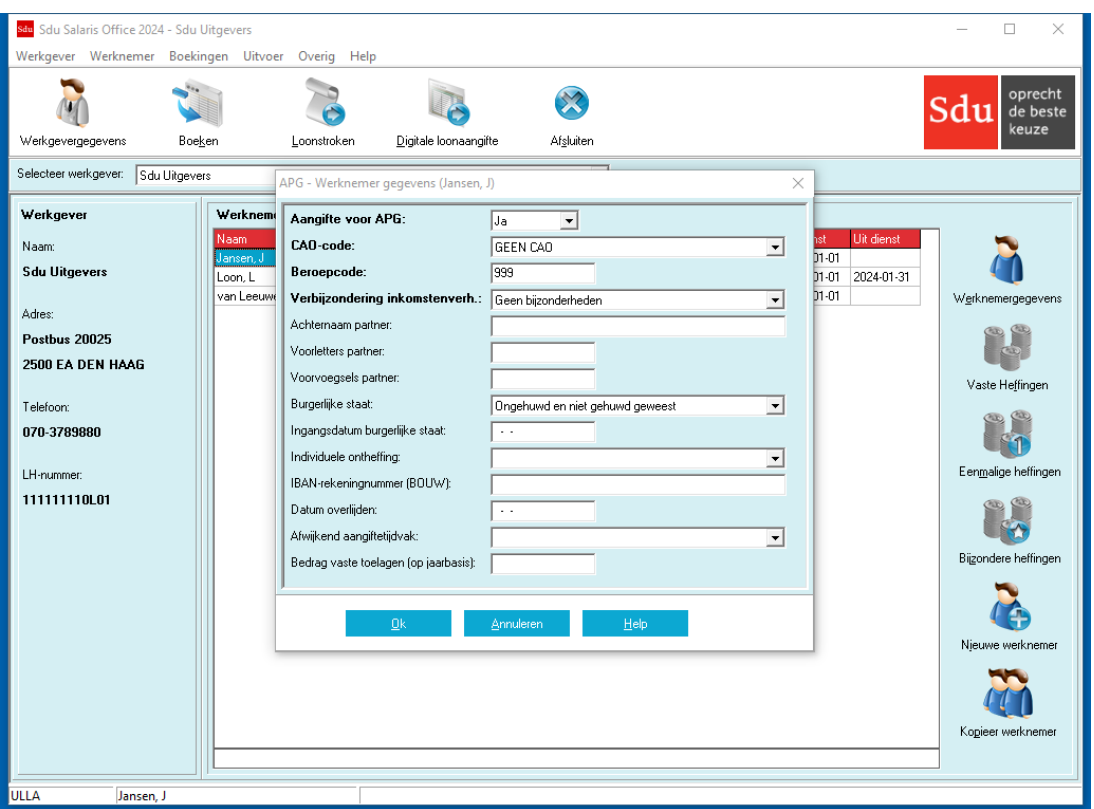

*Scherm 7.18 APG – Werknemer basisgegevens*

# **Bedrag vaste toelagen (op jaarbasis)**

Bij een aantal Bouw-cao's wordt in de pensioenaangifte automatisch het productloon op jaarbasis opgenomen. Dit productloon bestaat uit het loon berekend op basis van het uurloon plus het totaal aan eventuele vaste toelagen (zoals eindejaarsuitkering). Dit totaal aan vaste toelagen op jaarbasis dient u elk tijdvak op te geven.

# **7.16.2 Historische basisgegevens**

De geboekte APG-basisgegevens kunnen bekeken en aangepast worden met de submenuoptie 'Historische basisgegevens'.

Als u een boekdatum geselecteerd hebt en op 'Ok' drukt, wordt het scherm met de basisgegevens getoond zoals op de betreffende boekdatum vastgelegd.

# *Scherm 7.19 Historische basisgegevens*

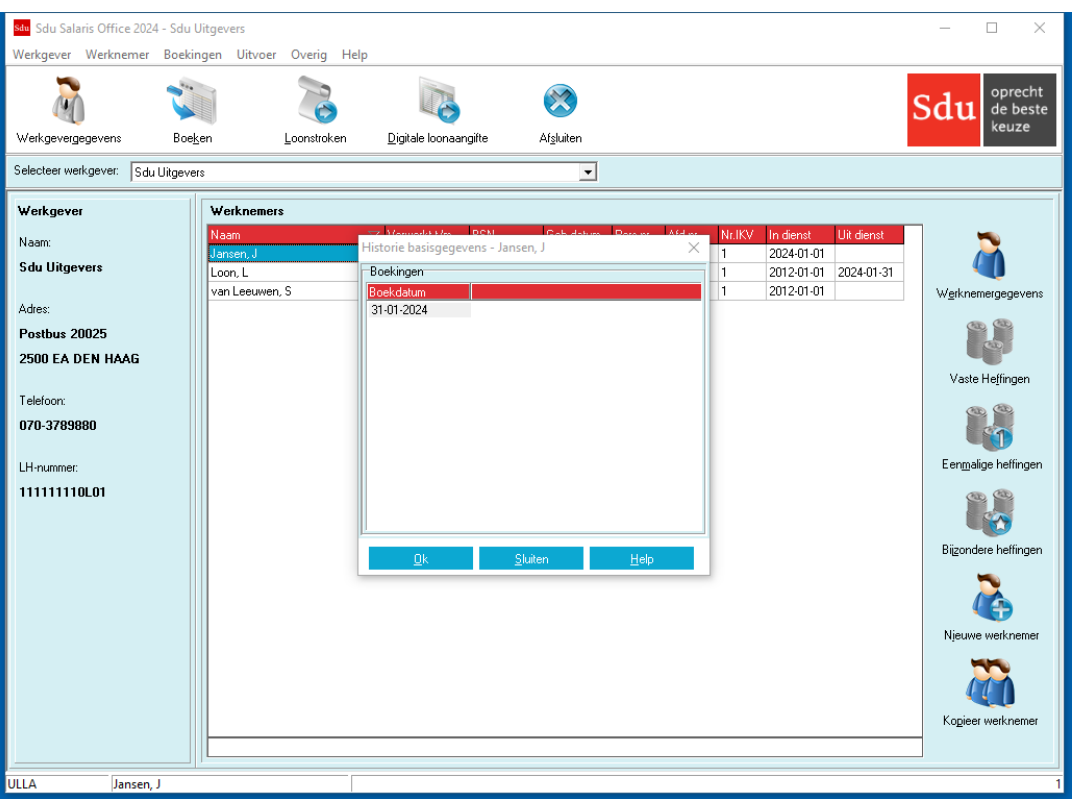

# **7.17 BPF Schilders**

Als een werkgever BPF Schilders-aangever is, krijgt u in het menu Werknemer een extra menuoptie BPF Schilders.

# **7.17.1 Basisgegevens**

Met de submenuoptie 'Basisgegevens' kunt u de basisgegevens van de geselecteerde werknemer aanpassen.

Als het veld 'Aangifte voor BPF Schilders' op 'Nee' staat, wordt de werknemer niet meegenomen in de PLO/AAD-zendingen.

Voor uitleg over invullen van de overige velden dient u BPF Schilders te raadplegen.

Bij boeken van een werknemer zullen de ingevoerde BPF Schilders-gegevens vastgelegd worden voor de boekdatum.

# **7.17.2 Historische basisgegevens**

De geboekte BPF Schilders basisgegevens kunnen bekeken en aangepast worden met de submenuoptie 'Historische basisgegevens'.

Als u een boekdatum geselecteerd hebt en op 'OK' drukt, wordt het scherm met de basisgegevens getoond zoals op de betreffende boekdatum vastgelegd.

# <span id="page-88-0"></span>**8 BOEKINGEN**

Bij keuze 'Boekingen' van het hoofdmenu verschijnt een submenu waarin u kunt kiezen uit de volgende mogelijkheden:

- Boeken;
- Terugboeken;
- Uit dienst boeken;
- Ontslagvergoeding of nabetaling boeken;
- Correcties na huidig boekjaar;
- Klaarstaande boekingen;
- Voortgang te boeken werknemers.

# <span id="page-88-1"></span>**8.1 Boeken**

Het scherm 'Boeken' heeft de volgende frames:

- Boekdatum;
- Loontijdvak;
- Afdeling;
- Te boeken werknemers;
- Niet te boeken werknemers.

Naast het frame 'Loontijdvak' zijn een tweetal knoppen opgenomen (Alles selecteren en Alles deselecteren).

*Scherm 8.1 Boeken*

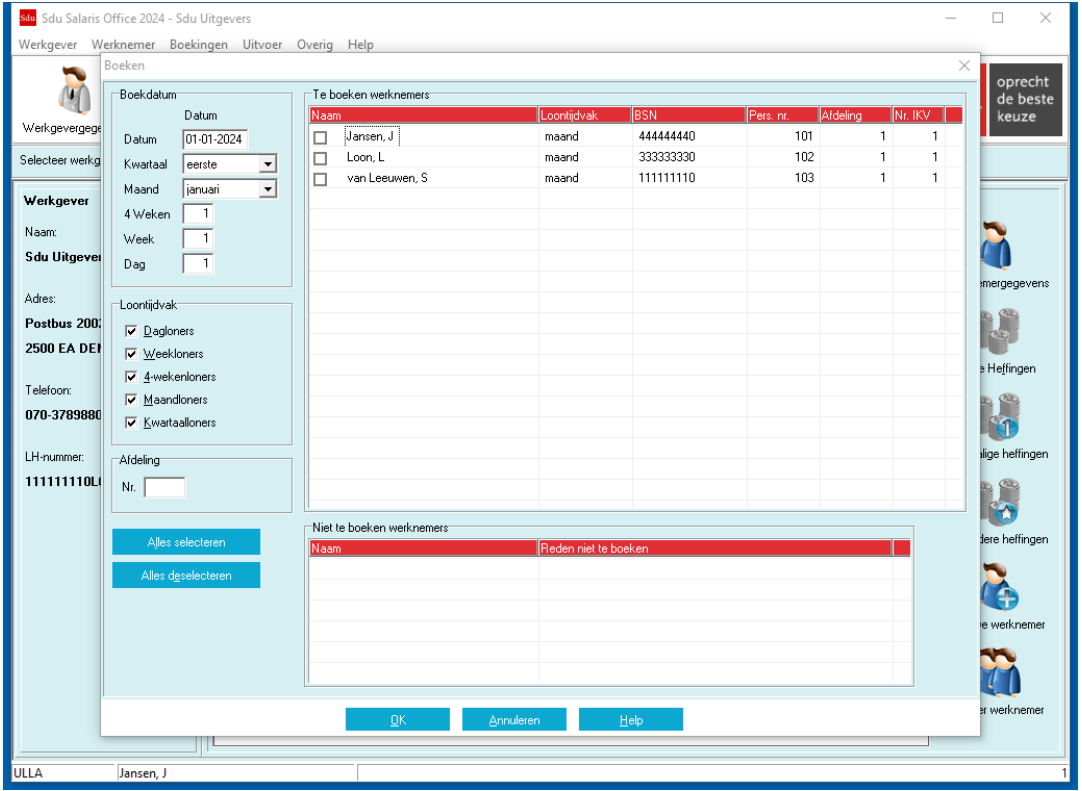

# **8.1.1 Frame 'Boekdatum'**

Bij openen van het scherm neemt het programma de huidige datum als boekdatum. U kunt deze datum in het 'Boekdatum'-veld zelf aanpassen of u kunt deze aanpassen door een periode te selecteren (kwartaal, maand, 4- weken, week of dag). Als boekdatum wordt dan de laatste dag van de betreffende periode geselecteerd. Bijvoorbeeld als u in het 4-weken veld '3' invoert, wordt de boekdatum aangepast naar 24-03-2024 (de einddatum van de derde 4-weken periode).

#### **8.1.2 Frame 'Loontijdvak'**

Als u werknemers hebt met verschillende loontijdvakken, kunt u in het frame 'Loontijdvak' alle werknemers met hetzelfde loontijdvak selecteren (bijv. alle weekloners).

# **8.1.3 Frame 'Afdeling'**

Als u werknemers hebt uit verschillende afdelingen, kunt u in het frame 'Afdeling' alle werknemers van dezelfde afdeling selecteren.

# **8.1.4 Frame 'Te boeken werknemers'**

Als u eerst het frame 'Loontijdvak' invult, worden alleen die werknemers in dit frame opgenomen waarvoor dat loontijdvak van toepassing is.

U kunt een selectie maken van de werknemers waarvan u de gegevens wilt boeken.

Klik op de blanco vakjes ☐ vóór de naam van de betreffende werknemers. In het vakje verschijnt dan het 'van toepassing-teken' ☑. Wilt u alle werknemers selecteren, klik dan op de knop 'Alles selecteren'. Wilt u de selectie voor alle geselecteerde werknemers ongedaan maken, klik dan op de knop 'Alles deselecteren'. Een individuele werknemer kunt u deselecteren door op het vakje ☑ te klikken. Het vakje wordt dan blanco ☐ (Zie paragraaf [8.1.6\)](#page-89-0).

# **Werknemer uit dienst**

Als een werknemer uit dienst gaat, moet u de datum uit dienst (scherm 'Werknemergegevens') invullen en boeken op de datum uit dienst, omdat de werknemer anders niet uit dienst wordt genomen.

# **8.1.5 Frame 'Niet te boeken werknemers'**

In het frame 'Niet te boeken werknemers' zijn de werknemers opgenomen waarvan de gegevens niet kunnen worden geboekt. Bijvoorbeeld omdat voor de te boeken periode al eerder boeking heeft plaats gevonden, de heffingsgegevens nog niet zijn vastgelegd, of omdat de datum 'in dienst treden' ligt buiten de boekingsperiode. De reden waarom de werknemer in dit frame is opgenomen wordt achter de naam van de werknemer vermeld. Ga dus, voordat u boekt, na of u de genoemde werknemers alsnog wilt boeken en neem de oorzaak van het niet kunnen boeken weg door onjuistheden te herstellen.

# <span id="page-89-0"></span>**8.1.6 Werkwijze**

Hebt u alle werknemers geselecteerd, dan klikt u op de OK-knop. Alle gegevens die op de boekingsperiode betrekking hebben worden dan (in de loonstaat) geboekt. Het boeken vindt plaats op de gekozen boekingsdatum.

Het boeken van de gegevens vindt als volgt plaats:

- a. Voor werknemers die hetzelfde loon ontvangen als in de vorige periode hebt u niets gewijzigd in de vaste heffingsgegevens (optie 'Vaste heffingen'). Voor deze werknemers worden de gegevens geboekt die zijn vastgelegd in de opties 'Werknemergegevens' en 'Vaste heffingen'.
- b. Voor werknemers van wie na het boeken van de voorafgaande periode de werknemergegevens zijn gewijzigd gelden de laatst vastgelegde gegevens in de opties 'Werknemergegevens' en 'Vaste heffingen'.
- c. Voor werknemers die structureel een ander loon gaan ontvangen dan in de vorige periode hebt u in optie 'Vaste heffingen' de structurele wijzigingen aangebracht. Voor deze werknemers worden de gegevens geboekt die zijn opgenomen in de optie 'Werknemergegevens' en de gewijzigde gegevens in de optie 'Vaste heffingen'.
- d. Voor werknemers die alleen in de te boeken periode een ander loon ontvangen hebt u in optie 'Eenmalige heffingen' wijzigingen aangebracht in de vaste heffingen. Voor deze werknemers worden de gegevens geboekt die zijn opgenomen in de opties 'Werknemergegevens' en 'Eenmalige heffingen'. Na het boeken gelden voor de volgende perioden voor deze werknemers weer de gegevens die zijn vastgelegd in optie 'Vaste heffingen'.
- e. Voor werknemers die een bijzondere beloning ontvangen hebt u de optie 'Bijzondere heffingen' ingevuld. Voor deze werknemers worden de gegevens geboekt die zijn opgenomen in de optie 'Werknemergegevens', in de optie 'Vaste heffingen' of de optie 'Eenmalige heffingen' en in de optie 'Bijzondere heffingen'.
- f. Voor werknemers voor wie u een herstelboeking hebt gemaakt (optie 'Herstellen eerdere boeking') worden de gegevens geboekt. Het verschil in nettoloon wordt eveneens verrekend met de betaling over de geboekte periode.
- g. Voor werknemers waarvoor u eindheffinggegevens hebt ingevoerd (optie 'Eindheffingen') worden de bedragen geboekt (ten behoeve van de Aangifte loonheffingen; de loonbestanddelen en de loonheffing worden niet in de loonstaat van de werknemer geboekt).
- h. De bij het onderdeel 'Eindheffingen' in het werkgeverscherm ingevulde bedragen worden geboekt (ten behoeve van de Aangifte loonheffingen).

# **Voortschrijdend Cumulatief Rekenen (VCR)**

Bij elke boeking vindt de premieheffing van de werknemersverzekeringen en de inkomensafhankelijke bijdrage Zvw plaats volgens de methode van voortschrijdend cumulatief rekenen (hierna: VCR). VCR houdt in dat de premies en bijdrage worden berekend over het cumulatieve premie-/bijdrageloon tot en met het laatste loontijdvak van het betalingstijdvak. Dit bedrag wordt vervolgens verminderd met de verschuldigde premies over het cumulatieve premie-/bijdrageloon tot het laatste loontijdvak (het totaal van de reeds eerder aangegeven premies en bijdrage) en aldus resulteert het bedrag van de te boeken premies en bijdrage.

# **8.1.7 Boekingsperioden**

De boekingsperioden in Sdu Salaris Office zijn als volgt ingedeeld:

- voor kwartaalboekingen: het kalenderkwartaal;
- voor maandboekingen: de kalendermaand;
- voor weekboekingen: de kalenderweek;
- voor dagboekingen: de kalenderdag;
- voor vierwekelijkse boekingen: de vierwekelijkse periode.

In Sdu Salaris Office is de weekboeking (en de daaraan gekoppelde vierwekelijkse periode) overeenkomstig de voorgeschreven ISO-weeknummering.

In 2024 loopt week 1 van 1 januari 2024 t/m 7 januari; week 2 van 8 januari t/m 14 januari. De eerste vierwekelijkse periode loopt van week 1 t/m week 4 (dus van 1 januari 2024 t/m 28 januari); de laatste vierwekelijkse boeking vindt plaats in periode 13 (van 02 december tot en met 29 december 2024).

*Let op!* Als een werkgever APG- of BPF Schilders-aangever is, geldt dat bij boeken van een werknemer de laatst ingevoerde APG- en BPF Schilders basisgegevens van de werknemer worden vastgelegd.

# **8.1.8 Controle boekingsgegevens**

Tijdens het boeken worden een aantal controles uitgevoerd. Dit zijn onder andere controles op de integriteit van de gegevens voor de Digitale loon- of pensioenaangifte. Indien een (mogelijke) fout geconstateerd wordt, wordt een scherm getoond met een beschrijving van de fout. Sommige fouten kunt u direct vanuit dit scherm corrigeren. Voor andere fouten dient u de werknemer eerst terug te boeken om de gegevens aan te passen.

*Scherm 8.2 Controle boekingsgegevens*

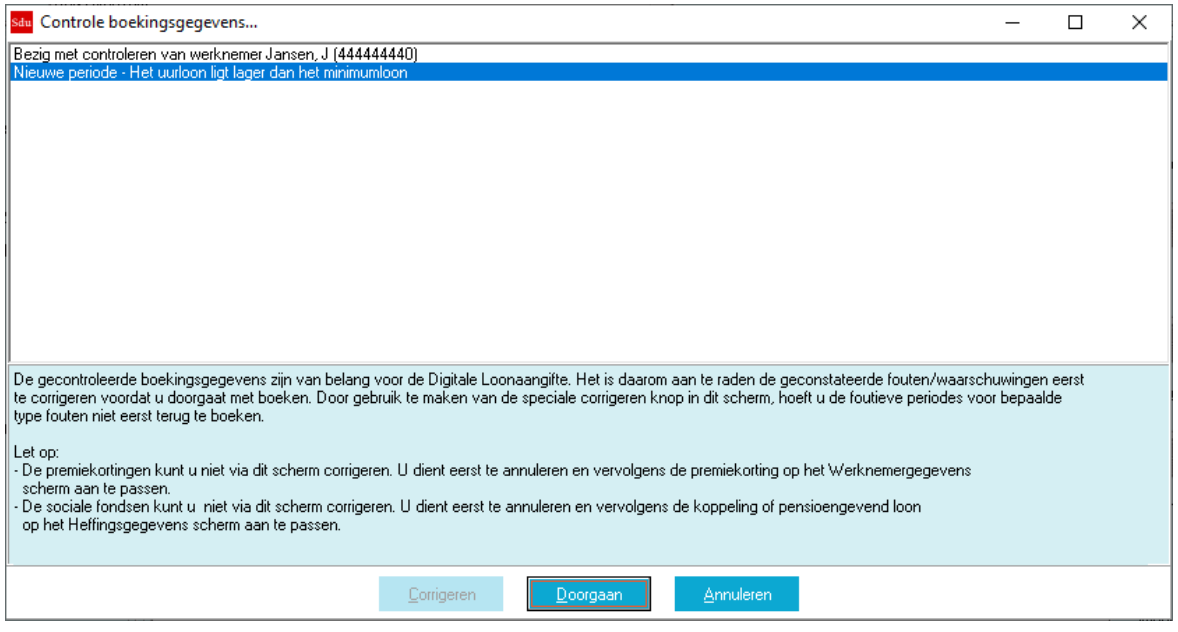

# **8.2 Terugboeken**

Bij de keuze 'Terugboeken' verschijnt het scherm 'Terugboeken' zoals hiervóór is beschreven bij 'Boeken'. Terugboeken is mogelijk tot en met de in het frame 'Terugboeken t/m' vermelde datum. Nadat u de periode hebt vermeld waarover u wilt terugboeken en de selectie van werknemers en loontijdvakken hebt uitgevoerd, moet u het terugboeken bevestigen. Als u op de OK-knop klikt wordt de terugboeking uitgevoerd.

#### *Scherm 8.3 Terugboeken*

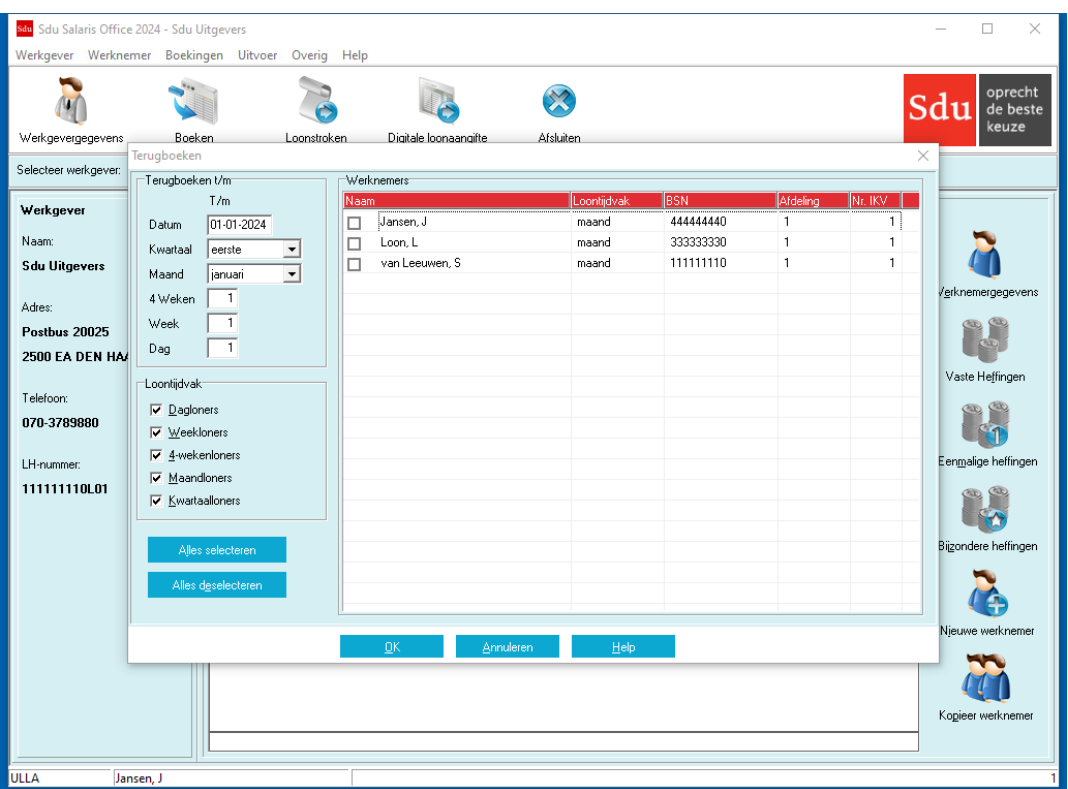

Aanpassingen van vaste heffingsgegevens blijven na terugboeken behouden. Deze hoeft u na terugboeken niet opnieuw in te voeren.

*Let op!* De laatst ingevoerde werknemergegevens blijven niet behouden. U dient de werknemergegevens die voor de laatste boeking zijn gewijzigd opnieuw in te voeren. Voor werkgevergegevens moet u, nadat u de terugboeking hebt uitgevoerd, de gewijzigde werkgevergegevens die zijn verwerkt bij de teruggeboekte boeking ook opnieuw invoeren. Als u in de werkgevergegevens zowel in januari als in maart wijzigingen hebt aangebracht en u maakt bijvoorbeeld een terugboeking over de periode februari t/m april, dan moet u de in maart aangebrachte wijzigingen in de werkgevergegevens opnieuw invoeren.

#### **Aangifte loonheffingen**

Als een terugboeking betrekking heeft op een periode waarvoor al aangifte loonheffingen is gedaan wordt een correctieboeking over de teruggeboekte periode in de eerstvolgende aangifte loonheffingen meegenomen.

*Let op!* Als een werkgever APG- of BPF Schilders-aangever is, geldt dat bij terugboeken van een werknemer ook de APG- en BPF Schilders-basisgegevens van de werknemer teruggeboekt worden. Eventuele wijzigingen in deze gegevens in de teruggeboekte periode zult u opnieuw moeten invoeren (net als bij de overige werknemergegevens in SSO).

# **8.3 Uit dienst boeken**

Met de optie 'Uit dienst boeken' kunt u alle werknemers bij wie de 'Datum uit dienst' ingevuld is in een keer uit dienst boeken (anders dient u elke werknemer apart te boeken met de uit dienst datum als boekdatum). Als u veel werkt met artiesten of anderen die kort in dienst zijn, kan het 'Uit dienst boeken' snel over het hoofd gezien worden. Deze optie is ter controle om vergissingen te voorkomen!

*Scherm 8.4 Uit dienst boeken*

|                   |                              | Sdu Sdu Salaris Office 2024 - Sdu Uitgevers |                          | Werkgever Werknemer Boekingen Uitvoer Overig Help |                                    |            |              |         |                 |                  | $\Box$<br>$\overline{\phantom{0}}$ | $\times$                     |
|-------------------|------------------------------|---------------------------------------------|--------------------------|---------------------------------------------------|------------------------------------|------------|--------------|---------|-----------------|------------------|------------------------------------|------------------------------|
|                   |                              |                                             |                          |                                                   |                                    | X          |              |         |                 |                  | Sdu                                | oprecht<br>de beste<br>keuze |
|                   | Werkgeverg Uit dienst boeken |                                             |                          |                                                   |                                    |            |              |         |                 |                  | $\times$                           |                              |
| Selecteer wer     | Peildatum: 31-01-2024        |                                             |                          | Te boeken werknemers                              |                                    |            |              |         |                 |                  |                                    |                              |
|                   |                              |                                             | Naam                     |                                                   |                                    | <b>BSN</b> | Afdelina     | Nr. IKV | Verwerkt t/m    | Datum uit dienst |                                    |                              |
| Werkgever         |                              |                                             | $\overline{\phantom{a}}$ | $\vert$ Loon, L $\vert$                           |                                    | 333333330  | $\mathbf{1}$ |         | 1 Eerstvolgende | 31-01-2024       |                                    |                              |
| Naam:             |                              |                                             |                          |                                                   |                                    |            |              |         |                 |                  |                                    |                              |
| <b>Sdu Uitges</b> |                              |                                             |                          |                                                   |                                    |            |              |         |                 |                  |                                    |                              |
| Adres:            |                              |                                             |                          |                                                   |                                    |            |              |         |                 |                  |                                    | ergegevens                   |
| Postbus 20        |                              |                                             |                          |                                                   |                                    |            |              |         |                 |                  |                                    |                              |
| 2500 EA D         |                              |                                             |                          |                                                   |                                    |            |              |         |                 |                  | Ь                                  |                              |
|                   |                              |                                             |                          |                                                   |                                    |            |              |         |                 |                  |                                    | leffingen                    |
| Telefoon:         |                              |                                             |                          |                                                   |                                    |            |              |         |                 |                  |                                    |                              |
| 070-37898         |                              |                                             |                          |                                                   |                                    |            |              |         |                 |                  |                                    |                              |
| LH-nummer:        |                              | Alles selecteren                            |                          |                                                   |                                    |            |              |         |                 |                  |                                    | e heffingen                  |
| 11111111          |                              | Alles deselecteren                          |                          |                                                   |                                    |            |              |         |                 |                  |                                    |                              |
|                   |                              |                                             |                          |                                                   |                                    |            |              |         |                 |                  | $\overline{\mathbf{r}}$            |                              |
|                   |                              |                                             |                          |                                                   |                                    |            |              |         |                 |                  |                                    | e heffingen                  |
|                   |                              |                                             |                          |                                                   |                                    |            |              |         |                 |                  |                                    |                              |
|                   |                              |                                             |                          |                                                   |                                    |            |              |         |                 |                  | Ĝ                                  |                              |
|                   |                              |                                             |                          |                                                   |                                    |            |              |         |                 |                  |                                    | verknemer                    |
|                   |                              |                                             |                          |                                                   | $\underline{\mathsf{Q}}\mathsf{K}$ | Annuleren  | He           |         |                 |                  |                                    |                              |
|                   |                              |                                             |                          |                                                   |                                    |            |              |         |                 |                  |                                    |                              |
|                   |                              |                                             |                          |                                                   |                                    |            |              |         |                 |                  | Kopieer werknemer                  |                              |
| <b>ULLA</b>       | Loon, L                      |                                             |                          |                                                   |                                    |            |              |         |                 |                  |                                    |                              |

Alle werknemers die voor of op de peildatum uit dienst gaan worden automatisch geselecteerd. Als u een werknemer toch niet uit dienst wilt boeken, kunt u deze deselecteren door op het vakje te klikken. Dit vakje wordt dan blanco. De betreffende werknemer wordt in de Digitale aangifte dan beschouwd als zijnde in dienst!

*Let op!* Bij het uit dienst boeken worden ook de gegevens uit de heffingenschermen toegepast. Als u voor een werknemer in deze periode een 0-boeking wilt aanmaken, kunt u het beste een eenmalige heffing aanmaken, waarbij u wel dagtabel dagen toepast en als aantal dagen 0 neemt.

# **8.4 Ontslagvergoeding of nabetaling boeken**

Als u een ontslagvergoeding of nabetaling wilt uitkeren aan een medewerker die al uit dienst is, kunt u dit doen door de werknemersgegevens van deze werknemer te openen. U krijgt dan eerst de vraag of u een ontslagvergoeding wilt toevoegen en zo ja, op welke datum. En daarna de vraag of u een nabetaling wilt toevoegen. Op deze wijze neemt u deze medewerker niet opnieuw in dienst.

In het Werknemersgegevens-scherm zijn de volgende gegevens aangepast voor een ontslagvergoeding:

- De 'Datum in dienst' en 'Datum uit dienst' velden zijn gevuld met de datum van de ontslagvergoeding;
- Groene tabel wordt toegepast;
- Inkomenscode 62 wordt toegepast;
- De WW-, WAO- en ZW-verzekerd velden zijn uitgevinkt;
- Nummer inkomstenverhouding is verhoogd.

Hierna kunt u de ontslagvergoeding invoeren bij de eenmalige of bijzondere heffingen.

In het Werknemersgegevens-scherm zijn de volgende gegevens aangepast voor een nabetaling:

– De 'Datum in dienst' en 'Datum uit dienst' velden zijn gevuld met de datum van de nabetaling.

Hierna kunt u de nabetaling invoeren bij de eenmalige of bijzondere heffingen.

Met de optie 'Ontslagvergoeding of nabetaling boeken' kunt u de ontslagvergoeding of nabetaling boeken. U dient dan een peildatum op of na de betalingsdatum te selecteren. Het is ook mogelijk de ontslagvergoeding of nabetaling te boeken met de optie 'Boeken'. U dient dan wel deexacte betalingsdatum als boekdatum op te geven.

# **8.5 Correcties na huidig boekjaar boeken**

Met deze optie kunnen correcties na het verstrijken van het laatste aangiftetijdvak van 2024 worden verstuurd. U gaat als volgt te werk: U dient eerst via herstelboekingen de nodige loontijdvakken te herstellen/corrigeren. Vervolgens opent u het 'Correcties na huidig boekjaar boeken' scherm. Alle werknemers bij wie herstelboekingen klaar staan worden in de lijst getoond. U kunt een selectie maken van de werknemers waarvan u de gegevens wilt boeken.

Na een correctieboeking is het niet meer mogelijk de werknemer te boeken of terug te boeken via het menu 'Boekingen'. U kunt via hetzelfde menu de loonstroken en journaalposten van de correctieboeking opvragen. Als u nog meer correcties bij de werknemer dient uit te voeren, kunt u de correctieboekingen na huidig boekjaar via menu's 'Werknemer' -'Correcties na huidig boekjaar' – 'Correcties terugboeken'.

# **8.6 Klaarstaande boekingen**

Deze optie geeft u een overzicht van de klaarstaande boekingen. Per werknemer kunt u zien of u bijvoorbeeld eenmalige of bijzondere heffingen en/of herstelboekingen ingevoerd heeft. Ook kunt u zien of er bij een werknemer een 'Datum uit dienst' ingevoerd is.

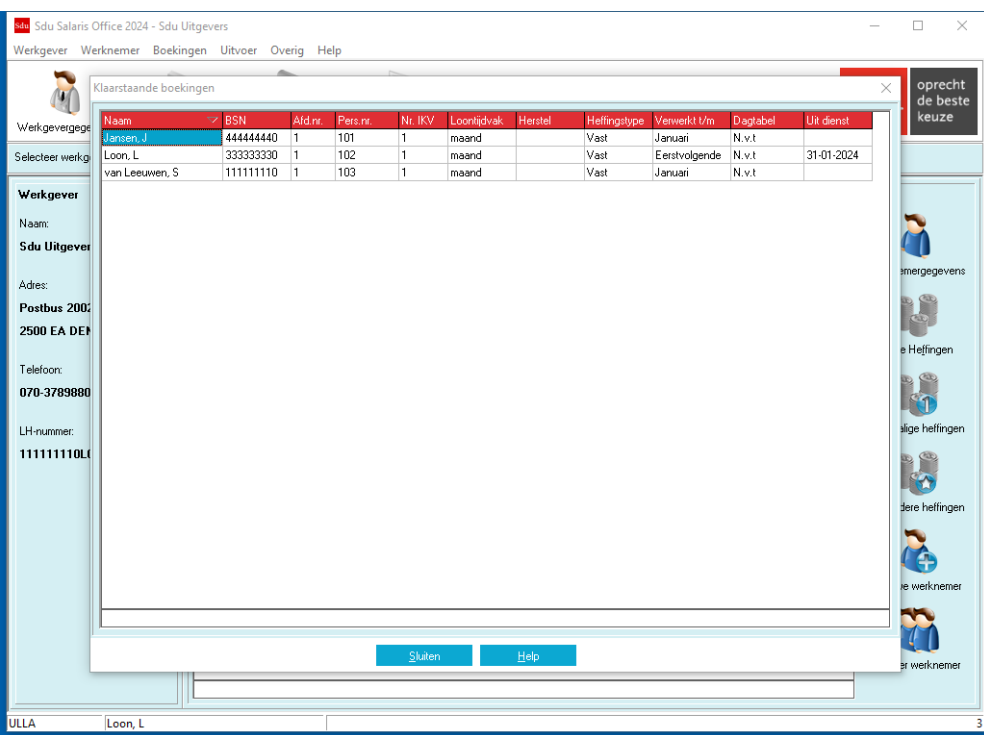

#### *Scherm 8.5 Klaarstaande boekingen*

# **8.7 Voortgang te boeken werkgevers**

Deze optie geeft u een overzicht van alle werkgevers met werknemers die voor het tijdvak waarin de peildatum valt nog niet geboekt zijn. Per werkgever wordt het aantal niet-geboekte werknemers getoond. U kunt de peildatum aanpassen om het overzicht voor een andere peildatum te bekijken.

Als op de knop 'Ok' drukt, wordt het 'Boeken'-scherm geopend voor de geselecteerde werkgever. U kunt de niet-geboekte werknemers boeken. Na afsluiten van het scherm keert u weer terug in het scherm 'Voortgang te boeken werkgevers' en kunt u verder gaan met boeken van de volgende werkgever.

Met de knop 'Selecteer WG' wordt het scherm afgesloten en de aangewezen werkgever geselecteerd.

# **9 UITVOER**

Bij keuze 'Uitvoer' van het hoofdmenu verschijnt een submenu waar u kunt kiezen uit de volgende opties:

- Werkgeverskaart;
- Werknemerskaart;
- Loonstroken;
- Loonstaten;
- Journaalpostgegevens;
- Jaaropgave werknemer;
- Uitbetalingen;
- Verzamelloonstaat;
- NAW-bestand;
- Afdrachtverminderingen;
- Eindheffingen;
- Werkkostenregeling;
- Exporteren naar Click & Claim;
- Urenoverzicht;
- Gereserveerd vakantiegeld;
- PAWW cumulatieve totaal;
- Digitale loonaangifte;
- Eerstedagsmelding;
- Pensioenaangifte;
- Aangifte USAG;
- Auditfile Salaris;
- E-mail bestanden.

# **9.1 Werkwijze**

Kies eerst de werkgever in het Hoofdscherm waarvoor u de uitvoer wilt produceren. Kies vervolgens welke uitvoer van submenu 'Uitvoer' u wilt maken. In het scherm dat daarna verschijnt specificeert u uw keuze. Bijvoorbeeld als de gegevens voor de werkgever in de loop van het jaar zijn gewijzigd, dient u eerst een keuze te maken welke van de werkgeverskaarten (afhankelijk van de boekingsdatum) u wilt.

# **Sorteren/groeperen**

De uitvoer kunt u veelal in de door u gewenste volgorde produceren (op BSN, op naam en soms op het personeelsnummer) of groeperen (op afdelingsnummer of loontijdvak). U maakt uw keuze door het betreffende uitrolmenu te openen door op de pijl te klikken. Vervolgens maakt u uw keuze door te klikken op de gewenste mogelijkheid.

# **Selectie van werknemers**

De werknemer(s) voor wie u de uitvoer wilt produceren selecteert u in de keuzelijst door op het blanco vakje van de betreffende werknemer(s) te klikken. Er verschijnt dan het 'van toepassing-teken' ☑. Wilt u de selectie ongedaan maken dan klikt u opnieuw. Het vakje wordt dan weer blanco. U kunt ook alle werknemers selecteren door op de knop 'Alles selecteren' te klikken. Wilt u de selectie van alle geselecteerde werknemers ongedaan maken klik dan op de knop 'Alles deselecteren'. Hebt u alle werknemers geselecteerd en de overige gegevens correct vermeld, dan klikt u op de OK-knop. Voor de geselecteerde werknemers en over de aangegeven periode wordt dan de desbetreffende uitvoer geproduceerd.

Hierna keert u weer terug in het selectiescherm en kunt u eventueel een uitvoer met andere selectiecriteria produceren.

#### **Marges**

Bij een aantal opties kunt u de boven- en linkermarge aanpassen. U dient dan de marge in centimeters op te geven.

#### **Uitvoerscherm**

In het scherm waarin de uitvoer getoond wordt vindt u in de bovenbalk de volgende knoppen:

- Navigatie (naar eerste, vorige, volgende of laatste pagina);
- Afdrukken (hierna kunt u kiezen om alle pagina's, de huidige pagina of een range van pagina's af te drukken);
- Printerselectie (bij afdrukken wordt rekening gehouden met de hier geselecteerde printer en het ingestelde aantal kopieën);
- Zoom (in, uit of tot paginabreedte);
- Export (naar Word of (bij sommige overzichten) naar Excel of Pdf).

# **Exportbestand voor Word/Excel/pdf**

In het scherm waarin de uitvoer wordt getoond kunt u door het aanklikken van de desbetreffende knop een exportbestand voor Word aanmaken. Voor loonstroken en journaalpostgegevens kan ook een exportbestand voor Excel worden gemaakt. Voor loonstroken, jaaropgaven en SSO rapporten kan een exportbestand in pdf-formaat aangemaakt worden.

# **Uitvoer-directory**

Als u bestanden (Word, Excel of ander formaat) wilt wegschrijven, dan worden deze in principe in de Uitvoerdirectory (bijv. C:\Sdu uitgevers\SSO2024\Uitvoer) weggeschreven. U hebt wel de mogelijkheid om een andere locatie te kiezen.

# <span id="page-95-0"></span>**9.2 Werkgeverskaart**

Met de optie 'Werkgeverskaart' kunt u de basisgegevens van de werkgever, de sociale fondsen en de onderdelen van de afwijkende berekeningsgrondslag die actief zijn op het scherm tonen en printen. Elke opgeslagen wijziging in de werkgeversgegevens leidt tot een nieuwe kaart.

Na de keuze 'Werkgeverskaart' kunt u in het scherm 'Werkgeverskaarten', als er in de loop van het jaar wijzigingen bij die werkgever zijn aangebracht, kiezen over welke periode u de werkgeverskaart wilt printen. De werkgeverskaart wordt eerst als scherm in beeld gebracht. Vervolgens kunt u de gegevens printen of een exportbestand voor Word aanmaken.

Hiervoor kunt u gebruik maken van knoppen met toepasselijke symbolen boven in het scherm.

# **9.3 Werknemerskaart**

Met behulp van dit submenu kunt u de basisgegevens van de werknemer op het scherm tonen of printen. De gegevens worden eerst op het scherm getoond. Zie voor de werkwijze paragraaf [9.2.](#page-95-0)

# <span id="page-95-1"></span>**9.4 Loonstroken**

Met behulp van dit submenu, of de knop 'Afdrukken loonstroken' op het hoofdscherm, kunt u loonstroken produceren (zie paragraaf [10.1\)](#page-107-0). U kunt de uitvoer van het de loonstroken op blanco papier printen, maar Sdu Uitgevers ontwikkelt tevens op Sdu Salaris Office afgestemde loonstroken.

Indien u een afdelingsnummer invoert in het scherm 'Loonstroken', kunt u alleen selecteren uit de werknemers die vallen onder de desbetreffende afdeling. De afdruk van de loonstroken bevat uiteraard alleen de posten van werknemers van deze afdeling. Als u de rubriek blanco laat, kunt u uit alle werknemers selecteren.

U kunt ervoor kiezen het bijzonder loon en vast of eenmalig loon op één loonstrook of op aparte loonstroken af te drukken. Ook kunt u instellen wel of niet het uurloon en/of het afdelingsnummer- en personeelsnummer op de loonstrook af te drukken. Dit kunt u per werkgever instellen in optie 'Instellingen' van het submenu 'Overig'.

Ook kunt u de loonstroken exporteren naar Word en Excel.

Het is mogelijk de loonstroken per werkgever of werknemer in pdf op te slaan. Dit kunt u per werkgever instellen via menuoptie Overig – Instellingen (zie paragraaf 10.1).

# **Loonstroken e-mailen**

Het is mogelijk de loonstroken te e-mailen naar de werknemers en/of de werkgever. Als bij de werkgevergegevens het e-mailadres van de werkgever ingevuld is, krijgt u bij exporteren van de loonstroken naar Pdf de vraag of u de loonstroken naar de werkgever wilt kunnen e-mailen. Er wordt dan een Pdf-bestand met alle loonstroken aangemaakt en een e-mail voorbereid.

De email kan verstuurd worden met menuoptie 'Uitvoer – E-mail bestanden'. Zie hiervoor ook paragraaf [9.23.](#page-104-0)

# **Werkgeverslasten**

Het is mogelijk een loonstrook van de 'Werkgeverslasten' te maken door deze optie in het frame 'Uitvoer' op actief ☑ te zetten. Deze loonstrook is bedoeld voor de werkgever om deze inzicht te geven in de totale lasten.

# **Zonder herstelde loonstroken**

Mochten er in het geselecteerde tijdvak herstelboekingen geweest zijn die alleen betrekking hebben gehad op werkgeverslasten, dan kunt u ervoor kiezen de loonstroken zonder de herstelde eerdere perioden te bekijken of af te drukken. Hiertoe dient u de optie 'Zonder herstelde loonstroken' in het frame 'Uitvoer' op actief Ø te zetten.

#### *Scherm 9.1 Afdrukken loonstroken*

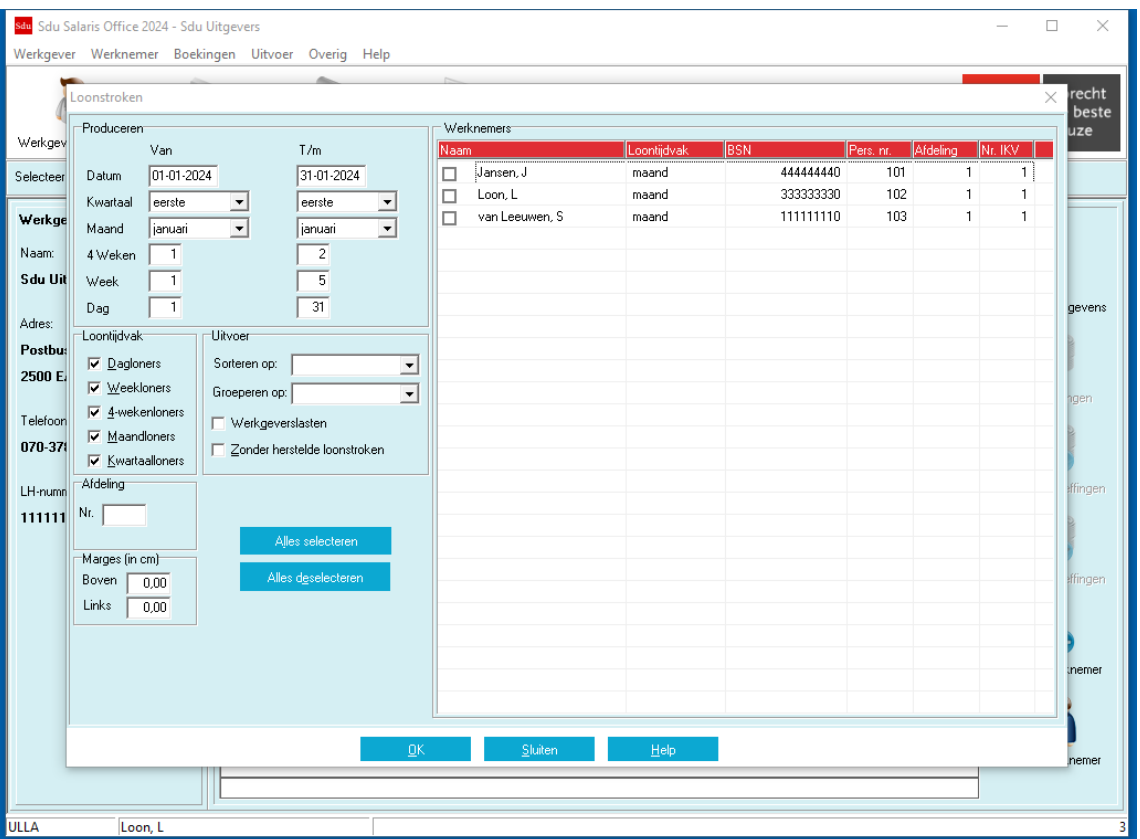

### **Engelstalige loonstroken**

Als bij een werknemer bij de werknemergegevens op tabblad 'Overig' de optie 'Engelstalige loonstrook' aangevinkt is, wordt de werknemersloonstrook in de Engelse taal afgedrukt. Omschrijvingen van handmatig gedefinieerde Sociale fondsen en looncomponenten worden niet automatisch vertaald. De 'Werkgeverslasten'-loonstrook blijft in het Nederlands.

# **9.5 Loonstaten**

Met behulp van dit submenu kunt u loonstaten produceren. De loonstaat wordt eerst als scherm in beeld gebracht. Vervolgens kunt u de gegevens printen of een exportbestand voor Word aanmaken. Hiervoor kunt u gebruik maken van knoppen met de toepasselijke symbolen boven in het scherm.

# **9.6 Journaalpostgegevens**

Kiest u optie 'Journaalpostgegevens' dan verschijnt een scherm, waarin u aangeeft de (boekings)periode en het soort loontijdvak (kwartaal, maand, week, enz.) en het afdelingsnummer (leeg = alle afdelingen). Indien u een afdelingsnummer invoert in het scherm Journaalposten, kunt u alleen selecteren uit de werknemers die vallen onder de desbetreffende afdeling. De afdruk van journaalposten bevat uiteraard alleen de posten van werknemers van deze afdeling. Als u de rubriek blanco laat, kunt u uit alle werknemers selecteren. Bij het samenstellen van de journaalposten wordt eerst gekeken naar de afwijkende rekeninggegevens die zijn ingevoerd op werknemersniveau. Vervolgens wordt gekeken naar de afwijkende rekeninggegevens die zijn ingevoerd op afdelingsniveau. Ten slotte worden de rekeninggegevens aangevuld met de rekeninggegevens zoals deze zijn ingevoerd op werkgeversniveau.

#### **Correcties na huidig boekjaar**

Als u deze optie aanvinkt worden uitsluitend de journaalpostgegevens getoond van de correcties na huidig boekjaar.

#### **Indeling journaalpostgegevens**

Alle journaalposten welke zijn voorzien van een grootboekrekening worden als eerste afgedrukt. Om een goede controle mogelijk te maken worden alle journaalposten met de algemene tegenrekening als tegenrekening als eerste afgedrukt gevolgd door een controletelling. Voor een sluitende journaalpost moet in deze controletelling debet en credit gelijk aan elkaar zijn.

Hierna volgen de looncomponenten en bestanddelen met een andere tegenrekening dan de algemene tegenrekening. Dit zijn de werkgeverslasten, reserveringen, afdrachtverminderingen en overige verplichtingen. Als laatste worden de looncomponenten en bestanddelen afgedrukt waarvoor geen rekeningnummer is opgegeven. Aan de hand hiervan kunt u controleren of u niets bent vergeten te boeken.

# **Keuze journaalposten**

- U kunt kiezen uit de volgende drie mogelijkheden:
- *Alles*
- De volledige indeling zoals onder punt 'Indeling journaalpostgegevens' is beschreven wordt afgedrukt. – *Uitsluitend met rekeningnummer*
- Uitsluitend de looncomponenten en bestanddelen waarvoor een rekeningnummer is opgegeven worden afgedrukt/geëxporteerd.
- *Verdicht op rekeningnummer* Alle journaalposten met rekeningnummer worden verzameld en verdicht per rekeningnummer afgedrukt/geëxporteerd. De omschrijving wordt vervangen door 'Loon/journaalpost'.

# **Totaaltelling**

De totaaltelling wordt als volgt bepaald:

- als u eigen grootboekrekeningnummers hebt ingevoerd, dan wordt de totaaltelling op basis van deze gegevens getoond;
- als u geen grootboekrekeningnummers hebt ingevoerd, dan wordt de totaaltelling door het programma bepaald;
- als u eigen grootboekrekeningnummers hebt en de totaaltelling van het programma wilt bekijken, dan kunt u het 'Zonder rek.schema'-veld aanvinken.

# **Filteren**

Bij het journaalpostgegevensoverzicht is het mogelijk te filteren op:

- Afdeling;
- Loontijdvak;
- Uitsluitend correcties na huidig boekjaar.

# **Inrichting grootboekrekeningnummers**

Zie paragraaf [15.2](#page-130-0) voor een voorbeeldinrichting.

# **Afdrukken journaalpostgegevens**

De journaalpostgegevens kunnen ook per werknemer of gegroepeerd per afdeling geworden afgedrukt. Hiervoor dient u het vakje 'Per werknemer' resp. 'Per afdeling' aan te klikken.

# **Onbenutte afdrachtverminderingen**

Indien in een aangiftetijdvak het totaal aan afdrachtverminderingen hoger is dan het totaal van de ingehouden loonbelasting/premie volksverzekeringen en eindheffing, kunt u een deel van de afdrachtverminderingen niet benutten. De 'onbenutte' afdrachtverminderingen worden alleen in het overzicht journaalpostgegevens getoond als u over het desbetreffende tijdvak aangifte gedaan hebt (pas dan kan het totaal definitief bepaald worden) en als u alle werknemers geselecteerd hebt (afdrachtverminderingen gelden voor de hele werkgever).

# **Exporteren journaalpostgegevens**

U kunt de journaalpostgegevens ook exporteren naar een van de volgende boekhoudprogramma's: Exact for Windows/Globe, Exact E-Account, King. Ook kunt u de journaalpostgegevens exporteren in een zelf samen te stellen generiek formaat. Als u kiest voor Digitale aanlevering (frame 'Verwerking') hebt u bij 'keuze journaalposten' de mogelijkheid om uitsluitend de journaalposten met een rekeningnummer, of de journaalposten verdicht per rekeningnummer, te exporteren.

Ook kunt u aangeven of u de rapportagedatum (huidige datum) of de werkelijke boekdatum vermeld wilt hebben in het exportbestand.

- Vervolgens komt u in een scherm waarin u kunt aangeven:
- Naar welk pakket moet worden geëxporteerd;
- Waar het exportbestand opgeslagen dient te worden;
- Codes uit het boekhoudpakket voor dagboek, periodeaanduiding, BTW, en de lengte van de grootboekrekeningnummers.

Nadat u op de OK-knop klikt wordt een bestand aangemaakt met de naam die u hebt ingevuld. Ook kunt u de journaalpostgegevens exporteren naar Word en Excel.

# **Exportformaat zelf samenstellen (generiek)**

Als u bij 'Pakket' de optie 'Overig' geselecteerd had, krijgt u eerst één of meer schermen om het exportformaat zelf samen te stellen (bijvoorbeeld als u een ander boekhoudpakket gebruikt).

*Scherm 9.2 Exporteren journaalpostgegevens – opties*

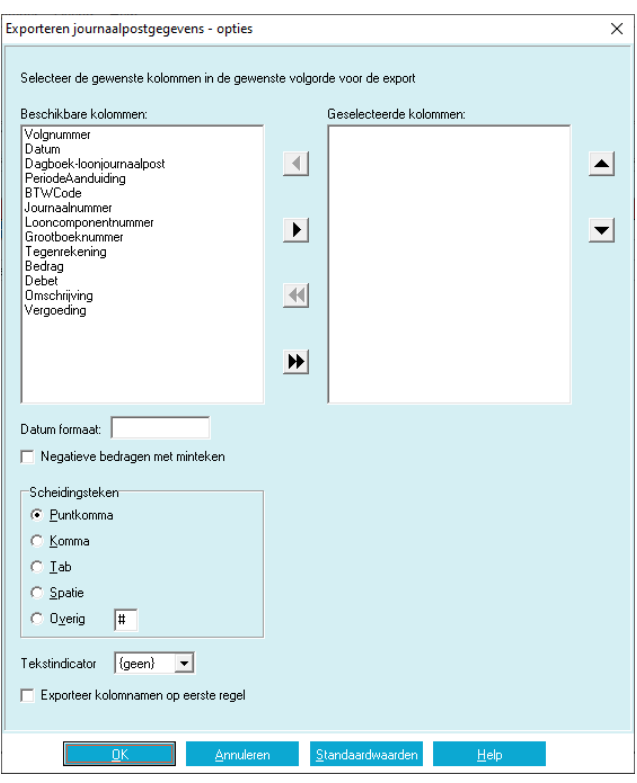

In dit scherm kunt u de te exporteren gegevens selecteren door ze uit het vak 'Beschikbare kolommen' te verplaatsen naar 'Geselecteerde kolommen'. U kunt alle gegevens verplaatsen met de knop met de dubbele pijl of alleen de geselecteerde met de knop met de enkele pijl. U kunt de velden ook met de muis naar het andere vak slepen.

Met de toetsen aan de rechterkant kunt u de volgorde aanpassen.

U kunt verder invoeren:

- Scheidingsteken (bijv. puntkomma, komma, tab);
- Tekstindicator (als tekstvelden dienen te beginnen en eindigen met een (dubbele) quote);
- Aangeven of de eerste regel de kolomnamen dient te bevatten.

Als u de laatste optie aangevinkt heeft krijgt u nog een extra scherm waarin u de kolomnamen kunt opgeven. De ingevoerde instellingen worden bewaard voor de volgende keer, zodat u deze niet elke keer opnieuw hoeft in te voeren.

# **9.7 Jaaropgave werknemer**

Met de optie 'Jaaropgave Werknemer' kunt u aan na het boekjaar of als een werknemer uit dienst gaat jaaropgaven maken.

#### **Uitvoer**

U kunt aangeven of jaaropgaven voor werknemers met meerdere dienstverbanden al dan niet samengevoegd dienen te worden.

Ook kunt u aangeven of het laatst geboekte of het huidige adres van een werknemer opgenomen dient te worden. Na het kalenderjaar kunnen er namelijk nog adreswijzigingen plaatsvinden. Met de knop 'Ok' worden de jaaropgaven voor de geselecteerde werknemers getoond.

#### **Export naar pdf**

Jaaropgaven kunnen in pdf-formaat opgeslagen worden. U kunt bij menuoptie 'Overig – Instellingen' aangeven of de jaaropgaven in een bestand per werkgever opgeslagen wordt of voor elke werknemer in een apart bestand. Er wordt een mappenstructuur gemaakt zodat de jaaropgaven van de verschillende werkgevers in aparte mappen bewaard worden.

### **E-mailen**

Als u bestanden per werknemer heeft aangemaakt, kunt u deze met menuoptie 'Uitvoer – E-mail bestanden' e-mailen naar werknemers waarvan het e-mailadres bekend is.

# **9.8 Uitbetalingen**

Als u optie 'Uitbetalingen' kiest, verschijnt een scherm met de volgende frames:

- Produceren (periode waarover de uitbetalingen moeten plaatsvinden);
- Loontijdvak (meerdere loontijdvakken tegelijk zijn mogelijk);
- Uitvoer (sortering);
- Verwerking (digitale aanlevering of afdrukken);
- Samenvoegen;
- Marges;
- Heffingstype;
- Werknemers (alle werknemers of een selectie) (zie paragraaf [5.2](#page-22-0) Sorteren van de keuzelijst).

#### *Scherm 9.3 Uitbetalingen*

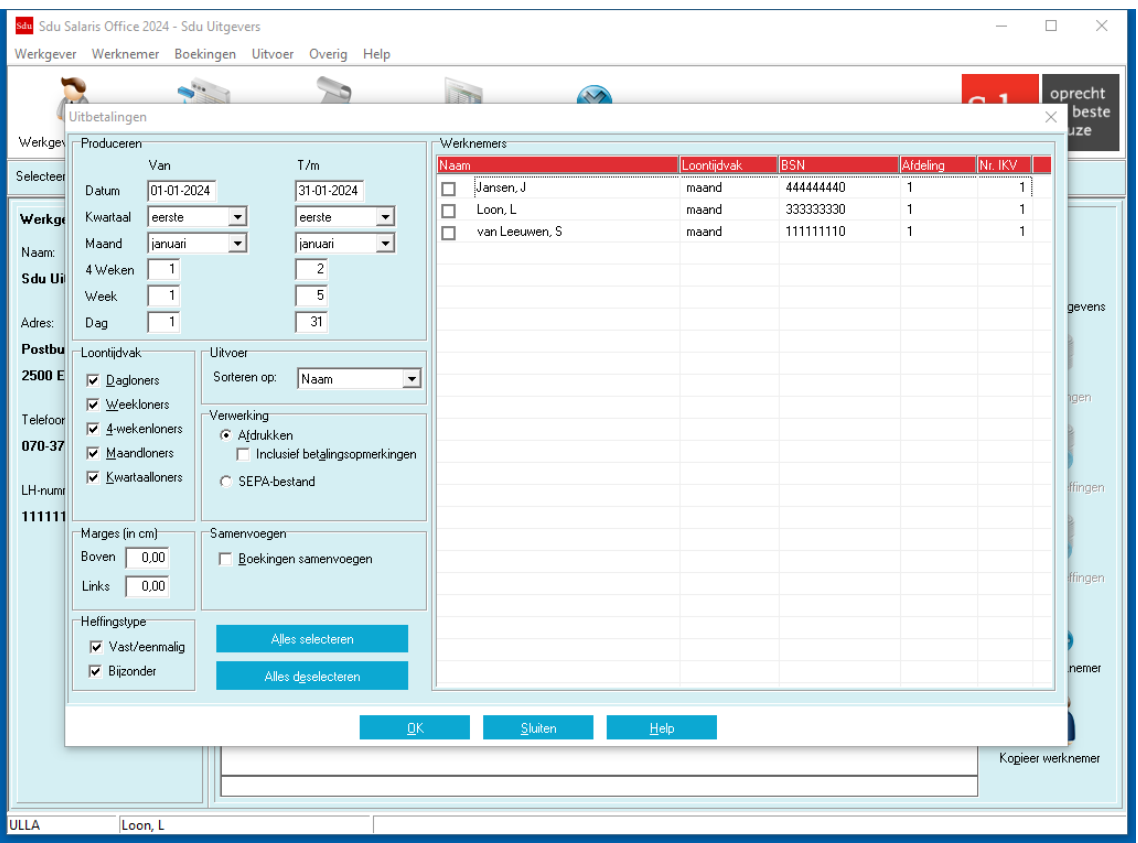

Bij 'Verwerking' kunt u kiezen of op het overzicht de adresinformatie van de gereserveerde rekening moet worden afgedrukt. Als u kiest voor 'van toepassing' ☑ dan krijgt u een overzicht waarop meer gegevens per werknemer worden afgedrukt waardoor er slechts enkele werknemers per pagina kunnen worden afgedrukt. Als u uw keuze hebt gemaakt door de betreffende rubrieken 'aan' (<sup>⊙</sup>) of op 'van toepassing' Ø te zetten klikt u op de OK-knop.

# **SEPA-bestand**

U kunt op elektronische wijze een SEPA-bestand met uitbetalingsopdrachten in pain.001.001.03 XMLformaat aanleveren aan de desbetreffende bank.

### *Samenvoegen*

U kunt aangeven of u boekingen wilt samenvoegen. Als u kiest voor 'van toepassing' (☑) dan worden boekingen waarbij rekeningnummer, rekeninghouder en betalingsomschrijving hetzelfde zijn samengevoegd. Anders worden bijvoorbeeld bij week- of dagloners voor elk tijdvak aparte boekingen aangemaakt. Deze toepassing geldt ook voor de 'restantrekening' waarbij de eenmalige, vaste en bijzondere heffingen worden samengevoegd. Omdat banken doorgaans kosten per betalingsopdracht in rekening brengen, kunt u met het samenvoegen van boekingen enige kosten besparen.

U dient voor de werkgever en werknemers IBAN invullen voordat u een digitaal bestand kunt aanmaken.

Als u kiest voor 'Digitale aanlevering' (frame 'Verwerking') komt u in het scherm 'SEPA uitbetaling' waarin u de benodigde gegevens kunt invullen. De vetgedrukte onderdelen moeten altijd worden ingevuld.

Als u een omschrijving voor alle werknemers wilt opnemen (bijvoorbeeld 'Salaris januari') dan kunt u dit aangeven.

Voor werknemers waarvoor al in het Werknemergevens op tabblad 'Uitbetalingen' een omschrijving isingevoerd, kunt u hier aangeven of deze omschrijving voorrang heeft op bovenstaande omschrijving.

# **9.9 Verzamelloonstaat**

Als u optie 'Verzamelloonstaat' kiest, verschijnt een scherm met de volgende frames:

- Produceren t/m (tot en met de in te vullen datum);
- Loontijdvak (meerdere loontijdvakken tegelijk zijn mogelijk);
- Uitvoer (sortering);
- Werknemers (alle werknemers of een selectie).

Als u uw keuze hebt gemaakt door de betreffende rubrieken 'aan' ( $\circ$ ) of op 'van toepassing' ( $\boxtimes$ ) te zetten, klikt u op de OK-knop. Is een werknemer in de loop van het jaar uit dienst getreden en opnieuw in dienst getreden, dan worden voor deze werknemer de gegevens van beide periodes in één regel in de verzamelloonstaat opgenomen.

In de kolom 'Loon Zvw' staat het Brutoloon SV dat gemaximaliseerd is voor de Zvw. In de kolom 'Loon WAO/WW' staat het Brutoloon SV, dat gemaximaliseerd is voor de WAO/WIA en de WW.

# **9.10 NAW-bestand**

U kunt de naam-, adres- en woonplaatsgegevens (NAW-gegevens) en ook het afdelingsnummer en personeelsnummer van de werknemers opnemen in een bestand. De gegevens worden opgeslagen in een door het programma aangemaakt bestand in DBASE-formaat: 'NAW.DBF'. Vanuit dat bestand kunt u met behulp van Word, Excel of een databestandprogramma adresseren, etiketten maken enz. Als u het NAWbestand een andere naam wilt geven klikt u in het frame 'Bestandnaam' op de knop 'Wijzigen'. In het venster 'Opslaan in' kunt u in de rubriek 'Bestandsnaam' de gewenste naam invullen.

# **9.11 Afdrachtvermindering**

Met de optie Afdrachtvermindering kunt u per werknemer, per loontijdvak een overzicht produceren van het bedrag waarbij voor die werknemer maximaal recht bestaat op de afdracht(en). U hoeft geen extra gegevens in te voeren.

# <span id="page-100-0"></span>**9.12 Eindheffingen**

Met de optie Eindheffingen kunt u een overzicht produceren van de in een tijdvak per werknemer geboekte bedragen waarop de tabel voor eindheffing (2024) is toegepast. In het overzicht wordt naast de periode vermeld:

- Als het eindheffingen betreft die in het scherm werkgevergegevens zijn ingevuld:
	- werkgever;
	- de aard van de (loon)bestanddelen;
	- het bedrag;
	- de verschuldigde loonbelasting/premie volksverzekeringen.
- Als het eindheffingen betreft die bij de werknemer als eindheffing zijn ingevuld:
- de persoonsgegevens van de werknemer;
- de aard van de beloning;
- het tijdvak waarover de tabel eindheffing is toegepast;
- de boekdatum;
- de toegepaste tabel (gebruteerd of enkelvoudig);
- het loonbedrag;
- de verschuldigde loonbelasting/premie volksverzekeringen (door de werkgever).

# **9.13 Werkkostenregeling**

Met de optie werkkostenregeling kunt u een overzicht produceren van de werkkostenregeling gegevens. Dit overzicht is gebaseerd op de in het Sdu Werkkostentool ingevoerde gegevens.

# **9.14 Exporteren naar Click & Claim**

Met deze optie kunt u een exportbestand aanmaken voor het inlezen van de geselecteerde periode van de salarisgegevens in Click & Claim. Click & Claim is een internettoepassing voor het afhandelen van uw ziekteverzuimverzekering en wordt door verschillende verzekeraars gebruikt om uw ziekteverzuim digitaal af te handelen. Indien u gebruik wilt maken van Click & Claim, neemt u dan contact op met uw verzekeraar.

# **Formaat**

U kunt Click&Claim zowel in CSV-formaat bestand aanmaken als in Excel-formaat. In deze verschillende formaten zijn de opgenomen kolommen afwijkend. U dient bij de verzekeraar na te vragen welk formaat verwerkt kan worden. U kunt het gewenste formaat in het selectiescherm opgeven in het frame 'Formaat'.

# **9.15 Urenoverzicht**

Met deze optie kunt u een overzicht per werknemer maken van de uren en dagen uit de uren- /dagenregistratie op het tabblad SV-dagen van de heffingenschermen.

# **9.16 Gereserveerd vakantiegeld**

Met deze optie kunt u een overzicht per werknemer aanmaken van gereserveerd en uitbetaald vakantiegeld (cumulatief t/m de opgegeven datum).

# **9.17 PAWW Cumulatieve totaal**

Met deze optie kunt u de cumulatieve loonstaat produceren van de PAWW (Private Aanvulling WW) bijdrage en het aantal deelnemers.

# **PAWW-portaal**

Werkgevers doen via het portaal van de stichting PAWW aangifte van de bijdrage. Ook de inning van de bijdragen, de verwerking van de aanvragen en het doen van uitkeringen verlopen via dit portaal. Gebruiker s krijgen voor hun eigen gedeelte van het portaal inloggegevens.

# **9.18 Digitale loonaangifte**

Met behulp van deze optie, of de knop 'Digitale loonaangifte' op het hoofdscherm, kunt u digitaal aangifte doen bij de Belastingdienst. Deze optie wordt uitgebreid beschreven in hoofdstuk 13 Digitale Loonaangifte.

# **9.19 Eerstedagsmelding**

Met behulp van deze optie kunt u de reeds klaargezette eerstedagsmeldingen versturen naar de Belastingdienst. Deze optie wordt uitgebreid beschreven in hoofdstuk 14 Eerstedagsmelding.

# **9.20 Pensioenaangifte**

# **9.20.1 UPA pensioenaangifte**

De werking van de UPA pensioenaangifte is veelal analoog aan de werking in de Digitale loonaangifte en zal niet uitgebreid beschreven worden. Hiervoor verwijzen we u naar hoofdstuk 13 van de handleiding. De communicatie-instellingen (gebruikersnaam en wachtwoord) zult u krijgen van de pensioenuitvoeringsorganisatie en dient eenmalig ingesteld te worden met menuoptie 'Beheer-Communicatie instellingen'.

Het **beheerwachtwoord** wat nodig is voor de beheerfuncties en versturen van aangiften is hetzelfde als bij de Digitale loonaangifte (in 2024 is dit standaard 'bel2024').

# **Tip!**

Op de SSO Site [\(https://www.sdusalarisoffice.nl/handleidingen\)](https://www.sdusalarisoffice.nl/handleidingen) staat een aparte handleiding voor UPA pensioenaangifte. Hierin staat beknopt beschreven welke UPA-specifieke gegevens u dient in te voeren, hoe u de premies aan de pensioenproducten koppelt en hoe u de aangiften verstuurd.

# **Pensioenaangifte aanmaken**

Met de knop 'Toevoegen' kunt u een nieuwe digitale pensioenaangifte aanmaken.

Eerst dient u de werkgever te selecteren. Na selectie van de werkgever wordt automatisch de juiste tijdvaksoort actief (maand of 4-weken gelijk aan de Digitale Loonaangifte). Hier kunt u het aan te geven tijdvak selecteren.

#### **Bekijken**

Met de knop' Bekijken' kunnen de details van de pensioenaangifte bekeken worden. Dit lijkt in grote lijnen op hetBekijken-scherm bij de Loonaangifte. Bij 'Werknemergegevens' is een extra tabblad 'pensioengegevens' beschikbaar. Het tabblad 'LB/Premies' is niet beschikbaar.

*Let op!* Als een werknemer meerdere boekingen in een aangiftetijdvak heeft, wordt bij elke werknemer regel de pensioengegevens van het hele aangiftetijdvak getoond. Bijvoorbeeld als een weekloner vier boekingen in een 4-weken aangifte heeft, wordt de werknemer vier keer in de Werknemers lijst getoond. De pensioengegevens zijn identiek voor al deze regels. Het totaal over het hele aangiftetijdvak wordt steeds getoond.

Voordat een pensioenaangifte-bericht verzonden kan worden dient er net als bij de Loonaangifte eerst op'Akkoord' gedrukt te worden.

### **Pensioenaangifte versturen**

Als u pensioenaangifte aanmaakt, krijgt de zending de Verzonden-status 'Nee'. Met de knop 'Versturen' zal deaangifte direct (via een webservice) aan de pensioenuitvoeringsorganisatie verstuurd worden.

### **Pensioenaangifte ontvangen**

Nadat een bericht naar de UPA-afnemer is verstuurd, dient u een digitale ontvangstbevestiging van de UPA-afnemer te ontvangen. Wanneer u een ontvangstbevestiging hebt ontvangen, wordt de bijbehorende pensioenaangifte automatisch naar het historieoverzicht verplaatst en staat de pensioenaangifte als laatst verzonden aangifte geregistreerd.

### **Historie pensioenaangiften**

Met de knop 'Historie' kunt u een overzicht van de afgehandelde pensioenaangiften opvragen.De werking van dit scherm is gelijk aan de werking bij Digitale Loonaangifte.

*Let op!* U mag een pensioenaangifte alleen annuleren (via de Annuleren-knop) als de pensioenuitvoeringsorganisatie heeft aangegeven dat het bestand inhoudelijk incorrect is en men verzocht heeft de gegevens (na correctie) opnieuw aan te leveren.

# **Pensioenaangifte gegevens veiligstellen en terughalen**

Met de menuoptie Overig-Veiligstellen/terughalen kunt u ook de pensioenaangifte gegevens veiligstellen ofterughalen.

# **9.20.2 APG pensioenaangifte**

Met de menuoptie 'APG pensioenaangifte' krijgt u een overzicht van de toegevoegde APG LPGzendingen.Deze optie is alleen beschikbaar als bij de Werkgevergegevens is aangegeven, dat de werkgever LPG- zendingen voor APG dient aan te geven.

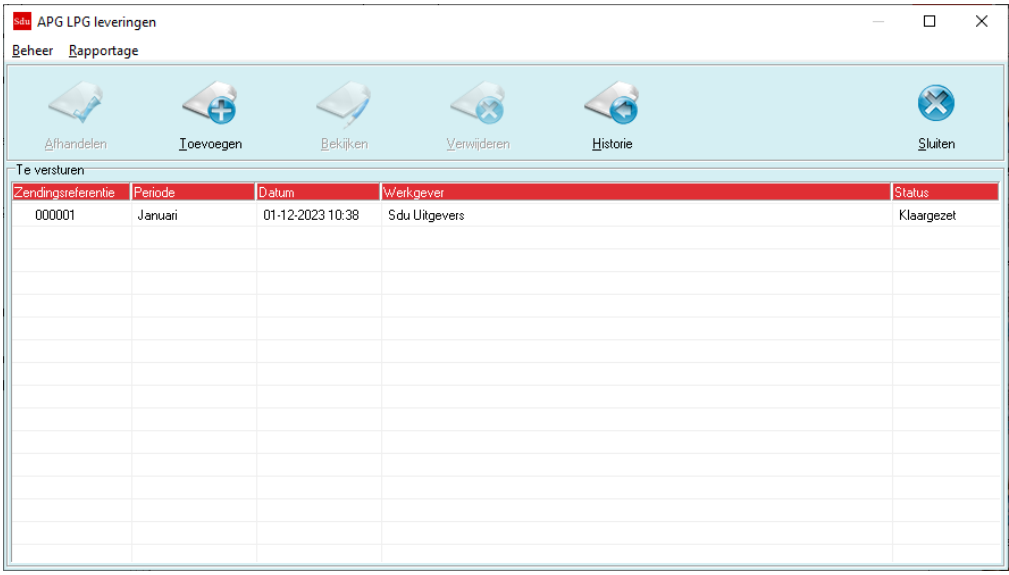

*Scherm 9.4 APG LPG-zendingen*

# **Inzendergegevens invoeren**

Met menuoptie 'Beheer – Inzender' kunt u de inzendergegevens voor de APG LPG-leveringen invoeren en wijzigen. Deze gegevens hoeft u maar één keer in te voeren en gelden daarna voor alle toe te voegen aangiften.

# **Communicatieinstellingen**

Met menuoptie 'Beheer – Communicatieinstellingen' kunt u aangeven hoe u de aangiften wilt verzenden.

U kunt de aangifte automatisch vanuit SSO versturen. Hiervoor dient u een gebruikersnaam en wachtwoord inte voeren wat u van APG hiervoor heeft ontvangen.

### **LPG-levering aanmaken**

Met de knop 'Toevoegen' kunt u een nieuwe APG LPG-levering aanmaken.

Eerst dient u het tijdvak te selecteren. U kunt maar één tijdvak tegelijk aangeven. Hierbij is er een verschil tussen maandaangiften en 4-wekenaangiften. Een werkgever die zowel voor maand- als 4 wekenaangifteneen aansluitingsnummer heeft zal twee keer moeten aangeven; dus zowel voor januari als voor de 1e 4- wekenperiode.

Na selectie van het tijdvak krijgt u linksonder in het scherm een lijst met de te selecteren werkgevers. De aante geven werkgevers kunt u verplaatsten naar de rechterkant. U hoeft niet alle werkgevers in een tijdvak tegelijk toe te voegen.

- *Let op!* Als er nog een LPG-levering klaarstaat, kunt u de werkgevers die in deze zending zijn opgenomen niet opnemen in een nieuw aan te maken bestand (voor dezelfde tijdvaksoort). Deze zullen dan ook niet verschijnen in de lijst van te selecteren werkgevers. U dient het bestand dan eerst af te handelen. Als u op 'OK' drukt, zullen aparte LPG-leveringen voor de geselecteerde werkgever(s) gegenereerd worden. Als u voor een geselecteerde werkgever al eerder aangegeven gegevens gewijzigd hebt (bijv. door terugboeken, herstelboeken, wijzigen van APG basisgegevens, tijdvak boeken na aangifte), zullen deze wijzigingen ook in de LPG-levering opgenomen worden. Er zullen in dat geval 'vervangende records' aangemaakt worden. D.w.z. alle gegevens van een werknemer in een tijdvak waarbij een wijziging heeft plaatsgevonden zullen opnieuw opgenomen worden.
- *Let op!* Wijzigingen in gegevens voor tijdvakken vóór de eerste aangifte vanuit SSO, zullen niet verwerkt worden en dient u buiten SSO om handmatig aan te geven.

# **Rapportage en bekijken LPG-levering**

Met de menuoptie Rapportage hebt u de mogelijkheid de inhoud van de aangemaakte LPG-levering te bekijken(als XML-overzicht en XML-boom). Bij het rapport 'XML Overzicht' hebt u ook nog de mogelijkheid de gegevensaf te drukken en als Word- of Excel-bestand op te slaan.

Met de knop 'Bekijken' wordt ook het 'XML Overzicht' getoond.

# **Exportbestand afhandelen**

Als u een LPG-levering aanmaakt, krijgt de zending de status 'Klaargezet'. Met de knop 'Afhandelen' wordt delevering automatisch naar APG verzonden als u dit bij Beheer – Communicatie instellingen ingesteld heeft.

Als u als verzendwijze 'Handmatig' geselecteerd heeft, wordt voor de levering een exportbestandaangemaakt, wat u op het Werkgeversportaal van APG kunt uploaden. Het bestand wordt aangemaakt in de directory C:\Sdu uitgevers\SSO2024\Berichten\APG (als C:\Sduuitgevers\SSO2024 uw programmadirectory is).

Na selectie van de directory met de knop 'Selecteer' zal het exportbestand aangemaakt worden. In de naamvan het bestand wordt het leveranciers aansluitingsnummer, de aanmaakdatum en de zendingsreferentie opgenomen; bijv. sbc.M9900021.20240208.12.11.26.00000012.xml.

Als het aanmaken van het bestand gelukt is, krijgt u een melding waarin ook de bestandsnaam van hetexportbestand wordt vermeld.

Hierna wordt de LPG-levering verwijderd uit de lijst op het hoofdscherm en verplaatst naar historie.

# **Historie LPG-leveringen**

Met de knop 'Historie' kunt u een overzicht van de afgehandelde LPG-leveringen opvragen.

U hebt hier de mogelijkheid tot:

- Filteren: de zendingen kunnen gefilterd worden op werkgever en/of tijdvak.
- Opnieuw afhandelen: het exportbestand kan opnieuw klaargezet worden in een door u zelf te selecterenmap. Bijvoorbeeld als APG gevraagd heeft het oude bestand opnieuw aan te leveren.
- Rapportage: bekijken van de inhoud van de zending als XML-overzicht of XML-boom.
- Verwijderen: verwijderen van de zending.
- *Let op!* U mag een LPG-levering alleen verwijderen als deze nog niet naar APG verzonden is, of als APG heeft aangegeven dat het bestand inhoudelijk incorrect is en men verzocht heeft de gegevens (na correctie) opnieuw aan te leveren.

Met de menuoptie 'BPF Schilders (PLO)' krijgt u een overzicht van de toegevoegde BPF Schilders PLOzendingen. Deze optie is alleen beschikbaar als bij de Werkgevergegevens is aangegeven, dat de werkgever PLO/AAD -zendingen voor BPF Schilders dient aan te geven. De werking van deze optie is vrijwel gelijk aan de 'APG Pensioenaangifte' (zie vorige paragraaf) met handmatige verzendwijze. Het belangrijkste verschil is dat voor BPF Schilders alleen 4-wekelijkse aangiften gedaan kunnen worden.

*Let op!* Er worden alleen bij in- en uitdiensttredingen AAD-gegevens aangemaakt. Wijzigingen in verzekeringssituaties dient u handmatig aan te geven.

# **9.21 Aangifte USAG**

Aangifte USAG is alleen van toepassing voor schilders-, afwerkings- en glaszetbedrijven. Hiermee kunnen de aangiften digitaal op het inningsportal van stichting USAG (uitvoeringsregelingen SAG) ingediend te worden.

De werking van aangifte USAG is veelal analoog aan de werking in de Digitale loonaangifte en pensioenaangiften en zal niet uitgebreid beschreven worden. Hiervoor verwijzen we u naar hoofdstuk 13 van de handleiding. De communicatie-instellingen (gebruikersnaam en wachtwoord) zult u krijgen van Stichting USAG en dient eenmalig ingesteld te worden met menuoptie 'Beheer-Communicatie instellingen'.

Het **beheerwachtwoord** wat nodig is voor de beheerfuncties en versturen van aangiften is hetzelfde als bij de Digitale loonaangifte (in 2024 is dit standaard 'bel2024').

# **9.22 Auditfile Salaris**

Met de menuoptie 'Auditfile Salaris' kunt voor de geselecteerde werkgever een 'Auditfile Salaris' aanmaken. Dit bestand kunt u gebruiken bij een belastingcontrole.

Deze optie is nog niet beschikbaar in de eerste versie van SSO2024 maar wordt in een update gedurende het jaar toegevoegd.

Om een Auditfile Salaris bestand aan te maken voert u de volgende stappen uit:

- Kies de optie 'Auditfile Salaris' in het menu Uitvoer.
- Kies 'Ja' wanneer gevraagd wordt om door te gaan.
- Wijs de map aan waar de Auditfile Salaris moet worden opgeslagen. Standaard wordt de 'Uitvoer' map geselecteerd.
- De Auditfile Salaris wordt aangemaakt. Zodra het bestand gereed is wordt hiervan een melding getoond.
- Druk op 'OK' bij deze melding.

# <span id="page-104-0"></span>**9.23 E-mail bestanden**

Met de menuoptie 'E-mail bestanden' kunt u loonstroken, jaaropgaven, collectieve aangiften, loonaangifte overzichten en wachtwoorden per e-mail versturen naar werknemers. Een loonstrook of jaaropgave wordt automatisch toegevoegd aan de lijst te versturen bestanden als u deze naar Pdf exporteert. U dient dan wel bij 'Instellingen' de optie 'Per werknemer' aangevinkt hebben.

U dient het e-mailadres van de werknemer vast te leggen bij 'Werknemergegevens' op tabblad 'Persoonsgegevens'.

Een Pdf-bestand met alle loonstroken kan ook per e-mail aan de werkgever verstuurd worden als het e-mailadres van de werkgever ingevoerd is (bij 'Werkgevergegevens' op tabblad 'Algemeen').

Als u collectieve aangifte of loonaangifte overzicht naar Pdf exporteert dan wordt een vraag gesteld of u dit bestand als mailing wilt klaarzetten.

Bij menuoptie 'Overig – Instellingen' dient u op tabblad 'E-mail' de instellingen voor het e-mailen in te stellen.

*Scherm 9.5 E-mail bestanden*

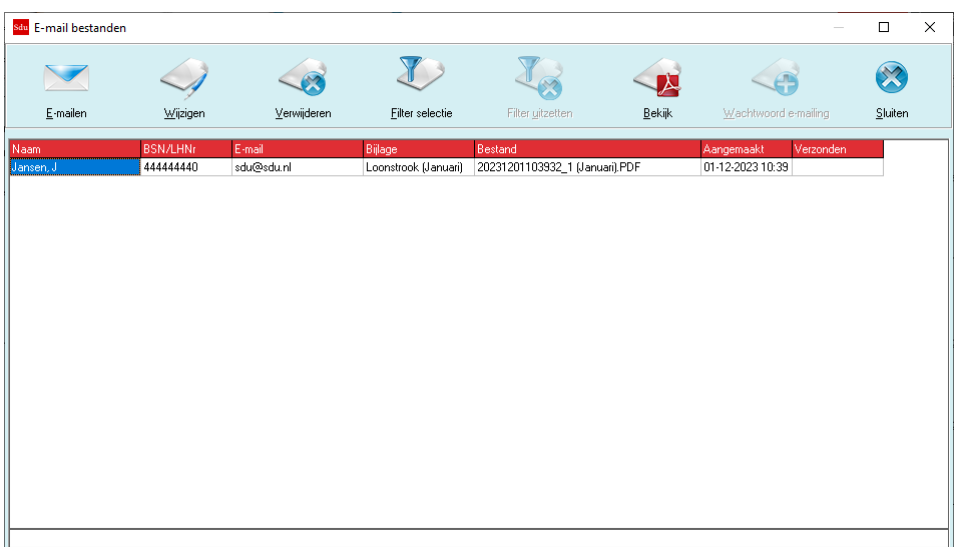

In het scherm 'E-mail bestanden' worden standaard de nog niet verstuurde loonstroken getoond. Met 'Filter' kunt u een andere selectie maken (bijv. Jaaropgaven, of reeds verstuurde bestanden).

U kunt met 'Verwijderen' e-mails uit de lijst verwijderen (het Pdf-bestand wordt dan alleen uit de lijst niet verwijderd, niet fysiek).

Met de knop 'E-mailen' kunt u alle geselecteerde bestanden versturen. Hierna wordt het scherm 'E-mail formulier' getoond.

*Scherm 9.6 E-mail formulier*

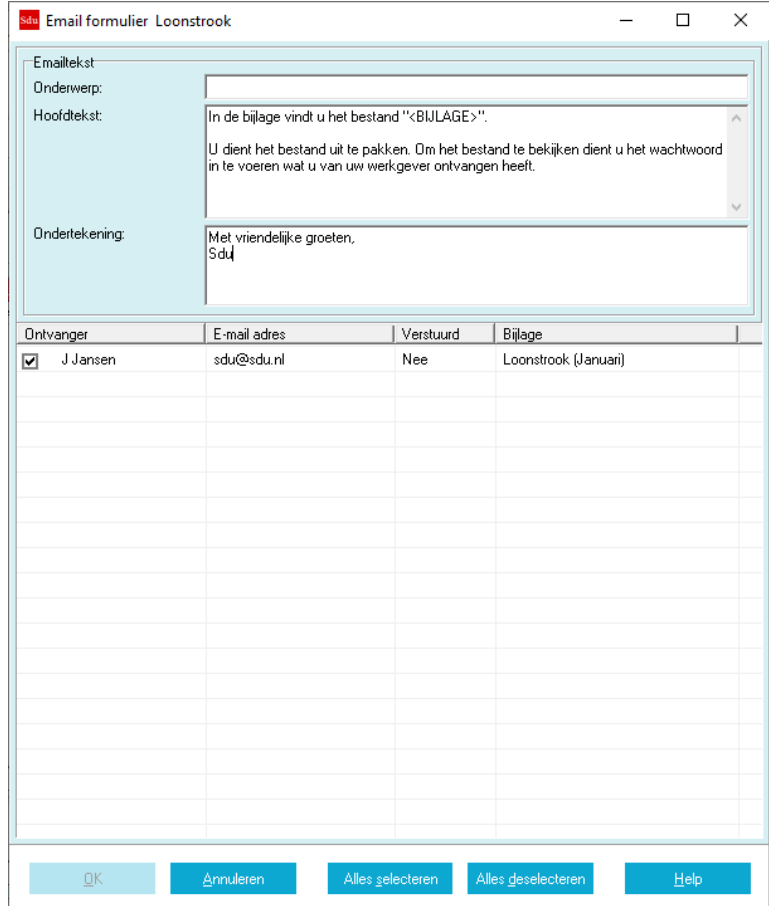

Hierin kunt u:

- het onderwerp, hoofdtekst en ondertekening van de e-mail bewerken;
- selecteren welke bestanden u wilt versturen.

Als u de juiste selectie gemaakt heeft en de teksten in orde zijn, kunt u de bestanden versturen met OK'.

U krijgt een melding als het versturen al dan niet gelukt is.

### **Wachtwoorden e-mailen**

Het is mogelijk de e-mails met een wachtwoord te beveiligen. In het Instellingen-scherm tabblad E-mail kunt u kiezen of u een persoonlijk of algemeen wachtwoord wilt gebruiken. Als u de optie 'Persoonlijk wachtwoord' selecteert, wordt een vraag gesteld of er automatisch willekeurige wachtwoorden gegenereerd dienen te worden.

Het is mogelijk deze wachtwoorden naar de gebruikers te e-mailen. In het 'E-mail bestand'-scherm kunnen deze e-mails via de 'Filter selectie'-knop bestandstype 'Wachtwoorden' geselecteerd worden. Het persoonlijk wachtwoord kan in het 'Werknemergegevens'-scherm bekeken en aangepast worden.

### **7-zip**

Om de e-mails te kunnen openen dienen alle werknemers 7-zip te installeren. De gratis 7-zip software kan via <https://www.7-zip.org/download.html> gedownload worden.

# **10 OVERIG**

Bij de keuze 'Overig' van het hoofdmenu verschijnt een submenu waar u kunt kiezen uit de volgende mogelijkheden:

- Instellingen;
- Netto-Bruto;
- Werkkostenbeheertool;
- Printer;
- Veiligstellen/Terughalen gegevens;
- Geanonimiseerde kopie t.b.v. Helpdesk;
- Wachtwoord;
- CAO-fondsen ophalen;
- Importeren gegevens uit loonaangifte;
- Licentiegegevens.

# <span id="page-107-0"></span>**10.1 Instellingen**

Met deze optie kunt u een aantal standaardinstellingen wijzigen. De meeste instellingen gelden per werkgever. U kunt dus voor iedere werkgever andere instellingen vastleggen. Het gaat om de volgende instellingen:

### **Tabblad algemene opties**

- het al dan niet op de loonstrook vermelden van het uurloon;
- het al dan niet op de loonstrook samenvoegen van tijdvakloon met loon bijzonder tarief;
- het al dan niet op de loonstrook vermelden van het personeelsnummer en afdelingsnummer;
- het al dan niet op de loonstrook vermelden van de verloonde uren als arbeidsduur;
- het al dan niet waarschuwen (bij het afsluiten van het programma) regelmatig een back-up te maken *(geldtniet per werkgever);*
- het al dan niet vragen of sociale fondsen actief moeten worden gemaakt bij bijzondere beloningen;
- het al dan niet vragen of een eerstedagsmelding toegevoegd dient te worden;
- werknemers met 'Opmerkingen' in een groene kleur tonen;
- SV-dagen en verloonde uren met gewerkte en ziektedagen/uren meelopen (deze staat standaardaangevinkt);
- het al dan niet overnemen van eenmalige heffingen naar het volgende tijdvak;
- het al dan niet gebruiken van het oude kleurenschema.

Voorts kunt u nog klikken op de knop 'Geavanceerde instellingen'. In het scherm dat dan verschijnt kunt u, als er problemen met afdrukken zijn, de printerspooler vertragen.

Als u uw keuze hebt gemaakt door de betreffende rubrieken op 'van toepassing' (☑) te zetten klikt u op de OK-knop.

# **Tabblad Pdf exports**

- Loonstroken (zie paragraaf [9.4\)](#page-95-1): het al dan niet opslaan van de loonstroken per werknemer in apartebestanden. (Deze staat standaard aangevinkt).
- Loonstroken map: standaard wordt het bestand weggeschreven in de submap \Uitvoer\Loonstroken onderde SSO programmadirectory. U heeft de mogelijkheid om een andere locatie te kiezen.
- Loonstroken naam: Hierin kunt u aangeven onder welke benaming u de loonstroken per werknemer wiltopslaan (let op: dit kan alleen als het vinkje 'loonstroken in aparte bestanden per werknemer opslaan' aangevinkt is).
- Jaaropgaven: het al dan niet opslaan van de jaaropgaven per werknemer in aparte bestanden. (Deze staat standaard aangevinkt).
- Jaaropgaven map: standaard wordt het bestand weggeschreven in submap \Uitvoer\Jaaropgaven onderde SSO programmadirectory. U heeft de mogelijkheid om een andere locatie te kiezen.
- Jaaropgaven naam: Hierin kunt u aangeven onder welke benaming u de jaaropgaven per werknemer wiltopslaan (let op: dit kan alleen als het vinkje 'jaaropgaven in aparte bestanden per werknemer opslaan' aangevinkt is).

#### **Tabblad E-mail**

Voordat u loonstroken en jaaropgaven per e-mail kunt versturen (via menuoptie Uitvoer – E-mail bestanden) dient u op het tabblad 'E-mail' de optie 'E-mail toepassen' aan te vinken en een aantal instellingen in te voeren (de meeste instellingen gelden voor alle werkgevers):
*Scherm 10.1 E-mail instellingen*

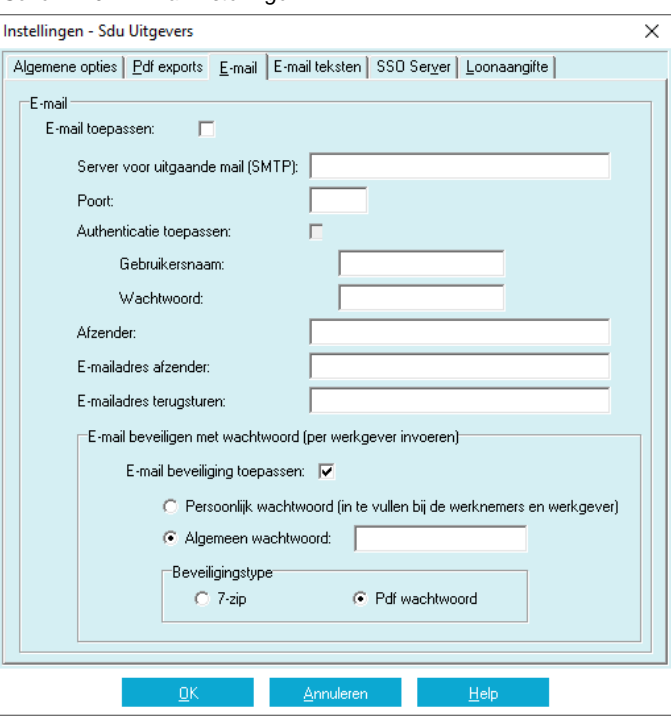

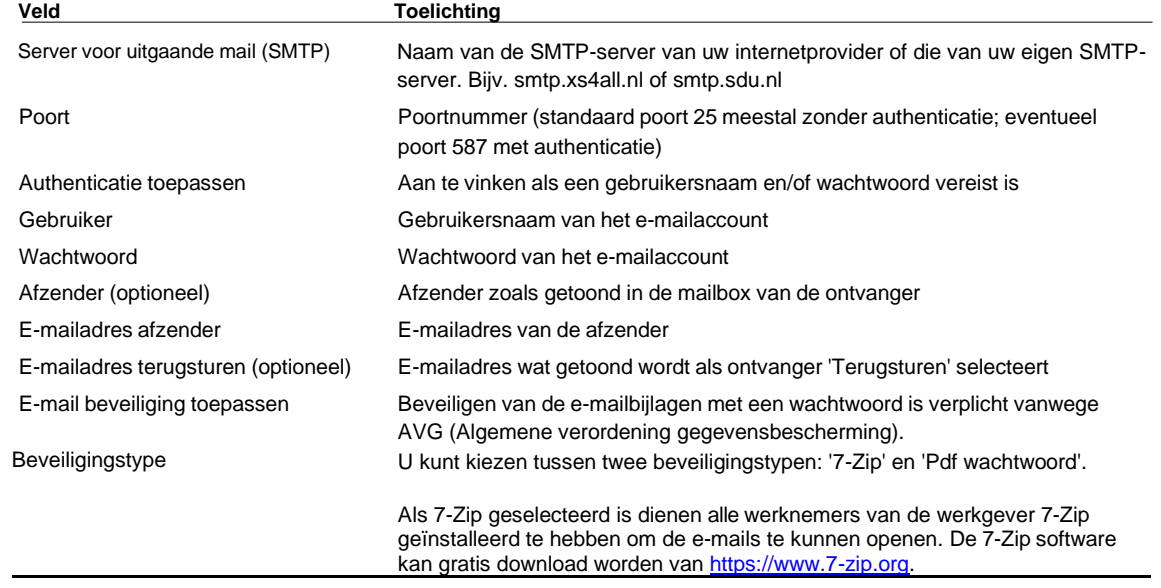

U kunt de e-mails met een persoonlijk of algemeen wachtwoord beveiligen. Deze keuze maakt u per werkgever.

#### **Persoonlijk wachtwoord**

Als u de optie 'Persoonlijk wachtwoord' selecteert, dan kunt u SSO willekeurige wachtwoorden aan de werkgever en alle werknemers van deze werkgever laten genereren. Het wachtwoord van de werkgever wordt alleen gegenereerd als de werkgever een e-mailadres heeft. De vraag over de willekeurige wachtwoorden wordt altijd tijdens het opslaan van het 'Instellingen'-scherm gesteld als er werknemers zonder wachtwoord zijn. Deze wachtwoorden kunt u in de 'Werkgevergegevens'- en 'Werknemergegevens' schermen bekijken en aanpassen.

U kunt deze wachtwoorden via SSO e-mailen. Zodra u een wachtwoord laat genereren of zelf aanpast wordt een vraag gesteld of u een mailing wilt klaarzetten. Deze mailingen kunt u in via 'Uitvoer' - 'E-mail bestanden' filter selectie 'Wachtwoorden' openen.

#### **Algemeen wachtwoord**

Als u de optie 'Algemeen wachtwoord' selecteert, dan worden alle e-mails met hetzelfde wachtwoord beveiligd. Het wachtwoord geldt voor de huidige werkgever en werknemers en kan verschillen per werkgever.

#### **Tabblad E-mail teksten**

Op dit tabblad kunt u de teksten vastleggen die gebruikt worden bij het versturen van bestanden per e-mail.

U kunt per werkgever en bestandtype een onderwerp hoofdtekst en ondertekening vastleggen en aangeven of de aanhef formeel of informeel dient te zijn. Een informele aanhef is alleen mogelijk indien bij een werknemer de voornaam is vastgelegd.

### **Tabblad SSO Server**

#### **Controleren op updates**

U kunt hier aangeven, dat u automatisch controleert of er een nieuwe update van SSO beschikbaar is. Als u de optie 'Controleren op nieuwe SSO update' aanvinkt, zal dagelijks bij opstarten op de SSO Server gekeken worden of er een nieuwe update beschikbaar is. U krijgt hiervan dan een melding om de laatste update te downloaden van <https://www.sdusalarisoffice.nl/updates.>

#### **SSO Loonaangifte Service/SSO CAO-fondsen**

Als u gebruik wilt maken van de SSO Server ten behoeve van de SSO Loonaangifte Service of de SSO CAOfondsen, kunt u hier de licentiecode invoeren en aan te geven welke diensten u wilt gebruiken. Als u in 2023 al de SSO Loonaangifte Service gebruikte, dan wordt de licentiecode in de conversie 2023-2024 automatisch overgenomen.

Als u aangeeft dat u gebruik wilt maken van SSO CAO-fondsen, worden eenmalig alle fondsen van de SSO Server opgehaald. Verder wordt er dagelijks gecontroleerd of er wijzigingen zijn.

*Scherm 10.2 Instellingen – SSO Server*

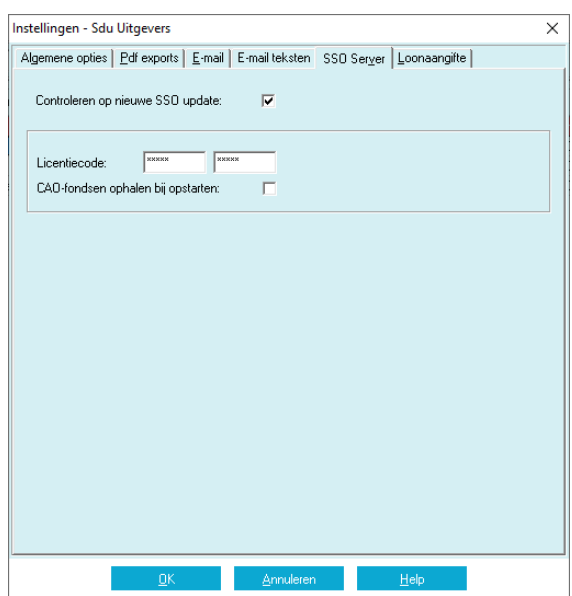

*Let op!* Als u de optie SSO CAO-fondsen uit zet en u wel sociale fondsen of looncomponenten aan een CAO-fonds gekoppeld heeft, worden wijzigingen en correcties van fouten niet doorgevoerd.

#### **Tabblad Loonaangifte**

*Scherm 10.3 Instellingen – Loonaangifte*

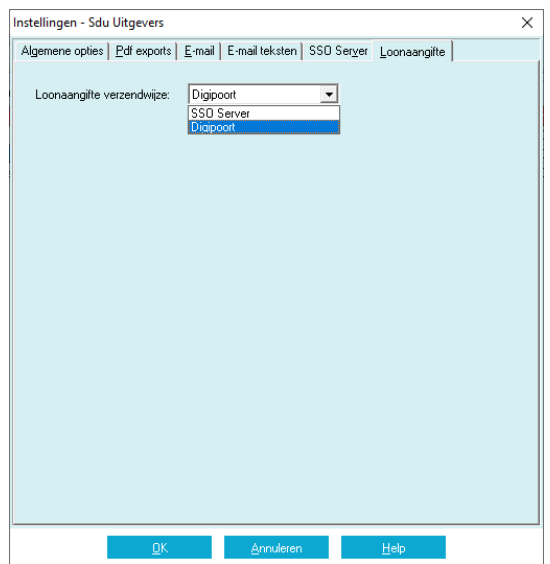

U kunt hier aangeven op welke wijze u loonaangiften verstuurt:

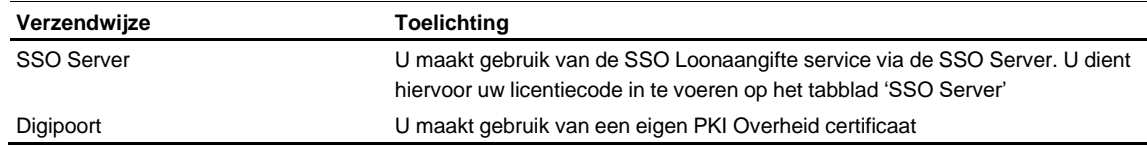

Meer informatie hierover kunt u vinden in hoofdstuk 13 Digitale loonaangifte.

## **10.2 Netto-Bruto**

Met de optie 'Netto-Bruto' start u het Netto-bruto-netto programma (NBN2024). Zie voor de werkwijze de afzonderlijke handleiding. Als u tijdens het werken met Sdu Salaris Office een proformaberekening wilt maken, kunt u gebruik maken van de Proforma-knop in de schermen waarin u de heffingsgegevens vastlegt (zie paragraaf [7.5.3\)](#page-66-0).

## **10.3 Werkkostenbeheertool**

Met de optie 'Werkkostenbeheertool' start u het Sdu Werkkostenbeheertool op. Hiermee kunt u de onbelaste vergoedingen en verstrekkingen invoeren.

- De Sdu Werkkostenbeheertool bevat de volgende functionaliteit:
- Werkgevers en loonsommen importeren vanuit Sdu Salaris Office;
- Invoeren van de gemaakte kosten (ook niet vallend onder de Werkkostenregeling);
- Een overzicht van de gemaakte kosten en de vrije ruimte;
- Concernregeling.

U dient de werkkostenbeheertool te gebruiken om te bepalen of u aan het eind van het jaar eindheffingen dient af te dragen vanwege overschrijding van de vrije ruimte voor de Werkkostenregeling.

Voor meer informatie over de Werkkostenregeling verwijzen wij u naar de website van de Belastingdienst. Voor uitleg over het gebruik van de Sdu Werkkostenbeheertool kunt u de programmahulp (Help-toets of F1) gebruiken.

# **10.4 Printer**

Met de optie printer verschijnt het scherm 'Printerinstelling'. In dit scherm zijn de instellingen van de printer weergegeven. Door middel van de knop 'Eigenschappen' kunt u de instellingen wijzigen. Alleen de geselecteerde printer en het ingestelde aantal kopieën zijn van invloed op het afdrukken. De vormgeving van de uitvoer kunt u wijzigen in de schermen waarin de uitvoer wordt getoond (bijvoorbeeld 'Overzicht loonstroken'). Daar kunt u de marges wijzigen.

## **10.5 Veiligstellen/Terughalen**

U kunt met deze optie een back-up maken en terugzetten. In het scherm kunt u aangeven of u een back-up wilt maken door het tabblad 'Veiligstellen' te selecteren. Voor het terughalen van gegevens selecteert u het tabblad 'Terughalen'.

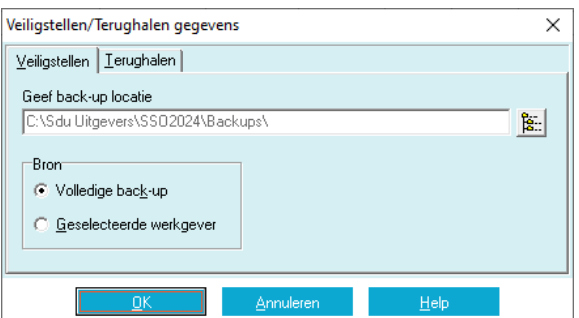

*Scherm 10.4 Veiligstellen/Terughalen*

## **Veiligstellen**

Bij 'Veiligstellen' kunt u er voor kiezen of u voor alle werkgevers of voor een geselecteerde werkgever de bewerking wilt uitvoeren. De back-up kunt u naar keuze naar elk gewenst station (C:\, D:\, L:\) wegschrijven (zie paragraaf [3.2\)](#page-14-0). Nadat u op de knop rechts naast het locatieveld hebt geklikt, kunt u een andere locatie kiezen. Als u een back-up maakt van de geselecteerde werkgever, worden bij terughalen gegevens alleen de gegevens van die werkgever teruggezet.

Bij een back-up worden ook alle aangiften (Loonaangiften, Pensioenaangiften) en certificaten meegenomen. Iedere back-up krijgt een datum- en tijdaanduiding en een versieaanduiding (bijvoorbeeld BACKUP\_ 20240120\_121212\_M01.000). 'M01' geeft aan dat het een versie voor meerdere werkgevers betreft en dat het versienummer 2024.01 is.

#### **Terughalen**

Bij 'Terughalen' dient u de gewenste back-up te selecteren. SSO selecteert initieel de laatst aangemaakte back-up uit de Back-up-directory (bijvoorbeeld: C:\Sdu uitgevers\SSO2024\Backups). In een één-werkgeverbackup worden aangiften en certificaten ook opgenomen. Bij 'Terughalen' van een één-werkgeverbackup worden deze echter niet teruggezet. Deze kunnen alleen door de SSO Helpdesk bekeken worden.

*Let op!* Het is raadzaam om regelmatig een volledige back-up aan te maken.

## **10.6 Geanonimiseerde kopie t.b.v. Helpdesk**

Als u een back-up naar de Helpdesk wilt sturen om een probleem te onderzoeken, is het mogelijk om ook een geanonimiseerde kopie aan te maken. Hierbij worden alle privacygevoelige persoonsgegevens van de werknemers (naam, BSN, adres, bankrekeningnummers, geboortedatum) overschreven. Ook de gegevens in de Loonaangiften en Pensioenaangiften worden geanonimiseerd. De bestanden voor APG en BPF Schilders worden niet in deze kopie opgenomen. De geanonimiseerde kopie heeft als extensie '.ANO' in plaats van '.000' en wordt geplaatst in de map 'Helpdesk\_kopies'.

De achternaam van de werknemer wordt vervangen door 'WERKNEMER' met een volgnummer. Dit volgnummer wordt in het hoofdscherm van SSO aan de rechterkant van de statusregel onderaan het scherm getoond.

Het is mogelijk maar sterk af te raden om een geanonimiseerde back-up terug te halen. Als u dit toch wilt doen, bijvoorbeeld om te controleren of gegevens echt geanonimiseerd zijn, dan kunt u hierover contact opnemen met de Helpdesk.

*Let op!* Bij eventuele problemen zal de Helpdesk u vaak vragen een geanonimiseerde kopie aan te maken en deze te e-mailen.

# **10.7 Wachtwoord**

U kunt met deze optie het programma beveiligen met een wachtwoord. De eerste keer moet u (in het scherm: 'Wijzigen wachtwoord') het gekozen wachtwoord vermelden in de rubriek 'Nieuw wachtwoord' en in de rubriek 'Bevestig nieuw wachtwoord'. Als u op de OK-knop klikt is, het programma de eerstvolgende keer dat het programma wordt opgestart beveiligd. Voordat u verder kunt werken, dient u dan eerst het gekozen wachtwoord in te voeren.

#### **Wijzigen wachtwoord**

U kunt het wachtwoord alleen wijzigen als u het programma hebt opgestart. Kies vervolgens optie 'Wachtwoord' in het submenu Overig. In het scherm dat dan verschijnt vermeldt u eerst het oude wachtwoord. Nadat u op de OK-knop hebt geklikt, verschijnt het venster 'Wijzigen wachtwoord'. Vermeld het nieuwe wachtwoord twee keer. Als u op de OK-knop klikt is het nieuwe wachtwoord vastgelegd in het programma.

#### **Opheffen wachtwoord**

Als u het wachtwoord wilt opheffen, dient u dezelfde handelingen uitvoeren als bij wijziging van het wachtwoord. U vult alleen het veld 'Oude wachtwoord' in en laat de velden 'Nieuw wachtwoord' en 'Bevestig nieuw wachtwoord' leeg. Nadat u op de OK-knop hebt geklikt, verschijnt de melding: 'Het wachtwoord is opgeheven'. Sdu Salaris Office is dan niet meer beveiligd. U kunt dan zonder wachtwoord gebruik maken van SSO.

#### **Overbrengen gegevens**

Het wachtwoord in het programma 2023 wordt bij conversie niet overgebracht naar het programma 2024. U moet het wachtwoord opnieuw invoeren.

# **10.8 CAO-fondsen ophalen**

Als u heeft aangegeven dat u CAO-fondsen wilt gebruiken, kunt u met de optie 'CAO-fondsen ophalen' het ophalen van de CAO-fondsen forceren. Als er wijzigingen zijn in CAO-fondsen die u gekoppeld heeft aan een sociaal fonds of een pensioenpremie looncomponent krijgt u hiervan een melding en kunt u de wijzigingen overnemen.

# **10.9 Importeren gegevens uit loonaangifte**

Met deze optie kunt u een nieuwe werkgever toevoegen inclusief basisgegevens van de werknemers (bijvoorbeeld na overname van een administratie). U dient een recent digitale loonaangifte bestand van de werkgever te selecteren (veelal aangemaakt vanuit een ander pakket). SSO importeert de niet-financiële gegevens die in het aangiftebestand zijn opgenomen.

# **10.10 Licentiegegevens**

Indien u halverwege het jaar overstapt naar een andere versie van SSO (bijv. van een 1-werkgeverversie naar een meer-werkgeverversie), hoeft u hiervoor alleen maar andere licentiegegevens in te voeren (zie paragraaf [3.1\)](#page-14-1). U krijgt in een brief de nieuwe licentiecode, die u hier kunt invoeren.

# **11 HELP**

# **11.1 SSO help**

Met deze optie kunt u de helpfunctie openen. U kunt ook gebruik maken van de F1 toets. Met deze toets wordt direct de helppagina getoond van het onderdeel waar u mee bezig bent (context sensitieve help).

# **11.2 Service informatie**

Met deze optie kunt u informatie opvragen over het SSO2024-programma, zoals het versienummer.

# **12 TECHNISCHE INFORMATIE**

Sdu Salaris Office is geschikt voor personal computers met een Microsoft Windows besturingssysteem.

#### **Instellingen van Windows**

Sdu Salaris Office is een Windows-programma. Dit houdt in dat het programma een groot aantal zaken 'leent' van Windows. Ook de manier waarop het programma er op het scherm uitziet (of in welke taal sommige teksten worden weergegeven) wordt bepaald door Windows en niet door Sdu Salaris Office.

# **13 SSO DIGITALE LOONAANGIFTE**

# **13.1 Inleiding**

Met de SSO Digitale Loonaangifte kunt u de geboekte gegevens vanuit uw loonadministratie omzetten in een digitale loonaangifte ten behoeve van de Belastingdienst. Dit onderdeel van Sdu Salaris Office verzamelt de juiste gegevens waarna deze elektronisch kunnen worden verstuurd naar de Belastingdienst. Het onderdeel SSO Digitale Loonaangifte bevat een eigen hoofdmenu en hoofdscherm welke niet verward dienen te worden met die van Sdu Salaris Office zelf. Wanneer in dit hoofdstuk gesproken wordt over termen zoals hoofdmenu, submenu, optie en hoofdscherm dan hebben deze termen betrekking op SSO Digitale Loonaangifte, tenzij dit anders wordt vermeld.

# **13.2 Starten en beëindigen**

### **13.2.1 Starten**

Als u in Sdu Salaris Office in het submenu 'Uitvoer' de optie 'Digitale Loonaangifte' kiest wordt het onderdeel SSO Digitale Loonaangifte gestart. Tevens kunt u het onderdeel starten via de knop 'Digitale loonaangifte' op het hoofdscherm van Sdu Salaris Office.

## **13.2.2 Beëindigen**

Als u SSO Digitale Loonaangifte wilt beëindigen, maak dan gebruik van de optie 'Afsluiten'. Deze optie staat in het submenu 'Loonaangifte'. U mag het onderdeel ook afsluiten door te klikken op het gekruiste vakje rechtsboven in het hoofdscherm. Hierna keert u weer terug in Sdu Salaris Office.

# **13.3 Voorbereiding**

Voordat u digitaal aangifte kunt gaan doen, behoort er een aantal gegevens vastgelegd te worden.

## **13.3.1 Contactpersoon**

De contactpersoon is degene waarmee contact wordt opgenomen door de Belastingdienst om geconstateerde problemen over een gedane aangifte door te geven. In Sdu Salaris Office voert u deze informatie door middel van de knop 'Werkgevergegevens' op het tabblad 'Berichtspecificaties' per werkgever in (zie paragraaf [6.2\)](#page-26-0). Hier dient u ook het telefoonnummer van de contactpersoon in te voeren.

## **13.3.2 Aangiftetermijn**

De Belastingdienst bepaalt in welke termijnen u uw loonaangiften dient in te dienen. Er zijn twee mogelijkheden: maandelijks of vierwekelijks. De aangiftetermijn is onafhankelijk van de loontijdvakken van de werknemers. In Sdu Salaris Office geeft u dit aan via de knop 'Werk-gevergegevens' op het tabblad 'Berichtspecificaties' per werkgever in het veld 'Tijdvakaangifte'.

#### <span id="page-115-0"></span>*Let op!* De aangiftetermijn kan na de eerste aangifte niet meer worden gewijzigd.

#### **13.3.3 Wijze van communicatie**

Om aangiften naar de Belastingdienst te versturen heeft u de keuze uit twee manieren.

## **13.3.3.1 SSO Loonaangifte Service**

Digitale loonaangiften en eerstedagsmeldingen kunnen via de SSO Loonaangifte Service verstuurd worden. Deze service wordt door Sdu aangeboden en maakt het mogelijk om zonder eigen certificaten te werken. Zie paragraaf [10.1](#page-107-0) voor de instellingen voor communicatie met de SSO Loonaangifte Service.

#### **13.3.3.2 Digipoort**

Digitale loonaangiften en eerstedagsmeldingen kunnen via het Digipoort kanaal verstuurd worden. Hiervoor is het nodig om te beschikken over een PKI overheidscertificaat die geschikt is voor SBR en Digipoort. Op [https://www.belastingdienst.nl/sbr k](https://www.belastingdienst.nl/sbr)unt u nadere informatie vinden over het aanvragen van een PKI overheidscertificaat. Op de site van de Belastingdienst wordt dit een PKIoverheid services servercertificaat genoemd. Er zijn verschillende aanbieders (CSP's) van deze certificaten.

#### *Let op!* Ga bij de gekozen aanbieder na dat het aan te schaffen PKI overheidscertificaat geschikt is voor SBR en Digipoort.

Om gebruik te maken van het Digipoort kanaal dient u de volgende stappen uit te voeren:

- Installeren PKI overheidscertificaat in Windows;
- Aanwijzen PKI overheidscertificaat in SSO Digitale Loonaangifte.

#### **Installeren PKI overheidscertificaat in Windows**

Het installeren van het PKI overheidscertificaat in Windows is een stap die u uitvoert *buiten* de SSO Digitale Loonaangifte om. Het PKI overheidscertificaat dient in Windows bekend te zijn om het vervolgens te gebruiken in SSO Digitale Loonaangifte. Voor de installatie van het PKI overheidscertificaat verwijzen wij u naar de aanbieder waar u het certificaat aangeschaft heeft.

#### **Aanwijzen PKI overheidscertificaat**

Om het in Windows geïnstalleerde PKI overheidscertificaat te gebruiken dient u het te selecteren in SSO Digitale Loonaangifte.

Controleer eerst dat de optie Digipoort geselecteerd is op het Instellingen scherm in Sdu Salaris Office (zie paragraaf [10.1\)](#page-107-0).

Kies in SSO Digitale Loonaangifte de optie 'Communicatie instellingen' in het menu 'Beheer'. Nadat u het Beheer wachtwoord heeft opgegeven wordt het 'Communicatie instellingen' scherm getoond (zie paragraaf [13.8\)](#page-124-0). Dit scherm toont de communicatie instellingen die specifiek zijn voor Digipoort.

In de rubriek 'Certificaat' in het frame 'Identificatie' dient u het PKI Overheidscertificaat te selecteren. Dit certificaat zal bij communicatie met Digipoort gebruikt worden.

# **13.4 Overzicht**

### **13.4.1 Menustructuur**

- Loonaangifte:
	- Ontvangen;
	- Toevoegen;
	- Bekijken;
	- Verwijderen;
	- Voortgang aangiften;
	- Aangiftebedragen;
	- Historie;
	- Afsluiten.
- Beheer:
	- Communicatie instellingen;
	- Wachtwoord wijzigen;
- Rapportage:<br>
Details<br>
Collect
	- Details;
	- Collectief;
	- Loonaangifte;
	- Nominatief;
	- Inkomstenperiodes;
	- Voorbeeld XML Overzicht;
		- Voorbeeld XML Boom.
- Help:
	- Service informatie.

#### **13.4.2 Hoofdscherm**

Het hoofdscherm is opgedeeld in twee belangrijke onderdelen ten behoeve van loonaangiften:

- Overzicht van de te versturen aangiften;
- Overzicht van de te corrigeren aangiften vanwege door de Belastingdienst geconstateerde fouten.

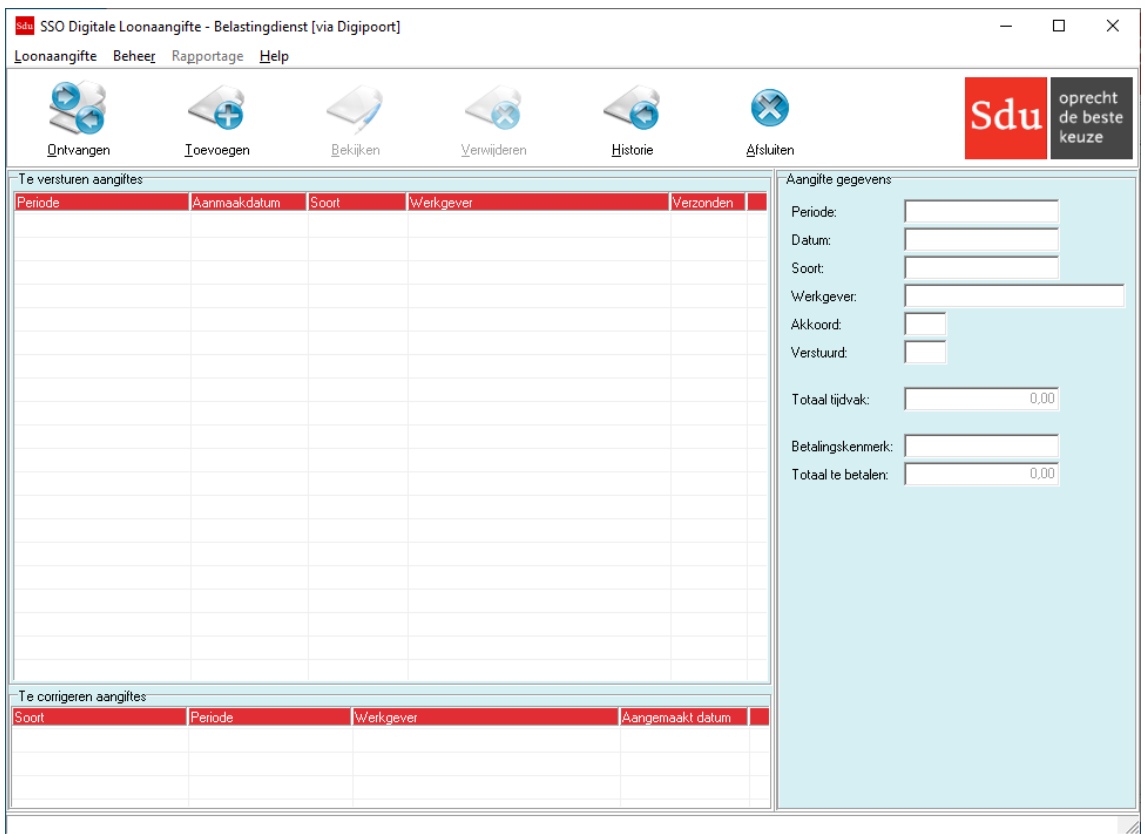

#### **Soorten aangiften**

Er wordt onderscheid gemaakt tussen twee vormen van aangifte, namelijk een 'Aangifte' en een 'Correctie'. Er kunnen meerdere correcties bij een normale aangifte horen. Op het hoofdscherm worden, bij een normale aangifte, onder andere de rubrieken 'Betalingskenmerk' en 'Totaal te betalen' getoond, welke u nodig hebt voor de betalingen aan de Belastingdienst.

# **13.5 Werken met SSO Digitale Loonaangifte**

## **13.5.1 Toevoegen van aangiften**

Wanneer u in uw loonadministratie de nodige boekingen hebt uitgevoerd, kunt u voor het desbetreffende aangiftetijdvak een aangifte toevoegen om te versturen. Hierbij worden eventuele correcties automatisch toegevoegd aan de hand van de gemaakte aanpassingen in uw loonadministratie.

U voegt een aangifte toe via de knop 'Toevoegen' op het hoofdscherm. Vervolgens selecteert u één of meer werkgevers waarvoor u een aangifte wilt toevoegen. Er wordt per werkgever bepaald welk aangiftetijdvak op dat moment van toepassing is. Het tijdvak hoeft u alleen te veranderen indien u aangifte wilt doen over een vorige periode waarvan de aangiftetermijn nog niet is verstreken.

*Let op!* Werknemers die in een bepaald aangiftetijdvak uit dienst gaan dienen in Sdu Salaris Office uit dienst geboekt te zijn. Het invullen van de rubriek 'Datum uit dienst' op het scherm 'Werknemergegevens' in Sdu Salaris Office voor de betreffende werknemer(s) is niet voldoende. U kunt hier gebruik maken van de optie 'Uit dienst boeken' in het submenu 'Boekingen' in Sdu Salaris Office. *Let op!* Om de SSO Digitale Loonaangifte goed te kunnen laten werken, is het belangrijk dat de datum- en tijdinstellingen van uw computer correct zijn. *Let op!* Zolang er nog een aangifte van een werkgever in het overzicht van te versturen aangiften staat, kan er voor deze werkgever geen nieuwe aangifte worden toegevoegd.

#### *Scherm 13.2 Aanmaken digitale loonaangifte*

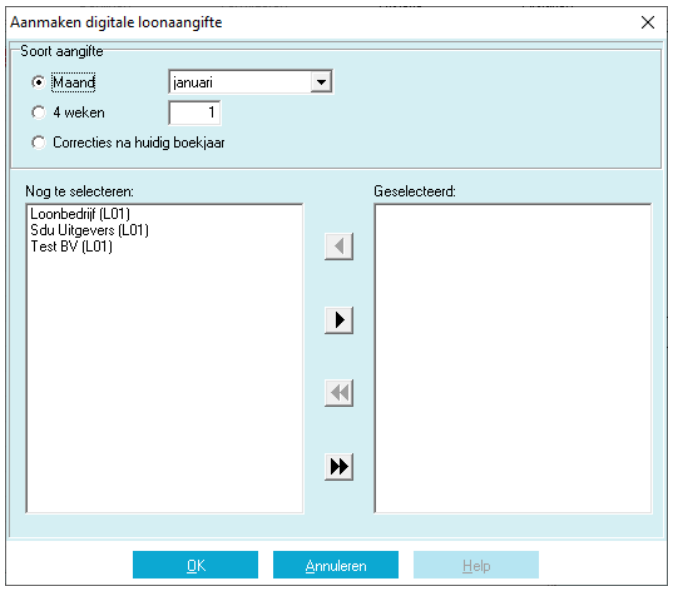

#### **13.5.1.1 Correcties na huidig boekjaar**

Indien het boekjaar is verstreken en de aangifte van het laatste tijdvak (december of 4-weken periode 13) al verstuurd is naar de Belastingdienst, dan dient u eerst in SSO de nog eventuele aanpassingen in dat boekjaar uit te voeren.

Vervolgens kunt u in de SSO Digitale Loonaangifte een 'Correcties na huidig boekjaar' aangifte toevoegen. Hiervoor klikt u eerst op 'Toevoegen' op het hoofdscherm waarna u het keuzerondje 'Correcties na huidig boekjaar' kiest.

## **Correcties na huidig boekjaar voor meerdere werknemers tegelijk boeken**

Via Boeken 'Correcties na huidig boekjaar boeken' menu's in Sdu Salaris Office kunnen meerdere werknemers in één keer geboekt worden. Alle werknemers bij wie herstelboekingen klaar staan worden in de lijst getoond.

#### **Journaalposten inclusief boekingen na huidig boekjaar**

In het Uitvoer menu optie 'Journaalpostgegevens' (in Sdu Salaris Office) vindt u onder het 'Produceren' vakje het onderdeel 'Correcties na huidig boekjaar'. Als de gebruiker deze optie aanvinkt, worden uitsluitend werknemers met boekingen na huidig boekjaar in de lijst getoond. De correctieboekingen na huidig boekjaar kunnen per werknemer of per werkgever getoond worden. Ook is het mogelijk een digitale aanlevering te maken.

*Let op!* Indien u voor een tweede keer bij een werkgever een 'Correcties na huidig boekjaar' aangifte wilt aanmaken, kunt u het beste eerst contact opnemen met de Helpdesk.

#### **13.5.1.2 Bekijken van aangiften**

Nadat een aangifte is toegevoegd, kunt u in het frame 'Aangifte gegevens' op het hoofdscherm een aantal rubrieken nakijken betreffende een aangifte, of een correctie bij een aangifte. Een aantal rubrieken wordt hierna kort toegelicht.

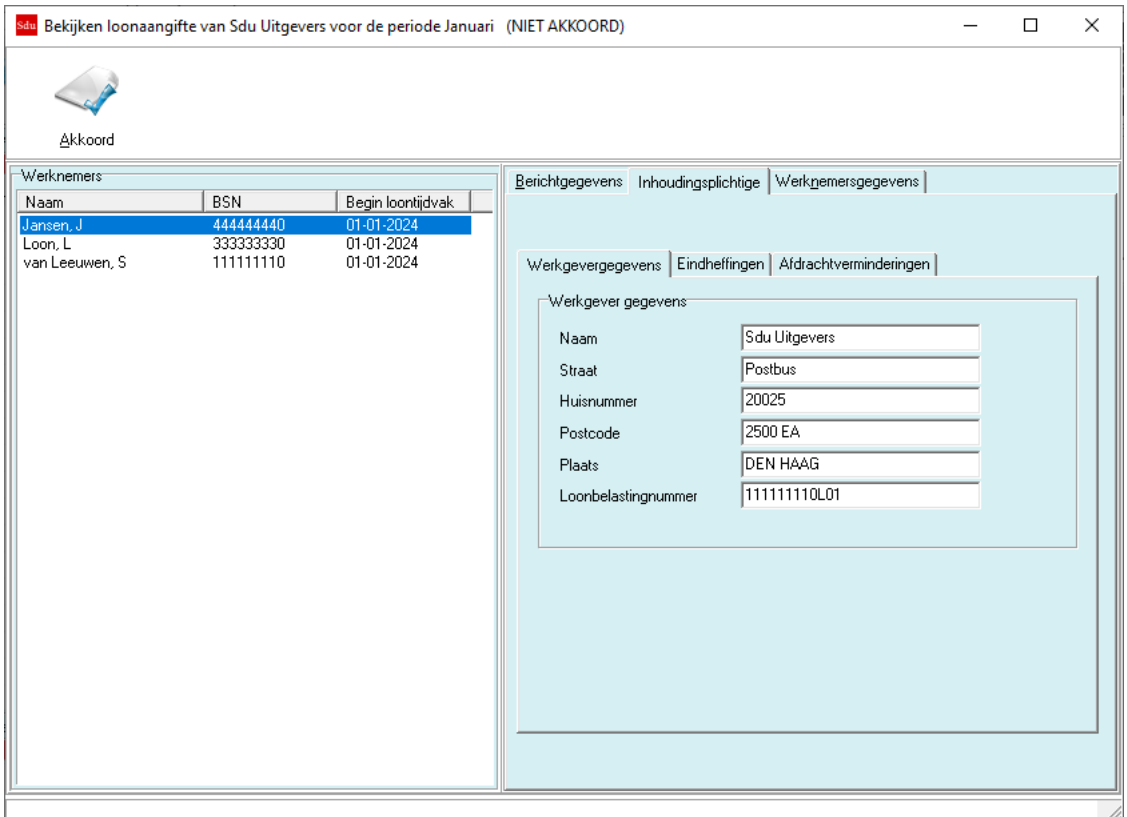

#### **Totaal tijdvak**

Het totaalbedrag dat verschuldigd is aan heffingen en premies in het aangiftetijdvak.

#### **Betalingskenmerk**

Het betalingskenmerk dat gebruikt gaat worden voor de betaling van de aangifte.

#### **Totaal te betalen**

Het totaalbedrag dat is verschuldigd over het aangiftetijdvak inclusief de in dat tijdvak aangeleverde saldocorrecties.

Voor elke toegevoegde aangifte kunt u de te versturen gegevens bekijken met de knop 'Bekijken' op het hoofdscherm.

## **13.5.1.3 Nakijken van gegevens**

Als de verzamelde gegevens van een aangifte juist zijn, kunt u dit aangeven met de knop 'Akkoord'. U keert hierna weer terug naar het hoofdscherm.

Indien er correcties bij de aangifte horen, krijgt u de mogelijkheid tegelijk ook alle correcties in één keer op 'Akkoord' te zetten. Als u niet van deze mogelijkheid gebruik maakt, dient u ook de gegevens van elke correctie apart te controleren met de knop 'Bekijken' op het hoofdscherm. Indien de gegevens van de correctie juist zijn, dan klikt u voor het accepteren van de correctie op de knop 'Akkoord'.

Komt u fouten tegen dan kunt u het scherm afsluiten, en vervolgens vanuit het hoofdscherm de aangifte, inclusief eventuele correcties, verwijderen. De geconstateerde fouten zullen in Sdu Salaris Office verholpen moeten worden, waarna u de aangifte opnieuw kunt toevoegen en nakijken.

Op het tabblad 'Berichtgegevens' bevinden zich de frames 'Berichtgegevens' en 'Berichten'. Het frame 'Berichtgegevens' bevat de rubrieken van de contactpersoon. Het frame 'Berichten' bevat een opsomming van eerder verzonden of ontvangen berichten die betrekking hebben op de aangifte. Door middel van de knop 'Bekijken' kan detailinformatie over het geselecteerde bericht worden opgevraagd.

Het tabblad 'Inhoudingsplichtige' bevat sub tabbladen met rubrieken die te maken hebben met algemene werkgevergegevens, eindheffingen en afdrachtverminderingen.

Het is mogelijk om rapportages voor een aangifte op te vragen. Hiervoor wordt verwezen naar paragraaf 13.6, Rapportages.

### **13.5.1.4 Meegenomen werknemers**

Iedere werknemer die in dienst is in de aangegeven periode wordt meegenomen in de digitale loonaangifte. Dit is onafhankelijk van de geboekte periodes voor de werknemer. Wanneer er geen boekingen zijn voor een werknemer die wel in dienst is, dan wordt de werknemer toch meegenomen in de aangifte waarbij de loon- en LB/Premiegegevens op nul worden gezet.

Alleen als er loon wordt genoten in een bepaald tijdvak, worden deze gegevens wel ingevuld. De werknemers staan in het frame 'Werknemers'. Wanneer u een werknemer in dit frame selecteert, dan kunt u op het tabblad 'Werknemergegevens' de gegevens van de desbetreffende werknemer bekijken. Deze gegevens zijn verdeeld over de sub tabbladen 'Werknemer', 'Dienstbetrekking', 'Tijdvak', 'Loon' en 'LB/Premies'.

Het is mogelijk dat er sprake is van aanvullende informatie bij een werknemer. Deze informatie staat in het frame 'Werknemers' naast de naam van de betreffende werknemer. Hierbij kan het gaan over:

- een intrekking van een werknemersverband (aangegeven met de tekst 'verwijderd');
- een werknemersverband dat is teruggeboekt (aangegeven met de tekst 'teruggeboekt');
- een werknemersverband dat meegenomen wordt als correctie (aangegeven met de tekst 'correctie').

#### **13.5.1.5 Inkomstenperiode**

Voor elke boeking in Sdu Salaris Office is er sprake van een nieuw loontijdvak (zie paragraaf [8.1.2\)](#page-88-0) voor de desbetreffende werknemer. Deze boekingen worden dan vertaald naar zogenaamde inkomstenperiodes. Deze inkomstenperiodes worden apart afgebeeld op het frame 'Werknemers'.

#### *Voorbeeld*

Indien een werkgever aangifte doet over tijdvakken van een maand en bij een werknemer met een loontijdvak van een week zijn er boekingen gedaan op 07-01-2024, 14-01-2024, 21-01-2024 en 28-01-2024, dan worden deze vertaald naar de volgende inkomstenperiodes:

- 01-01-2024 t/m 07-01-2024;
- 08-01-2024 t/m 14-01-2024;
- 15-01-2024 t/m 21-01-2024;
- 22-01-2024 t/m 28-01-2024.

Voor de loonaangifte begint de eerste inkomstenperiode altijd op 1 januari.

#### **13.5.2 Versturen en ontvangen**

Wanneer alle benodigde aangiften zijn toegevoegd en stuk voor stuk akkoord zijn bevonden, kunnen de aangiften verzonden worden naar de Belastingdienst. De verzending geschiedt aan de hand van de Communicatie instellingen. Wanneer u deze nog niet hebt ingevoerd, zult u dit alsnog moeten doen.

U verstuurt en ontvangt berichten via de knop 'Ontvangen en Versturen' op het hoofdscherm.

#### **13.5.2.1 Versturen**

Op elke te versturen aangifte wordt een aantal controles uitgevoerd. Als na het uitvoeren van de controles blijkt dat er voor één of meer aangiften sprake is fouten en/of waarschuwingen, dan worden deze getoond op het volgende scherm.

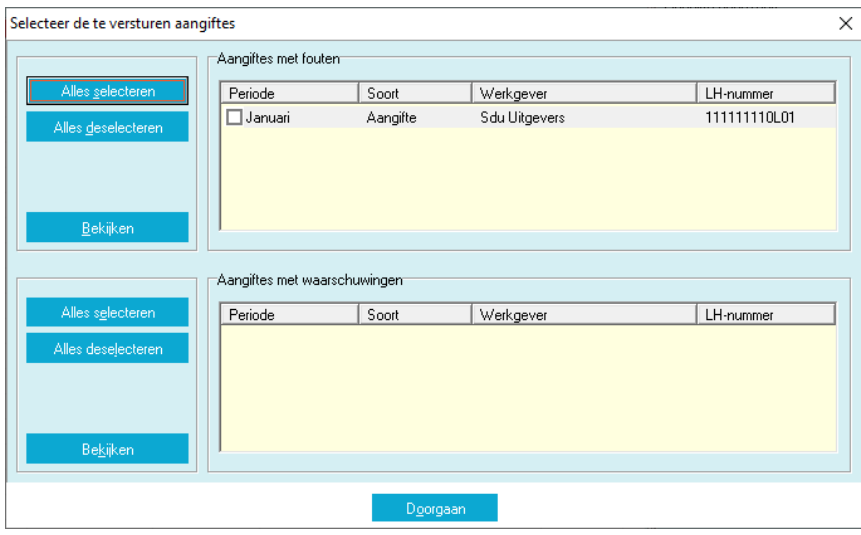

*Scherm 13.4 Versturen*

De aangiften die één of meer fouten bevatten worden getoond in het frame 'Aangiften met fouten'. Aangiften die alleen één of meer waarschuwingen (maar geen fouten) bevatten worden getoond in het frame 'Aangiften met waarschuwingen'.

Op dit scherm kunt u van elke aangifte, waarbij er sprake is van fouten en/of waarschuwingen, detailinformatie opvragen met de knop 'Bekijken'. U kunt aangeven welke aangifte al dan niet verzonden dient te worden door in het vierkantje van de betreffende aangifte te klikken.

Wanneer u op de knop 'Doorgaan' klikt, zullen de door u gekozen aangiften verstuurd worden. De aangiften die u niet gekozen hebt worden niet verstuurd.

*Let op!* De aangiften waarin geen fouten of waarschuwingen zijn aangetroffen zijn niet op dit scherm getoond en zullen altijd verstuurd worden.

Te versturen aangiften worden eerst omgevormd tot berichten die door de Belastingdienst verwerkt kunnen worden. De berichten hebben het bestandsformaat XML.

Indien u de SSO Digitale Loonaangifte niet wenst te gebruiken voor het versturen van aangiften omdat u bijvoorbeeld gebruik maakt van de website van de Belastingdienst, dan kunt u contact opnemen met de Helpdesk om ervoor te zorgen dat SSO Digitale Loonaangifte de aangiften niet meer zal versturen maar wel als verwerkt beschouwt.

#### **13.5.2.2 Ontvangen**

Nadat een bericht naar de Belastingdienst is verstuurd, dient u een digitale ontvangstbevestiging van de Belastingdienst te ontvangen. Deze ontvangstbevestiging ontvangt u doorgaans binnen een uur na het verzenden van de betreffende aangifte. De Belastingdienst streeft er naar om binnen 72 uren een ontvangstbevestiging te sturen. Het is dus niet nodig om op antwoord te wachten nadat u aangiften hebt verstuurd.

Wanneer u een ontvangstbevestiging van de Belastingdienst hebt ontvangen, wordt de bijbehorende aangifte automatisch naar het historieoverzicht verplaatst en staat de aangifte als laatst verzonden aangifte geregistreerd.

Wanneer u van de Belastingdienst een bericht krijgt toegezonden met betrekking tot een eerder verzonden aangifte, wordt dit als het een fout betreft in het hoofdscherm weergegeven op het frame 'Te corrigeren aangiftes'. De inhoud van deze foutmeldingen kunt u vervolgens bekijken door te dubbelklikken op de desbetreffende foutmelding.

Als u na het verstrijken van 72 uur nog geen ontvangstbevestiging hebt ontvangen dan wordt de betreffende aangifte in de historie geplaatst en dient deze opnieuw toegevoegd en verstuurd te worden.

#### **13.5.3 Te corrigeren aangiftes**

Wanneer de Belastingdienst in een loonaangifte fouten heeft geconstateerd dan wordt deze getoond in het frame 'Te corrigeren aangiftes'.

U kunt vervolgens de details van een melding opvragen door te dubbelklikken op de aangifte.

U kunt informatie terugvinden over de inhoud van de melding, en de werkgever en periode waarover het bericht gaat.

De geconstateerde fouten zullen in Sdu Salaris Office verholpen moeten worden, waarna u de aangifte opnieuw kunt toevoegen, nakijken en versturen.

## **13.5.4 Historie**

In de historie kunt u terugvinden welke aangiften er in het verleden zijn gedaan met SSO Digitale Loonaangifte. Hiervan kunt u tevens de inhoud per aangifte bekijken en rapportages genereren.

Verstuurde aangiften worden in de historie geplaatst zodra er een ontvangstbevestiging van de Belastingdienst is ontvangen. U kunt een filter toepassen op de lijst met aangiften in het frame 'Filter criteria'. U kunt filteren op een bepaalde werkgever door een werkgever te selecteren.

Ook kunt u op een specifieke periode filteren door eerst op het keuzerondje 'Maand' of '4 weken' te klikken. Vervolgens kiest u een bepaalde maand of u voert een nummer van een bepaalde 4-weken periode in. U past het filter toe door op de knop 'Filteren' te klikken.

Als u de optie 'Correcties' uit vinkt, worden eventuele correcties niet getoond en worden alleen de hoofdaangiften weergegeven.

#### **13.5.4.1 Bekijken van aangiften**

Met de knop 'Bekijken' worden de gegevens van een eerder verstuurde aangifte opgevraagd. De mogelijkheden die u hier hebt zijn dezelfde als bij het bekijken van een aangifte vanaf het hoofdscherm. Het is mogelijk om rapportages voor een aangifte op te vragen. Zie paragraaf [13.6](#page-123-0) Rapportages.

## *Scherm 13.5 Verstuurde aangiftes*

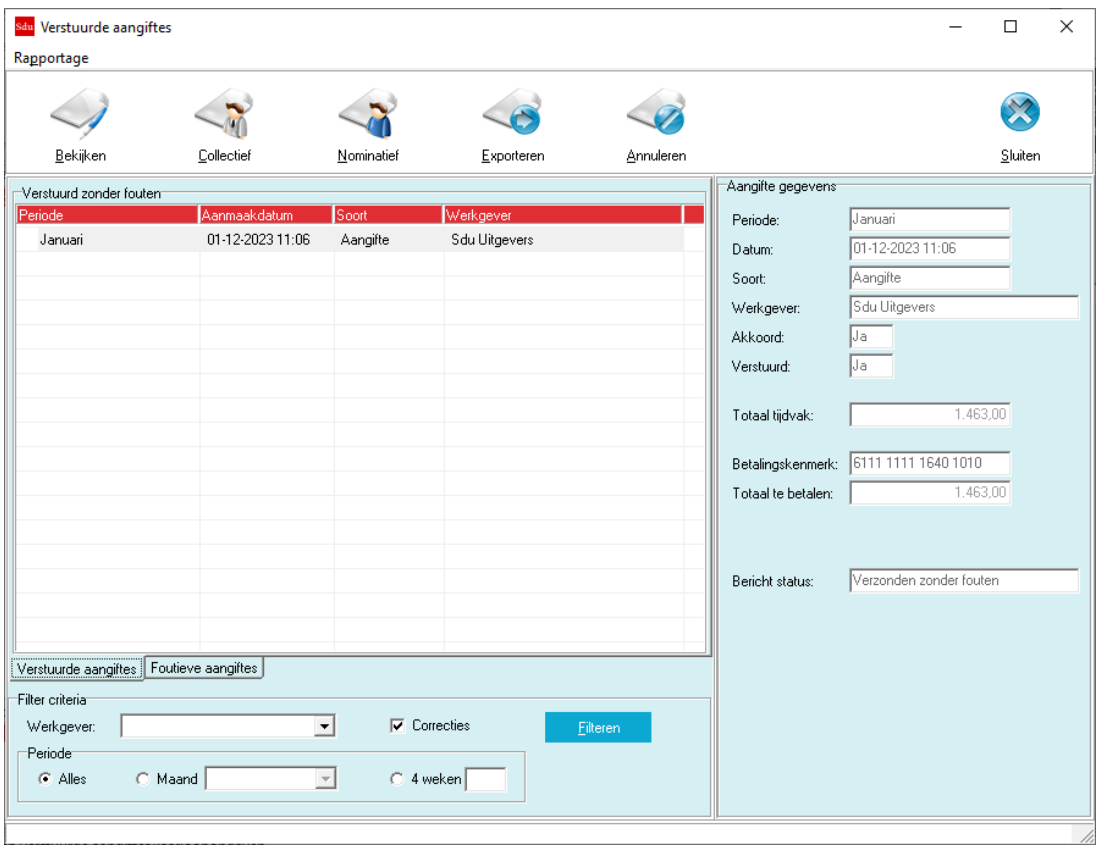

#### **13.5.4.2 Annuleren**

Wanneer de Belastingdienst contact met u heeft opgenomen in verband met een gedane aangifte, waar wel een ontvangstbevestiging over is geweest, en de Belastingdienst heeft aangegeven dat de aangifte opnieuw ingediend moet worden, dan dient u de aangifte te annuleren door op de 'Annuleren' knop te klikken. Hierna kunt u de aangifte over het betreffende tijdvak opnieuw indienen.

Bij nieuwe aangiften en eventuele correcties over de betreffende tijdvakken zal geen rekening gehouden worden met de geannuleerde aangifte.

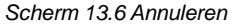

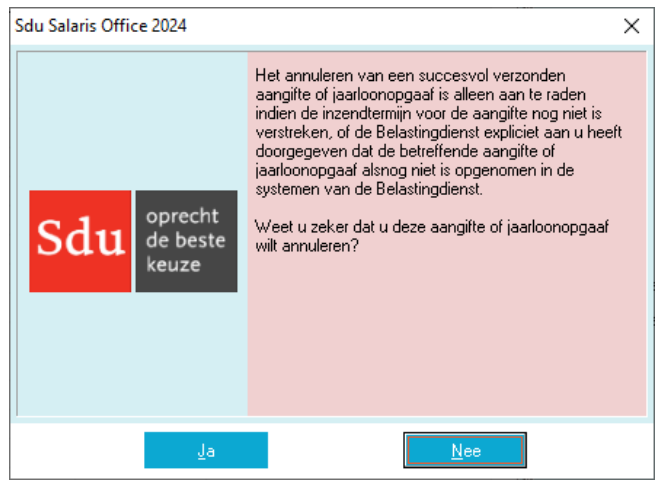

- *Let op!* Bij het annuleren van een aangifte worden ook eventuele bijbehorende correcties geannuleerd.
- *Let op!* Het annuleren van een aangifte kan niet worden teruggedraaid.

#### **13.5.4.3 Exporteren**

Door middel van de knop Exporteren is het mogelijk om een verstuurde loonaangifte als bestand op te slaan. Het gebruikte bestandsformaat is XML.

# <span id="page-123-0"></span>**13.6 Rapportages**

Hier volgt een overzicht van de verschillende rapportages die op te vragen zijn vanaf het hoofdscherm of het historiescherm.

## **13.6.1 Details**

Dit overzicht bevat informatie van de loonaangifte gebaseerd op technische structuur (XML) van het loonaangiftebericht. Het overzicht lijkt op XML Overzicht, waarbij de technische (XML) namen zijn vervangen met omschrijvingen.

## **13.6.2 Collectief**

Elke aangifte en eventuele correctie(s) die zijn toegevoegd op het hoofdscherm bevatten collectieve gegevens die in het desbetreffende tijdvak van toepassing zijn. Aan de hand van deze gegevens is het bedrag van de rubriek 'Totaal tijdvak' samengesteld.

De collectieve gegevens geven een overzicht van de totalen aan Loonbelasting/Premie volksverzekeringen, Eindheffingen, Afdrachtverminderingen en de verschillende premies.

In deze rapportage kunt u ook de berekening van het te betalen bedrag over het tijdvak herleiden naar de individuele collectieve componenten. Het betalingskenmerk en het rekeningnummer van de Belastingdienst is ook opgenomen in dit overzicht.

U kunt dit overzicht als e-mail klaarzetten als u in het 'Instellingen'-scherm tabblad 'E-mail' de e-mail instellingen ingevoerd heeft. U krijgt dan tijdens het aanmaken van de Pdf de vraag of een e-mail klaargezet moet worden.

U kunt deze e-mail via het 'E-mail bestanden'-scherm versturen. In het filterscherm dient u de optie 'Loonaangifte collectief' te selecteren.

### **13.6.3 Loonaangifte**

Op dit rapport wordt het uiteindelijke verschuldigde bedrag in een berekening weergegeven. Het verschuldigde bedrag over een tijdvak wordt berekend aan de hand van het Totaal Tijdvak van de desbetreffende periode, verrekend met eventuele correcties van vorige tijdvakken.

U kunt dit overzicht als e-mail klaarzetten als u in het 'Instellingen'-scherm tabblad 'E-mail' de e-mail instellingen ingevoerd heeft. U krijgt dan tijdens het aanmaken van de Pdf de vraag of een e-mail klaargezet moet worden.

U kunt deze e-mail via het 'E-mail bestanden'-scherm versturen. In het filterscherm dient u de optie 'Loonaangifte overzicht' te selecteren.

## **13.6.4 Nominatief**

Dit rapport toont gegevens op werknemersniveau van de geselecteerde aangifte. Voordat het rapport wordt getoond kunt u via de selectievakjes aangeven welke onderdelen in het rapport opgenomen dienen te worden.

#### **13.6.5 Inkomstenperiodes**

Op dit rapport worden de inkomstenperiodes van alle werknemers van de geselecteerde aangifte (of correctie bij de aangifte) weergegeven. Per inkomstenperiode wordt tevens het aantal SV-dagen, aantal Verloonde uren en SV-loon getoond.

#### **13.6.6 Voorbeeld XML Overzicht en Voorbeeld XML Boom**

Deze overzichten tonen het te versturen bericht (gebaseerd op de geselecteerde aangifte) in een vorm die lijkt op XML. Het 'XML Overzicht' toont de verschillende onderdelen van het bericht onder elkaar, terwijl 'Voorbeeld XML Boom' de onderdelen in een boomstructuur weergeeft. Hier kunt u de verschillende onderdelen inklappen door op het minteken te klikken. Door op een plusteken te klikken klapt een onderdeel uit.

#### **13.6.7 Voortgang aangiften**

Op dit overzicht kunt u per werkgever bijhouden in hoeverre er voor de werkgever al aangiften en/of correcties zijn verstuurd naar de Belastingdienst voor de verschillende aangiftetijdvakken.

#### **13.6.8 Aangiftebedragen**

Dit overzicht toont per werkgever van alle succesvol verstuurde aangiften (en eventuele bijbehorende correcties) de te betalen bedragen.

# **13.7 Communicatie-instellingen Digipoort**

Als u gebruik maakt van Digipoort (door middel van een PKI overheidscertificaat) dan kunt u via de menuoptie Beheer, Communicatie instellingen het PKI overheidscertificaat aanwijzen. Zie paragraaf [13.3.3](#page-115-0) voor informatie met betrekking tot het verkrijgen en gebruik van een PKI overheidscertificaat in SSO Digitale Loonaangifte.

#### *Scherm 13.7 Communicatie-instellingen Digipoort*

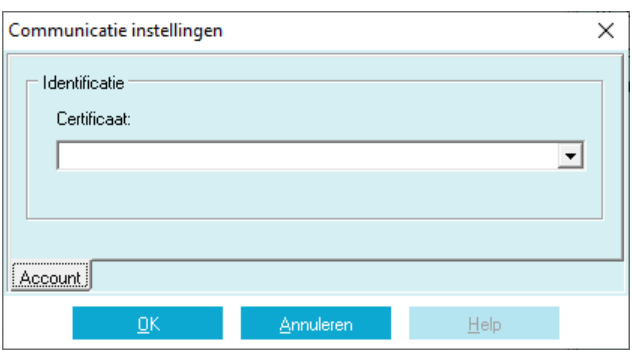

Indien het niet lukt om te communiceren met de Belastingdienst raden wij u aan om eerst met uw systeembeheerder contact op te nemen voordat u de instellingen op dit scherm wijzigt. Bij communicatieproblemen met de Belastingdienst is het bijvoorbeeld mogelijk dat:

- er technische problemen zijn bij de Belastingdienst;
- de Internetprovider dataverkeer over bepaalde poorten weigert;
- een geïnstalleerde virusscanner dataverkeer over bepaalde poorten weigert;
- er een algemeen probleem is met de internetverbinding.

Langdurige technische problemen met de Belastingdienst worden gemeld in de rubriek 'Actueel' op de website van SSO.

## <span id="page-124-0"></span>**13.8 Beheer wachtwoord**

Voor het uitvoeren van bepaalde handelingen in de SSO Digitale Loonaangifte dient het beheer wachtwoord te worden ingegeven. U kunt dit wachtwoord wijzigen met de optie 'Wachtwoord wijzigen' in het submenu 'Beheer'. In de rubriek 'Oud Wachtwoord' dient u het huidige wachtwoord in te geven. In de rubrieken 'Nieuw wachtwoord' en 'Bevestiging' vult u het nieuwe (zelf te kiezen) wachtwoord in.

#### *Let op!* Dit beheer wachtwoord staat los van het algemene wachtwoord dat u kunt instellen in Sdu Salaris Office. Dit beheer wachtwoord wordt alleen gebruikt in de SSO Digitale Loonaangifte.

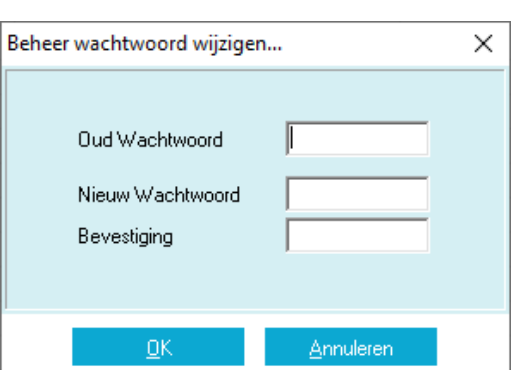

*Scherm 13.8 Beheer wachtwoord wijzigen …*

# **13.9 Back-up**

Maak regelmatig een volledige back-up van uw salarisadministratie met de back-up-faciliteit die aanwezig is in Sdu Salaris Office. Dit doet u met de optie 'Veiligstellen' in het submenu 'Overig' in Sdu Salaris Office.

## **13.10 Niet-versturen mode**

Als u als administratiekantoor halverwege het jaar een administratie overneemt waarvan al een aantal aangiften gedaan zijn, is het nodig dat deze aangiften ook in SSO Digitale Loonaangifte bekend zijn. Omdat de Belastingdienst doorgaans niet toestaat dat een aangifte na afloop van de aangiftetermijn nogmaals verzonden wordt, is er in SSO voor deze situatie een aparte voorziening ingebouwd. Met deze voorziening (de 'niet-versturen mode') is het mogelijk aangiften aan te maken en toe te voegen in de historie zonder dat deze daadwerkelijk aan de Belastingdienst verzonden worden.

#### *Scherm 13.9 Niet-versturen mode*

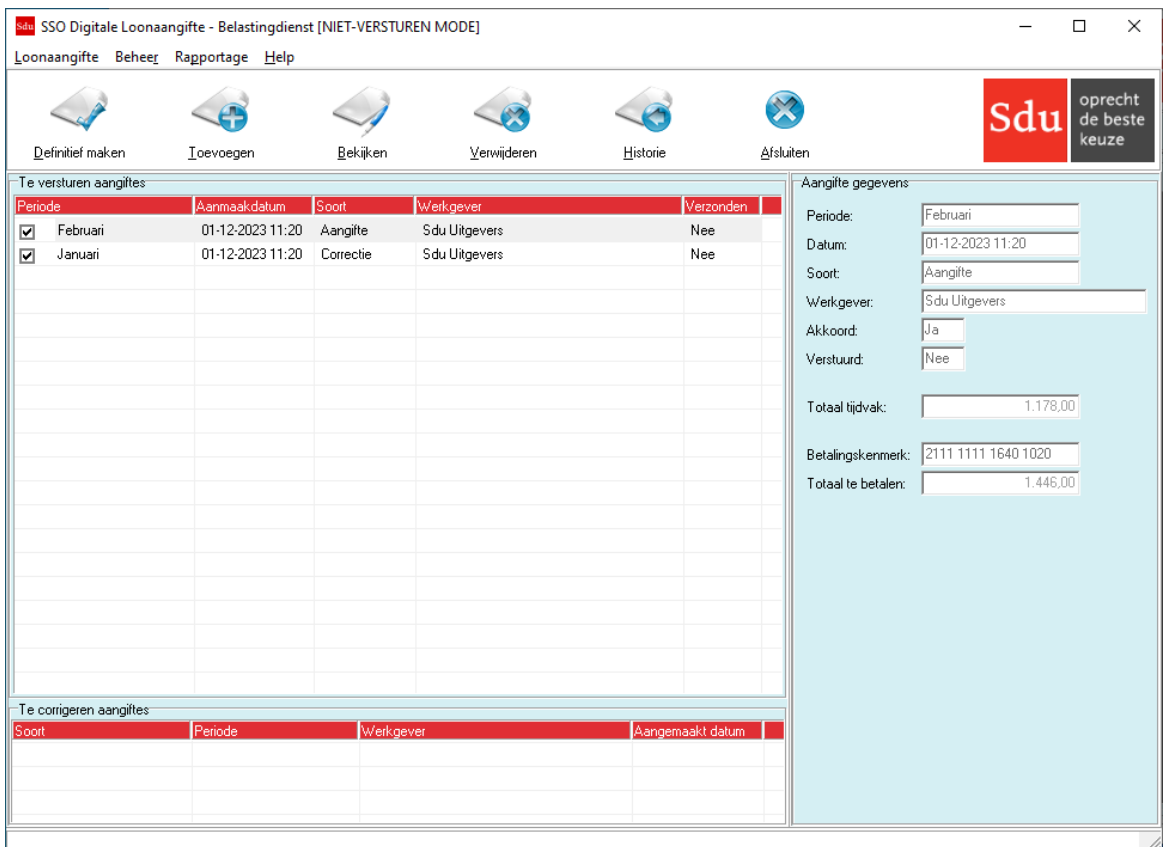

Als u van deze voorziening gebruik wilt maken, dan kunt u contact opnemen met de SSO Helpdesk.

# **14 SSO EERSTEDAGSMELDING**

# **14.1 Inleiding**

Met SSO Eerstedagsmelding kunt u eerstedagsmeldingen voor de nieuwe werknemers uit uw loonadministratie digitaal versturen naar de Belastingdienst. Dit onderdeel van Sdu Salaris Office zorgt voor het verzamelen van de juiste gegevens uit Sdu Salaris Office en kan deze gegevens daarna elektronisch versturen naar de Belastingdienst.

Het onderdeel SSO Eerstedagsmelding bevat een eigen hoofdmenu en hoofdscherm welke niet verward dienen te worden met die van Sdu Salaris Office zelf. Wanneer in dit hoofdstuk gesproken wordt over termen zoals hoofdmenu, submenu, optie en hoofdscherm dan hebben deze termen betrekking op SSO Eerstedagsmelding, tenzij anders vermeld.

*Let op!* U hoeft geen eerstedagsmelding te versturen tenzij de Belastingdienst u verplicht om dat te doen.

## **14.2 Starten en beëindigen**

### **14.2.1 Starten**

Als u in Sdu Salaris Office in het submenu 'Uitvoer' de optie 'Eerstedagsmelding' kiest wordt het onderdeel SSO Eerstedagsmelding gestart.

#### **14.2.2 Beëindigen**

Als u SSO Eerstedagsmelding wilt beëindigen, maak dan gebruik van de optie 'Afsluiten'. Deze optie staat in het submenu 'Eerstedagsmelding'. U mag het onderdeel ook afsluiten door te klikken op het gekruiste vakje rechtsboven in het hoofdscherm. Hierna keert u vanzelf terug in Sdu Salaris Office.

# <span id="page-126-0"></span>**14.3 Voorbereiding**

Voordat u digitaal eerstedagsmeldingen kunt versturen, moet er een aantal gegevens vastgelegd worden en bekend zijn bij de Belastingdienst.

#### **14.3.1 Wijze van communicatie**

Om eerstedagsmeldingen te kunnen versturen dient u een aantal instellingen in te voeren die bepalen op welke wijze gecommuniceerd gaat worden. Dit geschiedt op dezelfde wijze als bij de SSO Digitale Loonaangifte. Dit gedeelte van de voorbereiding dient u vanuit het onderdeel SSO Digitale Loonaangifte uit te voeren. Zie paragraaf [13.3.3](#page-115-0)

## **14.4 Overzicht**

# **14.4.1 Menustructuur**

- Eerstedagsmelding:
- Ontvangen;
- Toevoegen;
- Bekijken;
- Verwijderen;
- Historie;
- Afsluiten.
- Help:
	- Service informatie.

#### **14.4.2 Hoofdscherm**

Het hoofdscherm is opgedeeld in twee belangrijke onderdelen ten behoeve van eerstedagsmeldingen:

- Overzicht van te versturen eerstedagsmeldingen;
- Overzicht van te corrigeren eerstedagsmeldingen vanwege door de Belastingdienst geconstateerdefouten.

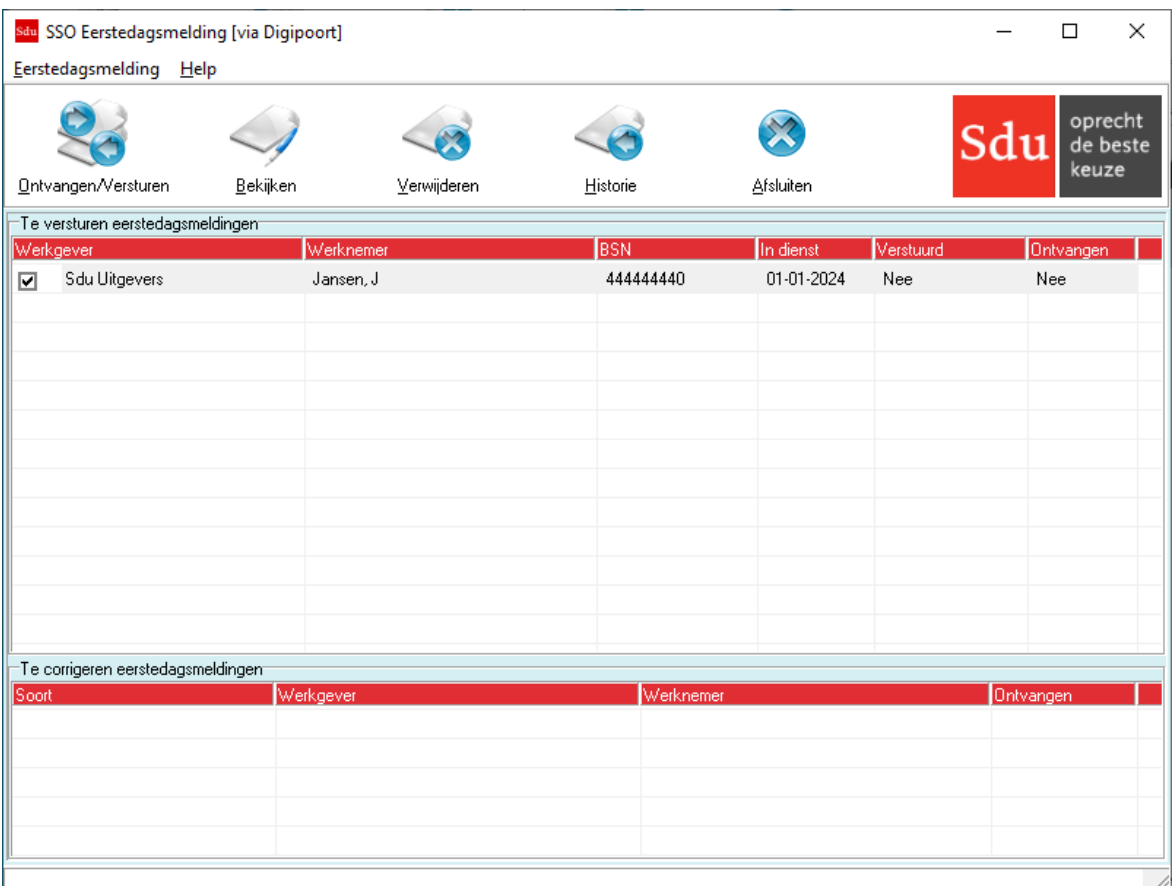

# <span id="page-127-0"></span>**14.5 Werken met SSO Eerstedagsmelding**

## **14.5.1 Toevoegen van eerstedagsmeldingen**

Een eerstedagsmelding kan op drie manieren toegevoegd worden, namelijk:

- Door 'Ja' te kiezen wanneer er in Sdu Salaris Office wordt gevraagd om een eerstedagsmelding klaar tezetten nadat u een werknemer hebt toegevoegd.
- Door op het Werknemerscherm in Sdu Salaris Office op de knop 'Eerstedagsmelding' te klikken.
- Door de optie 'Toevoegen' te kiezen in het submenu 'Eerstedagsmelding'.

Wanneer u met de optie 'Toevoegen' in het submenu 'Eerstedagsmelding' eerstedagsmeldingen wilt toevoegen, kunt u gebruik maken van het frame 'Filter selectie'. In dit frame kunt u een filterselectie voorbereiden aan de hand van de rubrieken 'Werkgever', 'Datum in dienst' (van en tot en met) en 'Verstuurd'. Wanneer u een filterselectie hebt ingevoerd, kunt u het filter toepassen door op de knop 'Zoeken' te klikken. In het frame 'Werknemers' kunt u aangeven voor welke werknemers er eerstedagsmeldingen toegevoegd moeten worden. Via de knop 'Selectie omkeren' wordt uw werknemerselectie omgekeerd. Met de knop 'Klaarzetten' worden er eerstedagsmeldingen voor de geselecteerde werknemers toegevoegd.

<span id="page-127-1"></span>*Let op!* Om SSO Eerstedagsmelding goed te kunnen laten werken, is het belangrijk dat de datum- en tijdinstellingen van uw computer correct zijn.

### **14.5.2 Bekijken van eerstedagsmeldingen**

Voor elke toegevoegde eerstedagsmelding kunt u de te versturen gegevens bekijken met de knop 'Bekijken' op het hoofdscherm.

#### **14.5.2.1 Nakijken gegevens**

Als de verzamelde gegevens van een eerstedagsmelding niet juist zijn, dan dient u de eerstedagsmelding te verwijderen met de knop 'Verwijderen' op het hoofdscherm.

#### *Scherm 14.2 Bekijken Eerstedagsmelding*

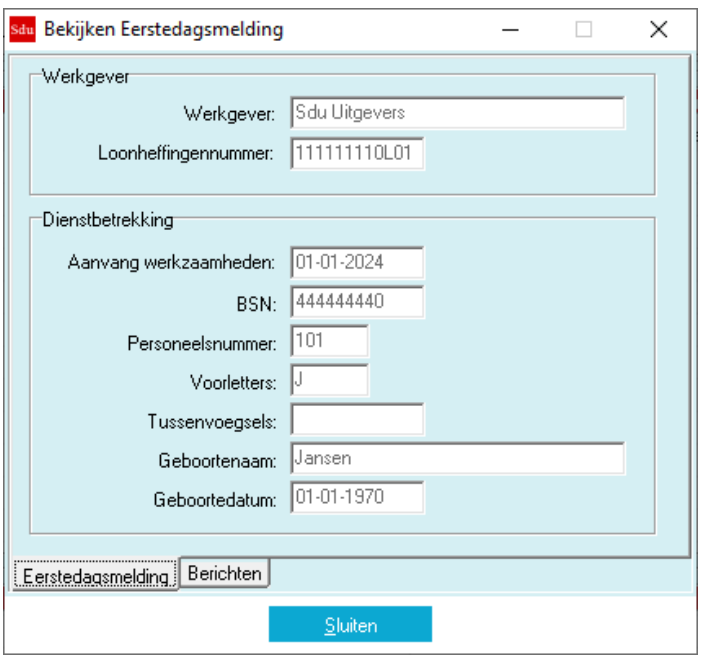

De geconstateerde fouten in de eerstedagsmelding zullen in Sdu Salaris Office verholpen moeten worden, waarna u de eerstedagsmelding opnieuw kunt toevoegen en nakijken.

#### **14.5.3 Versturen en ontvangen**

Wanneer alle benodigde eerstedagsmeldingen zijn toegevoegd, kunnen deze verzonden worden naar de Belastingdienst. De verzending geschiedt aan de hand van de Communicatie instellingen. Wanneer u deze nog niet hebt ingevoerd, zult u dit alsnog moeten doen. Zie paragraaf [14.3](#page-126-0) Voorbereiding. U verstuurt en ontvangt berichten via de knop 'Ontvangen en Versturen' op het hoofdscherm.

#### **14.5.3.1 Versturen**

De te versturen eerstedagsmeldingen worden eerst omgevormd tot berichten die door de Belastingdienst verwerkt zullen worden. De berichten hebben het bestandsformaat XML.

#### **14.5.3.2 Ontvangen**

Nadat een bericht naar de Belastingdienst is verstuurd, dient u een digitale ontvangstbevestiging van de Belastingdienst te ontvangen. Deze ontvangstbevestiging ontvangt u doorgaans binnen een uur na het verzenden van de betreffende eerstedagsmelding. De Belastingdienst streeft er naar om binnen 72 uren een ontvangstbevestiging te sturen. Het is dus niet nodig om op antwoord te wachten direct nadat u eerstedagsmeldingen hebt verstuurd.

Wanneer u een ontvangstbevestiging hebt ontvangen van de Belastingdienst, wordt de bijbehorende eerstedagsmelding naar het historieoverzicht verplaatst. Zie paragraaf [14.5.5](#page-128-0) Historie.

Wanneer u van de Belastingdienst een bericht krijgt toegezonden met betrekking tot een eerder verzonden eerstedagsmelding, wordt dit, als het een fout betreft, in het hoofdscherm weergegeven op het frame 'Te corrigeren eerstedagsmeldingen'. De inhoud van deze foutmeldingen kunt u vervolgens bekijken door te dubbelklikken op de desbetreffende foutmelding.

Als u na het verstrijken van 72 uur nog geen ontvangstbevestiging hebt ontvangen dan, wordt de betreffende eerstedagsmelding in de historie geplaatst en dient deze opnieuw toegevoegd en verstuurd te worden. Zie paragraaf [14.5.1](#page-127-0) Toevoegen van eerstedagsmeldingen en verder.

#### **14.5.4 Te corrigeren eerstedagsmeldingen**

Wanneer de Belastingdienst in een eerstedagsmelding fouten heeft geconstateerd dan wordt deze getoond in het frame 'Te corrigeren eerstedagsmeldingen'.

U kunt vervolgens de details van een foutmelding opvragen door te dubbelklikken op de eerstedagsmelding. U kunt informatie terugvinden over de inhoud van de foutmelding, en de werkgever en periode waarover het bericht gaat.

De geconstateerde fouten zullen in Sdu Salaris Office verholpen moeten worden, waarna u de eerstedagsmelding opnieuw kunt toevoegen, nakijken en versturen.

#### <span id="page-128-0"></span>**14.5.5 Historie**

In de historie kunt u terugvinden welke eerstedagsmeldingen er in het verleden zijn verstuurd met SSO Eerstedagsmelding. Hierbij kunt u tevens de inhoud bekijken van de eerstedagsmelding. Verstuurde eerstedagsmeldingen worden in de historie geplaatst zodra er een ontvangstbevestiging van de Belastingdienst is ontvangen. U kunt een filter toepassen op de lijst met eerstedagsmeldingen in het frame 'Filter criteria'. U kunt filteren op een bepaalde werkgever door een werkgever te selecteren. U past het filter toe door op de knop 'Filteren' te klikken.

#### **14.5.5.1.1 Bekijken van eerstedagsmeldingen**

Met de knop 'Bekijken' worden de gegevens van de eerder verstuurde eerstedagsmelding opgevraagd. De mogelijkheden die u hier hebt zijn dezelfde als bij het bekijken van een eerstedagsmelding vanaf het hoofdscherm. Zie paragraaf [14.5.2](#page-127-1) Bekijken van eerstedagsmeldingen.

## **14.6 Back-up**

Maak regelmatig een volledige back-up van uw salarisadministratie met de back-upfaciliteit die aanwezig is in Sdu Salaris Office. Dit doet u met de optie 'Veiligstellen' in het submenu 'Overig' in Sdu Salaris Office.

*Let op!* Wanneer u slechts een back-up maakt van de geselecteerde werkgever in Sdu Salaris Office, dan worden de aanwezige certificaten en verstuurde en ontvangen berichten van de SSO Eerstedagsmelding *niet* in de backup meegenomen. Dit is wel het geval wanneer u een volledige back-up laat aanmaken.

# **15 MODELLEN**

# **15.1 Model loonstaat (Kolomindeling)**

Hieronder is de kolomindeling opgenomen van de modelloonstaat zoals de Belastingdienst die heeft vastgesteld. Sdu Salaris Office gaat uit van dezelfde kolomindeling met uitzondering van kolom 18 en 19. In Sdu Salaris Office is kolom 18 bestemd voor belastingvrije vergoedingen en belastingvrije inhoudingen. Het nettoloon wordt in Sdu Salaris Office geboekt in kolom 19.

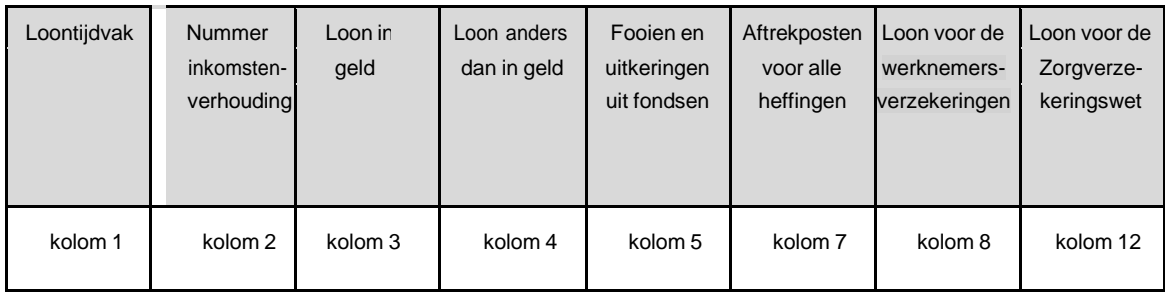

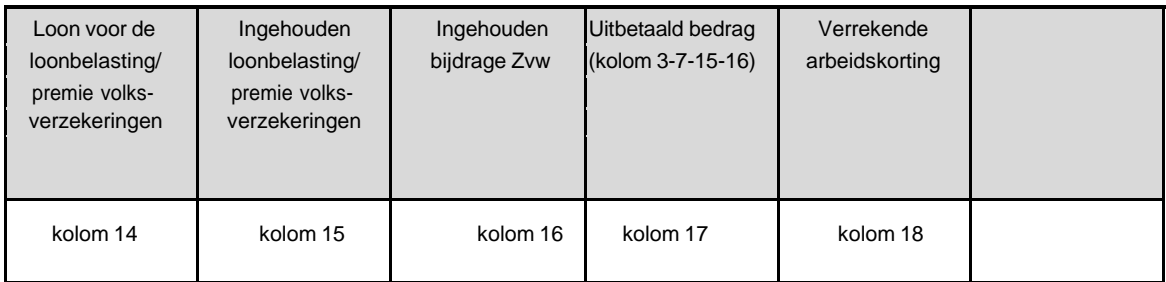

# **15.2 Voorbeeld inrichting journaalpostgegevens**

## **15.2.1 Algemeen**

De inrichting en/of wijziging van de journaalpostgegevens kan op elk moment worden gedaan en staat los van het feitelijk boeken van de loonberekening.

Om tot een sluitende journaalpost te komen die 1 op 1 kan worden door geboekt naar de financiële administratie is onderstaand een voorbeeldinrichting opgenomen die per onderdeel is gespecificeerd. Gekozen is voor een opzet waarbij zoveel mogelijk per looncomponent, een grootboekrekeningnummer wordt opgegeven. Dit betekent dat de kolommen van de loonstaat als zodanig niet worden geboekt, met uitzondering dan van kolom 15 (loonbelasting en premieheffing) en kolom 19 (uitbetaald).

Naar goed gebruik zijn alle rekeningnummers beginnende met een '4' kostenrekeningen en rekeningnummers beginnende met een '1' balansrekeningen.

Op de kostenrekeningen worden debet de salariskosten geboekt. Op de balansrekeningen credit, de (kortlopende) verplichtingen naar onder andere de belastingdienst, pensioen en sociale fondsen. Alle in het voorbeeld gebruikte rekeningnummers zijn overigens fictief.

De code Debet/Credit verwijst naar de rekening. Een debetboeking op de rekening heeft automatisch een creditboeking op de tegenrekening tot gevolg. Indien geen tegenrekening is opgegeven, dan wordt de tegenboeking op de algemene tegenrekening uitgevoerd.

Bij het onderdeel grootboekrekeningnummers van de werkgevergegevens kunnen de rekeningen eventuele tegenrekeningnummers worden opgegeven (zie paragraaf [6.6\)](#page-45-0). Deze opgave geldt automatisch voor alle werknemers en bijbehorende geboekte periodes.

Bij de werknemergegevens kunt u via de button 'rekeningnummers' eventueel afwijkende rekeningnummers opgeven. Deze treden in de plaats voor de opgave op werkgeverniveau.

## **15.2.2 Werkgevergegevens grootboekrekeningnummers, tabblad rekeningnummers**

Via de button 'beschikbare looncomponenten' kunnen alle looncomponenten worden geselecteerd die moeten worden geboekt. Het betreffen hier de looncomponenten welke behoren bij de verschillende kolommen van de loonstaat. Na selectie kunt u op het tabblad 'rekeningnummers' de bijbehorende rekeningnummers opgeven.

*Let op!* Bij toekomstige nieuwe looncomponenten kunt u het rekeningnummer pas opgeven nadat u in dit scherm de looncomponent(en) hebt geselecteerd.

De bruto looncomponenten, inhoudingen, vergoedingen en het uit te betalen bedrag, worden uitsluitend voorzien van een rekeningnummer. De tegenboeking wordt dan automatisch uitgevoerd op de algemene tegenrekening.

Indien alle componenten correct worden geboekt dan komt de algemene tegenrekening op nul uit en leidt dit tot een sluitende journaalpost.

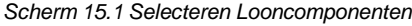

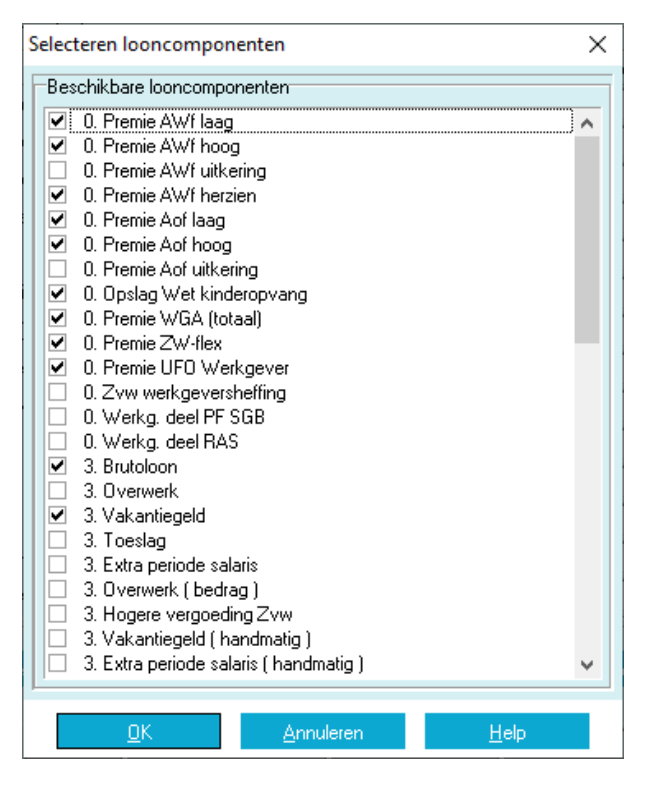

*Scherm 15.2 Grootboekrekeningnummers Tabblad Rekeningnummers*

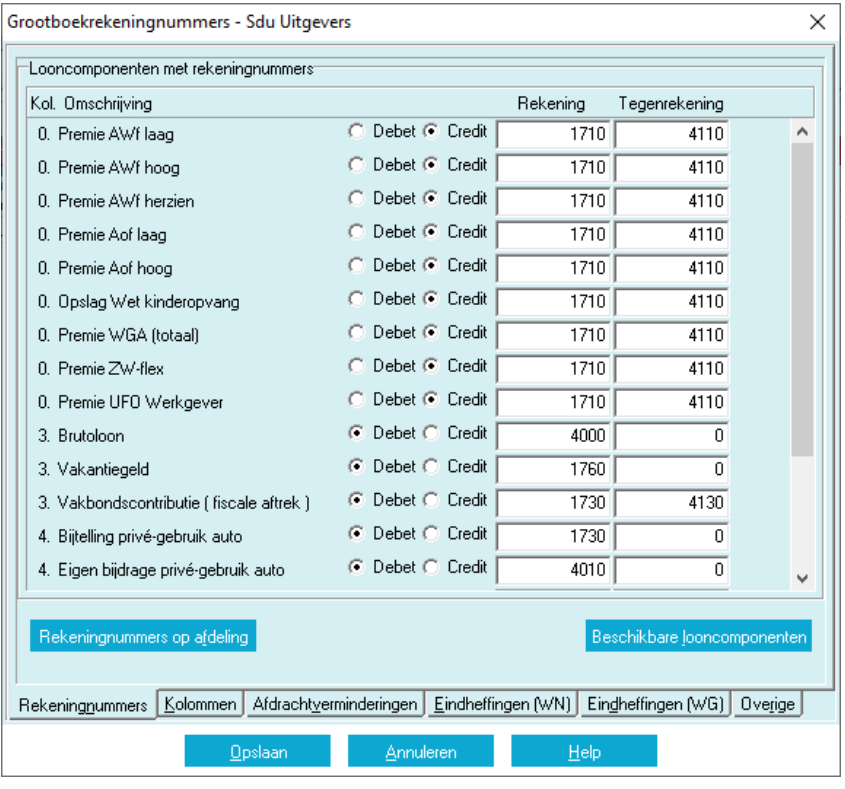

*Scherm 15.3 Grootboekrekeningnummers Tabblad Rekeningnummers (vervolg)*

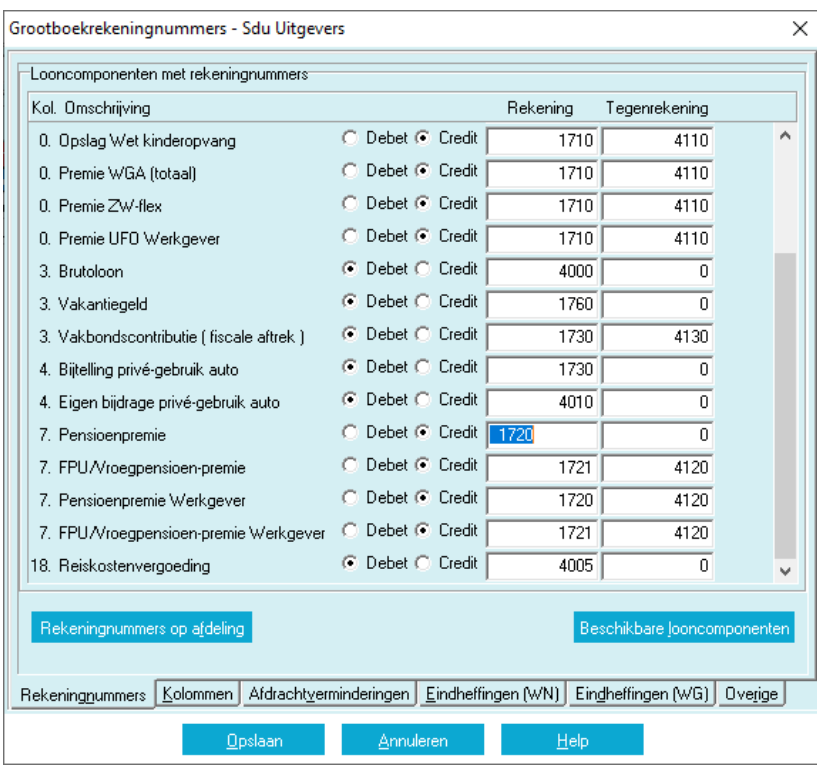

## **15.2.3 Werkgevergegevens grootboekrekeningnummers, tabblad kolommen**

## **Kolom 0, Werkgeverslasten**

De vaste looncomponenten in kolom 0 vormen de verplichting naar de Belastingdienst. Deze worden op een kostenrekening geboekt.

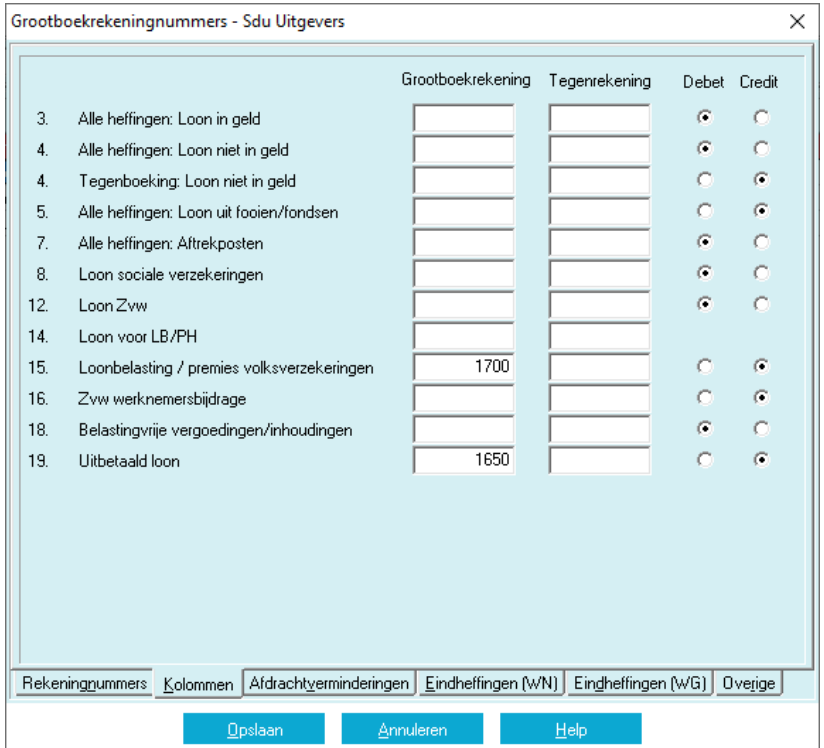

*Scherm 15.4 Grootboekrekeningnummers Tabblad Kolommen*

## **Kolom 3, alle heffingen: Loon in geld**

Alle looncomponenten worden debet geboekt op een kostenrekening. Negatief opgegeven bedragen worden negatief geboekt aan de debetzijde.

#### **Kolom 4, alle heffingen: Loon niet in geld**

Ten aanzien van de bijtelling privégebruik auto/fiets en de eigen bijdrage privégebruik auto/fiets geldt dat de bijtelling niet wordt geboekt, de eigen bijdrage wel. Het rekeningnummer voor de eigen bijdrage geeft u op in het tabblad Rekeningnummers. Omdat het om een inhouding gaat, dus een verlaging van de kosten, boekt u dit bedrag credit op een kostenrekening. Alle looncomponenten worden debet geboekt op een kostenrekening.

#### **Kolom 5, alle heffingen: Loon uit fooien/fondsen**

Over de hier geboekte bedragen moeten uitsluitend premies en loonbelasting worden berekend en vormen als zodanig geen journaalpost.

#### **Kolom 7, alle heffingen: aftrekposten**

De inhoudingen vormen, samen met een eventueel werkgeversdeel, de verplichting naar de uitvoeringsinstelling. Het werkgeversdeel wordt, als onderdeel van de loonkosten, ook op een kostenrekening geboekt.

#### **15.2.4 Werkgevergegevens grootboekrekeningnummers, tabblad afdrachtverminderingen**

Afdrachtverminderingen worden in mindering gebracht op de aangifte loonheffingen. Dit leidt tot een vermindering van de loonkosten en een lagere verplichting aan de Belastingdienst. De loonkostenrekening wordt zodoende gecrediteerd en de balansrekening gedebiteerd.

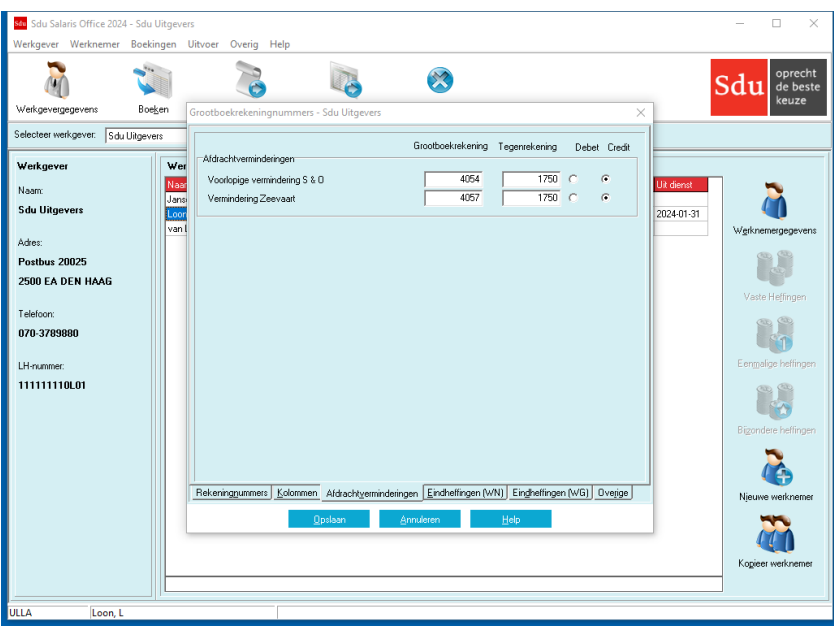

*Scherm 15.5 Grootboekrekeningnummers Tabblad Afdrachtvermindering*

#### **15.2.5 Werkgevergegevens grootboekrekeningnummers, tabblad eindheffingen/sparenEindheffingen** De opgegeven loonbestanddelen eindheffingen worden over het algemeen niet geboekt; de daarover berekende loonheffing daarentegen wel. Omdat deze loonheffing geen onderdeel uitmaakt van de bruto-netto-

loonberekening, wordt ze zowel op een kostenrekening als balansrekening geboekt.

## *Scherm 15.6 Grootboekrekeningnummers Tabblad Eindheffingen*

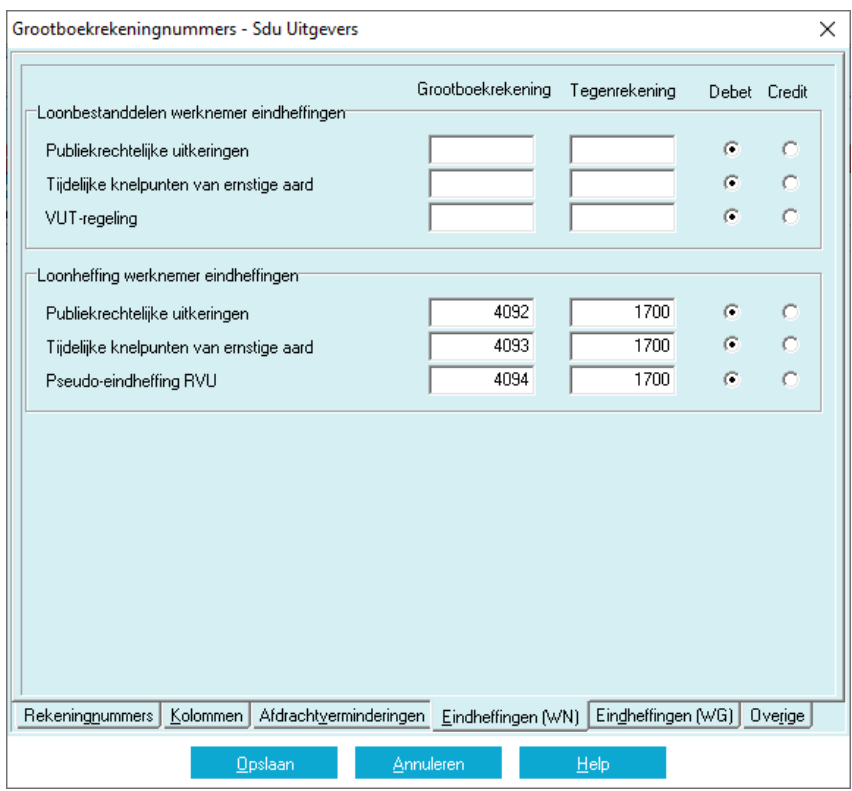

**15.2.6 Werkgevergegevens grootboekrekeningnummers, tabblad overigeVakantiegeldreservering** Het gereserveerde vakantiegeld wordt per periode in de kosten geboekt en als reservering op de balans opgenomen. De uitbetaling van het vakantiegeld zal direct ten laste van deze reservering wordt geboekt. Zodoende wordt het vakantiegeld, met uitzondering van de werkgeverslasten, per periode in de loonkosten meegenomen.

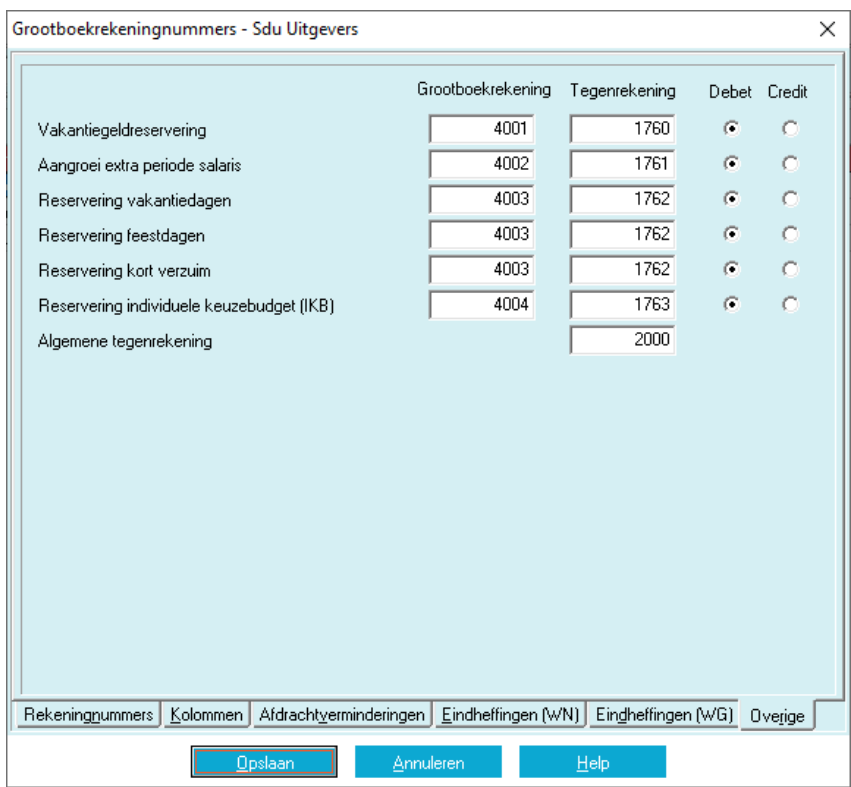

*Scherm 15.7 Grootboekrekeningnummers Tabblad Overige*

#### **Aangroei recht extra salaris volgens Cao**

Idem vakantiegeldreservering.

#### **Algemene tegenrekening**

Daar waar geen tegenrekening is opgegeven wordt de hier opgegeven algemene tegenrekening gebruikt.

Hierdoor ontstaat er te allen tijde een dubbelzijdige journaalpost. Het totaal van alle boekingen op de algemene tegenrekening moet, als het goed is, op nul uitkomen. Om dit te kunnen controleren worden alle boekingen op deze rekening gegroepeerd afgedrukt op het overzicht journaalpostgegevens.

#### **15.2.7 Afdruk journaalpostgegevens**

#### **Controletelling**

Alle looncomponenten en -bestanddelen die zijn opgegeven met een rekeningnummer maar zonder tegenrekening worden, voorzien van de algemene tegenrekening, als eerste op het journaalpostenoverzicht afgedrukt.

Als het totaal van de debet kolom gelijk is aan het totaal van de creditkolom, dan zijn alle looncomponenten die onderdeel uitmaken van de bruto-netto berekening geboekt en vormen tezamen een sluitende journaalpost.

*Scherm 15.8 Journaalpostgegevens*

| sdu Journaalposten |                                                                                                 |                                                                                  |                      |  |               |  |                   | $\Box$<br>X     |  |  |
|--------------------|-------------------------------------------------------------------------------------------------|----------------------------------------------------------------------------------|----------------------|--|---------------|--|-------------------|-----------------|--|--|
|                    |                                                                                                 |                                                                                  |                      |  |               |  |                   |                 |  |  |
|                    | Journaalpost gegevens van 01-01-2024 t/m 31-01-2024<br>Werkgever:                               |                                                                                  |                      |  |               |  |                   |                 |  |  |
|                    | Naam<br>Adres:<br>Postcode en woonplaats:<br>Loonbelastingnummer:<br>Aansluitnummer uitv inst.: | <b>Sdu Uitgevers</b><br><b>Postbus 20025</b><br>2500 EA DEN HAAG<br>111111110L01 |                      |  |               |  |                   |                 |  |  |
|                    | <b>Kol Omschrijving</b>                                                                         | <b>Reknr</b>                                                                     | <b>Debet</b>         |  | <b>Credit</b> |  | <b>Enkelvoudg</b> | <b>Tegenrek</b> |  |  |
|                    | ***** Kolomtotalen*****                                                                         |                                                                                  |                      |  |               |  |                   |                 |  |  |
|                    | 15 Ingehouden LB/PH                                                                             | 1700                                                                             |                      |  | 370.51        |  | $370.51 -$        | 2000            |  |  |
|                    | 19 Uit te betalen loon<br>***** Kolomspecificaties*****                                         | 1650                                                                             |                      |  | 6.196.99      |  | $6.196.99 -$      | 2000            |  |  |
|                    | 3 Brutoloon                                                                                     | 4000                                                                             | 6.800,00             |  |               |  | 6.800,00          | 2000            |  |  |
|                    | 7 Pensioenpremie                                                                                | 1720                                                                             |                      |  | 232.50        |  | $232.50 -$        | 2000            |  |  |
|                    | * Controletelling                                                                               |                                                                                  | 6.800,00             |  | 6.800,00      |  | 0.00              |                 |  |  |
|                    | ***** Kolomspecificaties*****                                                                   |                                                                                  |                      |  |               |  |                   |                 |  |  |
|                    | 7 Pensioenpremie Werkgever<br>*****Werkgeverslasten*****                                        | 1720                                                                             |                      |  | 186,00        |  | $186,00 -$        | 4120            |  |  |
|                    | Vakantiegeld reservering                                                                        | 4001                                                                             | 544.00               |  |               |  | 544,00            | 1760            |  |  |
|                    | Aangroei recht extra periode salaris                                                            | 4002                                                                             | 550,00               |  |               |  | 550,00            | 1761            |  |  |
|                    | Premie A Wflaag                                                                                 | 1710                                                                             |                      |  | 173,38        |  | $173,38 -$        | 4110            |  |  |
|                    | Premie WGA (totaal)                                                                             | 1710                                                                             |                      |  | 43,34         |  | $43,34 -$         | 4110            |  |  |
|                    | Premie ZW-flex                                                                                  | 1710                                                                             |                      |  | 24.96         |  | $24.96 -$         | 4110            |  |  |
|                    |                                                                                                 |                                                                                  |                      |  |               |  |                   |                 |  |  |
|                    | ***** Kolomtotalen*****                                                                         |                                                                                  |                      |  |               |  |                   |                 |  |  |
|                    | 3 Loon in geld                                                                                  |                                                                                  | 6.800,00             |  |               |  |                   |                 |  |  |
|                    | 7 Aftrekposten                                                                                  |                                                                                  |                      |  | 232,50        |  |                   |                 |  |  |
|                    | 8 Loon werknemersverzekeningen<br>12 Loon Zvw                                                   |                                                                                  | 6.567,50             |  |               |  |                   |                 |  |  |
|                    | <b>CATIONES</b>                                                                                 |                                                                                  | 6.567,50<br>a ann an |  |               |  |                   |                 |  |  |
|                    |                                                                                                 |                                                                                  | 1 van 1              |  |               |  |                   |                 |  |  |

Alle opgegeven boekingen op zowel een rekening als tegenrekening volgen hierna. Dit zijn met name de werkgeverslasten, reserveringen, verminderingen aangifte loonbelasting en overige verplichtingen.

Indien gekozen is voor afdruk van alle journaalposten dan worden als laatste de looncomponenten en bestanddelen afgedrukt waarvoor geen rekening en tegenrekening is opgegeven. Dit dient ter controle of alles inderdaad geboekt is.

# **16 Multi-User**

# **16.1 Inleiding**

Dit hoofdstuk beschrijft de multi-user-functionaliteit van SSO. Met deze functionaliteit is het mogelijk dat meerdere gebruikers tegelijk in SSO werken.

De functionaliteit is alleen beschikbaar als u beschikt over een aparte 'Multi-user (meerdere werkgevers)' licentie. Voor meer informatie over het verkrijgen van deze licentie kunt u contact opnemen met de SSOhelpdesk (helpdesk.salaris@sdu.nl).

In paragraaf 16.2 is beschreven hoe u de licentiecode kunt invoeren om de functionaliteit te activeren.

Vervolgens dienen gebruikersaccounts aangemaakt te worden zodat de betreffende gebruikers kunnen inloggen op SSO. Dit is beschreven in paragraaf 16.3.

In de verdere paragrafen wordt de functionaliteit beschreven die bij het gebruik van SSO afwijkt ten opzichte van andere SSO-versies.

# **16.2 Invoeren licentiegegevens**

De multi-user licentie gegevens dienen opgegeven te worden met de optie 'Licentiegegevens' in het menu 'Overig'. Selecteer als 'SSO-versie' 'Multi-user (meerdere werkgevers)'.

*Scherm 16.1 Licentiegegevens*

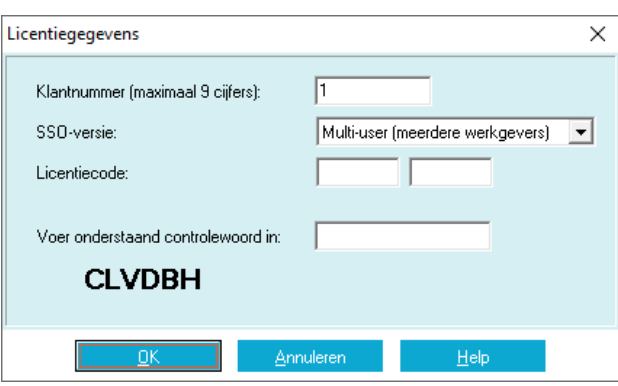

Bij opslaan wordt SSO direct beëindigd. Bij de volgende keer opstarten van SSO wordt de multi-user licentie geactiveerd.

# **16.3 Aanmaken gebruikers**

*Scherm 16.2 Login*

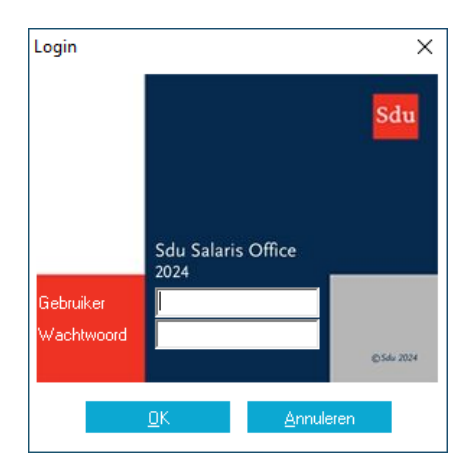

Zodra de multi-user licentie geactiveerd is, wordt bij het opstarten van SSO altijd bovenstaand inlogscherm getoond. Initieel zijn er nog geen gebruikersaccounts in SSO gedefinieerd. Deze dienen aangemaakt te

worden door in te loggen met het zogenoemde ADMIN account. Dit is een speciaal account waarmee het mogelijk is om:

- Gebruikersaccounts te beheren (zie hoofdstuk [4](#page-15-0) Beheer gebruikers);
- Gebruikerssessies te beheren (zie hoofdstuk [5](#page-22-0) Beheer gebruikerssessies).

U logt met het ADMIN account in door in de velden 'Gebruiker' en 'Wachtwoord' de tekst ADMIN in te vullen. Vervolgens wordt een speciaal hoofdscherm voor de ADMIN gebruiker getoond.

*Scherm 16.3 Hoofdscherm van ADMIN gebruiker*

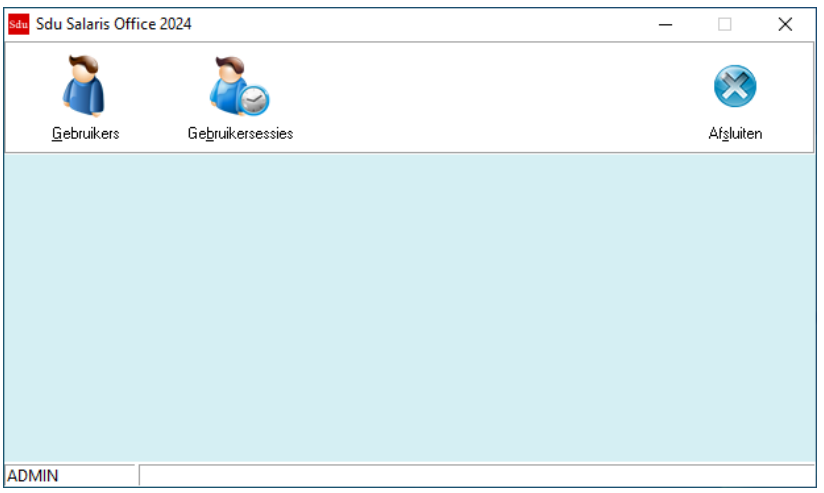

Wanneer een gebruiker diens gebruikersnaam en/of wachtwoord vergeten is, dan kan door in te loggen met het ADMIN account de gebruikersnaam bekeken en indien nodig het wachtwoord gereset worden (zie hoofdstu[k 4](#page-15-0) Beheer gebruikers).

Wanneer het ADMIN account nodig is en het betreffende wachtwoord is niet meer bekend, dan kan via een dagafhankelijk wachtwoord ingelogd worden. Dit dagafhankelijk wachtwoord kan aangevraagd worden bij de SSO Helpdesk. Het wordt aangeraden om na inloggen als ADMIN met een dagafhankelijk wachtwoord direct in het Gebruikers beheer het wachtwoord van de ADMIN te resetten (Zie paragraa[f 16.4](#page-138-0) Beheer gebruikers). Door dit te doen is het ADMIN wachtwoord weer bekend.

Via de knop 'Gebruikers' (sneltoets F2) worden de gebruikersaccounts beheerd (zie paragraaf [16.4\)](#page-138-0).

Het beheer van gebruikerssessies wordt gestart door te drukken op de knop 'Gebruikerssessies' (sneltoets F3) (zie paragraaf [16.5\)](#page-139-0).

# <span id="page-138-0"></span>**16.4 Beheer gebruikers**

*Scherm 16.4 Gebruikers*

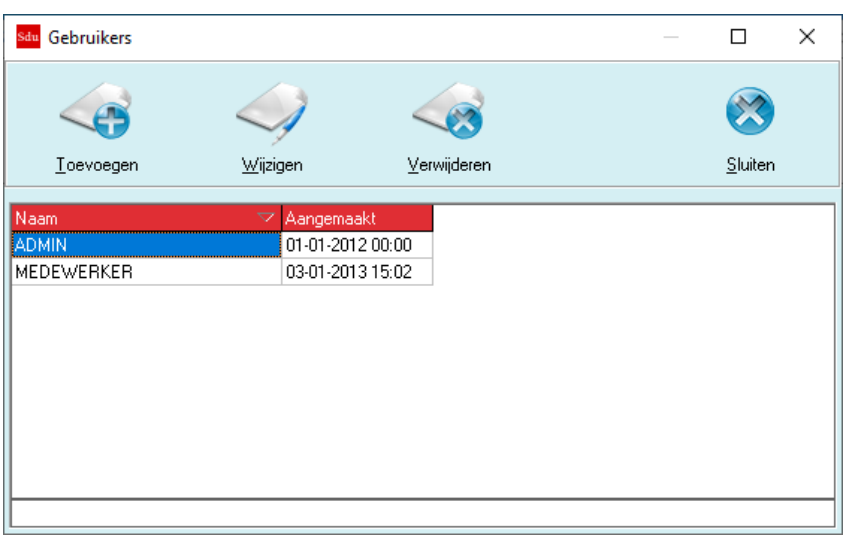

Met de knop 'Toevoegen' (sneltoets Insert) wordt een nieuwe gebruiker toegevoegd. De toegestane tekens voor de gebruikersnaam zijn hoofdletters, de cijfers 0 tot en met 9 en underscore (\_). Bij opslaan maakt SSO automatisch een wachtwoord aan. Dit wachtwoord bestaat uit 2 letters, 2 cijfers en weer 2 letters.

*Scherm 16.5 Wijzigen gebruiker*

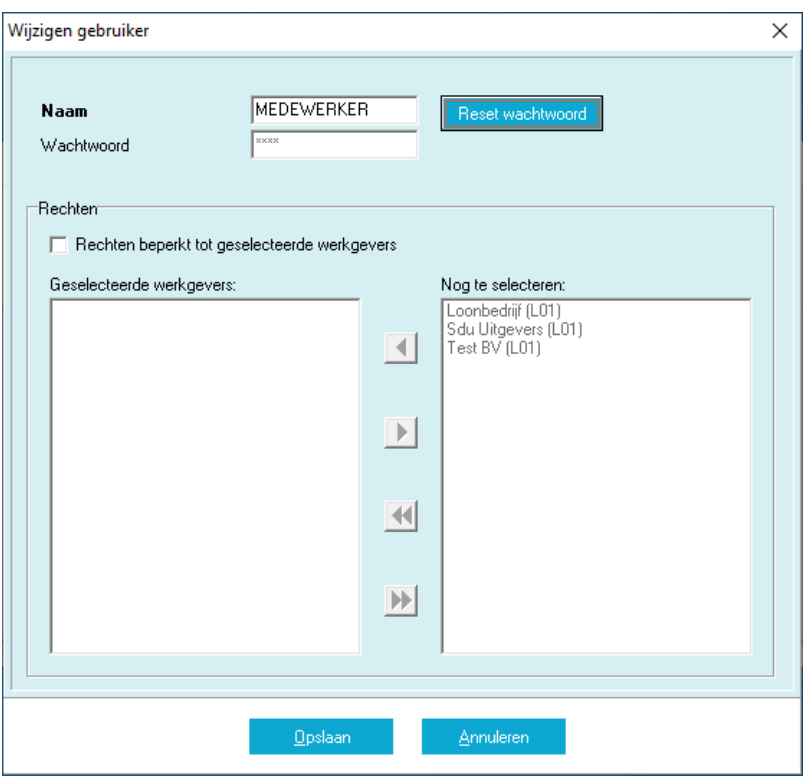

Bij het 'Wijzigen' (sneltoets Enter) is het mogelijk om het wachtwoord te resetten naar een ander wachtwoord. U dient wel op 'Opslaan' te drukken om het nieuwe wachtwoord op te slaan.

#### **Rechten beperken**

Met de optie 'Rechten beperken tot geselecteerde werkgevers' kunt u per gebruiker instellen welke werkgevers geselecteerd kunnen worden.

# <span id="page-139-0"></span>**16.5 Beheer gebruikerssessies**

*Scherm 16.6 Gebruikerssessies*

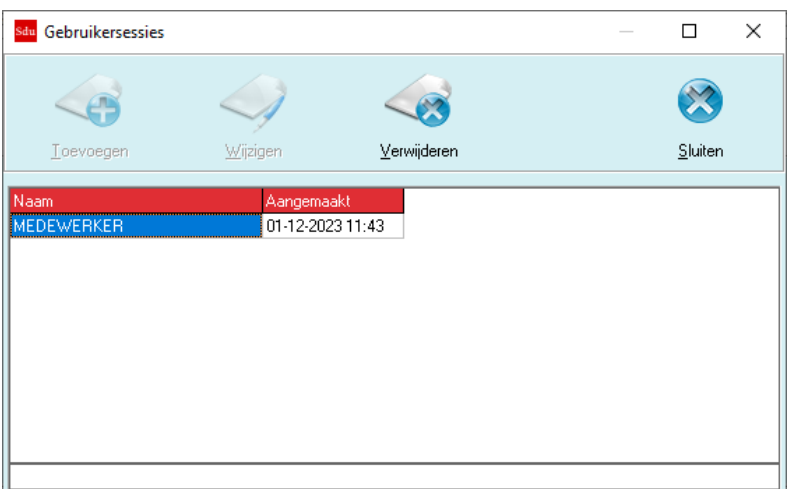

Op dit scherm is het mogelijk om door middel van de 'Verwijderen' knop een openstaande gebruikerssessie handmatig af te sluiten.

- *Let op!* Normaal gesproken zal SSO zelf een gebruikerssessie van een gebruiker beëindigen zodra de gebruiker SSO afsluit. Alleen in situaties waarin SSO niet op de normale wijze is afgesloten is het mogelijk nodig om een openstaande gebruikerssessie op dit scherm handmatig te beëindigen.
- *Let op!* U dient een gebruikerssessie alleen af te sluiten indien u zeker weet dat deze op dit moment in werkelijkheid geen openstaande gebruikerssessie meer vertegenwoordigt. Wanneer u een gebruikerssessie afsluit worden de eventuele locks verwijderd. Een lock betreft een vergrendeling op een werkgever in het kader van een gebruikerssessie.

Met deze functie dient u uiterst voorzichtig om te gaan. Voorbeelden van scenario's waarin het nodig is een openstaande gebruikerssessie handmatig af te sluiten zijn:

- De PC waarop een gebruiker in SSO is ingelogd crasht;
- SSO wordt geforceerd afgesloten door middel van Taakbeheer in Windows.

In de kolom 'Aangemaakt' staat de datum/tijd van het moment van inloggen weergegeven. N.B.: dit is de systeem datum/tijd op de PC van de ingelogde gebruiker op het moment van inloggen.

## **16.6 Inloggen**

Een gebruiker logt in op SSO door het invullen van een geldige combinatie van gebruikersnaam en wachtwoord op het Login scherm. Na succesvol inloggen wordt het hoofdscherm van SSO weergeven. De gebruikersnaam van de ingelogde gebruiker staat links op de statusbalk onderaan op het hoofdscherm.

Eenzelfde gebruiker kan vanaf meerdere werkplekken inloggen. Hierbij ontstaan dan meerdere gebruikerssessies. Het aantal gelijktijdige gebruikerssessies is beperkt tot 5.

# **16.7 Wijzigen eigen wachtwoord**

Een ingelogde gebruiker kan diens eigen wachtwoord wijzigen. Dit wordt gedaan met de optie 'Wachtwoord' in het menu 'Overig'.

Paragraaf 10.7 Wachtwoord van de Sdu Salaris Office Handleiding is niet van toepassing in geval van een multi-user licentie. In de Handleiding wordt alleen de werking van de optie 'Wachtwoord' beschreven wanneer er geen sprake is van een multi-user licentie.

# **16.8 Kenmerken multi-user versie**

Nadat een gebruiker is ingelogd zijn er tijdens het gebruik verschillen ten opzichte van SSO in een niet-multiuser situatie. Deze verschillen worden in de komende paragrafen beschreven.

#### **16.8.1 Vergrendeling werkgever**

Zodra een gebruiker een werkgever op het hoofdscherm selecteert, wordt geprobeerd om deze te vergrendelen. Dit vergrendelen is mogelijk als er geen andere gebruiker is die de werkgever al vergrendeld heeft. De vergrendeling per werkgever zorgt ervoor dat slechts één gebruiker de gegevens van en binnen een werkgever kan wijzigen.

Als het vergrendelen van een werkgever niet mogelijk is, wordt de volgende melding getoond.

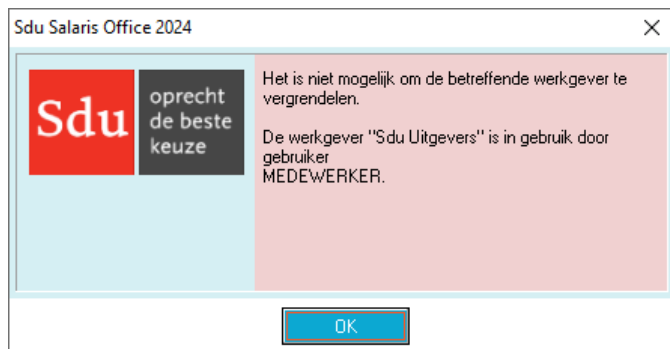

*Scherm 16.7 Vergrendelen van werkgever "Sdu Uitgevers" niet mogelijk*

#### **16.8.2 Exclusieve toegang**

Voor bepaalde handelingen is exclusieve toegang tot SSO nodig. Dit betekent dat er slechts één actieve gebruikerssessie mag bestaan voor het uitvoeren van deze handelingen.

Dit geldt voor handelingen die de gegevens van meerdere werkgevers tegelijk (kunnen) raken, of een grote belasting voor de database vormen.

Het betreft de volgende handelingen:

- Menu Werkgever:
	- Sociale fondsen koppelen aan pensioenfonds(product);
	- Sociale Fondsen wijzigen voor alle werkgevers;
	- Herstel percentages;
	- Herstel sociale fondsen;
	- Herstel sociale fondsen VCR optie.
- Menu Uitvoer:
	- Eerstedagsmelding;
	- APG Pensioenaangifte;
	- BPF Schilders.
- Menu Overig:
	- Veiligstellen/terughalen;
	- Importeren gegevens uit loonaangifte;
	- Licentiegegevens.
- Overig:
	- Uitvoeren database updates bij opstarten;
	- Werkkostenbeheertool.

Als het niet mogelijk om exclusieve toegang te verkrijgen wordt de volgende melding weergegeven.

*Scherm 16.8 Exclusieve toegang verkrijgen niet mogelijk*

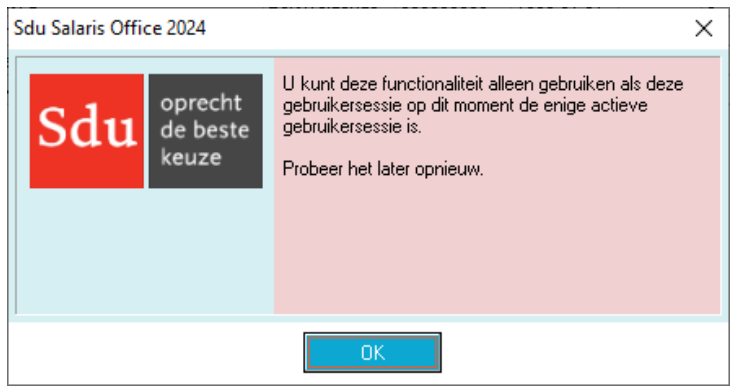

Als één van bovenstaande handelingen uitgevoerd dient te worden terwijl dit niet mogelijk is, dienen de andere gebruikers SSO te verlaten.

#### **16.8.3 Toegang voor één gebruiker tegelijk**

Voor bepaalde handelingen is de toegang beperkt tot één gebruiker. Dit betekent dat er slechts één gebruiker gelijktijdig deze handelingen mag doen.

Het betreft de volgende handelingen:

- Menu Uitvoer:
	- Digitale loonaangifte;
	- Pensioenaangifte.

#### **16.8.4 Overig**

In geval van een multi-user licentie is het niet meer mogelijk om SSO van één algemeen wachtwoord te voorzien. Deze werking is vervangen door een wachtwoord per gebruiker.

# **17 NIEUW IN SDU SALARIS OFFICE 2024**

De belangrijkste wijzigingen in Sdu Salaris Office ten opzichte van 2023 zijn:

• Een nieuwe rekenvariabele 'Premiebedrag' is toegevoegd in de afwijkende grondslag. De waarde voor deze rekenvariabel kan in de heffingsgegevens tabblad 'SV-dagen' ingevuld worden. Een voorbeeld: Als de pensioenpremie gelijk aan de nominale inleg is dan kunt u het gewenste bedrag in het veld 'Premiebedrag' in de heffingsgegevens invoeren en deze als afwijkende grondslag in de sociale fondsen gebruiken. Met de werknemersdeel en werkgeversdeel percentages kunt u deze premie verdelen tussen de werkgever en werknemer. Als het alleen het werknemersdeel betreft dan gebruikt u het percentage 100.

Als gevolg van de wettelijke bepalingen zijn er een aantal aanpassingen in het programma voor 2024 doorgevoerd. De belangrijkste wetswijzigingen zijn terug te vinden in de 'Nieuwsbrief Loonheffingen 2024' van de Belastingdienst:

- Aftopping 30%-regeling tot WNT-norm
- De alleenstaande-ouderenkorting wordt vanaf 2024 zowel in de groene als de witte tabellen gepresenteerd zodat ook andere partijen dan de SVB hem kunnen toepassen. In het scherm 'Werknemersgegevens' tabblad 'Overig' kan aangegeven worden of de alleenstaande-ouderenkorting toegepast dient te worden.
- AOW-leeftijd is 67 jaar.
- Vanaf 1 januari 2024 geldt er een wettelijk minimumuurloon dat het wettelijk minimumloon per maand-, week- en dag vervangt. Voor werknemers jonger dan 21 jaar gelden wettelijke minimumjeugduurlonen. Bij een overeengekomen maand-, week- of dagloon is het uurloon vanaf 2024 niet meer afhankelijk van het aantal contracturen per week.
- Wijzigingen voor de aangifte loonheffingen:
	- o Nieuwe rubriek voor indicatie tijdspaarfonds.
	- o De rubriek voor indicatie vakantiebonnen is vervallen.

Naast de wettelijke wijzigingen in SSO zijn er ook in het programma functionele uitbreidingen doorgevoerd:

- Het nummer inkomstenverhouding is in alle selectieschermen toegevoegd.
- Naast ontslagvergoeding is ook een nabetaling mogelijk. Een ontslagvergoeding is loon uit vroegere dienstbetrekking. Daarom moet voor een ontslagvergoeding een nieuwe inkomstenverhouding gebruikt worden. De nabetaling wordt op de bestaande inkomstenverhouding aangeleverd.
- Het is mogelijk om verlof via UPA-pensioenaangiften aan te leveren.
- Licentiecodes zijn bij een aantal klanten aangepast vanwege een nieuwe administratiesysteem bij Sdu. Als uw klantnummer veranderd is dan dient u ook de licentiecode van SSO Server invoeren in SSO. Deze licentiecode is afhankelijk van uw klantnummer.